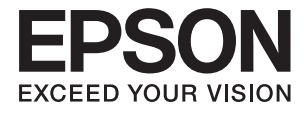

# **DS-790WN Manual del administrador**

**[Ajustes necesarios para su objetivo](#page-9-0) [Configuración de red](#page-12-0) [Ajustes necesarios para el escaneado](#page-40-0) [Configuración de seguridad básica](#page-84-0) [Ajustes de seguridad avanzados](#page-95-0) [Configuración de autenticación](#page-127-0)**

# <span id="page-1-0"></span>**Copyright**

Ninguna parte de esta publicación puede ser reproducida, almacenada en un sistema de recuperación o transmitida de ninguna forma ni por ningún medio, electrónico, mecánico, fotocopiado, grabación o de otra manera, sin el permiso previo por escrito de Seiko Epson Corporation. No se asume ninguna responsabilidad de patente con respecto al uso de la información contenida en este documento. Tampoco se asume ninguna responsabilidad por los daños resultantes del uso de la información aquí contenida. La información contenida en este manual está diseñada únicamente para su uso con este producto Epson. Epson no es responsable del uso de esta información si se aplica a otros productos.

Ni Seiko Epson Corporation ni sus afiliados serán responsables ante el comprador de este producto o de terceros por daños, pérdidas, costes o gastos incurridos por el comprador o terceros como resultado de un accidente, mal uso o abuso de este producto o de un uso no autorizado, modificaciones, reparaciones o alteraciones de este producto, o (excluyendo los EE.UU.) el incumplimiento estricto de las instrucciones de operación y mantenimiento de Seiko Epson Corporation.

Seiko Epson Corporation y sus afiliados no serán responsables de los daños o problemas derivados del uso de opciones o productos consumibles distintos de los designados como productos originales Epson o productos aprobados por Seiko Epson Corporation.

Seiko Epson Corporation no se hace responsable de los daños resultantes de las interferencias electromagnéticas que se producen por el uso de cualquier cable de interfaz distinto de los designados como productos aprobados por Seiko Epson Corporation.

© 2021 Seiko Epson Corporation

El contenido de este manual y las especificaciones de este producto están sujetos a cambios sin previo aviso.

# <span id="page-2-0"></span>**Marcas comerciales**

- ❏ EPSON, EPSON EXCEED YOUR VISION, EXCEED YOUR VISION y sus logotipos son marcas comerciales registradas o marcas comerciales de Seiko Epson.
- ❏ Microsoft®, Windows®, and Windows Server® are registered trademarks of Microsoft Corporation.
- ❏ Apple, Mac, macOS, OS X, Bonjour, Safari, and AirPrint are trademarks of Apple Inc., registered in the U.S. and other countries.
- ❏ Chrome is a trademark of Google LLC.
- ❏ The SuperSpeed USB Trident Logo is a registered trademark of USB Implementers Forum, Inc.
- ❏ Firefox is a trademark of the Mozilla Foundation in the U.S. and other countries.
- ❏ FeliCa y PaSoRi son marcas comerciales registradas de Sony Corporation.
- ❏ MIFARE es una marca registrada de NXP Semiconductor Corporation.
- ❏ Aviso general: otros nombres de otros productos utilizados en esta documentación se citan con el mero fin de su identificación y son marcas comerciales de sus respectivos propietarios. Epson renuncia a cualquier derecho sobre esas marcas.

## *Índice*

## *[Copyright](#page-1-0)*

## *[Marcas comerciales](#page-2-0)*

## *[Introducción](#page-6-0)*

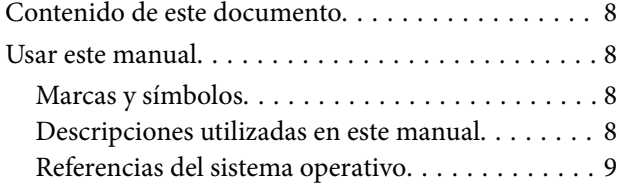

## *[Ajustes necesarios para su objetivo](#page-9-0)*

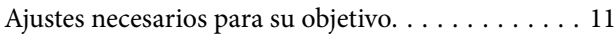

## *[Configuración de red](#page-12-0)*

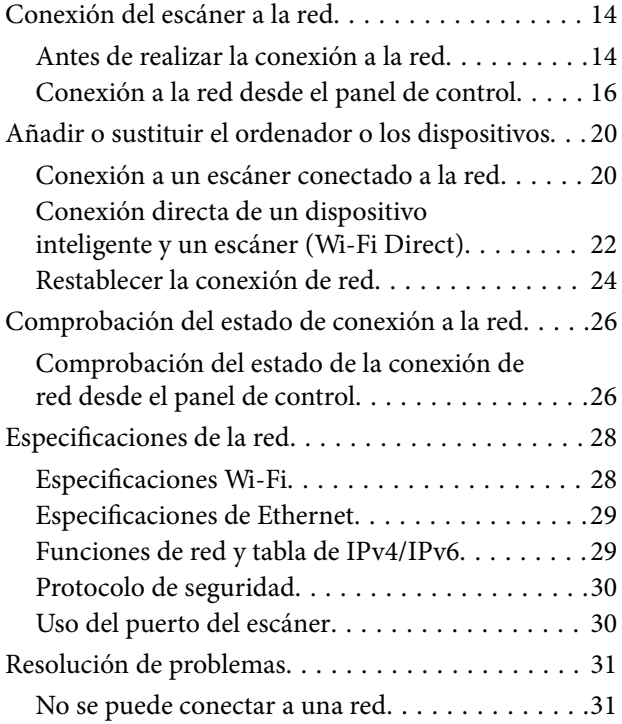

## *[Software para configurar el escáner](#page-34-0)*

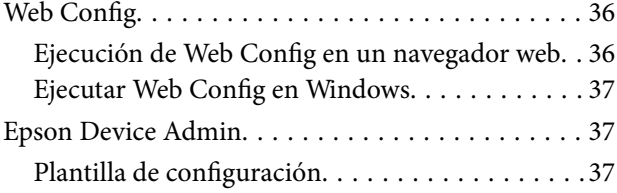

## *[Ajustes necesarios para el escaneado](#page-40-0)*

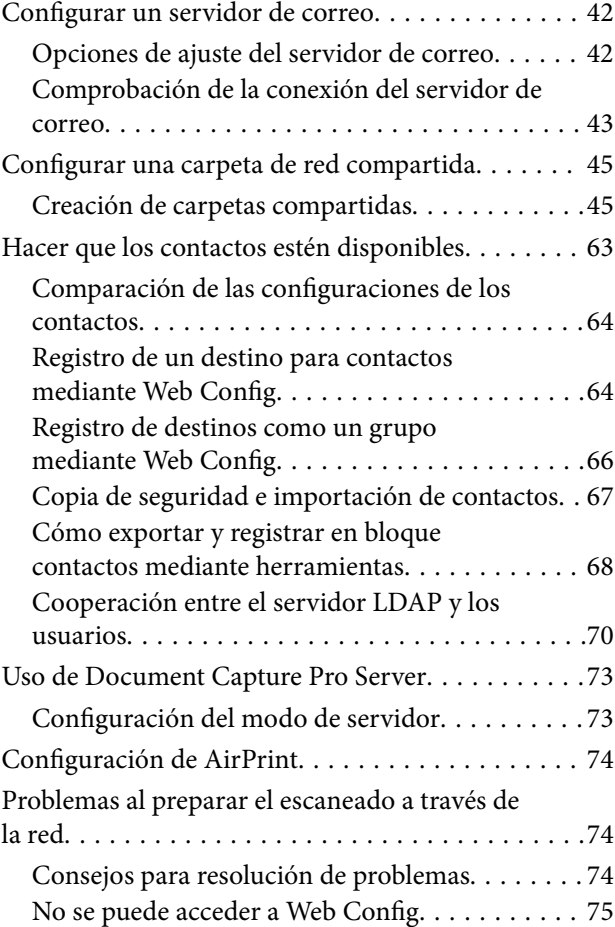

## *[Personalización de la pantalla del](#page-76-0)  [panel de control](#page-76-0)*

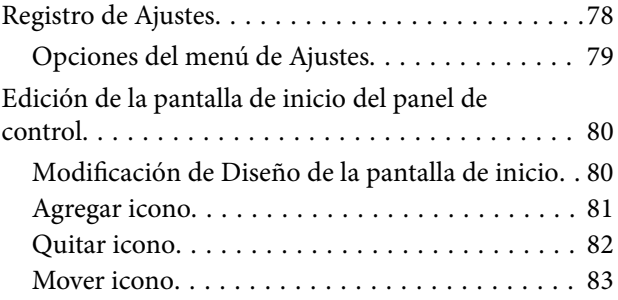

## *[Configuración de seguridad básica](#page-84-0)*

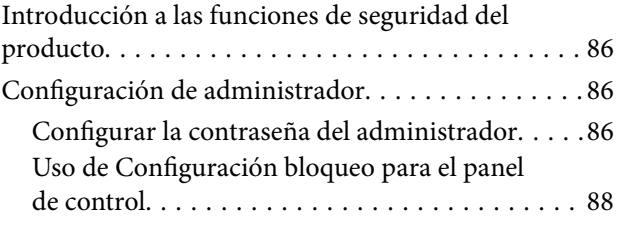

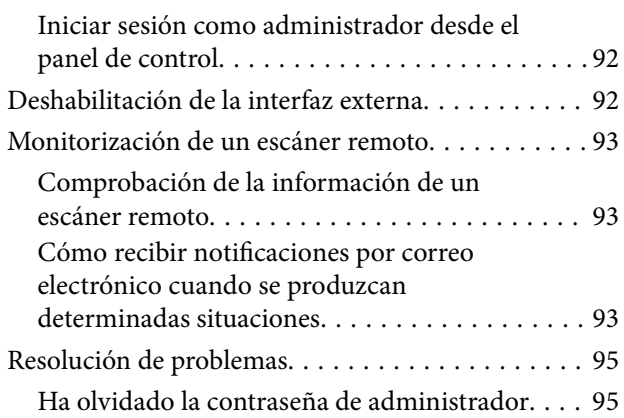

## *[Ajustes de seguridad avanzados](#page-95-0)*

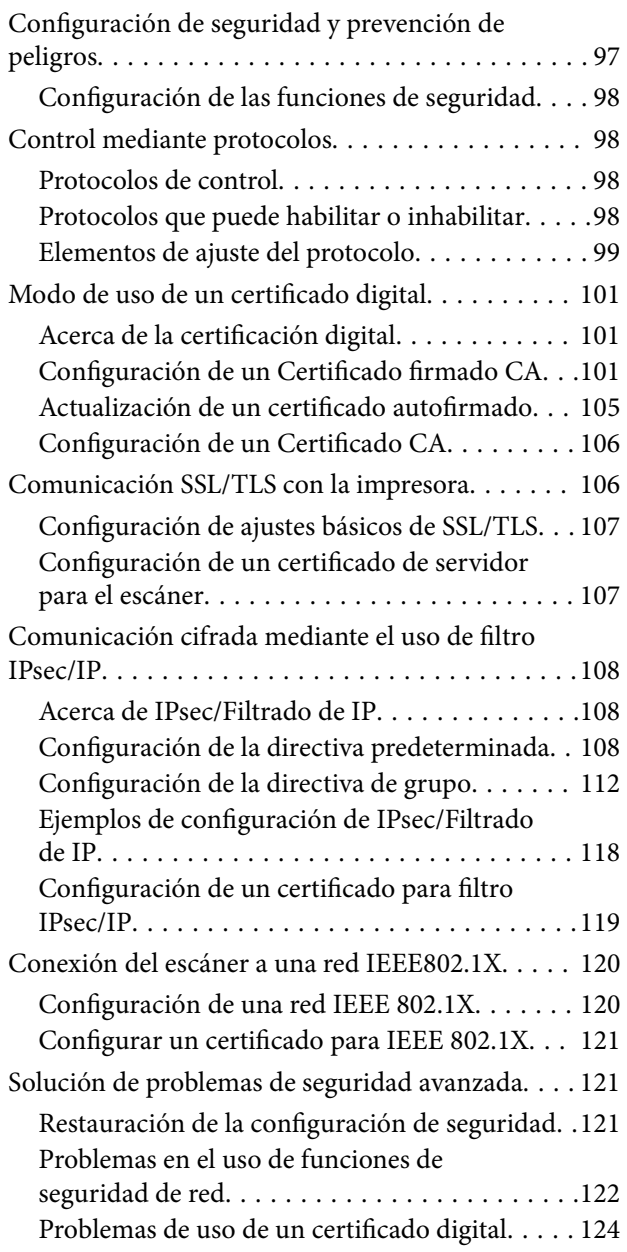

## *[Configuración de autenticación](#page-127-0)*

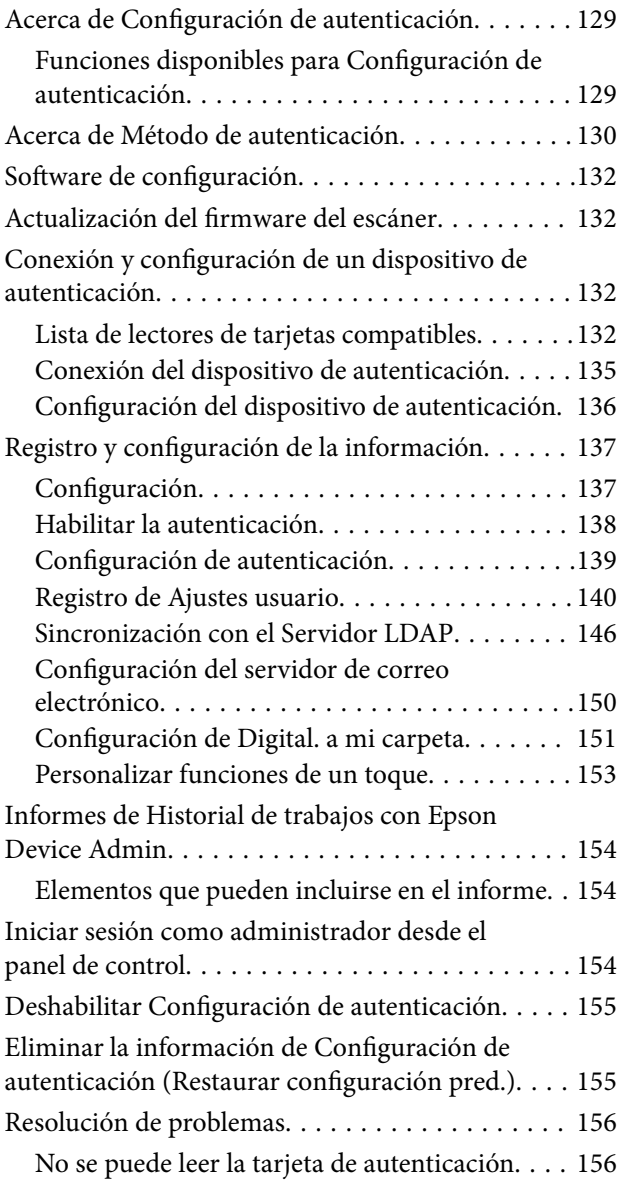

## *[Mantenimiento](#page-156-0)*

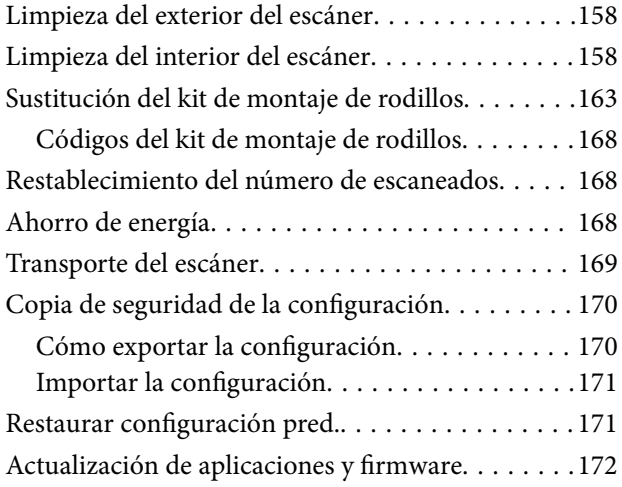

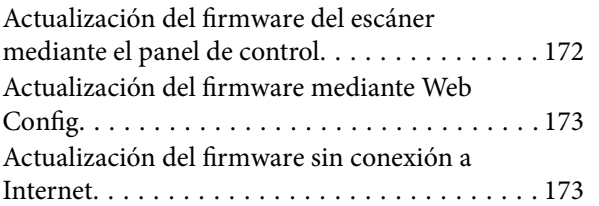

# <span id="page-6-0"></span>**Introducción**

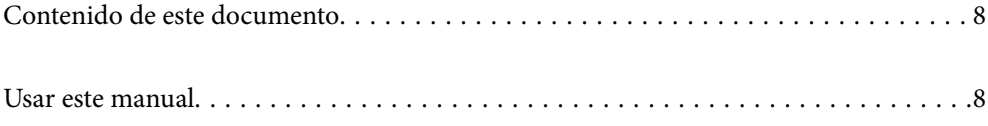

## <span id="page-7-0"></span>**Contenido de este documento**

Este documento proporciona la siguiente información a los administradores del escáner.

- ❏ Configuración de red
- ❏ Preparar la función de escaneado
- ❏ Habilitar y administrar la configuración de seguridad
- ❏ Habilitar y administrar Configuración de autenticación
- ❏ Realizar el mantenimiento diario

Para ver los métodos de uso estándar del escáner, consulte el *Manual de usuario*.

#### *Nota:*

*Este documento explica la Configuración de autenticación que proporciona una autenticación independiente sin necesidad de usar un servidor de autenticación. Además del Configuración de autenticación que se describe en este manual, también puede crear un sistema de autenticación mediante un servidor de autenticación. Para crear un sistema, use Document Capture Pro Server Authentication Edition (el nombre abreviado es Document Capture Pro Server AE).*

*Para obtener más información, póngase en contacto con la oficina local de Epson.*

# **Usar este manual**

## **Marcas y símbolos**

#### !*Precaución:*

*Instrucciones que se deben seguir cuidadosamente para evitar lesiones.*

## c*Importante:*

*Instrucciones que se deben respetar para evitar daños en el equipo.*

#### *Nota:*

*Suministra información complementaria y de referencia.*

#### **Información relacionada**

 $\rightarrow$  Enlaces a las secciones relacionadas.

## **Descripciones utilizadas en este manual**

- ❏ Las capturas de pantalla de las aplicaciones corresponden a Windows 10 o macOS High Sierra. El contenido mostrado en las pantallas varía dependiendo del modelo y situación.
- ❏ Las ilustraciones usadas en este manual son solo para referencia. Aunque pueden diferir ligeramente del producto real, los métodos de funcionamiento son los mismos.

## <span id="page-8-0"></span>**Referencias del sistema operativo**

## **Windows**

En este manual, términos como «Windows 10», «Windows 8.1», «Windows 8», «Windows 7», «Windows Server 2019», «Windows Server 2016», «Windows Server 2012 R2», «Windows Server 2012», y «Windows Server 2008 R2» se refieren a los siguientes sistemas operativos. Además, «Windows» se utiliza para referirse a todas las versiones y «Windows Server» se usa para referirse a «Windows Server 2019», «Windows Server 2016», «Windows Server 2012 R2», «Windows Server 2012» y «Windows Server 2008 R2».

- ❏ Sistema operativo Microsoft® Windows® 10
- ❏ Sistema operativo Microsoft® Windows® 8.1
- ❏ Sistema operativo Microsoft® Windows® 8
- ❏ Sistema operativo Microsoft® Windows® 7
- ❏ Sistema operativo Microsoft® Windows Server® 2019
- ❏ Sistema operativo Microsoft® Windows Server® 2016
- ❏ Sistema operativo Microsoft® Windows Server® 2012 R2
- ❏ Sistema operativo Microsoft® Windows Server® 2012
- ❏ Sistema operativo Microsoft® Windows Server® 2008 R2

## **Mac OS**

En este manual, «Mac OS» se usa para referirse a macOS Big Sur, macOS Catalina, macOS Mojave, macOS High Sierra, macOS Sierra, OS X El Capitan, y OS X Yosemite.

# <span id="page-9-0"></span>**Ajustes necesarios para su objetivo**

```
Ajustes necesarios para su objetivo. . . . . . . . . . . . . . . . . . . . . . . . . . . . . . . . . . . . . .11
```
# <span id="page-10-0"></span>**Ajustes necesarios para su objetivo**

Consulte a continuación cómo realizar los ajustes necesarios que se adapten a su objetivo.

## **Conexión del escáner a la red**

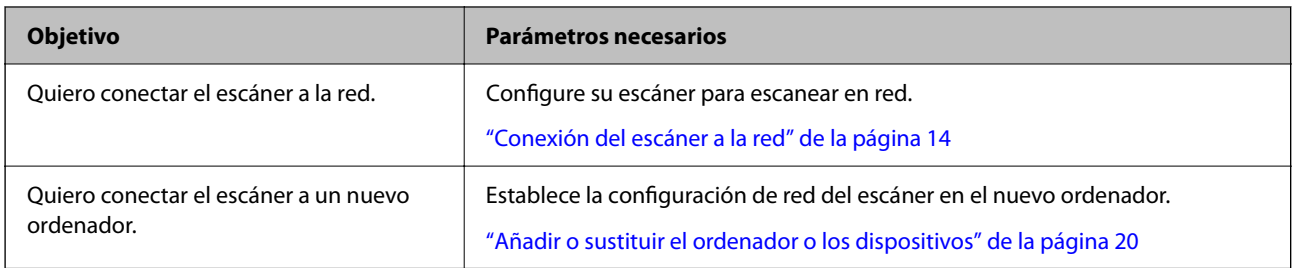

## **Configuración para escanear**

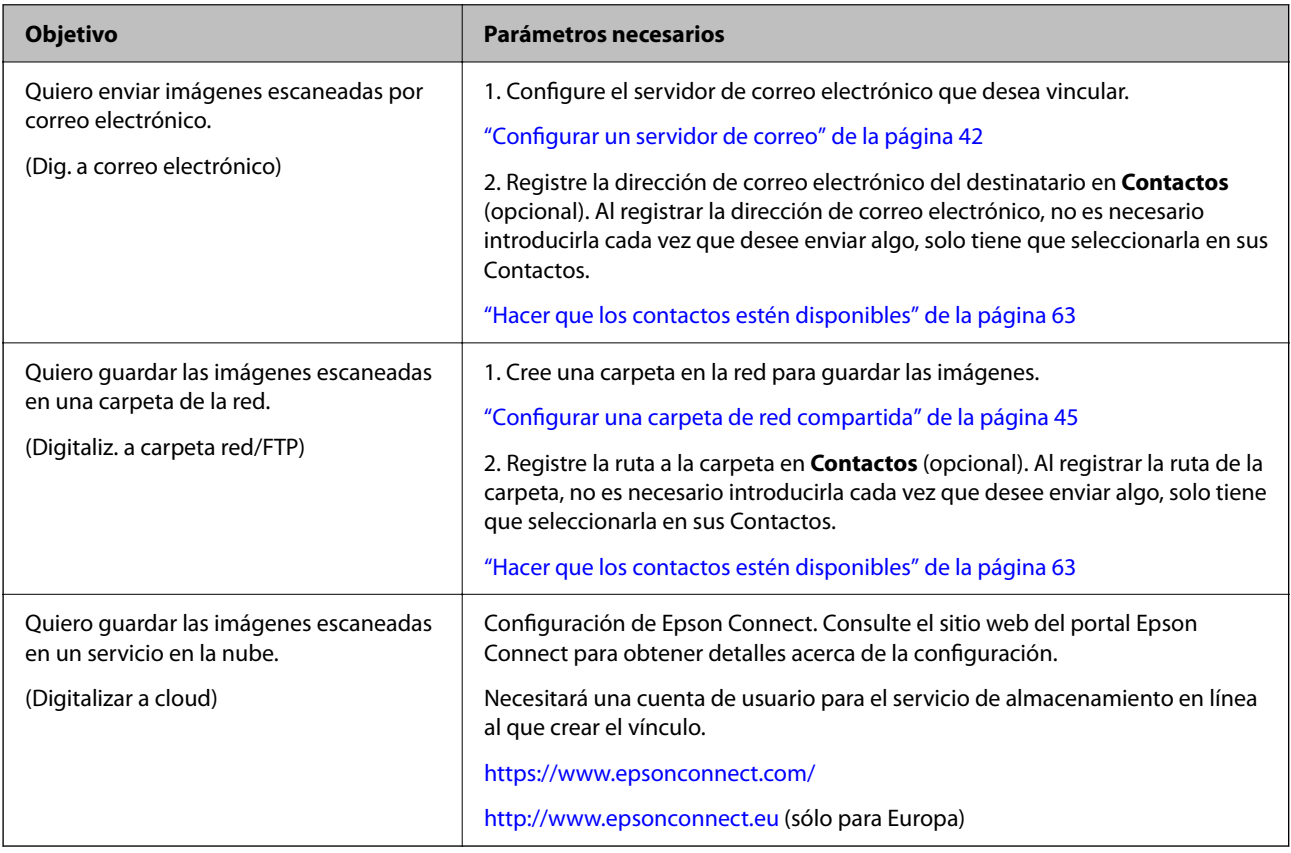

## **Personalización de la pantalla del panel de control**

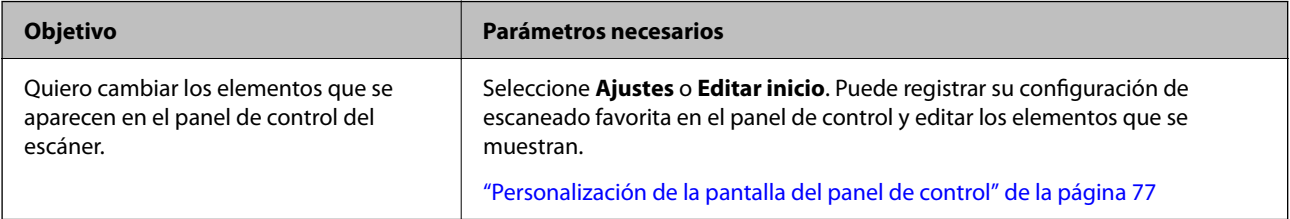

## **Configuración de las funciones de seguridad básicas**

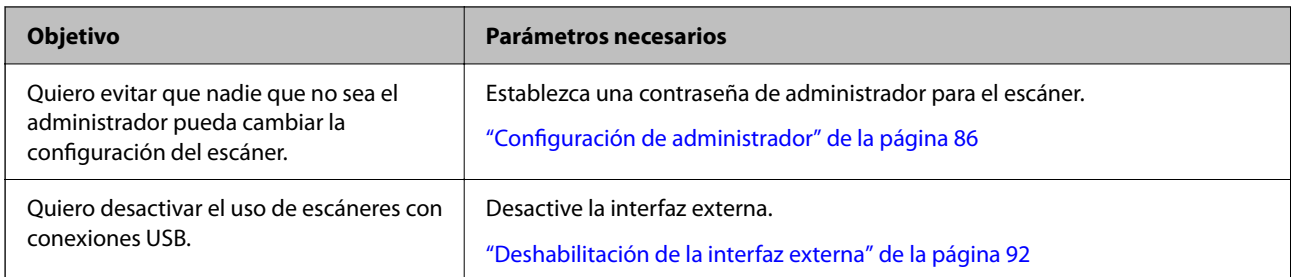

## **Configuración de las funciones de seguridad avanzadas**

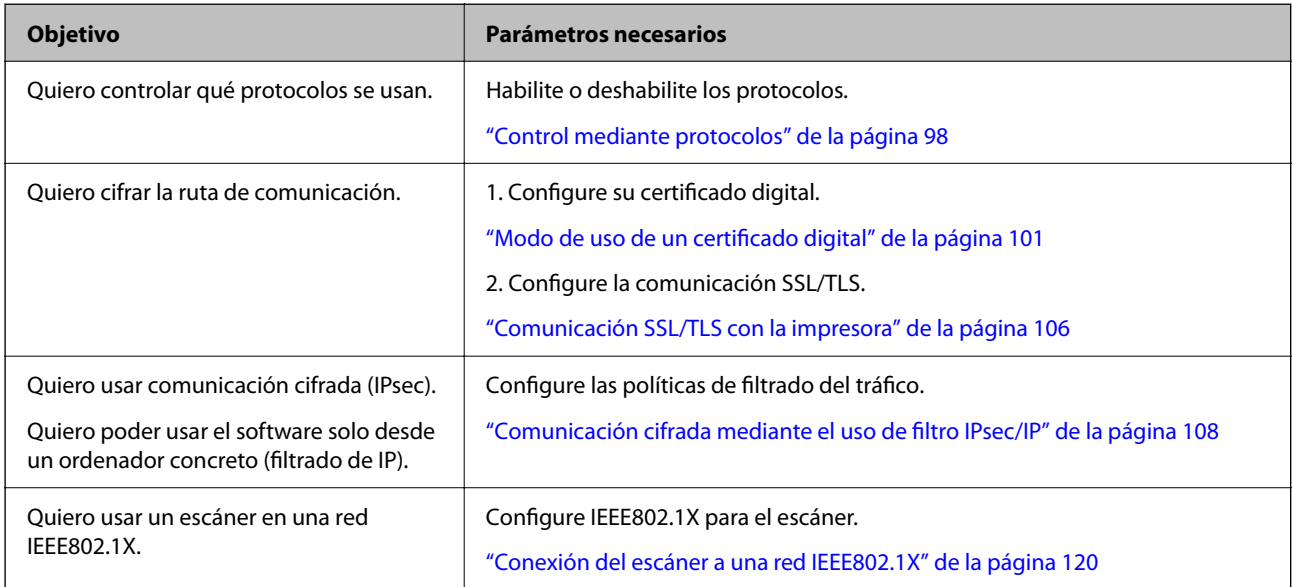

## **Configuración de funciones para que sean autenticadas por el escáner**

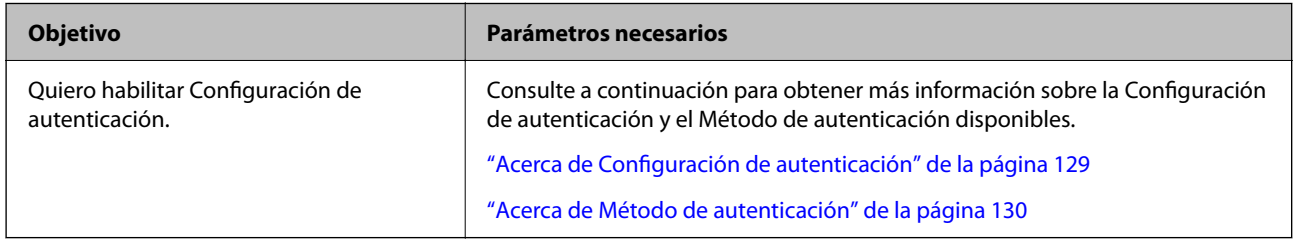

## **Uso de un sistema de autenticación de un servidor**

Con Document Capture Pro Server Authentication Edition (abreviado como Document Capture Pro Server AE), puede crear un sistema que utilice un servidor para la autenticación.

Para obtener más información, póngase en contacto con la oficina local de Epson.

# <span id="page-12-0"></span>**Configuración de red**

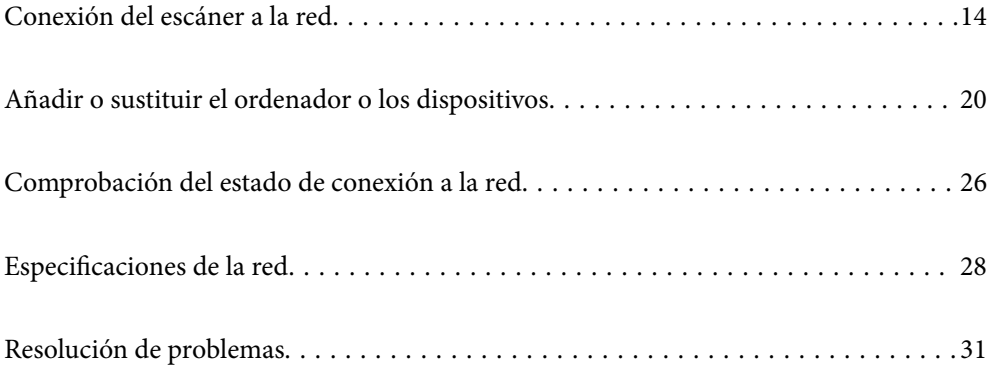

# <span id="page-13-0"></span>**Conexión del escáner a la red**

En esta sección se explica cómo conectar el escáner a la red utilizando el panel de control del escáner.

#### *Nota:*

*Si su escáner y su ordenador están en el mismo segmento, también puede conectarlo usando el instalador.*

❏ *Instalación desde la página web*

*Acceda a la siguiente página web y, a continuación, introduzca el nombre del producto. Vaya a Configuración y comience la configuración.*

## *[http://epson.sn](http://epson.sn/?q=2)*

❏ *Instalación a través del disco de software (solo para los modelos que vienen con un disco de software y para los usuarios con ordenadores Windows con lector de discos).*

*Inserte el disco de software en el ordenador y, a continuación, siga las instrucciones que aparecen en la pantalla.*

## **Antes de realizar la conexión a la red**

Antes de realizar la conexión a la red, compruebe el método de conexión y la información de configuración para la conexión.

## **Acopio de información sobre la configuración de conexión**

Prepare la información de configuración necesaria para la conexión. Compruebe la siguiente información de antemano.

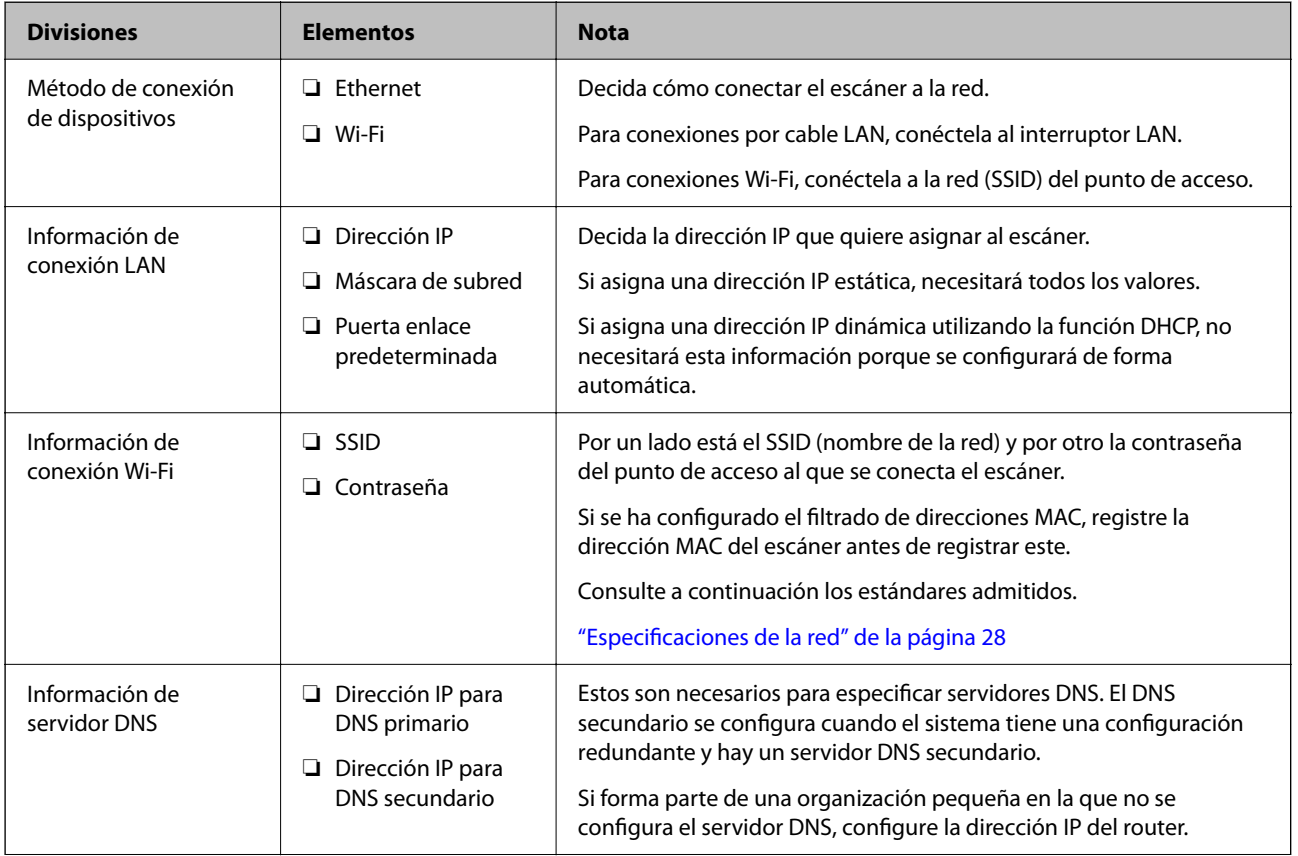

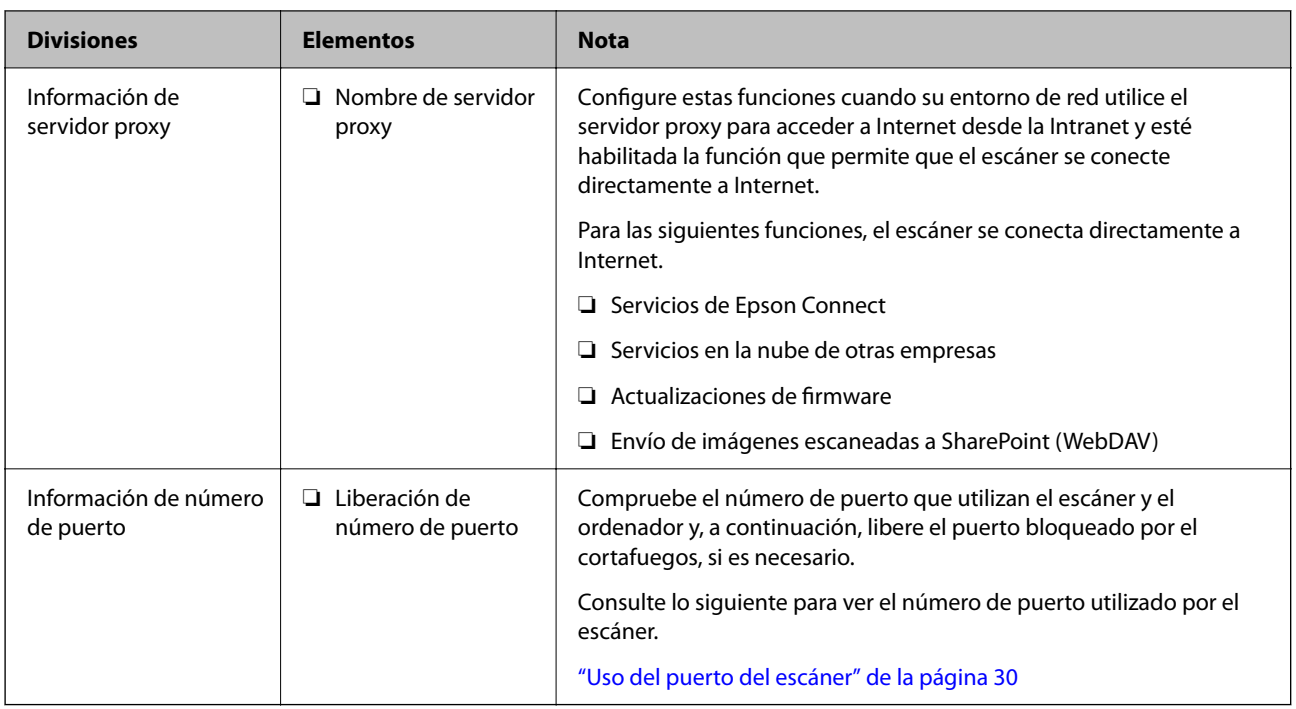

## **Asignación de dirección IP**

Estos son los distintos tipos de asignación de dirección IP.

## **Dirección IP fija:**

Asigne la dirección IP predeterminada al escáner (host) de forma manual.

La información de conexión a la red (máscara de subred, puerta de enlace predeterminada, servidor DNS, etc.) debe configurarse manualmente.

La dirección IP no cambia ni aunque se apague el dispositivo, así que esto puede serle útil cuando quiera administrar dispositivos en un entorno en que no sea posible cambiar la dirección IP o cuando quiera administrar dispositivos utilizando la dirección IP. Esta configuración es recomendable para el escáner, el servidor y otros dispositivos a los que puede acceder mucha gente. Además, asigne una dirección IP fija cuando utilice funciones de seguridad como el filtrado IPsec/IP para evitar que cambie la IP.

## **Asignación automática con la función DHCP (dirección IP dinámica):**

Asigne la dirección IP al escáner (host) de forma automática con la función DHCP del servidor DHCP o router.

La información de conexión a la red (máscara de subred, puerta de enlace predeterminada, servidor DNS, etc.) se configura de forma automática, por lo que puede conectar el dispositivo a la red fácilmente.

Puede que la dirección IP cambie si se apagan el dispositivo o el router y se vuelven a conectar, o dependiendo de la configuración del servidor DHCP.

Es recomendable administrar los dispositivos que no sean la dirección IP y comunicarse con protocolos que puedan seguir la dirección IP.

## *Nota:*

*Si utiliza la función de reserva de dirección IP del DHCP, puede asignar la misma dirección IP a los dispositivos en cualquier momento.*

## <span id="page-15-0"></span>**Servidor DNS y servidor proxy**

El servidor DNS tiene un nombre de host, un nombre de dominio de la dirección de correo electrónico, etc. asociados a la información de la dirección IP.

La comunicación es imposible si se ha definido el nombre de host, nombre de dominio, etc. de la otra parte cuando el ordenador o el escáner lleva a cabo la comunicación IP.

Consulte dicha información del servidor DNS y obtenga la dirección IP de la otra parte. Este proceso se denomina resolución de nombres.

De este modo podrán comunicarse los ordenadores y escáneres utilizando la dirección IP.

La resolución de nombres es necesaria para que pueda comunicarse el escáner por medio de la función de correo electrónico o de conexión a Internet.

Si utiliza dichas funciones, efectúe la configuración del servidor DNS.

Si asigna la dirección IP del escáner a través de la función DHCP del router o el servidor DHCP, se configurará automáticamente.

El servidor proxy se ubica en la puerta de enlace entre la red e Internet y se comunica con el ordenador, el escáner e Internet (servidor opuesto) en nombre de cada uno. El servidor opuesto se comunica solo con el servidor proxy. Por lo tanto, la información del escáner tal como la dirección IP y el número de puerto no se pueden leer y se espera mayor seguridad.

Cuando se conecte a Internet a través de un servidor proxy, configure el servidor proxy en el escáner.

## **Conexión a la red desde el panel de control**

Conecte el escáner a la red mediante el panel de control del escáner.

## **Asignación de la dirección IP**

Configure los elementos básicos, como la dirección del host, Máscara de subred, Puerta enlace predet..

En esta sección se explica el procedimiento para configurar una dirección IP estática.

- 1. Encienda el escáner.
- 2. Seleccione **Configuración** en la pantalla de inicio del panel de control del escáner.
- 3. Seleccione **Configuración de red** > **Avanzado** > **TCP/IP**.
- 4. Seleccione **Manual** para **Obtener dirección IP**.

Si configure la dirección IP automáticamente mediante la función DHCP del router, seleccione **Automático**. En este caso, **Dirección IP**, **Máscara de subred** y **Puerta enlace predet.** en los pasos 5 a 6 también se configuran automáticamente, así que vaya al paso 7.

5. Introduzca la dirección IP.

Si seleccionó  $\blacktriangleleft y \blacktriangleright$  el foco pasa al segmento delantero o al segmento trasero separados por un punto. Confirme el valor reflejado en la pantalla anterior.

## 6. Configure **Máscara de subred** y **Puerta enlace predet.**.

Confirme el valor reflejado en la pantalla anterior.

#### c*Importante:*

*Si la combinación de Dirección IP, Máscara de subred y Puerta enlace predet. es incorrecta, Iniciar configuración estará inactivo y no podrá continuar con la configuración. Confirme que lo introducido es correcto.*

7. Introduzca la dirección IP para el servidor DNS principal.

Confirme el valor reflejado en la pantalla anterior.

*Nota:*

*Si selecciona Automático para los ajustes de asignación de la dirección IP, podrá seleccionar los ajustes del servidor DNS en Manual o Automático. Si no puede obtener la dirección del servidor DNS automáticamente, seleccione Manual e introduzca la dirección del servidor DNS. A continuación, introduzca directamente la dirección del servidor DNS secundario. Si selecciona Automático, vaya al paso 9.*

8. Introduzca la dirección IP para el servidor DNS secundario.

Confirme el valor reflejado en la pantalla anterior.

9. Toque **Iniciar configuración**.

## *Configuración de servidor proxy*

Configure el servidor proxy si se cumplen las dos condiciones siguientes.

- ❏ El servidor proxy está pensado para la conexión a Internet.
- ❏ Si se utiliza una función en la que el escáner se conecta directamente a Internet, como el servicio Epson Connect o los servicios en la nube de otra empresa.
- 1. Seleccione **Configuración** en la pantalla de inicio.

Si realiza ajustes después configurar la dirección IP, se muestra la pantalla **Avanzado**. Vaya al paso 3.

- 2. Seleccione **Configuración de red** > **Avanzado**.
- 3. Seleccione **Servidor proxy**.
- 4. Seleccione **Uso** para **Config. servidor proxy**.
- 5. Escriba la dirección del servidor proxy en formato IPv4 o FQDN. Confirme el valor reflejado en la pantalla anterior.
- 6. Escriba el número de puerto del servidor proxy. Confirme el valor reflejado en la pantalla anterior.
- 7. Toque **Iniciar configuración**.

## <span id="page-17-0"></span>**Conexión a Ethernet**

Conecte el escáner a la red mediante un cable LAN y luego compruebe la conexión.

- 1. Conecte el escáner y el concentrador (conmutador LAN) a mediante un cable LAN.
- 2. Seleccione  $\left(\bigoplus_{n=1}^{\infty}\right)$  en la pantalla de inicio.
- 3. Seleccione **Enrutador**.
- 4. Asegúrese de que los ajustes de Conexión y Dirección IP sean correctos.
- 5. Toque **Cerrar**.

## **Conexión a la LAN inalámbrica (Wi-Fi)**

El escáner se puede conectar a la LAN inalámbrica (Wi-Fi) de diferentes maneras. Elija el modo de conexión que se adecue al entorno y las condiciones que esté utilizando.

Si conoce la información respectiva al router inalámbrico como el SSID y la contraseña, puede realizar los ajustes manualmente.

Si el router inalámbrico admite la funcionalidad WPS, puede realizar los ajustes mediante configuración por botón de comando.

Tras conectar el escáner a la red, conéctese al escáner desde el dispositivo que quiera usar (ordenador, dispositivo inteligente, tablet y demás dispositivos).

## *Configurar la Wi-Fi introduciendo el SSID y la contraseña*

Puede configurar una red Wi-Fi introduciendo los datos necesarios para conectarse a un router inalámbrico desde el panel de control del escáner. Para configurar con este método, necesita el SSID y la contraseña del router inalámbrico.

#### *Nota:*

*Si utiliza el router inalámbrico con su configuración predeterminada, utilice el SSID y la contraseña escritos en la etiqueta. Si no conoce el SSID ni la contraseña, consulte a la persona que configuró el router inalámbrico o la documentación que acompaña a este.*

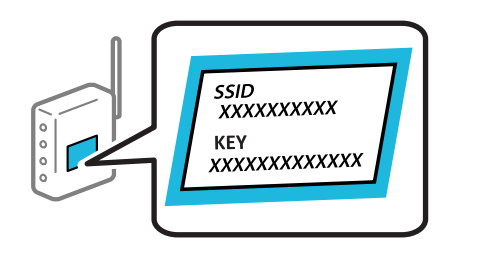

- 1. En la pantalla de inicio, pulse
- 2. Seleccione **Enrutador**.

3. Toque **Iniciar configuración**.

Si la conexión de red ya está configurada, se muestran los detalles de la misma. Pulse **Cambie a la conexión Wi-Fi.** o **Cambiar configuración** para cambiar la configuración.

- 4. Seleccione **Asistente para la instalación de Wi-Fi**.
- 5. Siga las instrucciones en pantalla para seleccionar el SSID, introduzca la contraseña del router inalámbrico e inicie la configuración.

Si desea comprobar el estado de la conexión de red del escáner una vez finalizada la configuración, consulte el siguiente enlace de información relacionada para ver los detalles.

*Nota:*

- ❏ *Si no conoce el SSID, compruebe si figura en la etiqueta del router inalámbrico. Si utiliza el router inalámbrico con su configuración predeterminada, escriba el SSID que figura en la etiqueta. Si no puede encontrar ninguna información, consulte la documentación proporcionada con el router inalámbrico.*
- ❏ *La contraseña distingue entre mayúsculas y minúsculas.*
- ❏ *Si no conoce la contraseña, compruebe si los datos se encuentran en la etiqueta del router inalámbrico. En la etiqueta, la contraseña puede denominarse «Network Key», «Wireless Password», o algo similar. Si utiliza el router inalámbrico con su configuración predeterminada, escriba la contraseña que figura en la etiqueta.*

#### **Información relacionada**

& ["Comprobación del estado de conexión a la red" de la página 26](#page-25-0)

## *Configuración del Wi-Fi mediante configuración por botón de comando (WPS)*

Puede configurar automáticamente una red Wi-Fi pulsando un botón del router inalámbrico. Si se dan las condiciones siguientes, puede configurar usando este método.

- ❏ El router inalámbrico es compatible con WPS (Wi-Fi Protected Setup).
- ❏ La conexión Wi-Fi actual se estableció pulsando un botón del router inalámbrico.

#### *Nota:*

*Si no encuentra el botón o la está configurando con el software, consulte el manual del router inalámbrico.*

- 1. En la pantalla de inicio, pulse  $\boxed{\bigcirc}$
- 2. Seleccione **Enrutador**.
- 3. Toque **Iniciar configuración**.

Si la conexión de red ya está configurada, se muestran los detalles de la misma. Pulse **Cambie a la conexión Wi-Fi.** o **Cambiar configuración** para cambiar la configuración.

- 4. Seleccione **Configuración de pulsador (WPS)**.
- 5. Siga los pasos indicados en la pantalla.

Si desea comprobar el estado de la conexión de red del escáner una vez finalizada la configuración, consulte el siguiente enlace de información relacionada para ver los detalles.

*Nota:*

*Si no se logra conectar, reinicie el router inalámbrico, acérquelo al escáner y vuelva a intentarlo.*

#### <span id="page-19-0"></span>**Información relacionada**

& ["Comprobación del estado de conexión a la red" de la página 26](#page-25-0)

## *Configuración del Wi-Fi estableciendo un código PIN (WPS)*

Puede conectarse automáticamente a un router inalámbrico utilizando un código PIN. Con este método, puede configurar si un router inalámbrico está capacitado para la WPS (configuración protegida de Wi-Fi). Utilice un ordenador para introducir un código PIN en el router inalámbrico.

- $1.$  En la pantalla de inicio, pulse
- 2. Seleccione **Enrutador**.
- 3. Toque **Iniciar configuración**.

Si la conexión de red ya está configurada, se muestran los detalles de la misma. Pulse **Cambie a la conexión Wi-Fi.** o **Cambiar configuración** para cambiar la configuración.

- 4. Seleccione **Otros** > **Conf. código PIN (WPS)**
- 5. Siga los pasos indicados en la pantalla.

Si desea comprobar el estado de la conexión de red del escáner una vez finalizada la configuración, consulte el siguiente enlace de información relacionada para ver los detalles.

#### *Nota:*

*En el manual que acompaña a su router inalámbrico encontrará las instrucciones para introducir un código PIN.*

#### **Información relacionada**

& ["Comprobación del estado de conexión a la red" de la página 26](#page-25-0)

# **Añadir o sustituir el ordenador o los dispositivos**

## **Conexión a un escáner conectado a la red**

Si el escáner ya se ha conectado a la red, puede conectarle un ordenador o un dispositivo inteligente a través de la red.

## **Uso de un escáner de red desde un segundo ordenador**

Se recomienda el uso del instalador para conectar el escáner a un ordenador. Puede ejecutar el instalador usando uno de los métodos siguientes.

❏ Instalación desde la página web

Acceda a la siguiente página web y, a continuación, introduzca el nombre del producto. Vaya a **Configuración** y comience la configuración.

[http://epson.sn](http://epson.sn/?q=2)

❏ Instalación a través del disco de software (solo para los modelos que vienen con un disco de software y para los usuarios con ordenadores Windows con lector de discos).

Inserte el disco de software en el ordenador y, a continuación, siga las instrucciones que aparecen en la pantalla.

#### **Selección del escáner**

Siga las instrucciones que aparecen en la pantalla hasta que se muestra la pantalla siguiente, seleccione el nombre del escáner al que desea conectarse y, a continuación, haga clic en **Siguiente**.

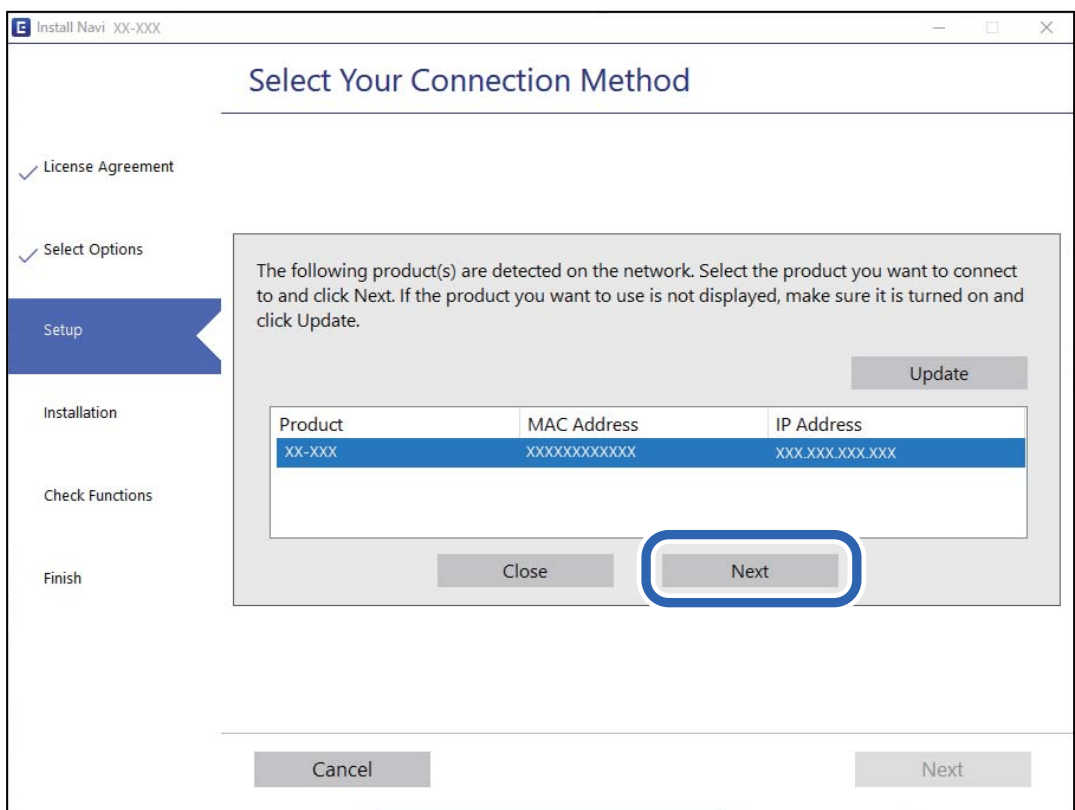

Siga los pasos indicados en la pantalla.

## **Uso de un escáner de red desde un dispositivo inteligente**

Puede conectar un dispositivo inteligente al escáner mediante uno de los métodos siguientes.

#### **Conexión a través de un router inalámbrico**

Conecte el dispositivo inteligente a la misma red Wi-Fi (SSID) que el escáner.

Para obtener más información, consulte la siguiente sección.

["Configuración de ajustes para la conexión al dispositivo inteligente" de la página 25](#page-24-0)

## **Conexión mediante Wi-Fi Direct**

Conecte directamente el dispositivo inteligente al escáner sin usar el router inalámbrico.

Para obtener más información, consulte la siguiente sección.

["Conexión directa de un dispositivo inteligente y un escáner \(Wi-Fi Direct\)" de la página 22](#page-21-0)

## <span id="page-21-0"></span>**Conexión directa de un dispositivo inteligente y un escáner (Wi-Fi Direct)**

Wi-Fi Direct (PA simple) le permite conectar un dispositivo inteligente directamente el escáner sin un router inalámbrico y escanear desde el dispositivo inteligente.

## **Acerca de Wi-Fi Direct**

Siga este método de conexión si no utiliza la red Wi-Fi de casa o de la oficina, o cuando quiera conectar el escáner directamente al ordenador o dispositivo inteligente. Con este modo de conexión, el escáner actúa como router inalámbrico y puede conectar los dispositivos al escáner sin usar un router inalámbrico estándar. Sin embargo, los dispositivos conectados directamente al escáner no pueden comunicarse entre ellos a través del escáner.

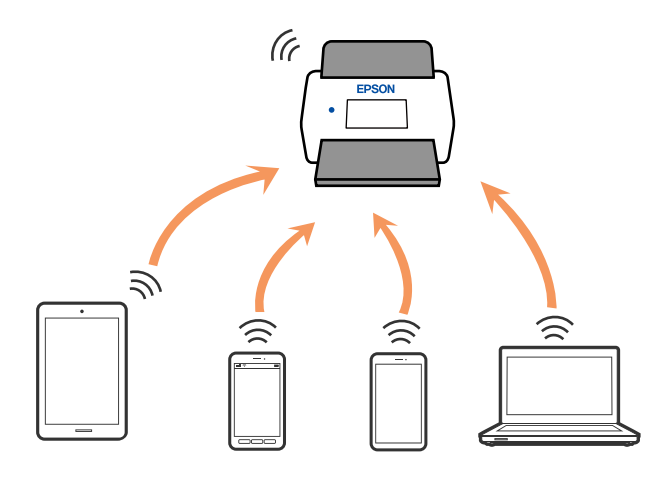

El escáner puede conectarse por Wi-Fi o por Ethernet, y por conexión Wi-Fi Direct (PA simple) simultáneamente. No obstante, si inicia una conexión de red mediante Wi-Fi Direct (PA simple) cuando el escáner está conectado por Wi-Fi, la red Wi-Fi se desconectará temporalmente.

## **Conexión a un dispositivo inteligente con Wi-Fi Direct**

Con este método, puede conectar el escáner directamente a dispositivos inteligentes sin usar ningún router inalámbrico.

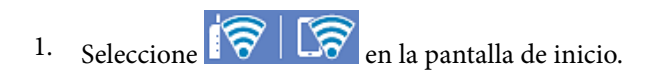

- 2. Seleccione **Wi-Fi Direct**.
- 3. Seleccione **Iniciar configuración**.
- 4. Inicie Epson Smart Panel en su dispositivo inteligente.
- 5. Siga las instrucciones mostradas en Epson Smart Panel para conectarse al escáner. Cuando su dispositivo inteligente se conecte al escáner, vaya al paso siguiente.
- 6. En el panel de control del escáner, seleccione **Completo**.

## **Desconexión de la conexión Wi-Fi Direct (PA simple)**

Hay dos métodos disponibles para desactivar una conexión Wi-Fi Direct (PA simple); puede desactivar todas las conexiones usando el panel de control del escáner, o desactivar cada una de ellas desde el ordenador o el dispositivo inteligente.

Si desea deshabilitar todas las conexiones, seleccione  $\sqrt{8}$  > Wi-Fi Direct > Iniciar configuración > **Cambiar** > **Deshabilitar Wi-Fi Direct**.

## c*Importante:*

*Al desactivar la conexión Wi-Fi Direct (PA simple), todos los ordenadores y dispositivos inteligentes conectados a la escáner mediante Wi-Fi Direct (PA simple) se desconectan.*

#### *Nota:*

*Si quiere desconectar un dispositivo en concreto, tiene que hacerlo desde el dispositivo y no desde el escáner. Siga uno de estos métodos para desconectar la conexión de Wi-Fi Direct (PA simple) desde el dispositivo.*

- ❏ *Desconecte la conexión Wi-Fi del nombre de red del escáner (SSID).*
- ❏ *Conéctese a otro nombre de red (SSID).*

## **Cambio de ajustes de Wi-Fi Direct (PA simple), como el SSID**

Si está habilitada la conexión Wi-Fi Direct (PA simple), puede modificar la configuración en **F** $\frac{1}{2}$  **W**  $\frac{1}{2}$  **Wi-Fi Direct** > **Iniciar configuración** > **Cambiar** y, a continuación, se mostrarán las siguientes opciones de menú.

## **Cambiar nombre de red**

Cambie el nombre de red (SSID) de Wi-Fi Direct (PA simple) utilizado para conectar el escáner a su nombre arbitrario. Puede establecer en nombre de la red (SSID) utilizando los caracteres ASCII que se muestran en el teclado del software del panel de control. Puede introducir hasta 22 caracteres.

Al cambiar el nombre de la red (SSID), todos los dispositivos conectados se desconectan. Emplee el nuevo nombre de red (SSID) si desea volver a conectar el dispositivo.

## **Cambiar contraseña**

Cambie la contraseña de Wi-Fi Direct (PA simple) para la conexión del escáner con los valores que desee. Puede crear la contraseña utilizando los caracteres ASCII que se muestran en el teclado del software del panel de control. Puede introducir de 8 a 22 caracteres.

Cuando cambie la contraseña, se desconectarán todos los dispositivos conectados. Emplee la nueva contraseña si desea volver a conectar el o los dispositivos.

#### **Cambiar rango de frecuencia**

Cambie el intervalo de frecuencias de Wi-Fi Direct que se utiliza para conectarse al escáner. Puede seleccionar 2,4 GHz o 5 GHz.

Al cambiar el intervalo de frecuencias, todos los dispositivos conectados se desconectarán. Vuelva a conectar el dispositivo.

Tenga en cuenta que, al cambiar a 5 GHz, no podrá volver a conectarse desde dispositivos que no sean compatibles con el intervalo de frecuencias de 5 GHz.

En algunas regiones puede que este ajuste no se muestre.

#### <span id="page-23-0"></span>**Deshabilitar Wi-Fi Direct**

Desactive la configuración de Wi-Fi Direct (PA simple) del escáner. Al deshabilitarla, todos los dispositivos conectados al escáner a través de Wi-Fi Direct (PA simple) se desconectarán.

#### **Restaurar configuración pred.**

Recupere todos los valores por defecto de los ajustes de Wi-Fi Direct (PA simple).

La información de la conexión Wi-Fi Direct (PA simple) del dispositivo conectado al escáner se elimina.

#### *Nota:*

*También puede configurar los siguientes ajustes en la pestaña Red > Wi-Fi Direct en Web Config.*

- ❏ *Habilitar o deshabilitar Wi-Fi Direct (PA simple)*
- ❏ *Cambio del nombre de la red (SSID)*
- ❏ *Cambiar contraseña*
- ❏ *Modificación del intervalo de frecuencias*

*En algunas regiones puede que este ajuste no se muestre.*

❏ *Restauración de la configuración de Wi-Fi Direct (PA simple)*

## **Restablecer la conexión de red**

Esta sección explica cómo realizar la configuración de la conexión de red y cambiar el método de conexión cuando se cambian el router inalámbrico o el ordenador.

## **Al cambiar el router inalámbrico**

Cuando cambie de router inalámbrico, configure la conexión entre el ordenador o el dispositivo inteligente y el escáner.

Si cambia de proveedor de servicios de Internet, etc., es necesario realizar estos ajustes.

## *Configuración de ajustes para la conexión al ordenador*

Se recomienda el uso del instalador para conectar el escáner a un ordenador. Puede ejecutar el instalador usando uno de los métodos siguientes.

❏ Instalación desde la página web

Acceda a la siguiente página web y, a continuación, introduzca el nombre del producto. Vaya a **Configuración** y comience la configuración.

[http://epson.sn](http://epson.sn/?q=2)

❏ Instalación a través del disco de software (solo para los modelos que vienen con un disco de software y para los usuarios con ordenadores Windows con lector de discos).

Inserte el disco de software en el ordenador y, a continuación, siga las instrucciones que aparecen en la pantalla.

## **Seleccionar el modo de conexión**

Siga los pasos indicados en la pantalla. En la pantalla **Seleccione su operación**, seleccione **Vuelva a configurar la conexión de su Impresora (para un nuevo enrutador de red o cambiar USB a la red, etc.)** y, a continuación, haga clic en **Siguiente**.

Siga las instrucciones en pantalla para finalizar la configuración.

<span id="page-24-0"></span>Si no puede conectarse, consulte lo siguiente para tratar de resolver el problema.

["No se puede conectar a una red" de la página 31](#page-30-0)

## *Configuración de ajustes para la conexión al dispositivo inteligente*

Puede usar el escáner desde un dispositivo inteligente cuando conecte el escáner a la misma red Wi-Fi (SSID) que el dispositivo inteligente. Para usar el escáner desde un dispositivo inteligente, vaya al siguiente sitio web e introduzca el nombre del producto. Vaya a **Configuración** y comience la configuración.

[http://epson.sn](http://epson.sn/?q=2)

Acceda a la página web desde el dispositivo inteligente que desee conectar al escáner.

## **Al cambiar el ordenador**

Cuando cambie el ordenador, configure la conexión entre este y el escáner.

#### *Configuración de ajustes para la conexión al ordenador*

Se recomienda el uso del instalador para conectar el escáner a un ordenador. Puede ejecutar el instalador utilizando el siguiente método.

❏ Instalación desde la página web

Acceda a la siguiente página web y, a continuación, introduzca el nombre del producto. Vaya a **Configuración** y comience la configuración.

[http://epson.sn](http://epson.sn/?q=2)

❏ Instalación a través del disco de software (solo para los modelos que vienen con un disco de software y para los usuarios con ordenadores Windows con lector de discos).

Inserte el disco de software en el ordenador y, a continuación, siga las instrucciones que aparecen en la pantalla.

Siga los pasos indicados en la pantalla.

## **Cambiar el método de conexión al ordenador**

Esta sección explica cómo cambiar el método de conexión cuando el ordenador y el escáner están conectados.

## *Cambio de la conexión de red de Ethernet a Wi-Fi*

Cambie de la conexión Ethernet a Wi-Fi desde el panel de control del escáner. El método de cambio de conexión es básicamente el mismo que para configurar la conexión Wi-Fi.

#### **Información relacionada**

& ["Conexión a la LAN inalámbrica \(Wi-Fi\)" de la página 18](#page-17-0)

#### *Cambio de la conexión de red de Wi-Fi a Ethernet*

Siga estos pasos para cambiar de una conexión Wi-Fi a una conexión Ethernet.

1. Seleccione **Configuración** en la pantalla de inicio.

- <span id="page-25-0"></span>2. Seleccione **Configuración de red** > **Configuración LAN cableada**.
- 3. Siga los pasos indicados en la pantalla.

## *Cambio de USB a una conexión de red*

Uso del instalador y reconfiguración de un modo diferente de conexión.

❏ Instalación desde la página web

Acceda a la siguiente página web y, a continuación, introduzca el nombre del producto. Vaya a **Configuración** y comience la configuración.

[http://epson.sn](http://epson.sn/?q=2)

❏ Instalación a través del disco de software (solo para los modelos que vienen con un disco de software y para los usuarios con ordenadores Windows con lector de discos).

Inserte el disco de software en el ordenador y, a continuación, siga las instrucciones que aparecen en la pantalla.

#### **Selección de otro modo de conexión**

Siga los pasos indicados en la pantalla. En la pantalla **Seleccione su operación**, seleccione **Vuelva a configurar la conexión de su Impresora (para un nuevo enrutador de red o cambiar USB a la red, etc.)** y, a continuación, haga clic en **Siguiente**.

Seleccione la conexión de red que desee utilizar, **Conectar a través de la red inalámbrica (Wi-Fi)** o **Conectar a través de LAN cableada (Ethernet)**, y, a continuación, haga clic en **Siguiente**.

Siga las instrucciones en pantalla para finalizar la configuración.

# **Comprobación del estado de conexión a la red**

Puede comprobar el estado de conexión de red de la siguiente forma.

## **Comprobación del estado de la conexión de red desde el panel de control**

Puede comprobar el estado de la conexión de red utilizando el icono de red o la información de la red del panel de control del escáner.

## **Comprobación del estado de la conexión de red mediante el icono de red**

Para conocer el estado de la conexión a la red y la potencia de la onda de radio, fíjese en el icono de la red que hay en la pantalla de inicio del escáner.

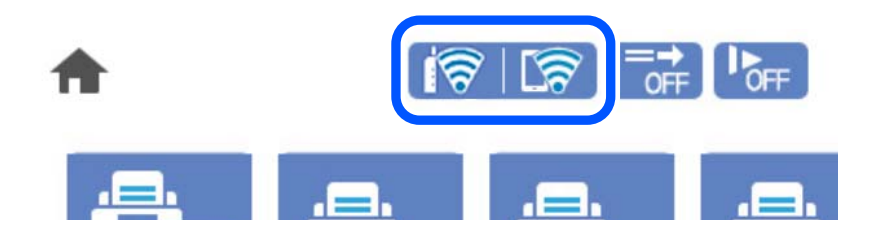

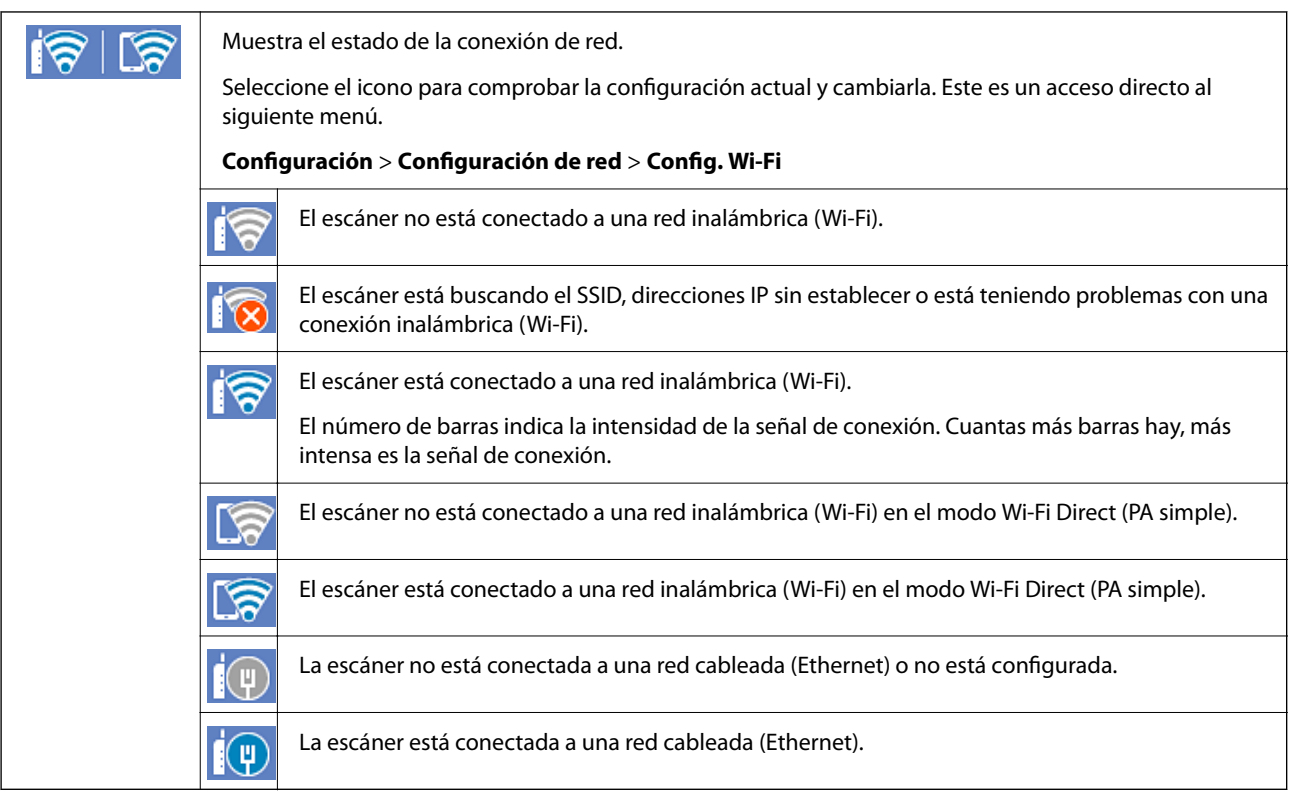

## **Ver información detallada de la red en el panel de control**

Cuando su escáner esté conectada a la red, también puede ver otros datos relacionados con la red seleccionando los menús de red que quiera consultar.

- 1. Seleccione **Configuración** en la pantalla de inicio.
- 2. Seleccione **Configuración de red** > **Estado de la red**.
- 3. Si quiere consultar la información, seleccione los menús que quiera consultar.
	- ❏ Estado de LAN cabl./Wi-Fi

Muestra la información de red (nombre del dispositivo, conexión, potencia de la señal, etc.) en conexiones Wi-Fi o Ethernet.

❏ Estado de Wi-Fi Direct

Muestra la contraseña SSID, si la conexión Wi-Fi Direct está habilitada o deshabilitada, etc. en conexiones Wi-Fi Direct.

❏ Est. serv. correo elec.

Muestra la información de red de los servidores de correo electrónico.

# <span id="page-27-0"></span>**Especificaciones de la red**

## **Especificaciones Wi-Fi**

Consulte en la siguiente tabla las especificaciones Wi-Fi.

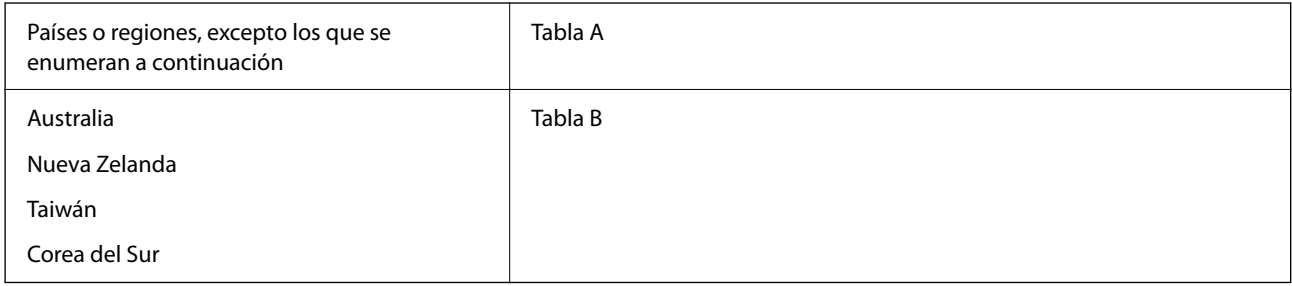

## Tabla A

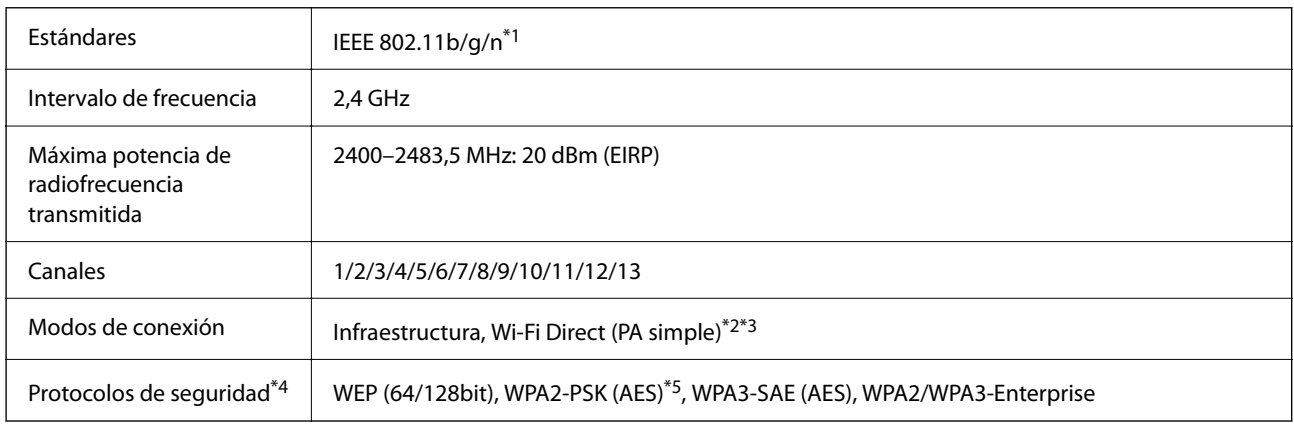

\*1 Solo disponible para HT20.

- \*2 No es compatible con IEEE 802.11b.
- \*3 Los modos de Infraestructura y Wi-Fi Direct o una conexión Ethernet se pueden utilizar simultáneamente.
- \*4 Wi-Fi Direct solo admite WPA2-PSK (AES).
- \*5 Cumple normas WPA2 y admite WPA/WPA2 Personal.

#### Tabla B

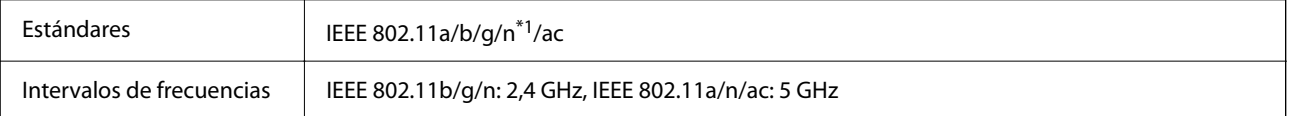

<span id="page-28-0"></span>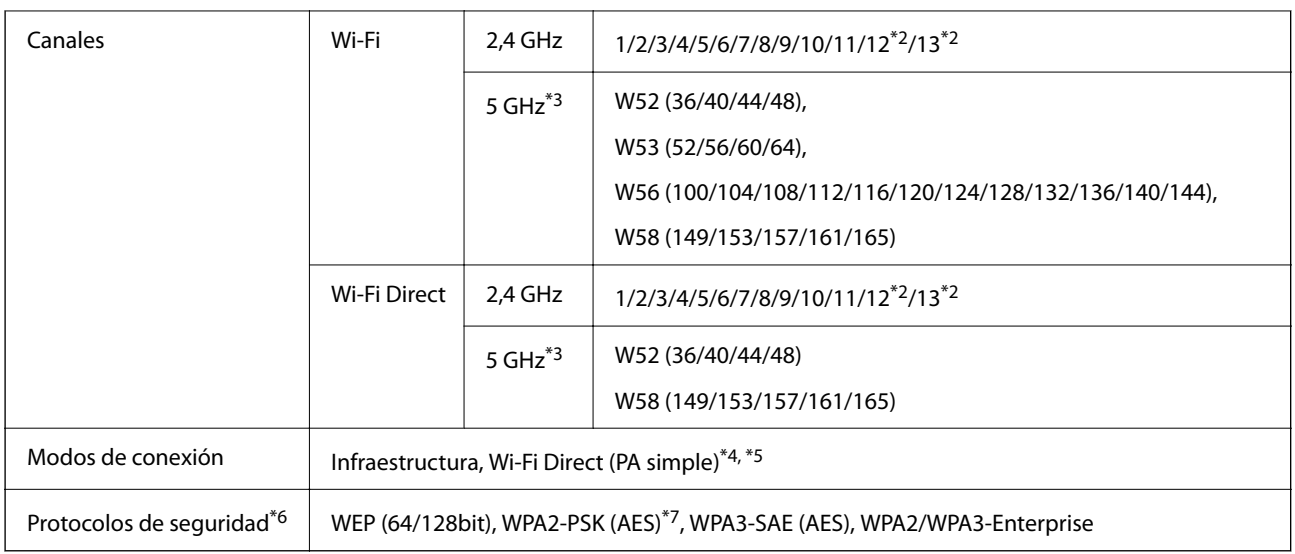

- \*1 Solo disponible para HT20.
- \*2 No disponible en Taiwán.
- \*3 La disponibilidad de estos canales y el uso del producto en exteriores en estos canales varía según la ubicación. Para obtener más información, consulte [http://support.epson.net/wifi5ghz/.](http://support.epson.net/wifi5ghz/)
- \*4 No es compatible con IEEE 802.11b.
- \*5 Los modos de Infraestructura y Wi-Fi Direct o una conexión Ethernet se pueden utilizar simultáneamente.
- \*6 Wi-Fi Direct solo admite WPA2-PSK (AES).
- \*7 Cumple normas WPA2 y admite WPA/WPA2 Personal.

## **Especificaciones de Ethernet**

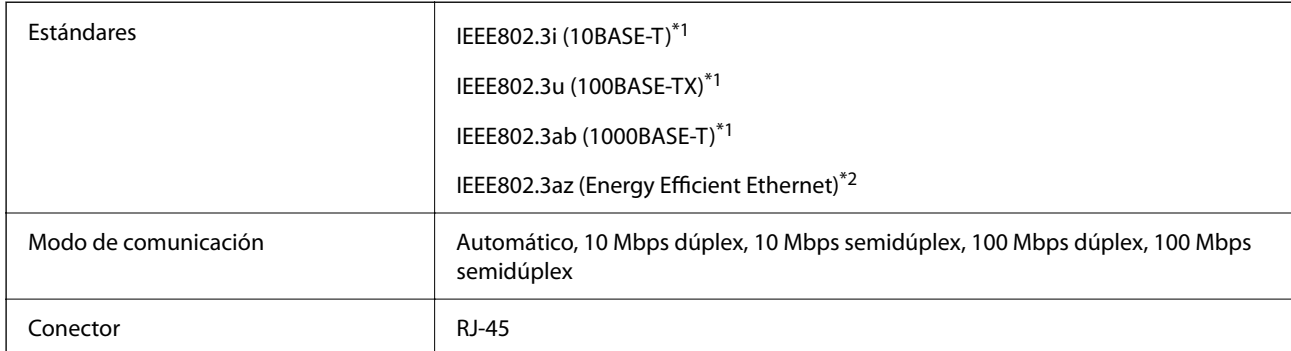

\*1 Utilice un cable STP (Shielded twisted pair) de categoría 5e o superior para evitar el riesgo de interferencias de radio.

\*2 El dispositivo conectado debe cumplir con los estándares IEEE802.3az.

## **Funciones de red y tabla de IPv4/IPv6**

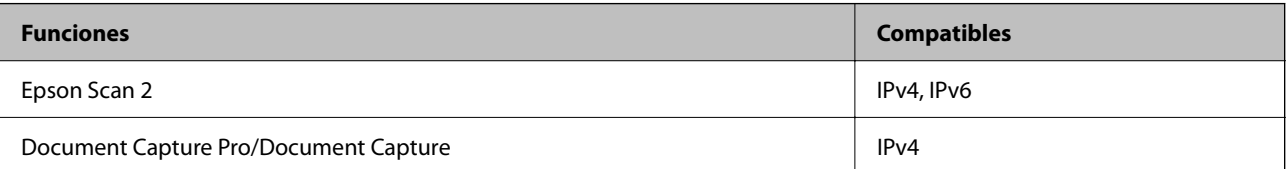

<span id="page-29-0"></span>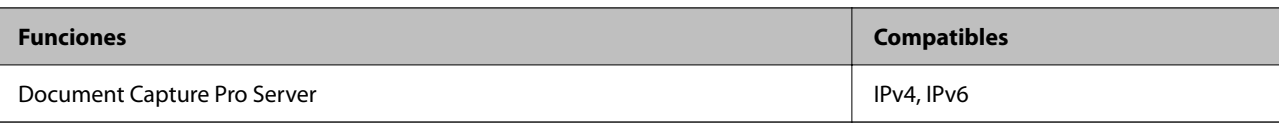

## **Protocolo de seguridad**

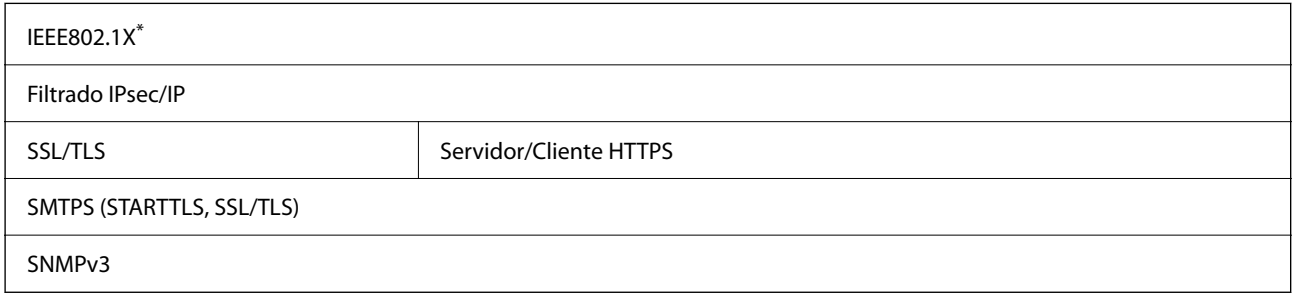

\* Es necesario utilizar un dispositivo de conexión que cumpla con IEEE802.1X.

## **Uso del puerto del escáner**

El escáner admite los siguientes puertos. Estos puertos deberían estar disponibles mediante el administrador de red según sea necesario.

## **Si el remitente (cliente) es el escáner**

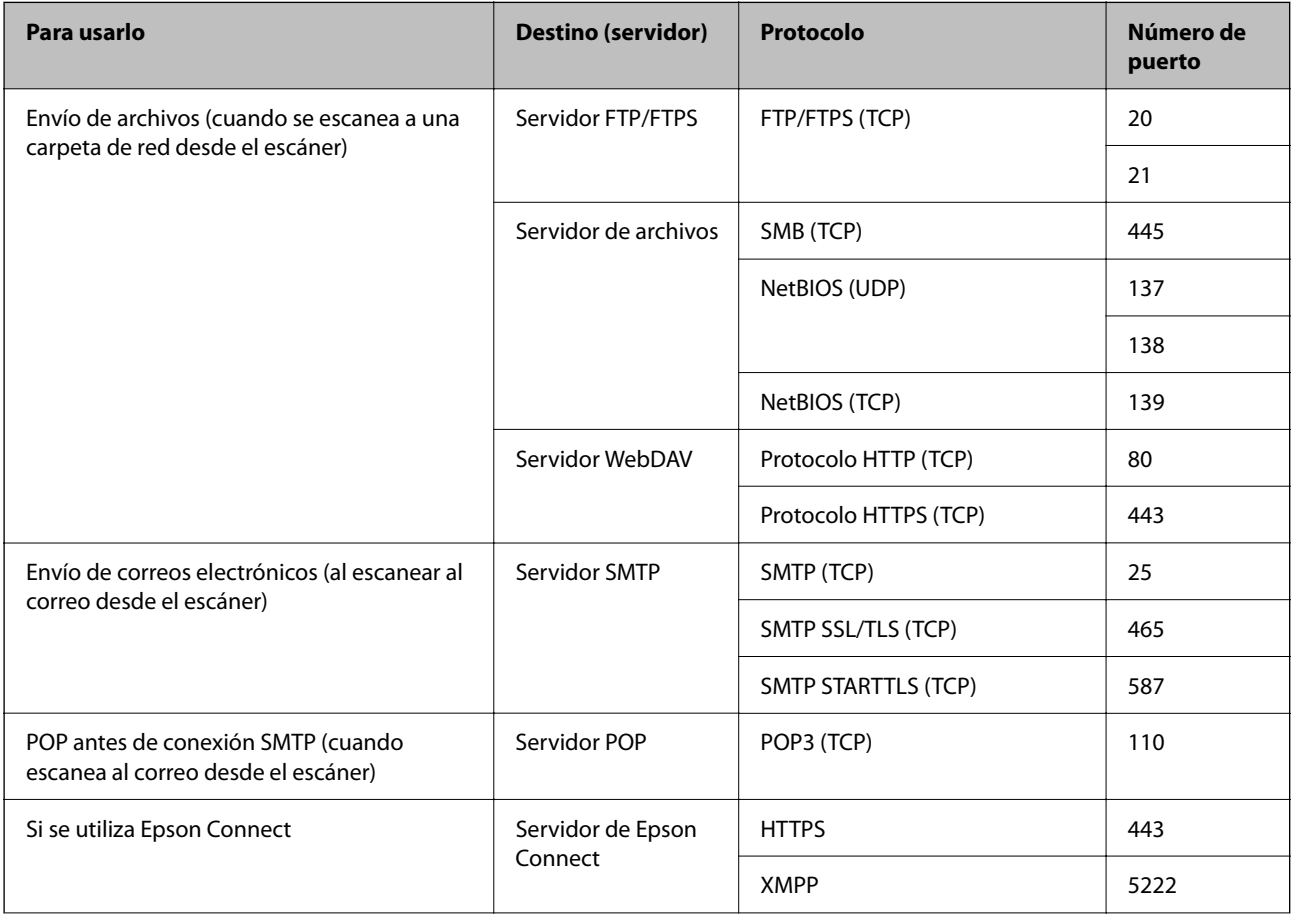

<span id="page-30-0"></span>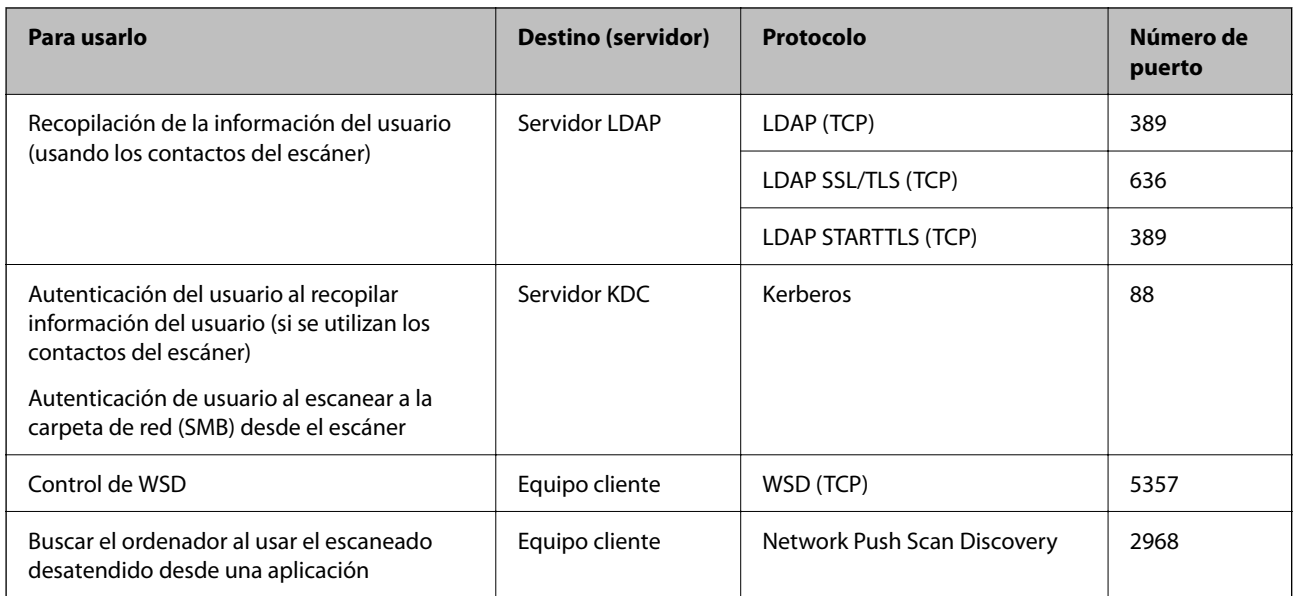

## **Si el remitente (cliente) es el ordenador**

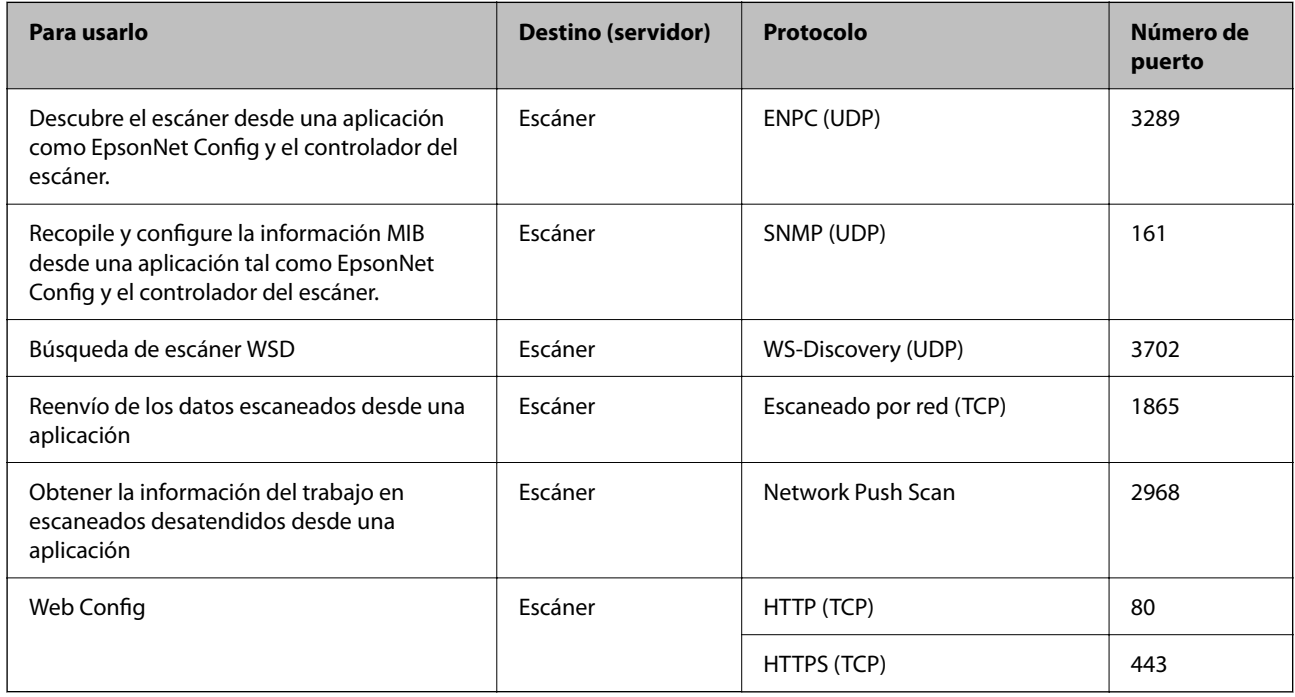

# **Resolución de problemas**

## **No se puede conectar a una red**

El problema podría ser uno de los siguientes.

## **Hay un error con los dispositivos de la red de la conexión Wi-Fi.**

#### **Soluciones**

Apague los dispositivos que quiera conectar a la red. Espere unos 10 segundos y luego encienda los dispositivos en el siguiente orden: router inalámbrico, ordenador o dispositivo inteligente y luego el escáner. Acerque el escáner y el ordenador o dispositivo inteligente al router inalámbrico para mejorar la comunicación por ondas de radio y, a continuación, intente configurar los ajustes de red de nuevo.

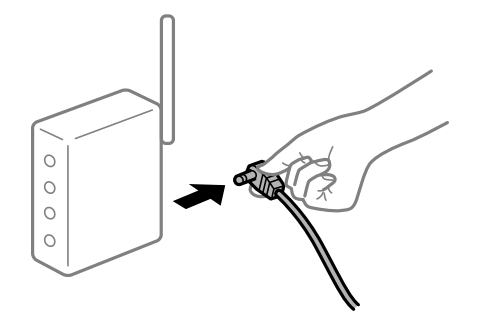

## **Los dispositivos no pueden recibir señales del router inalámbrico porque están demasiado alejados.**

#### **Soluciones**

Después de acercar el ordenador o el dispositivo inteligente y el escáner al router inalámbrico, apáguelo y luego vuelva a encenderlo.

## **Al cambiar el router inalámbrico, la configuración ya no coincide con el nuevo router inalámbrico.**

#### **Soluciones**

Realice de nuevo los ajustes de la conexión para que coincidan con los del nuevo router inalámbrico.

## **Los SSID conectados desde el ordenador o el dispositivo inteligente y el ordenador son diferentes.**

#### **Soluciones**

No podrá conectarse al router inalámbrico si se utilizan varios routers inalámbricos al mismo tiempo, o si el router inalámbrico tiene varios SSID y los dispositivos están conectados a SSID distintas.

Conecte el ordenador o dispositivo inteligente al mismo SSID que el escáner.

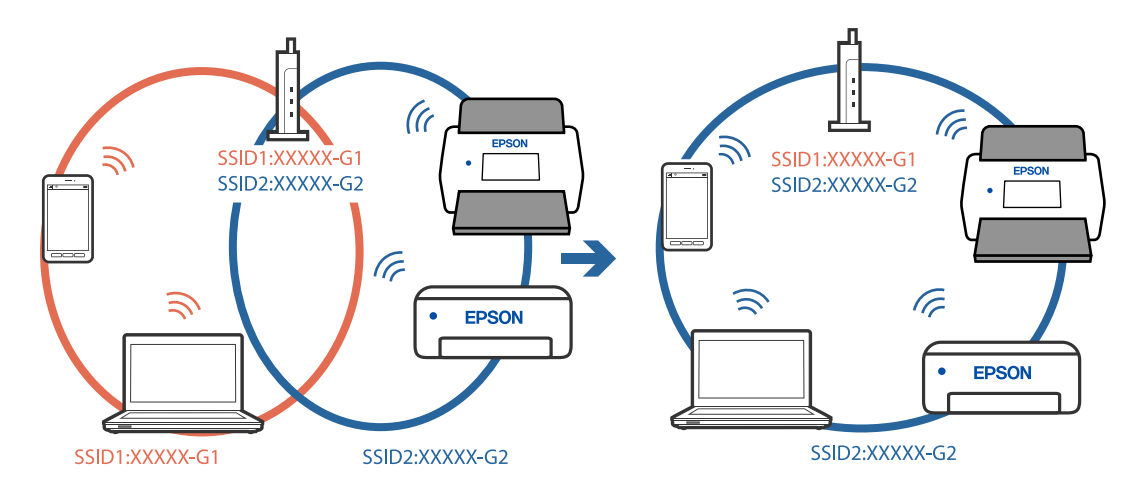

## **El router inalámbrico dispone de un separador de privacidad.**

#### **Soluciones**

La mayoría de routers inalámbricos cuentan con una función de separador de privacidad que bloquea la comunicación entre dispositivos conectados. Si no puede establecer comunicación entre el escáner y el ordenador o dispositivo inteligente incluso si están conectados a la misma red, desactive el separador de privacidad en el router inalámbrico. Consulte el manual proporcionado con el router para obtener más detalles.

## **La dirección IP está incorrectamente asignada.**

#### **Soluciones**

Si la dirección IP asignada al escáner es 169.254.XXX.XXX y la máscara de subred es 255.255.0.0, puede que la dirección IP no está correctamente asignada.

Seleccione **Configuración** > **Configuración de red** > **Avanzado** > **Configuración TCP/IP** en el panel de control del escáner y, a continuación, compruebe la dirección IP y la máscara de subred asignada al escáner.

Reinicie el router inalámbrico o restablezca los ajustes de red del escáner.

## **Se ha producido un problema con la configuración de red del ordenador.**

#### **Soluciones**

Intente acceder a una página web desde su ordenador para comprobar que la configuración de red de su ordenador es correcta. Si no puede acceder a ninguna página web, hay un problema con el ordenador.

Compruebe la conexión de red del ordenador. Para más información, consulte el manual del ordenador.

## **El escáner se ha conectado mediante Ethernet utilizando dispositivos compatibles con IEEE 802.3az (Ethernet con eficiencia energética).**

#### **Soluciones**

Si conecta el escáner mediante Ethernet utilizando dispositivos compatibles con IEEE 802.3az (Ethernet con eficiencia energética), pueden producirse los siguientes problemas en función del concentrador o de router que esté utilizando.

- ❏ La conexión se vuelve inestable, el escáner se conecta y desconecta una y otra vez.
- ❏ No se puede conectar al escáner.
- ❏ La velocidad de comunicación se reduce.

Siga los pasos que se indican a continuación para deshabilitar IEEE 802.3az para el escáner y luego conéctelo.

- 1. Retire el cable Ethernet conectado al ordenador y al escáner.
- 2. Si IEEE 802.3az está habilitado para el ordenador, deshabilítelo.

Para más información, consulte el manual del ordenador.

- 3. Conecte directamente el ordenador y el escáner con un cable Ethernet.
- 4. En el escáner, compruebe la configuración de la red.

Seleccione **Configuración** > **Configuración de red** > **Estado de la red** > **Estado de LAN cabl./Wi-Fi**.

- 5. Averigüe la dirección IP del escáner.
- 6. En el ordenador, acceda a Web Config. Inicie un navegador web y, a continuación, introduzca la dirección IP del escáner. ["Ejecución de Web Config en un navegador web" de la página 36](#page-35-0)
- 7. Seleccione la pestaña **Red** > **LAN cableada**.
- 8. Seleccione **DESACT.** para **IEEE 802.3az**.
- 9. Haga clic en **Siguiente**.
- 10. Haga clic en **Aceptar**.
- 11. Retire el cable Ethernet conectado al ordenador y al escáner.
- 12. Si deshabilitó IEEE 802.3az para el ordenador del paso 2, habilítelo.
- 13. Conecte los cables Ethernet que quitó en el paso 1 al ordenador y al escáner.

Si el problema persiste, es posible que otros dispositivos que no sean el escáner estén causando el problema.

## **El escáner está apagado.**

## **Soluciones**

Asegúrese de que el escáner está encendido.

Asimismo, espere a que el indicador luminoso de estado deje de parpadear, lo que indica que el escáner está preparado para escanear.

# <span id="page-34-0"></span>**Software para configurar el escáner**

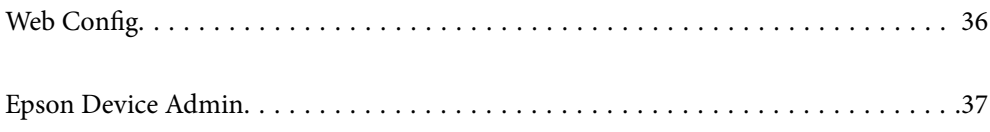

# <span id="page-35-0"></span>**Web Config**

Web Config es una aplicación que se ejecuta en un ordenador en navegadores web como Internet Explorer y Safari. Puede confirmar el estado del escáner o cambiar el servicio de red y la configuración del escáner. Dado que a los escáneres se accede y se utilizan directamente desde la red, es adecuado para configurar un escáner cada vez. Para usar Web Config, conecte el ordenador a la misma red que el escáner.

Se admiten los siguientes navegadores.

Microsoft Edge, Windows Internet Explorer 8 o posterior, Firefox\*, Chrome\*, Safari\*

Utilice la última versión.

## **Ejecución de Web Config en un navegador web**

1. Averigüe la dirección IP del escáner.

Seleccione **Configuración** > **Configuración de red** > **Estado de la red** en el panel de control del escáner. A continuación, seleccione el estado del método de conexión activo (**Estado de LAN cabl./Wi-Fi** o **Estado de Wi-Fi Direct**) para confirmar la dirección IP del escáner.

2. Inicie un navegador web desde un ordenador o dispositivo inteligente. A continuación, introduzca la dirección IP del escáner.

Formato:

IPv4: http://dirección IP del escáner/

IPv6: http://[dirección IP del escáner]/

Ejemplos:

IPv4: http://192.168.100.201/

IPv6: http://[2001:db8::1000:1]/

#### *Nota:*

*Puesto que el escáner utiliza un certificado autofirmado al acceder a HTTPS, se muestra una advertencia en el navegador al iniciar Web Config; esto no indica ningún problema y se puede ignorar sin más.*

3. Inicie sesión como administrador para cambiar la configuración del escáner.

Haga clic en **Inicio de sesión de administrador** en la parte superior derecha de la pantalla. Introduzca los números **Nombre de usuario** y **Contraseña actual** y, a continuación, haga clic en **Aceptar**.

#### *Nota:*

❏ *A continuación se proporcionan los valores iniciales para la información del administrador Web Config.*

*·Nombre de usuario: ninguno (en blanco)*

*·Contraseña: número de serie del escáner*

*Para encontrar el número de serie, compruebe la etiqueta pegada en la parte posterior del escáner.*

❏ *Si se muestra Cierre de sesión de administrador en la parte superior derecha de la pantalla, es que ya ha iniciado la sesión como administrador.*
# <span id="page-36-0"></span>**Ejecutar Web Config en Windows**

Al conectar un ordenador al escáner a través de WSD, siga los pasos que se detallan a continuación para ejecutar Web Config.

- 1. Abra la lista de escáneres en el ordenador.
	- ❏ Windows 10

Haga clic en el botón de inicio y luego seleccione **Sistema de Windows** > **Panel de control** > **Ver dispositivos e impresoras** en **Hardware y sonido**.

❏ Windows 8.1/Windows 8

Seleccione **Escritorio** > **Configuración** > **Panel de control** > **Ver dispositivos e impresoras** en **Hardware y sonido** (o **Hardware**).

❏ Windows 7

Haga clic en el botón de inicio y seleccione **Panel de control** > **Ver dispositivos e impresoras** en **Hardware y sonido**.

- 2. Haga clic con el botón derecho en su escáner y seleccione **Propiedades**.
- 3. Seleccione la ficha **Servicio web** y haga clic en la dirección.

Puesto que el escáner utiliza un certificado autofirmado al acceder a HTTPS, se muestra una advertencia en el navegador al iniciar Web Config; esto no indica ningún problema y se puede ignorar sin más.

#### *Nota:*

❏ *A continuación se proporcionan los valores iniciales para la información del administrador Web Config.*

*·Nombre de usuario: ninguno (en blanco)*

*·Contraseña: número de serie del escáner*

*Para encontrar el número de serie, compruebe la etiqueta pegada en la parte posterior del escáner.*

❏ *Si se muestra Cierre de sesión de administrador en la parte superior derecha de la pantalla, es que ya ha iniciado la sesión como administrador.*

# **Epson Device Admin**

Epson Device Admin es una aplicación que ofrece varias funciones y que le permite administrar los dispositivos de una red.

Puede utilizar plantillas para aplicar configuraciones unificadas a diferentes escáneres de una red, siendo adecuada para instalar y administrar varios escáneres.

Puede descargar Epson Device Admin desde el sitio web de soporte técnico de Epson. Consulte los detalles de uso de esta aplicación en la documentación o en la ayuda de Epson Device Admin.

# **Plantilla de configuración**

### **Crear una plantilla de configuración**

Cree una plantilla de configuración desde cero.

- 1. Inicie Epson Device Admin.
- 2. Seleccione **Configuración** en la barra de tareas lateral del menú.

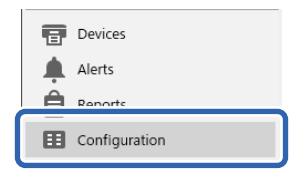

3. Seleccione **Nuevo** en el menú de cinta.

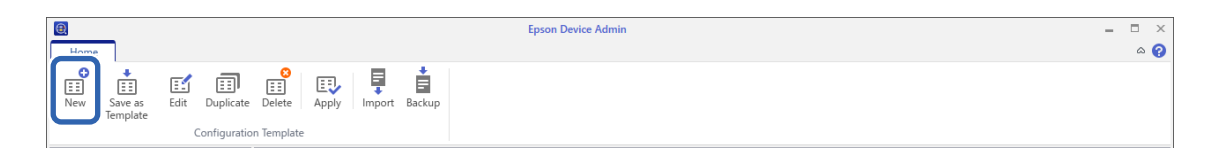

4. Configure cada elemento.

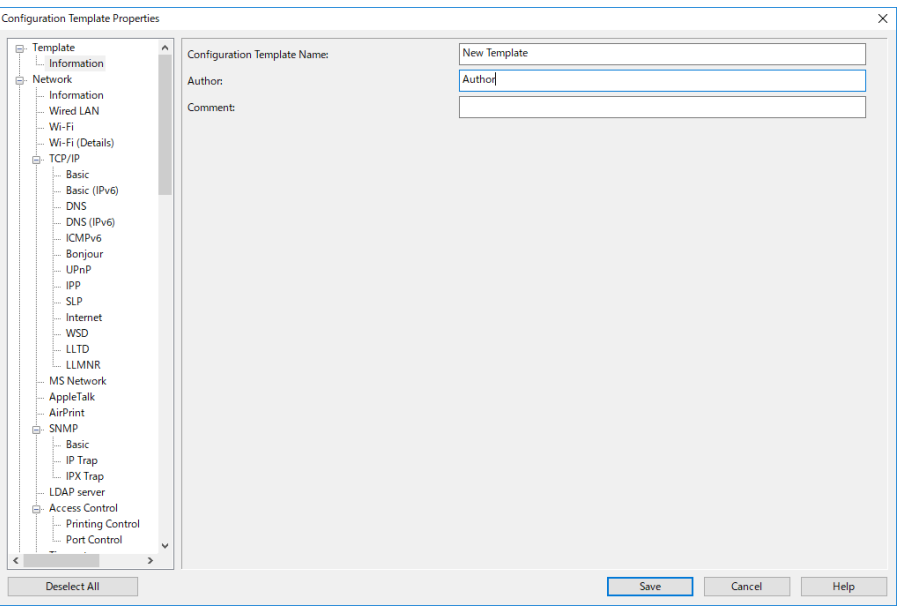

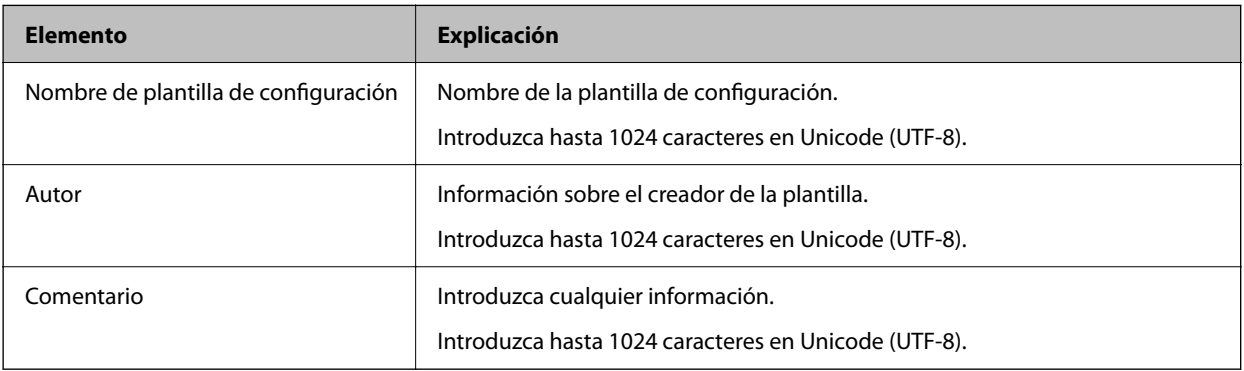

5. Seleccione los elementos que desee configurar a la izquierda.

#### *Nota:*

*Haga clic en los elementos del menú de la izquierda para ir a cada pantalla. El valor establecido se conserva al cambiar de pantalla, pero no si cancela la pantalla. Cuando termine de realizar todos los ajustes, clic en Guardar.*

# **Aplicación de la plantilla de configuración**

Aplique la plantilla de configuración guardada al escáner. Se aplican los elementos seleccionados en la plantilla. Si el escáner de destino no tiene la función adecuada, no se aplica.

#### *Nota:*

*Si la escáner tiene una contraseña de administrador, configure ésta de antemano.*

*1. En el menú de cinta de la pantalla de la lista de dispositivos, seleccione Opciones > Administración de contraseñas.*

*2. Seleccione Habilitar administración automática de contraseñas y, a continuación, haga clic en Administración de contraseñas.*

*3. Seleccione el escáner adecuado y, a continuación, haga clic en Editar.*

*4. Establezca la contraseña y, a continuación, haga clic en Aceptar.*

1. Seleccione **Configuración** en la barra de tareas lateral del menú.

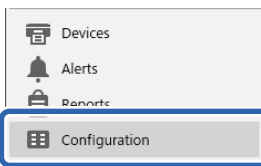

2. Seleccione en **Nombre de plantilla de configuración** la plantilla de configuración que desee aplicar.

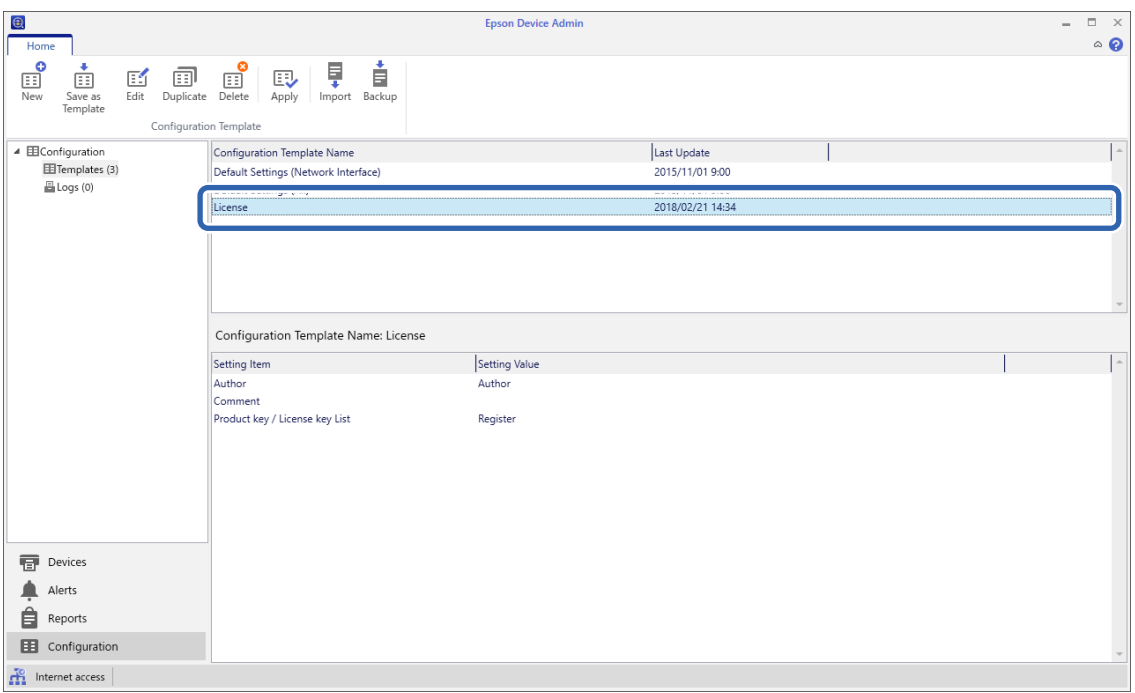

3. Haga clic en **Aplicar** en el menú de cinta.

Se mostrará la pantalla de selección de dispositivos.

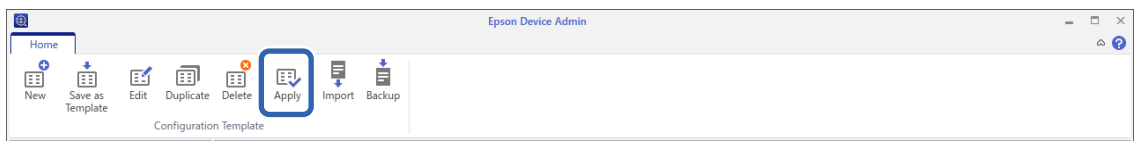

4. Seleccione la plantilla de configuración que desea aplicar.

*Nota:*

- ❏ *Cuando seleccione Dispositivos y grupos que contengan dispositivos en el menú desplegable, se mostrará cada dispositivo.*
- ❏ *Los grupos se mostrarán cuando seleccione Grupos. Elija Incluir grupos secundarios para seleccionar grupos secundarios automáticamente con el grupo seleccionado.*
- 5. Mueva el escáner o los grupos a los que desea aplicar la plantilla a **Dispositivo/grupo seleccionado**.

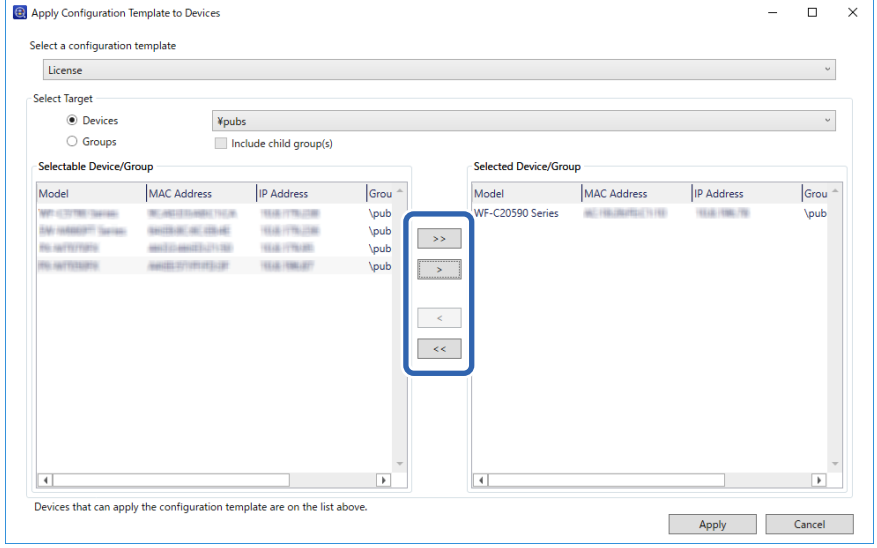

6. Haga clic en **Aplicar**.

Se mostrará una pantalla de confirmación para la plantilla de configuración que se va a aplicar.

- 7. Haga clic en **Aceptar** para aplicar la plantilla de configuración.
- 8. Cuando se muestre un mensaje comunicándole que el procedimiento ha finalizado, haga clic en **Aceptar**.
- 9. Haga clic en **Detalles** y verifique la información.

Si aparece  $\vee$  en los elementos que aplique, la aplicación se ha realizado correctamente.

10. Haga clic en **Cerrar**.

# <span id="page-40-0"></span>**Ajustes necesarios para el escaneado**

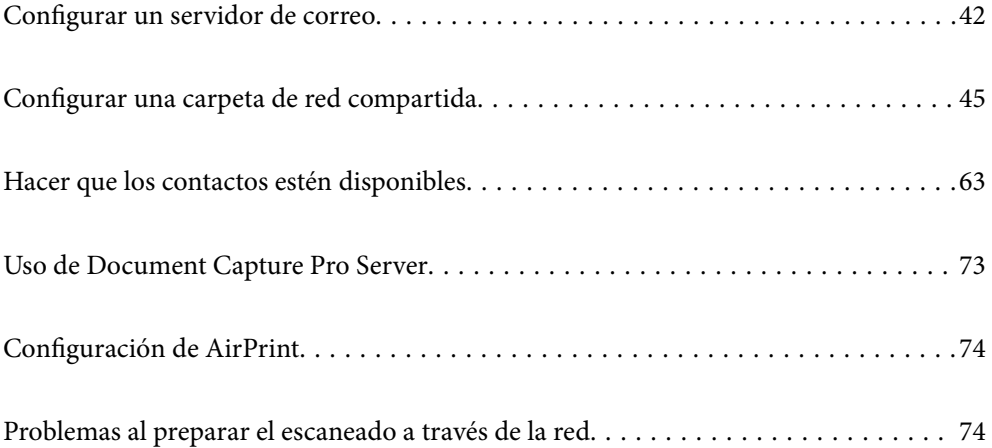

# <span id="page-41-0"></span>**Configurar un servidor de correo**

Configure el servidor de correo desde Web Config.

Si el escáner puede enviar el correo electrónico configurando el servidor de correo, es posible hacer lo siguiente.

- ❏ Transferir los resultados del escaneado mediante correo electrónico
- ❏ Recibir la notificación por correo electrónico desde el escáner

Compruebe lo siguiente antes de realizar la configuración.

- ❏ El escáner está conectado a una red que puede acceder al servidor de correo.
- ❏ La información de la configuración de correo electrónico del ordenador utiliza el mismo servidor de correo que el escáner.

#### *Nota:*

- ❏ *Si utiliza el servidor de correo en Internet, confirme la información de la configuración del proveedor o del sitio web.*
- ❏ *También puede configurar el servidor de correo desde el panel de control. Acceda de la siguiente manera. Configuración > Configuración de red > Avanzado > Servidor correo elect. > Configuración del servidor*
- 1. Acceda a Web Config y seleccione la pestaña **Red** > **Servidor correo electrónico** > **Básica**.
- 2. Introduzca un valor para cada opción.
- 3. Seleccione **Aceptar**.

Se mostrarán los ajustes que ha seleccionado.

#### **Información relacionada**

& ["Ejecución de Web Config en un navegador web" de la página 36](#page-35-0)

# **Opciones de ajuste del servidor de correo**

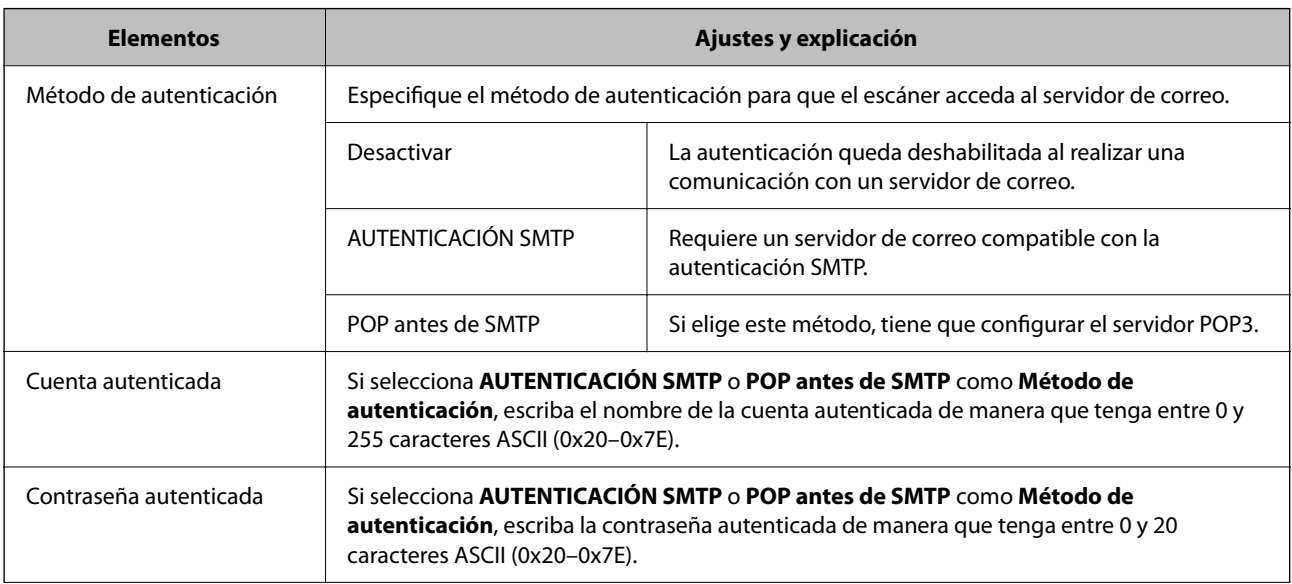

<span id="page-42-0"></span>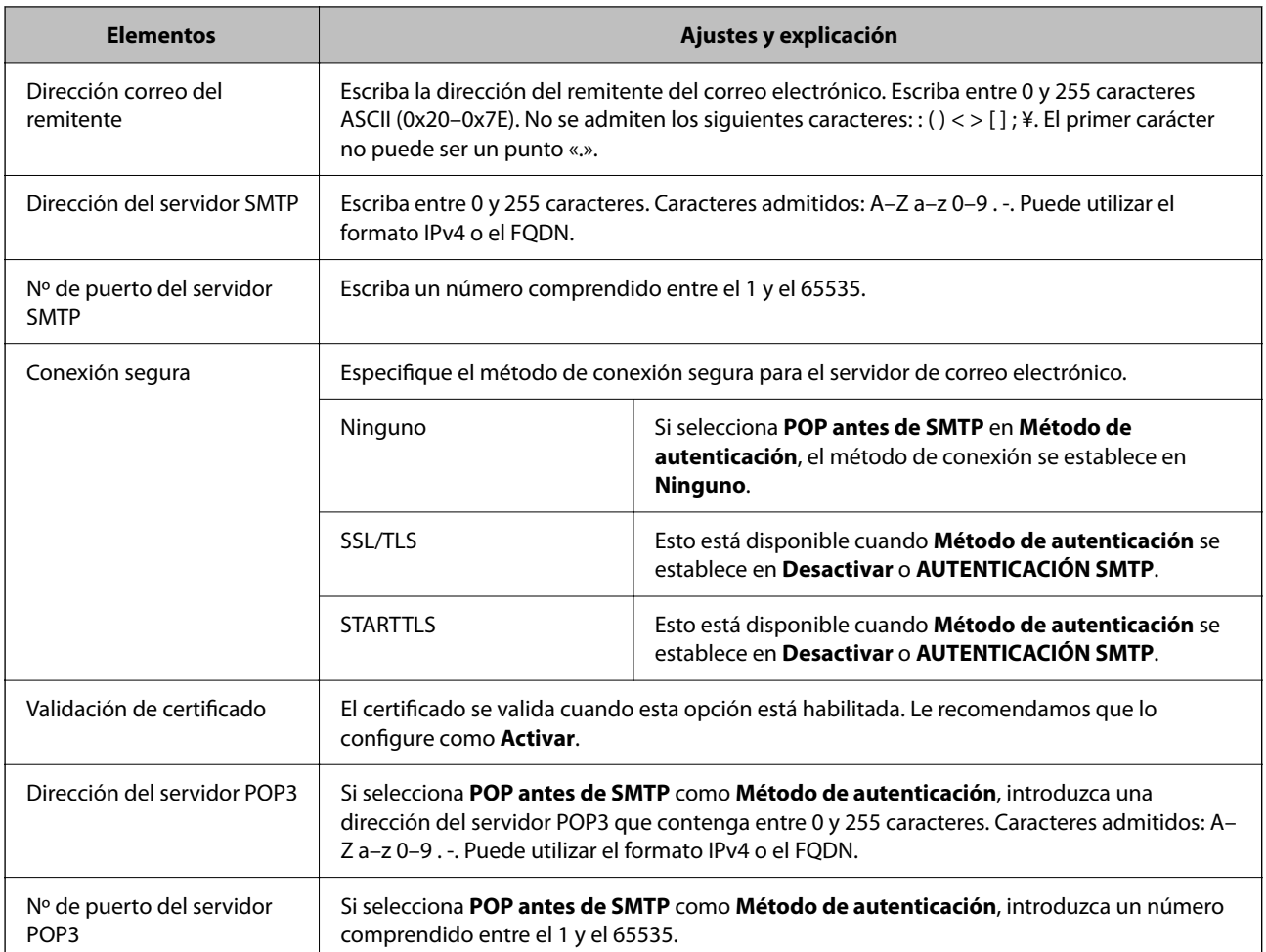

# **Comprobación de la conexión del servidor de correo**

Puede comprobar la conexión al servidor de correo ejecutando la función de prueba de conexión.

- 1. Acceda a Web Config y seleccione la pestaña **Red** > **Servidor correo electrónico** > **Prueba de conex.**.
- 2. Seleccione **Iniciar**.

La prueba de conexión al servidor de correo se inicia. Cuando termine la prueba, se mostrará el informe.

*Nota:*

*También puede comprobar la conexión al servidor de correo desde el panel de control. Acceda de la siguiente manera.*

*Configuración > Configuración de red > Avanzado > Servidor correo elect. > Comprobar conexión*

# **Referencias de la prueba de conexión del servidor de correo**

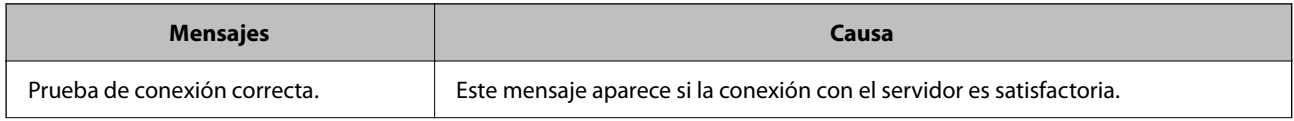

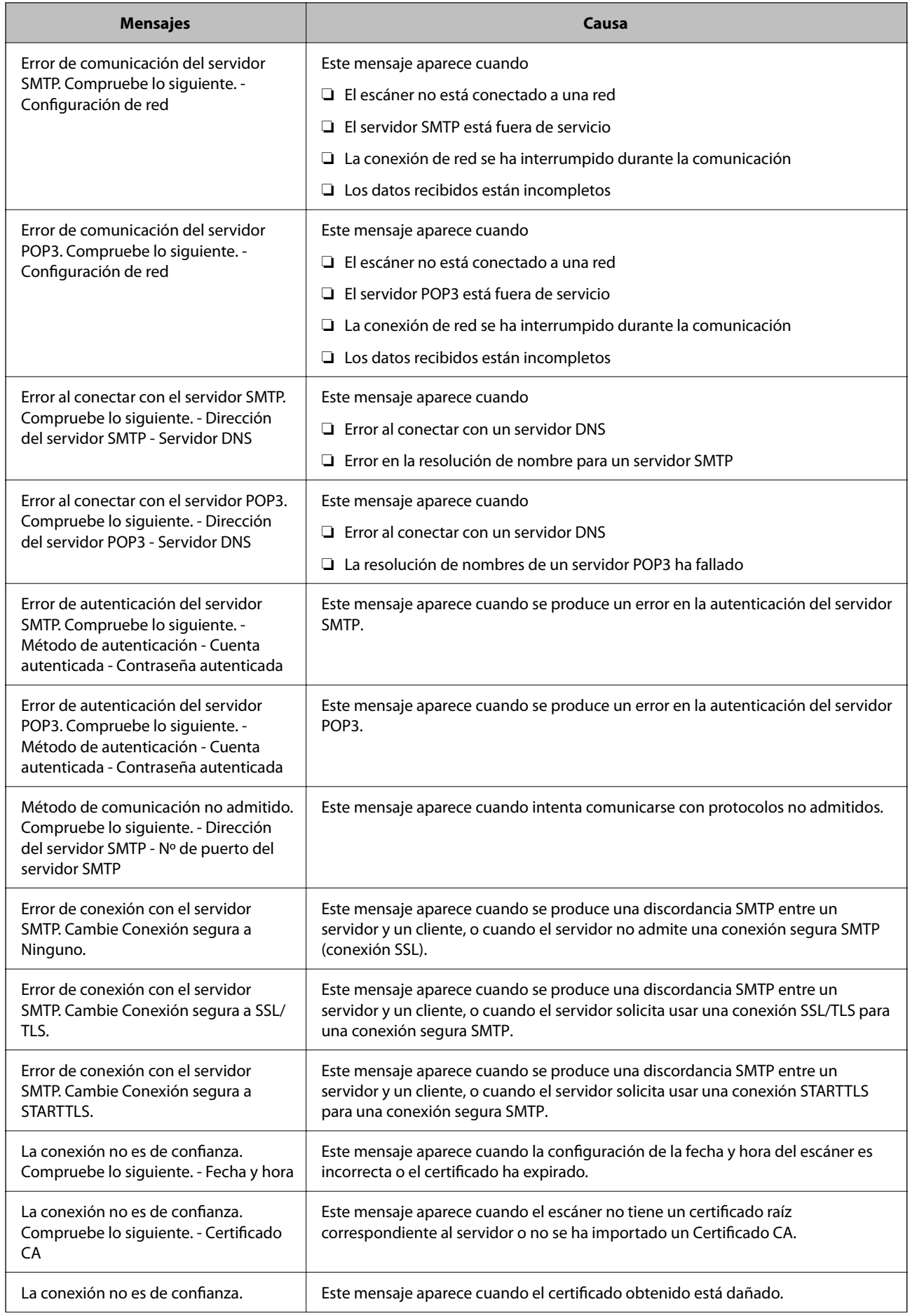

<span id="page-44-0"></span>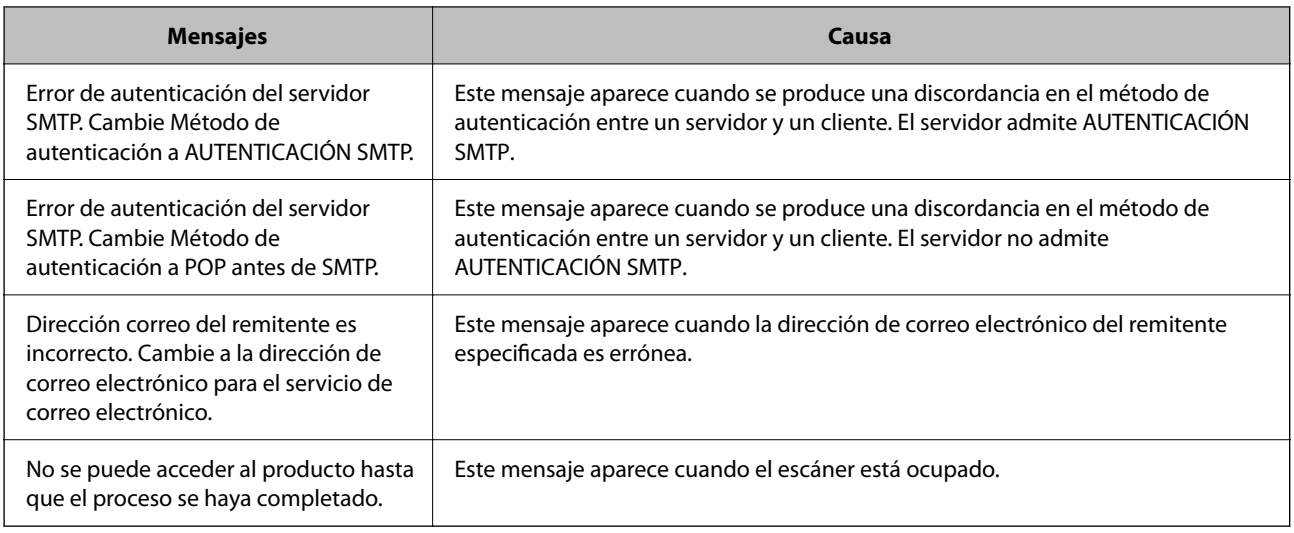

# **Configurar una carpeta de red compartida**

Configure una carpeta de red compartida para guardar la imagen escaneada.

Al guardar un archivo en la carpeta, el escáner inicia sesión como el usuario de la computadora en la que se creó la carpeta.

# **Creación de carpetas compartidas**

#### **Información relacionada**

- & "Antes de crear la carpeta compartida" de la página 45
- & ["Consulta del perfil de red" de la página 46](#page-45-0)
- & ["Ubicación en la que se crea la carpeta compartida y ejemplo de la seguridad" de la página 46](#page-45-0)
- & ["Adición de grupos o usuarios para permiso de acceso" de la página 59](#page-58-0)

#### **Antes de crear la carpeta compartida**

Antes de crear la carpeta compartida, compruebe lo siguiente.

- ❏ El escáner está conectado a la red, a través de la cual puede acceder al ordenador donde se creará la carpeta compartida.
- ❏ El nombre del ordenador donde se creará la carpeta compartida no debe contener ningún carácter multibyte.

### c*Importante:*

*Si el nombre del ordenador contiene algún carácter multibyte, podría fallar la operación de guardado del archivo en la carpeta compartida.*

*En ese caso, cambie a un ordenador cuyo nombre no contenga caracteres multibyte o bien cambie el nombre del ordenador.*

*Si cambia el nombre del ordenador, confírmelo con el administrador de antemano ya que podría afectar a ciertos elementos de configuración, como la administración del equipo, el acceso a recursos, etc.*

### <span id="page-45-0"></span>**Consulta del perfil de red**

Consulte en el ordenador donde se creará la carpeta compartida si está habilitada la función de uso compartido de carpetas.

- 1. Inicie sesión en el ordenador donde se va a crear la carpeta compartida con la cuenta de usuario con permisos de administrador.
- 2. Seleccione **Panel de control** > **Redes e Internet** > **Centro de redes y recursos compartidos**.
- <sup>3.</sup> Haga clic en **Cambiar configuración de uso compartido** y, a continuación, haga clic en  $\blacksquare$  en el (perfil **actual)** de la lista de perfiles de red que aparece.
- 4. Compruebe si está seleccionado **Activar el uso compartido de archivos e impresoras** en **Compartir archivos e impresoras**.

Si ya está seleccionado, haga clic en **Cancelar** y cierre la ventana.

Si cambia la configuración, haga clic en **Guardar cambios** y cierre la ventana.

### **Ubicación en la que se crea la carpeta compartida y ejemplo de la seguridad**

La seguridad y la comodidad varían dependiendo de la ubicación en la que se cree la carpeta compartida.

Para poder utilizar la carpeta compartida desde los escáneres u otros ordenadores, son necesarios los siguientes permisos de lectura y modificación de la carpeta.

#### ❏ Pestaña **Compartir** > **Uso compartido avanzado** > **Permisos**

Controla el permiso de acceso a la red de la carpeta compartida.

❏ Pestaña Permiso de acceso de **Seguridad**

Controla los permisos de acceso a la red y acceso local de la carpeta compartida.

Si selecciona **Todos** para la carpeta compartida que ha creado en el escritorio como ejemplo, se permitirá el acceso a todos los usuarios que tengan acceso al ordenador.

Sin embargo, los usuarios que no tengan autoridad no podrán acceder a ella porque la carpeta del escritorio está controlada por la carpeta del usuario y cuenta con los mismos ajustes de seguridad. Los usuarios a los que se les permita el acceso desde la pestaña **Seguridad** (usuario con sesión iniciada y administrador, en este caso) podrán utilizar la carpeta.

Más abajo encontrará información relacionada con la creación de carpetas en la ubicación adecuada.

Este ejemplo sirve para la creación de la carpeta «scan\_folder».

#### **Información relacionada**

- $\rightarrow$  "Ejemplo de configuración para servidores de archivos" de la página 46
- & ["Ejemplo de configuración para un ordenador personal" de la página 53](#page-52-0)

#### *Ejemplo de configuración para servidores de archivos*

Esta explicación es un ejemplo de cómo crear la carpeta compartida en el directorio raíz de la unidad del ordenador compartido, como el servidor de archivos en la siguiente situación.

Los usuarios con acceso controlable, como aquellos que tienen el mismo dominio de un ordenador para crear una carpeta compartida, pueden acceder la carpeta compartida.

Realice esta configuración cuando desee otorgar a cualquier usuario permiso de lectura y escritura para la carpeta compartida en el ordenador, como el servidor de archivos y el ordenador compartido.

- ❏ Lugar de creación de la carpeta compartida: directorio raíz de la unidad
- ❏ Ruta de la carpeta: C:\scan\_folder
- ❏ Permiso de acceso a través de la red (Permisos de los recursos compartidos): todos

❏ Permiso de acceso en sistema de archivos (Seguridad): usuarios autentificados

- 1. Inicie sesión en el ordenador donde se va a crear la carpeta compartida con la cuenta de usuario con permisos de administrador.
- 2. Inicie el explorador.
- 3. Cree la carpeta en el directorio raíz de la unidad y denomínela «scan\_folder».

Para el nombre de la carpeta, introduzca entre 1 y 12 caracteres alfanuméricos. Si se supera el límite, es posible que no pueda acceder a ella de forma normal según el entorno.

4. Haga clic con el botón derecho en la carpeta y seleccione **Propiedades**.

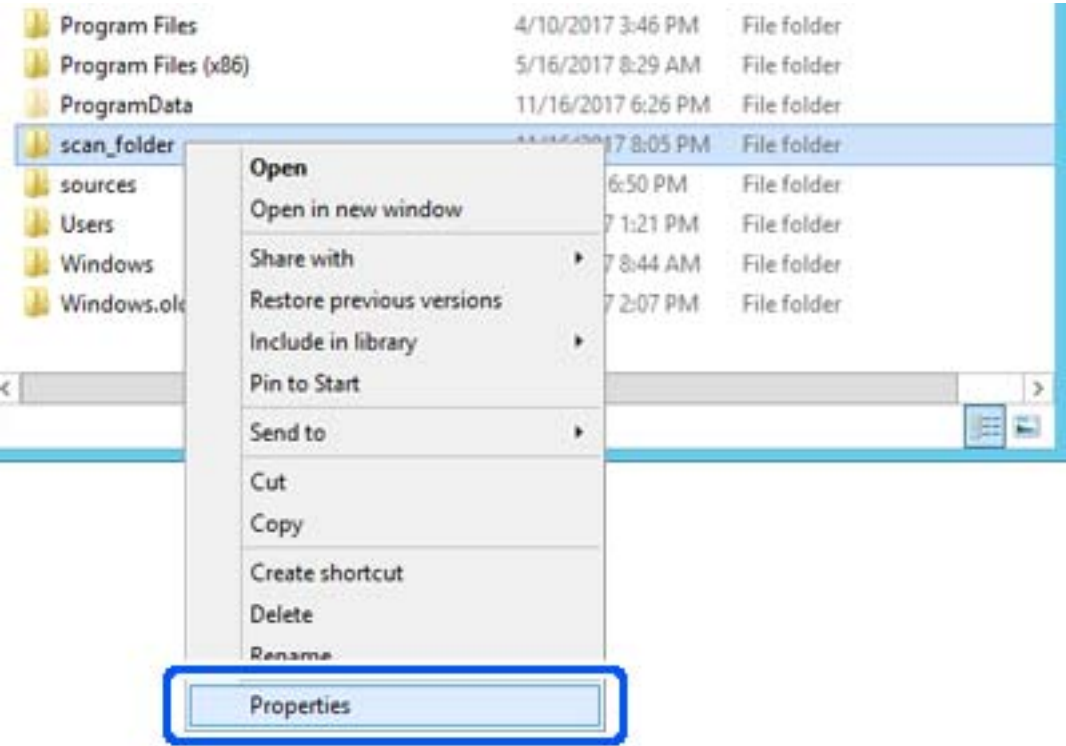

5. Haga clic en **Uso compartido avanzado** en la pestaña **Compartir**.

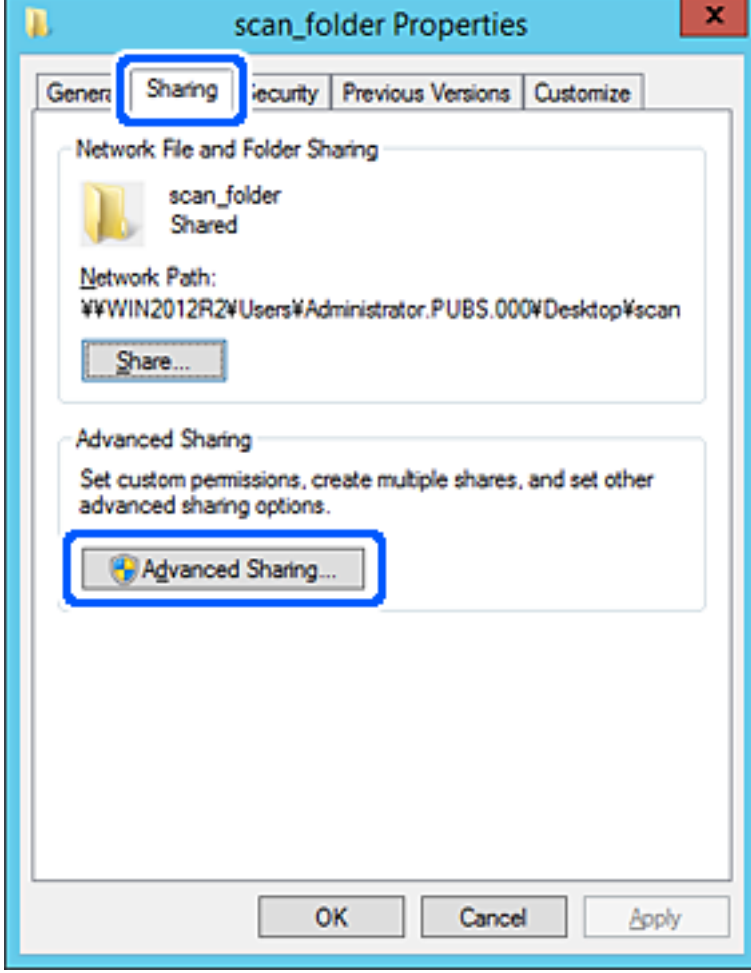

6. Seleccione **Compartir esta carpeta** y, a continuación, haga clic en **Permisos**.

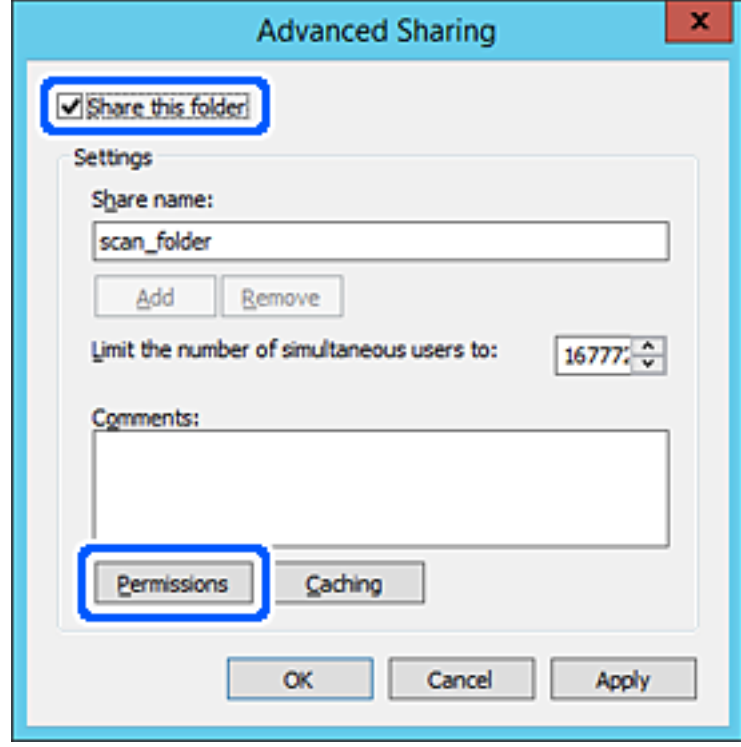

7. Seleccione el grupo **Todos** en **Nombres de grupos o usuarios**, seleccione **Permitir** en **Cambiar** y, a continuación, haga clic en **OK**.

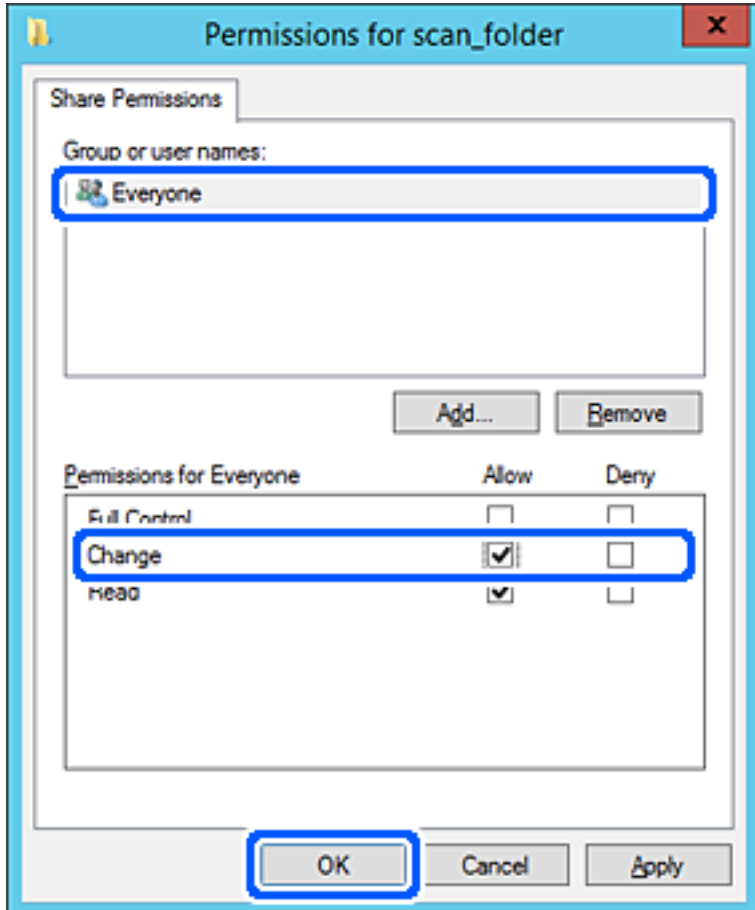

8. Haga clic en **OK**.

9. Seleccione la pestaña **Seguridad** y, a continuación, seleccione **Usuarios autentificados** en **Nombres de grupos o usuarios**.

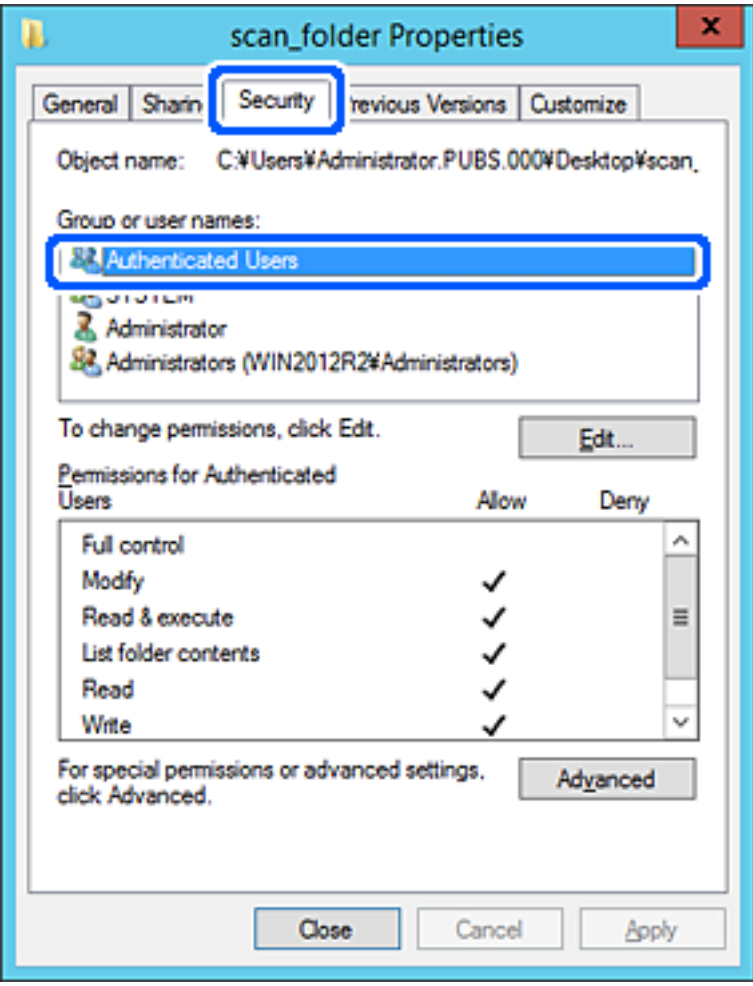

«Usuarios autentificados» es el grupo especial que incluye a todos los usuarios que pueden iniciar sesión en el dominio o el ordenador. Este grupo se muestra solo cuando se crea la carpeta justo un nivel por debajo de la carpeta raíz.

Si no se muestra, puede añadirlo haciendo clic en **Editar**. Consulte la Información relacionada para obtener más información.

10. Compruebe que está seleccionado **Permitir** en **Cambiar** en el cuadro de **Permisos para Usuarios autentificados**.

Si no está seleccionado, seleccione **Usuarios autentificados**, haga clic en **Editar**, seleccione **Permitir** en **Cambiar** en el cuadro de **Permisos para Usuarios autentificados** y, a continuación, haga clic en **OK**.

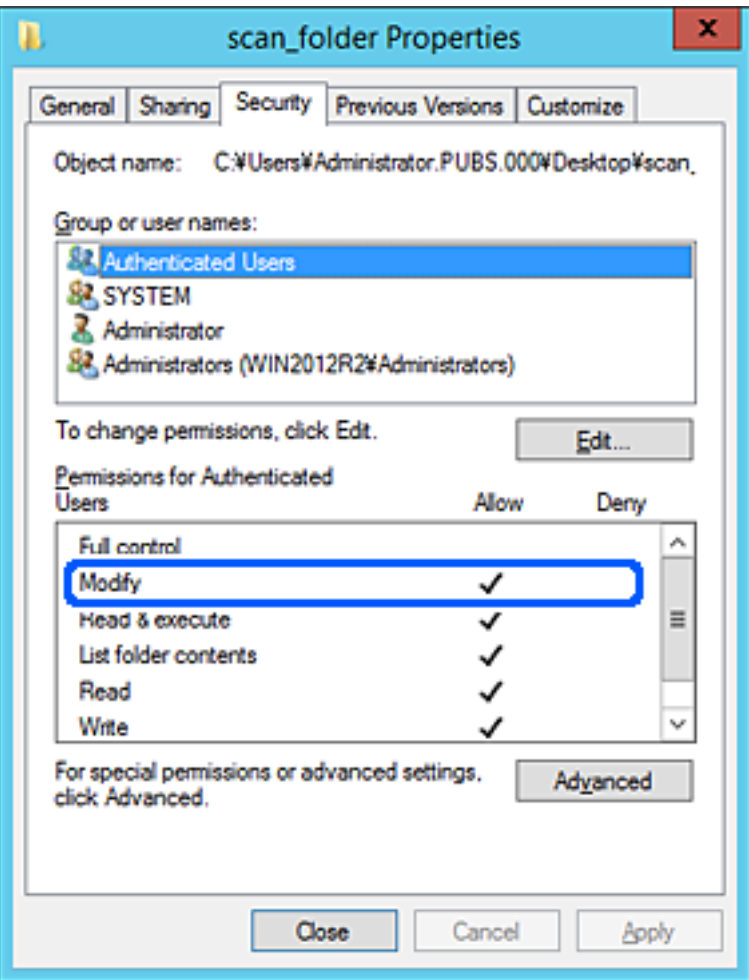

<span id="page-52-0"></span>11. Seleccione la pestaña **Compartir**.

Aparecerá la ruta de red de la carpeta compartida. Esto se utiliza cuando se registran los contactos del escáner. Anótela.

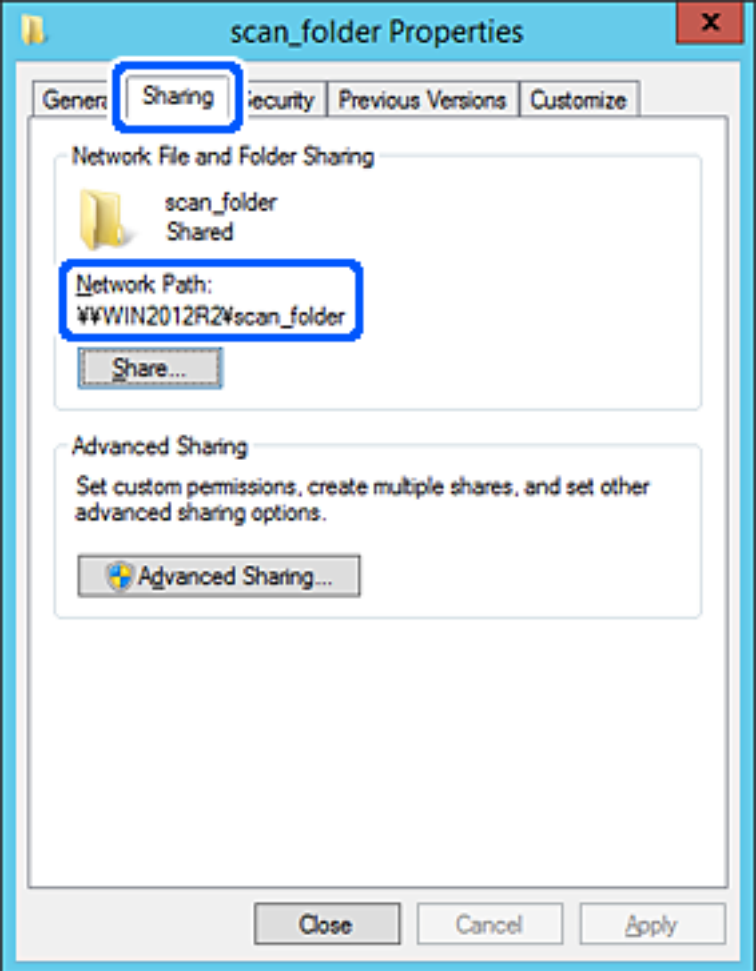

12. Haga clic en **OK** o **Cerrar** para cerrar la pantalla.

Compruebe si el archivo es de lectura o escritura en la carpeta compartida de los ordenadores del mismo dominio.

#### **Información relacionada**

- & ["Adición de grupos o usuarios para permiso de acceso" de la página 59](#page-58-0)
- & ["Registro de un destino para contactos mediante Web Config" de la página 64](#page-63-0)

#### *Ejemplo de configuración para un ordenador personal*

Esta explicación es un ejemplo de cómo crear la carpeta compartida en el escritorio del usuario que ha iniciado sesión actualmente en el ordenador.

El usuario que inicie sesión en el ordenador y que cuente con permisos de administrador podrá acceder a la carpeta del escritorio y la carpeta de documentos que se encuentran en la carpeta del Usuario.

Realice esta configuración cuando NO desee permitir la lectura y escritura de la carpeta compartida de un ordenador a otro usuario.

- ❏ Lugar de creación de la carpeta compartida: escritorio
- ❏ Ruta de la carpeta: C:\Users\xxxx\Desktop\scan\_folder
- ❏ Permiso de acceso a través de la red (Permisos de los recursos compartidos): todos
- ❏ Permiso de acceso en sistema de archivos (Seguridad): no añadir o añadir nombres de usuario/grupos para permitir el acceso
- 1. Inicie sesión en el ordenador donde se va a crear la carpeta compartida con la cuenta de usuario con permisos de administrador.
- 2. Inicie el explorador.
- 3. Cree la carpeta en el escritorio y denomínela «scan\_folder».

Para el nombre de la carpeta, introduzca entre 1 y 12 caracteres alfanuméricos. Si se supera el límite, es posible que no pueda acceder a ella de forma normal según el entorno.

4. Haga clic con el botón derecho en la carpeta y seleccione **Propiedades**.

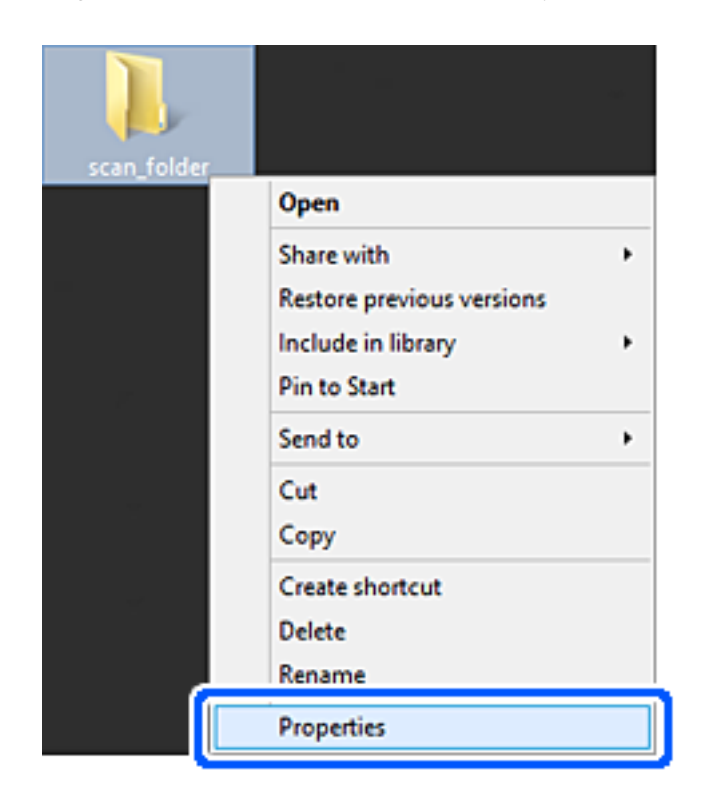

5. Haga clic en **Uso compartido avanzado** en la pestaña **Compartir**.

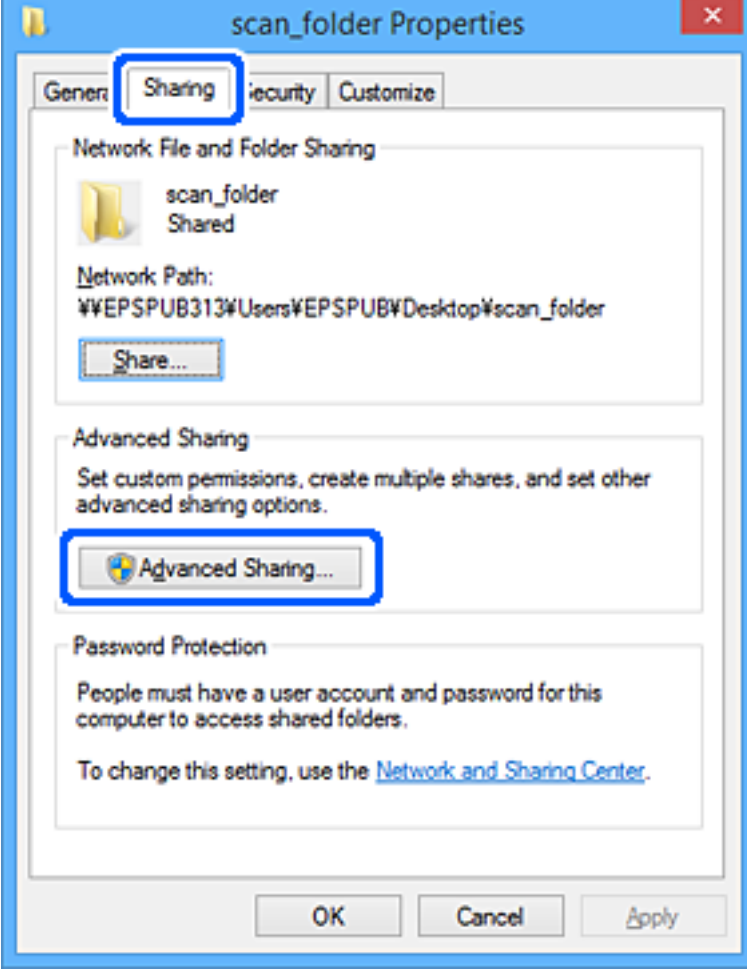

6. Seleccione **Compartir esta carpeta** y, a continuación, haga clic en **Permisos**.

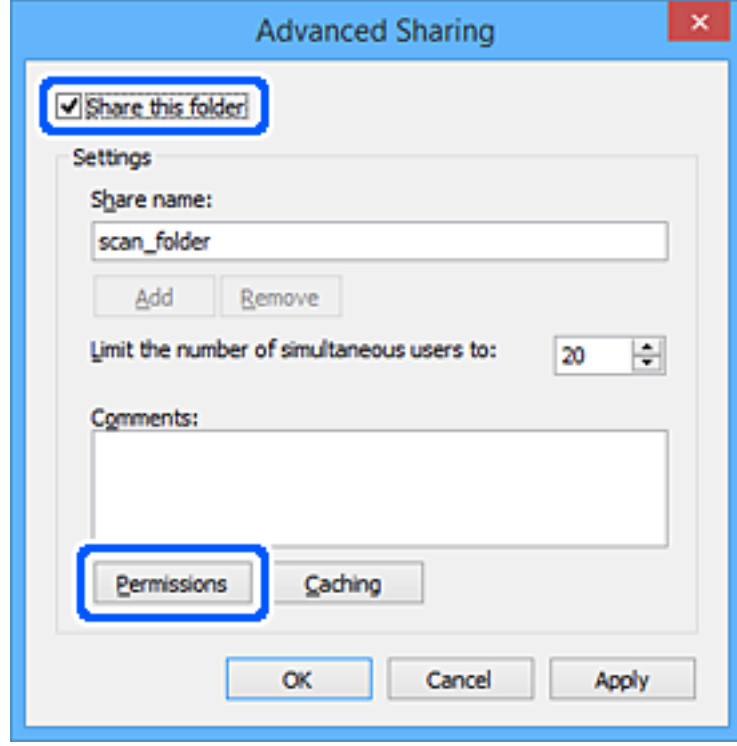

7. Seleccione el grupo **Todos** en **Nombres de grupos o usuarios**, seleccione **Permitir** en **Cambiar** y, a continuación, haga clic en **OK**.

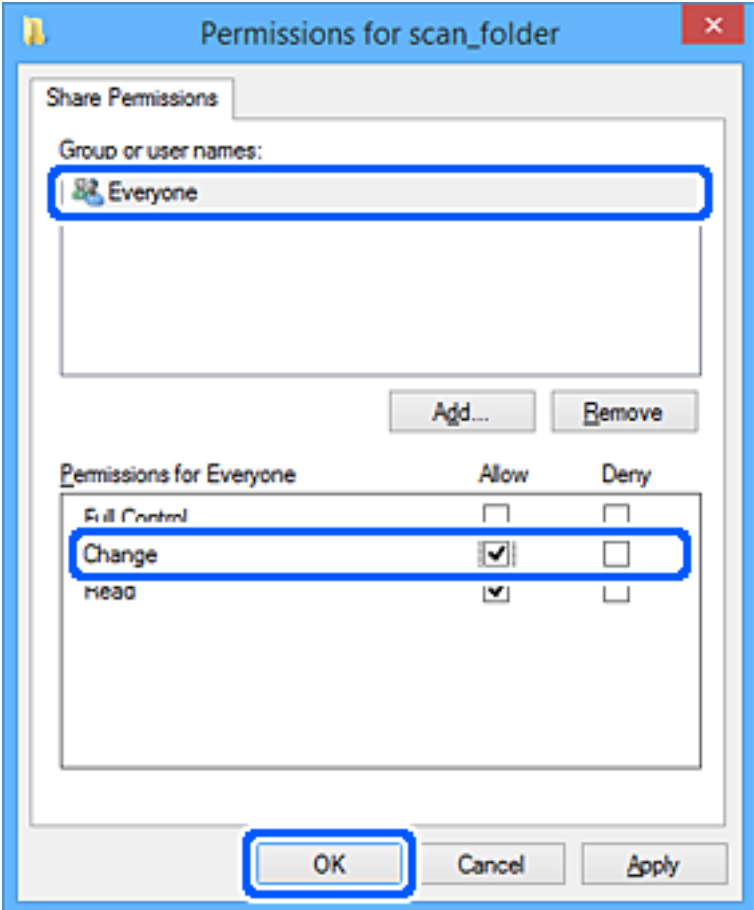

- 8. Haga clic en **OK**.
- 9. Seleccione la pestaña **Seguridad**.
- 10. Compruebe el grupo o el usuario en **Nombres de grupos o usuarios**.

El grupo o usuario que aparezca aquí tendrá acceso a la carpeta compartida.

En este caso, el usuario que inicie sesión en el ordenador y el administrador podrán acceder a la carpeta compartida.

Añada permisos de acceso, si fuera necesario. Puede añadirlos haciendo clic en **Editar**. Consulte la Información relacionada para obtener más información.

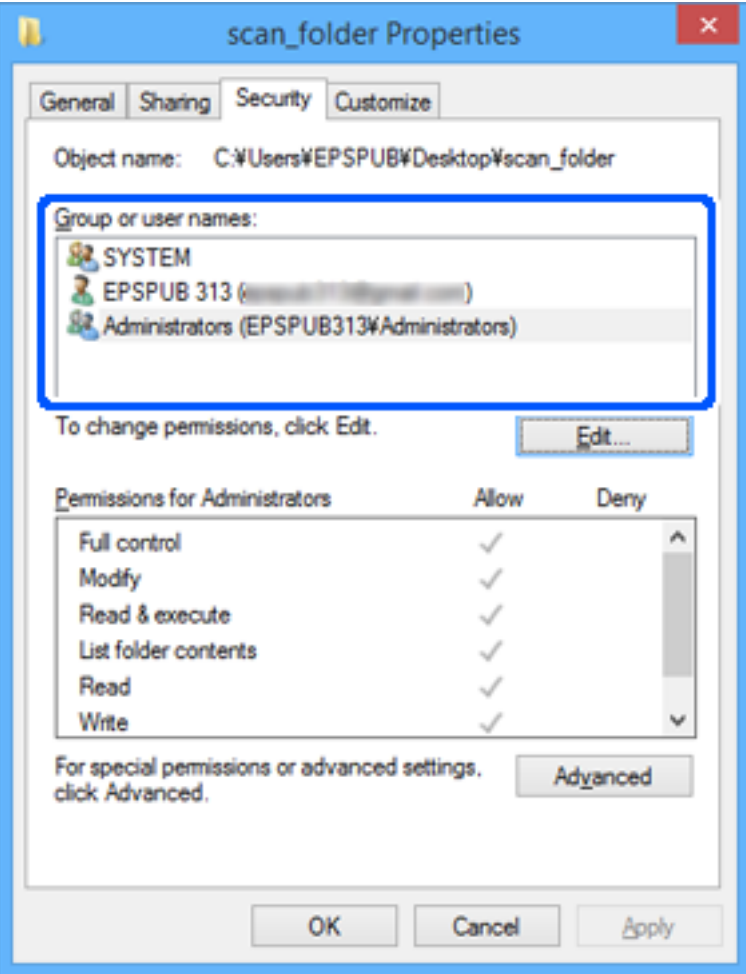

<span id="page-58-0"></span>11. Seleccione la pestaña **Compartir**.

Aparecerá la ruta de red de la carpeta compartida. Esto se utiliza cuando se registran los contactos del escáner. Anótela.

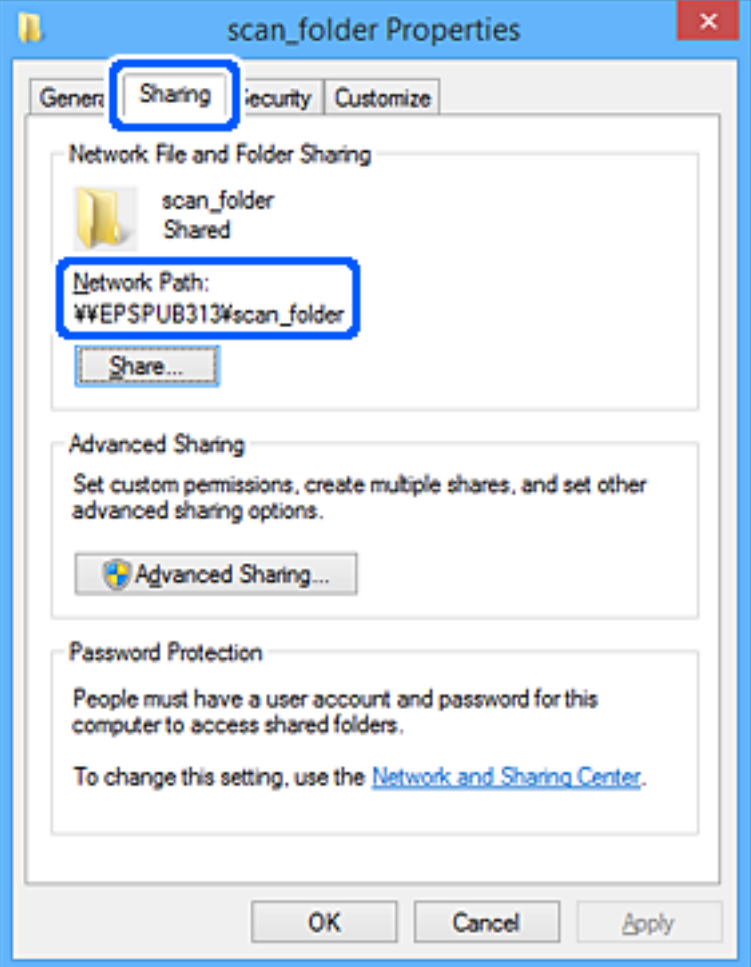

12. Haga clic en **OK** o **Cerrar** para cerrar la pantalla.

Compruebe si el archivo es de lectura o escritura en la carpeta compartida de los ordenadores de los usuarios o grupos con permiso de acceso.

#### **Información relacionada**

- & "Adición de grupos o usuarios para permiso de acceso" de la página 59
- & ["Registro de un destino para contactos mediante Web Config" de la página 64](#page-63-0)

### **Adición de grupos o usuarios para permiso de acceso**

Puede añadir grupos o usuarios a los que dar permiso de acceso.

- 1. Haga clic con el botón derecho en la carpeta y seleccione **Propiedades**.
- 2. Seleccione la pestaña **Seguridad**.

3. Haga clic en **Editar**.

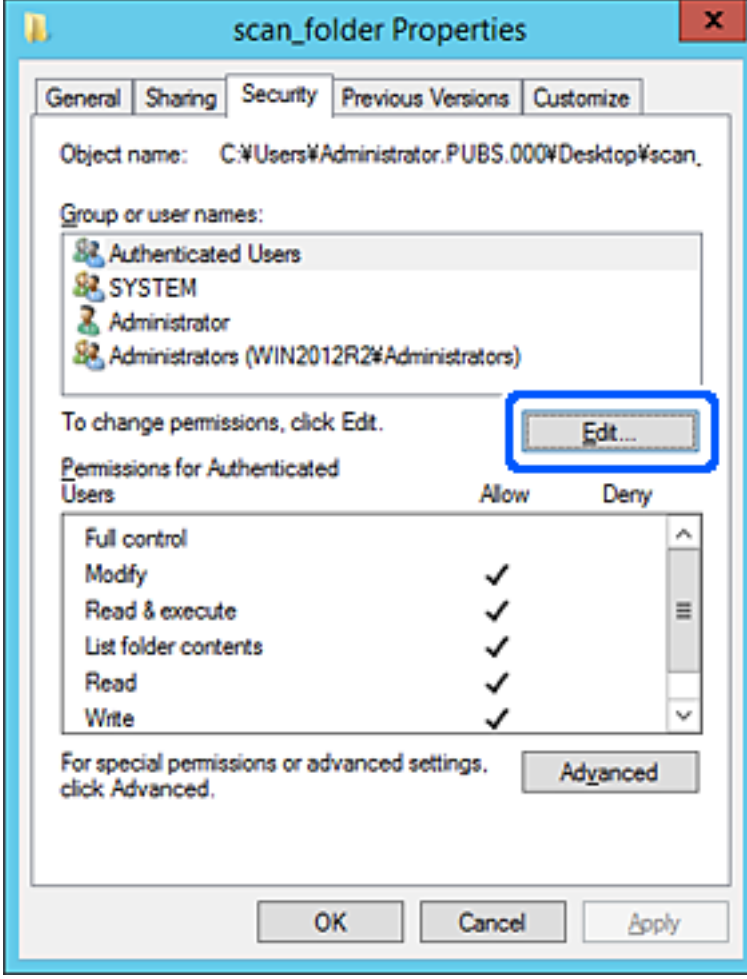

4. Haga clic en **Agregar** debajo de **Nombres de grupos o usuarios**.

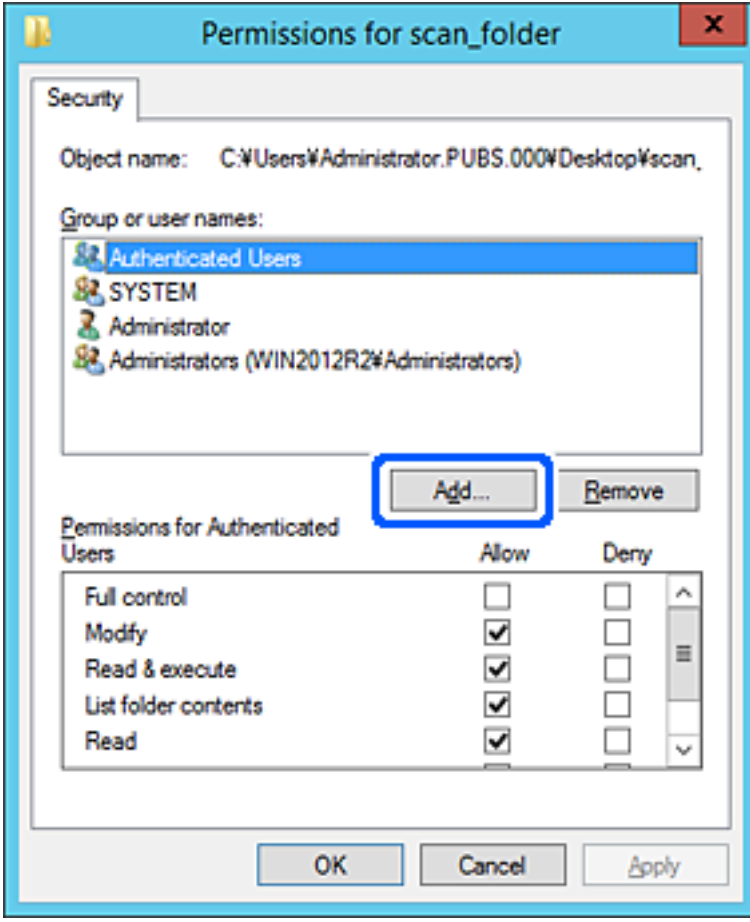

5. Introduzca el nombre del grupo o usuario para el que desee permitir el acceso y, a continuación, haga clic en **Comprobar nombres**.

Aparecerá el nombre subrayado.

*Nota:*

*Si no conoce el nombre completo del grupo o usuario, introduzca parte del nombre y, a continuación, haga clic en Comprobar nombres. Aparecerá una lista con los nombres de grupo o usuario que coincidan con la parte del nombre introducida, y podrá entonces seleccionar el nombre completo en la lista.*

*Si solo coincide un nombre, el nombre completo subrayado aparecerá en Escriba el nombre del objeto que desea seleccionar.*

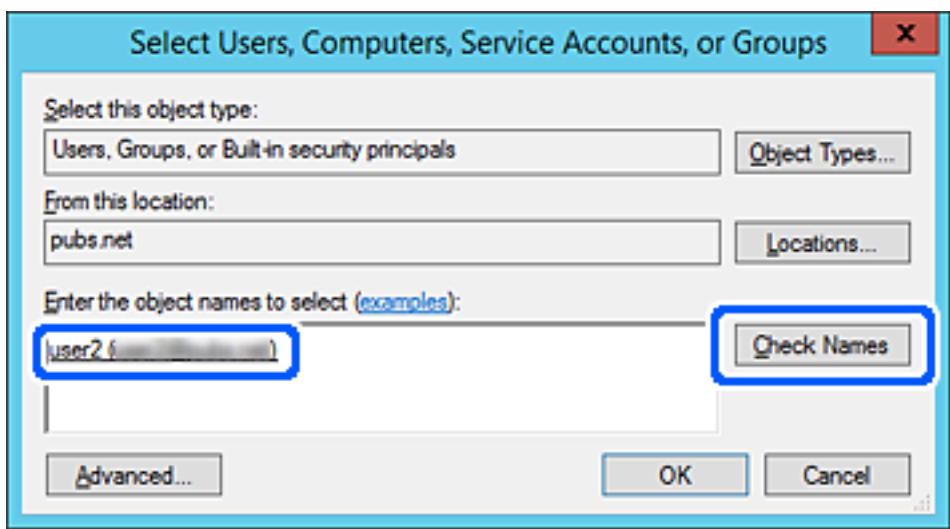

6. Haga clic en **Aceptar**.

<span id="page-62-0"></span>7. En la pantalla Permiso, seleccione el nombre de usuario introducido en **Nombres de grupos o usuarios**, seleccione el permiso de acceso en **Cambiar** y haga clic en **Aceptar**.

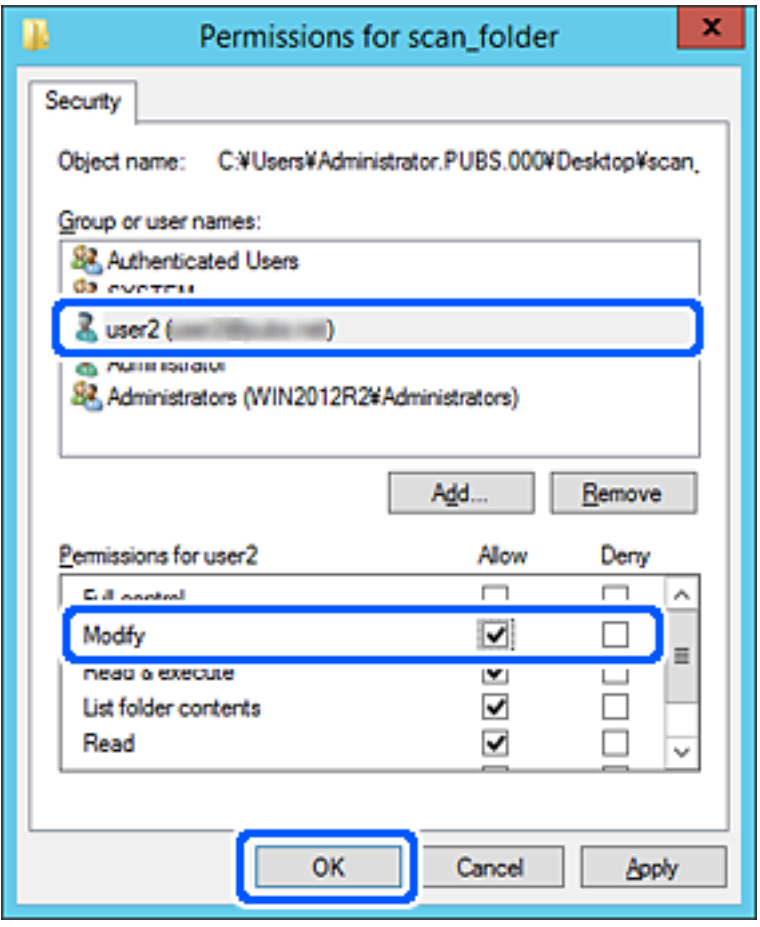

8. Haga clic en **Aceptar** o **Cerrar** para cerrar la pantalla.

Compruebe si el archivo es de lectura o escritura en la carpeta compartida de los ordenadores de los usuarios o grupos con permiso de acceso.

# **Hacer que los contactos estén disponibles**

El registro de destinos de la lista de contactos del escáner le permite introducir fácilmente el destino cuando escanee.

En la lista de contactos puede registrar los siguientes tipos de destinos. Puede registrar hasta 300 entradas en total.

#### *Nota:*

*También puede utilizar el servidor LDAP (búsqueda LDAP) para introducir el destino.*

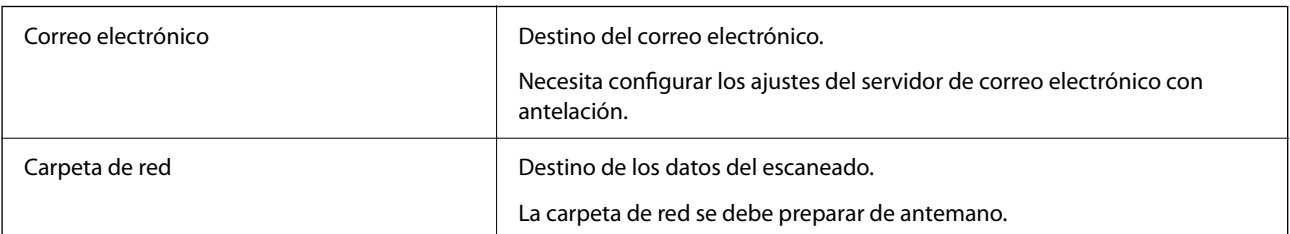

#### <span id="page-63-0"></span>**Información relacionada**

& ["Cooperación entre el servidor LDAP y los usuarios" de la página 70](#page-69-0)

# **Comparación de las configuraciones de los contactos**

Hay tres herramientas para configurar los contactos del escáner: Web Config, Epson Device Admin y el panel de control del escáner. En la tabla siguiente se muestran las diferencias entre las tres herramientas.

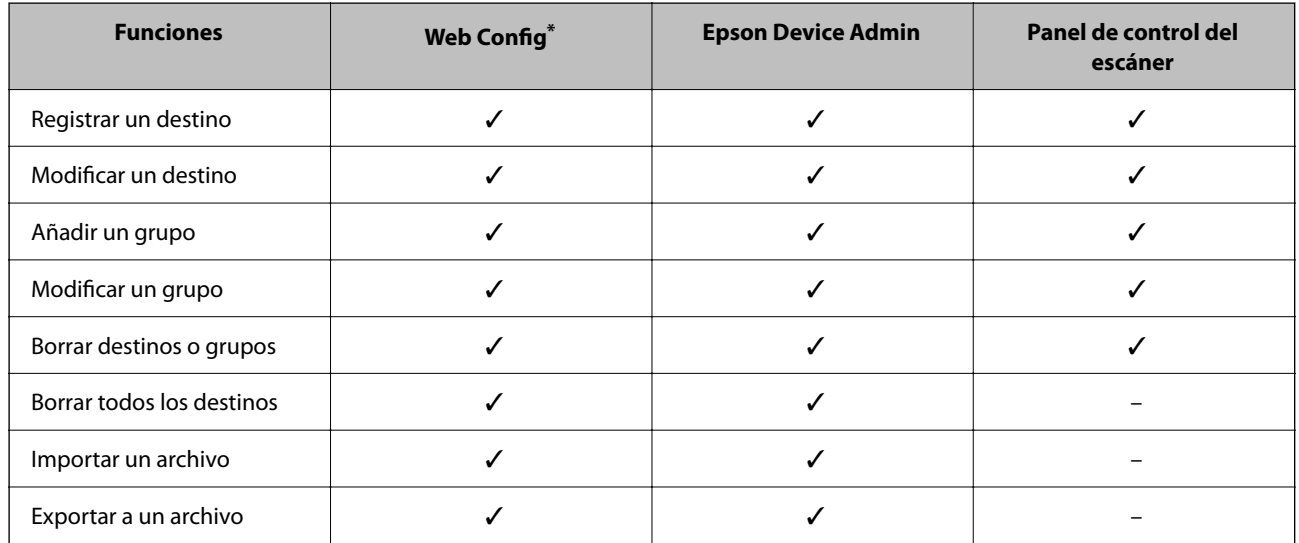

Inicie sesión como administrador para realizar ajustes.

# **Registro de un destino para contactos mediante Web Config**

#### *Nota:*

*También puede registrar contactos en el panel de control del escáner.*

- 1. Acceda a Web Config y seleccione la pestaña **Digitalizar** > **Contactos**.
- 2. Seleccione el número que desea registrar y haga clic en **Editar**.
- 3. Introduzca un **Nombre** y una **Palabra índice**.
- 4. Seleccione el tipo de destino como valor de ajuste de **Tipo**.

#### *Nota:*

*Una vez completado el registro, no puede cambiarse la opción Tipo. Si quiere cambiar el tipo, borre el destino y regístrelo de nuevo.*

5. Introduzca un valor para cada elemento y, a continuación, haga clic en **Aplicar**.

#### **Información relacionada**

& ["Ejecución de Web Config en un navegador web" de la página 36](#page-35-0)

# **Opciones de configuración de destino**

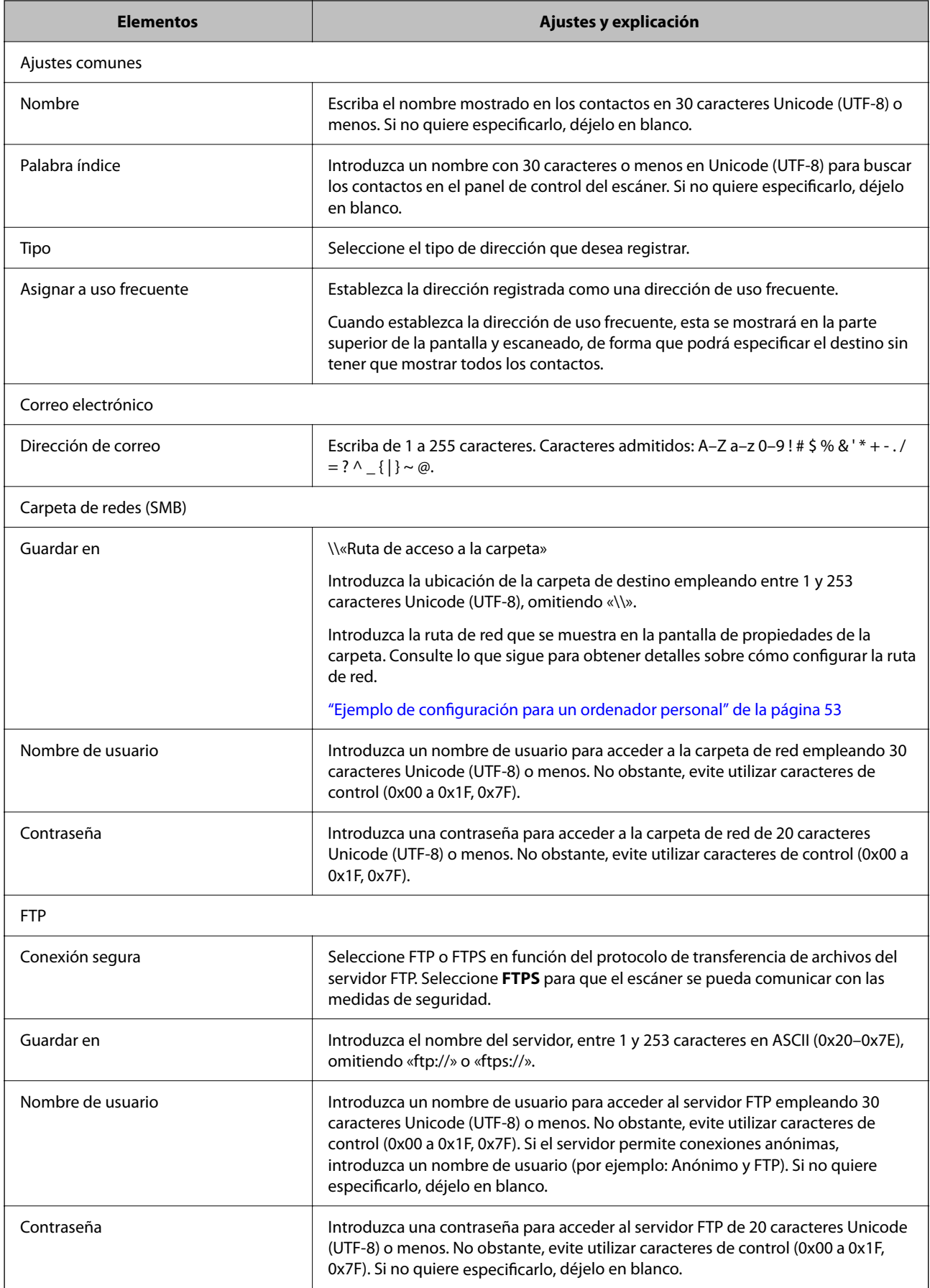

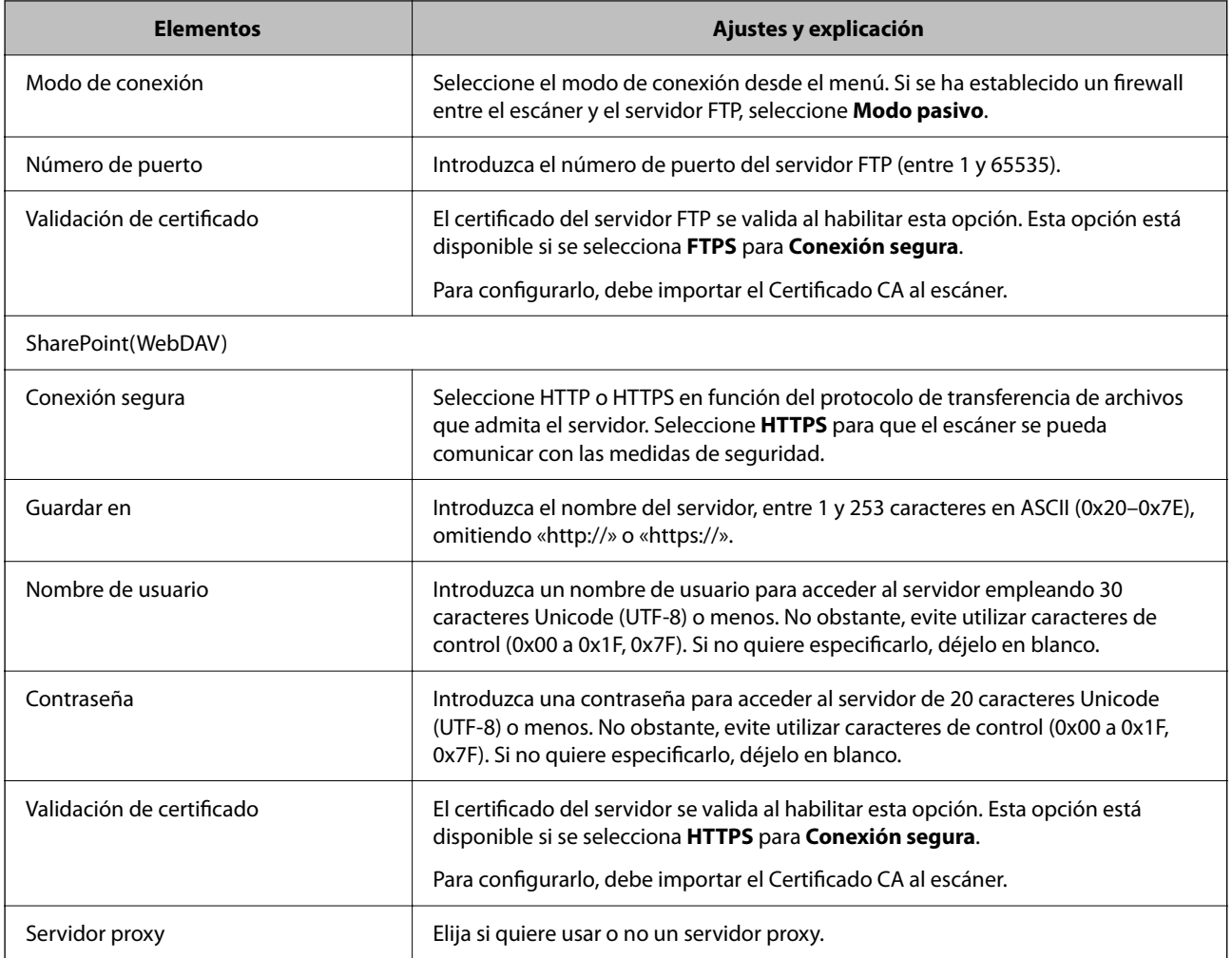

# **Registro de destinos como un grupo mediante Web Config**

Si el tipo de destino se establece en **Correo electrónico**, puede registrar los destinos como un grupo.

- 1. Acceda a Web Config y seleccione la pestaña **Digitalizar** > **Contactos**.
- 2. Seleccione el número que desea registrar y haga clic en **Editar**.
- 3. Seleccione un grupo desde **Tipo**.
- 4. Haga clic en **Seleccionar** para acceder a **Contact. para Grupo**. Se mostrarán los destinos disponibles.
- 5. Seleccione el destino que quiere registrar en el grupo y después haga clic en **Seleccionar**.
- 6. Introduzca un **Nombre** y una **Palabra índice**.
- 7. Seleccione si quiere o no quiere asignar el grupo registrado a los grupos de uso frecuente.

#### *Nota:*

*Los destinos se pueden registrar en varios grupos.*

8. Haga clic en **Aplicar**.

#### **Información relacionada**

& ["Ejecución de Web Config en un navegador web" de la página 36](#page-35-0)

# **Copia de seguridad e importación de contactos**

Mediante Web Config u otras herramientas, puede hacer copias de seguridad e importar contactos.

Para Web Config, puede hacer una copia de seguridad de los contactos exportando los ajustes del escáner que incluyen los contactos. El archivo exportado no se puede editar porque se exporta como archivo binario.

Al importar los ajustes del escáner al escáner, los contactos se sobrescriben.

En el caso de Epson Device Admin, solo pueden exportarse los contactos desde la pantalla de propiedades del dispositivo. Además, si no exporta los elementos relacionados con la seguridad, puede editar los contactos exportados y volver a importarlos porque puede guardarse como archivo SYLK o CSV.

### **Importar contactos mediante Web Config**

Si tiene un escáner que le permite realizar una copia de seguridad de los contactos y es compatible con este escáner, puede registrar fácilmente los contactos importando el archivo de la copia de seguridad.

#### *Nota:*

*Para obtener instrucciones sobre cómo hacer una copia de seguridad de los contactos del escáner, consulte el manual que se proporciona con este.*

Siga los pasos a continuación para importar los contactos a este escáner.

- 1. Acceda a Web Config y seleccione la pestaña **Gestión del dispositivo** > **Exportar e importar valor de configuración** > **Importar**.
- 2. Seleccione el archivo de copia de seguridad que creó en **Archivo**, introduzca la contraseña y haga clic en **Siguiente**.
- 3. Active la casilla de verificación **Contactos** y, a continuación, haga clic en **Siguiente**.

### **Realizar copias de seguridad de contactos mediante Web Config**

Los datos de los contactos pueden perderse debido a un mal funcionamiento del escáner. Es aconsejable hacer una copia de seguridad de los datos siempre que se modifiquen. Epson no se responsabilizará de la pérdida de ningún dato, de la copia de seguridad ni de la recuperación de datos y/o ajustes durante el periodo de garantía.

Usando Web Config, puede hacer copias de seguridad en el ordenador de los datos de contacto almacenados en el escáner.

- 1. Acceda a Web Config y luego seleccione la pestaña **Gestión del dispositivo** > **Exportar e importar valor de configuración** > **Exportar**.
- 2. Active la casilla de verificación **Contactos** de la categoría **Digitalizar**.

<span id="page-67-0"></span>3. Escriba una contraseña para cifrar el archivo exportado.

Necesita la contraseña para importar el archivo. Deje esto en blanco si no desea cifrar el archivo.

4. Haga clic en **Exportar**.

# **Cómo exportar y registrar en bloque contactos mediante herramientas**

Si utiliza Epson Device Admin, puede hacer una copia de seguridad únicamente de los contactos y editar los archivos exportados para luego registrarlos todos a la vez.

Puede resultarle útil si desea hacer una copia de seguridad únicamente de los contactos o quiere sustituir el escáner pero desea transferir los contactos del antiguo al nuevo.

# **Exportación de contactos**

Guarde la información de los contactos en el archivo.

Puede editar los archivos guardados en formato SYLK o csv mediante una aplicación de hojas de cálculo o un procesador de textos. Puede registrar todos los contactos a la vez después de borrar o añadir la información.

La información que incluya datos de seguridad como contraseñas o información personal puede guardarse en formato binario con una contraseña. No puede editar el archivo. Puede usarse como archivo de copia de seguridad de la información, incluyendo los datos de seguridad.

- 1. Inicie Epson Device Admin.
- 2. Seleccione **Dispositivos** en la barra de tareas lateral del menú.
- 3. Seleccione en la lista de dispositivos el que desea configurar.
- 4. Haga clic en **Configuración del dispositivo** en la pestaña **Inicio** de la barra de menú.

Cuando se haya configurado la contraseña del administrador, escríbala y haga clic en **Aceptar**.

- 5. Haga clic en **Comunes** > **Contactos**.
- 6. Seleccione el formato de exportación en **Exportar** > **Exportar elementos**.
	- ❏ Todos los elementos

Exporte el archivo binario cifrado. Seleccione esta opción cuando quiera incluir datos de seguridad como contraseñas o información personal. No puede editar el archivo. Si la selecciona, tendrá que configurar la contraseña. Haga clic en **Configuración** y configure una contraseña de entre 8 y 63 caracteres ASCII. Necesitará esta contraseña para importar el archivo binario.

❏ Elementos, excepto información de seguridad

Exporte los archivos en formato SYLK o en formato csv. Seleccione esta opción cuando quiera editar la información del archivo exportado.

7. Haga clic en **Exportar**.

8. Especifique la ubicación en la que quiere guardar el archivo, seleccione el tipo de archivo y, a continuación, haga clic en **Guardar**.

Aparecerá un mensaje para confirmar que se ha completado la operación.

9. Haga clic en **Aceptar**.

Compruebe que el archivo se ha guardado en la ubicación especificada.

### **Cómo importar contactos**

Importe la información de los contactos desde el archivo.

Puede importar los archivos guardados en formato SYLK o csv, o el archivo binario de la copia de seguridad que incluye los datos de seguridad.

- 1. Inicie Epson Device Admin.
- 2. Seleccione **Dispositivos** en la barra de tareas lateral del menú.
- 3. Seleccione en la lista de dispositivos el que desea configurar.
- 4. Haga clic en **Configuración del dispositivo** en la pestaña **Inicio** de la barra de menú. Cuando se haya configurado la contraseña del administrador, escríbala y haga clic en **Aceptar**.
- 5. Haga clic en **Comunes** > **Contactos**.
- 6. Haga clic en **Examinar** en **Importar**.
- 7. Seleccione el archivo que desee importar y haga clic en **Abrir**.

Si selecciona el archivo binario, escriba en **Contraseña** la contraseña que haya configurado al exportar el archivo.

8. Haga clic en **Importar**.

Se muestra la pantalla de confirmación.

9. Haga clic en **Aceptar**.

Se mostrará el resultado de la validación.

❏ Editar la información cargada

Haga clic cuando desee editar la información de manera individual.

❏ Cargar más archivos

Haga clic cuando desee importar varios archivos.

- 10. Haga clic en **Importar** y, a continuación, haga clic en **Aceptar** en la pantalla de finalización de la importación. Vuelva a la pantalla de propiedades del dispositivo.
- 11. Haga clic en **Transmitir**.

<span id="page-69-0"></span>12. Haga clic en **Aceptar** en el mensaje de confirmación.

Los ajustes se envían al escáner.

13. Cuando aparezca la pantalla de finalización del envío, haga clic en **Aceptar**.

La información del escáner se actualiza.

Abra los contactos desde Web Config o desde el panel de control del escáner y luego compruebe que el contacto se ha actualizado.

# **Cooperación entre el servidor LDAP y los usuarios**

Durante la cooperación con el servidor LDAP, puede utilizar la dirección registrada en el servidor LDAP como destinataria de los correos electrónicos.

# **Configuración del servidor LDAP**

Para utilizar la información del servidor LDAP, regístrelo en el escáner.

- 1. Acceda a Web Config y seleccione la pestaña **Red** > **Servidor LDAP** > **Básica**.
- 2. Introduzca un valor para cada opción.
- 3. Seleccione **Aceptar**.

Se mostrarán los ajustes que ha seleccionado.

#### *Opciones de configuración del servidor LDAP*

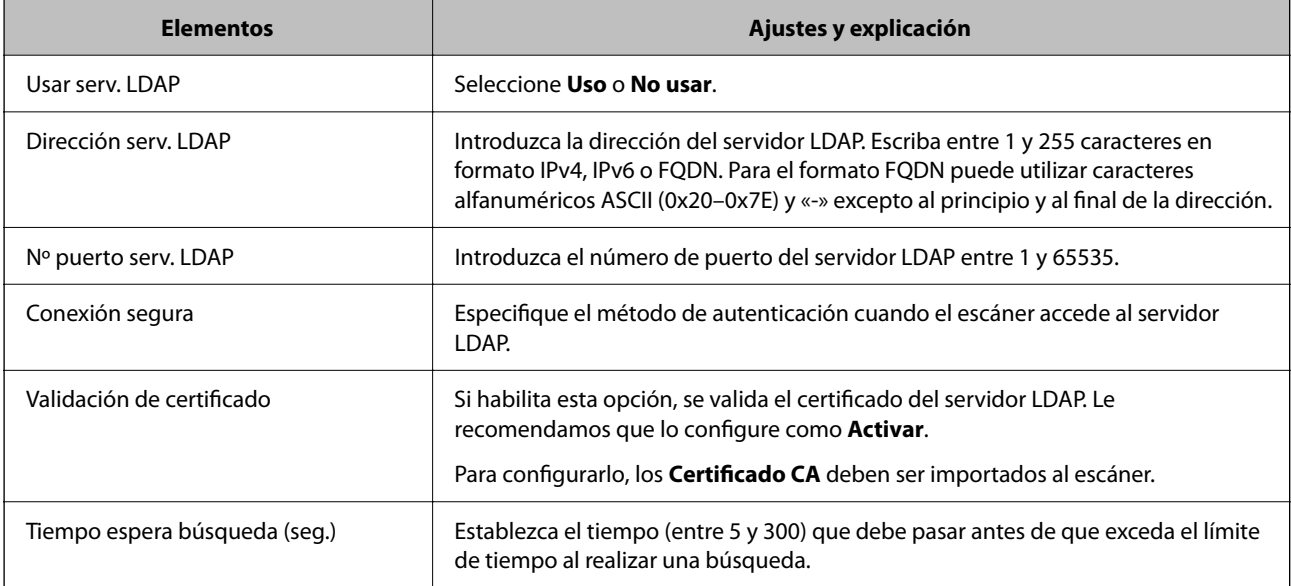

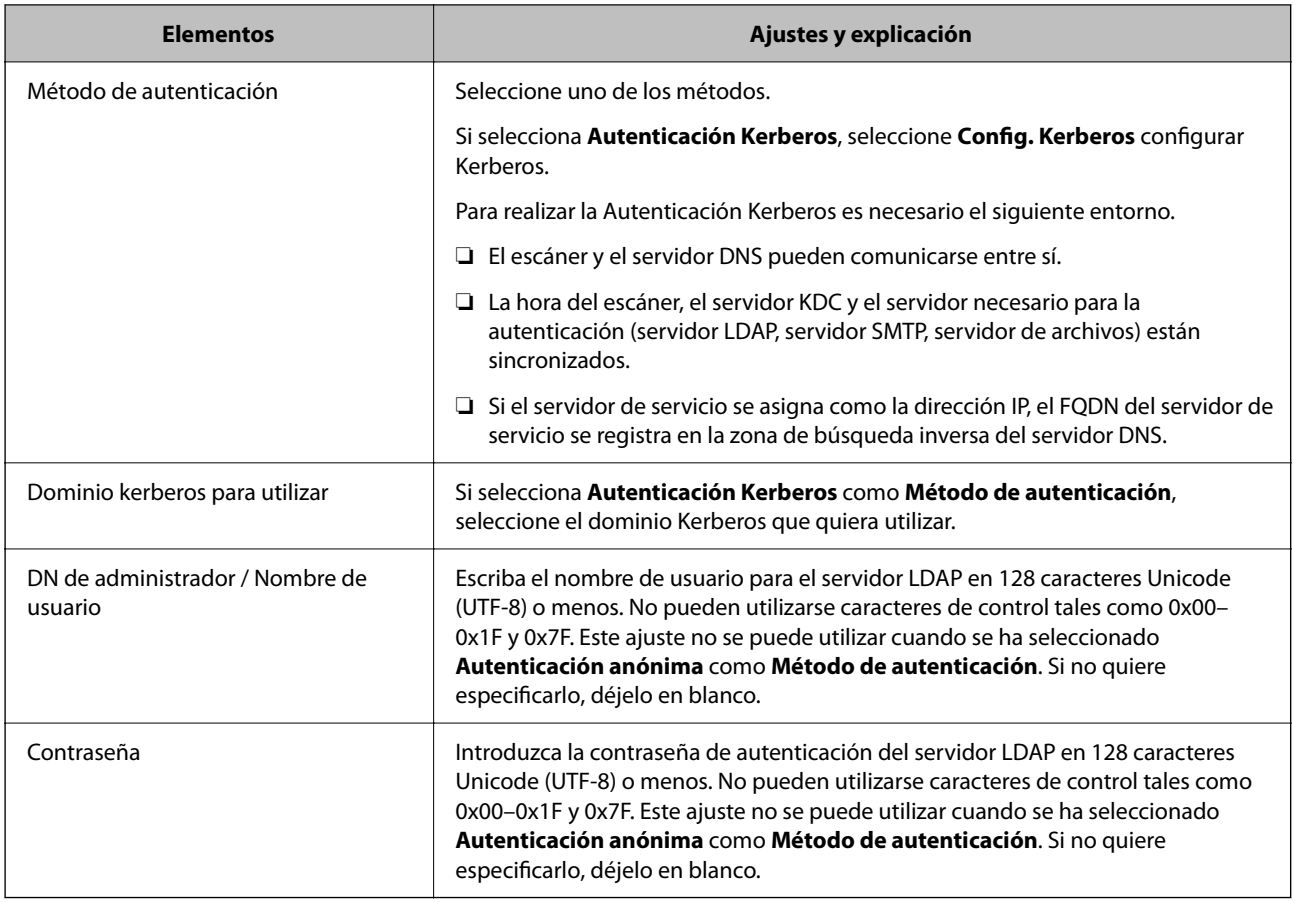

#### *Configuración del protocolo Kerberos*

Si selecciona **Autenticación Kerberos** para **Método de autenticación** de **Servidor LDAP** > **Básica**, configure Kerberos de la siguiente manera desde la pestaña **Red** > **Config. Kerberos**. Puede registrar hasta 10 ajustes de configuración del protocolo Kerberos.

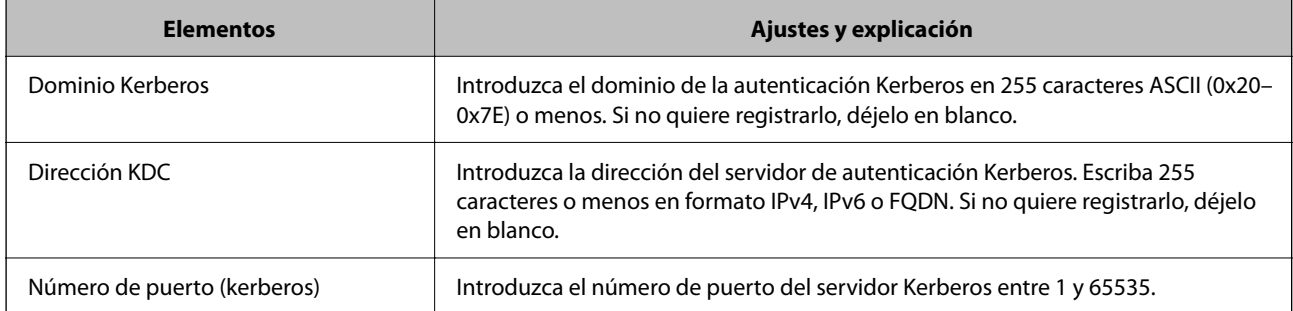

### **Configuración de los ajustes de búsqueda del servidor LDAP**

Cuando configure los ajustes de búsqueda, puede utilizar la dirección de correo electrónico registrada en el servidor LDAP.

- 1. Acceda a Web Config y seleccione la pestaña **Red** > **Servidor LDAP** > **Buscar config.**.
- 2. Introduzca un valor para cada opción.

3. Haga clic en **Aceptar** para mostrar la configuración resultante.

Se mostrarán los ajustes que ha seleccionado.

#### *Elementos de configuración de búsqueda del servidor LDAP*

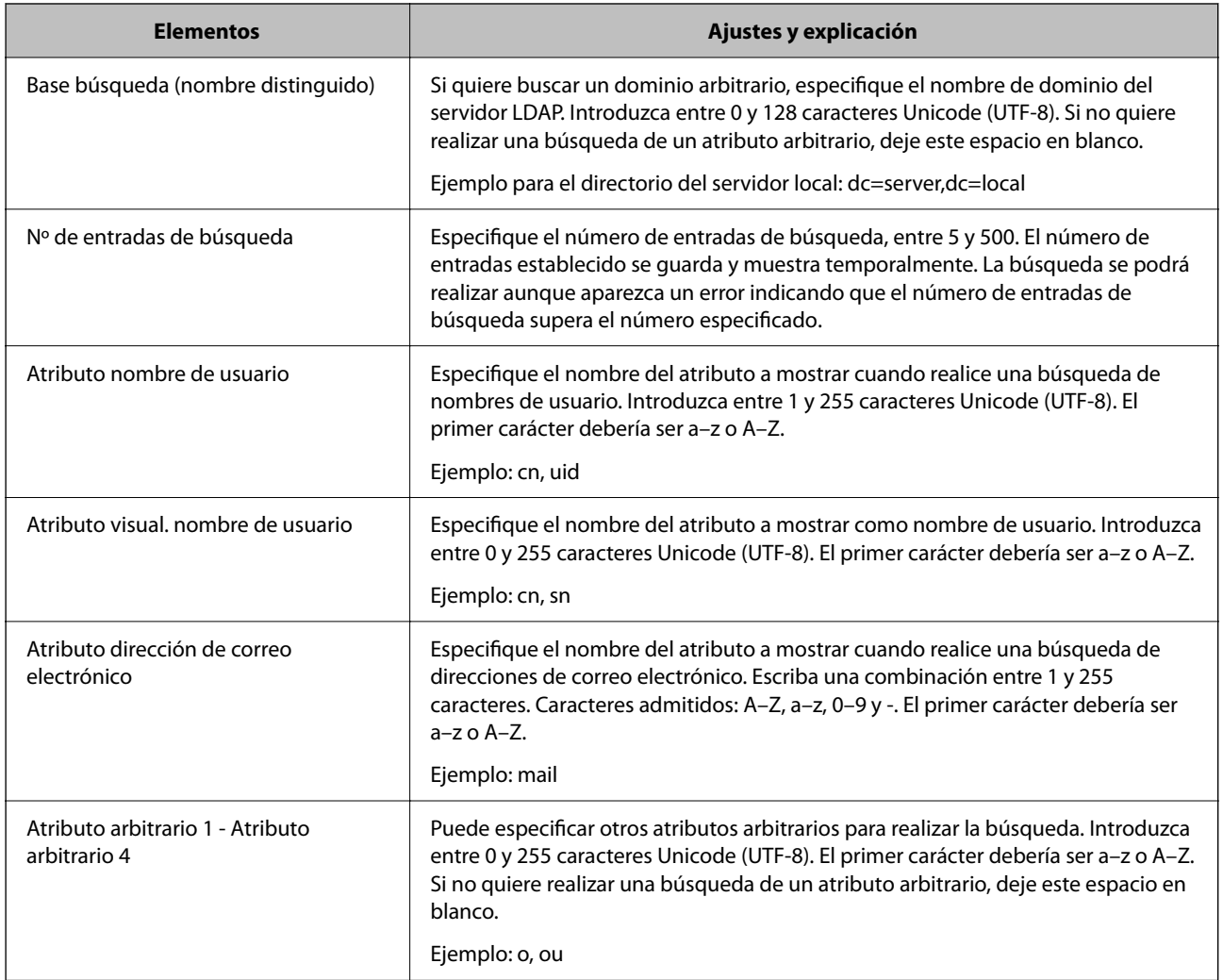

### **Comprobación de la conexión del servidor LDAP**

Ejecuta una prueba de conexión del servidor LDAP según los parámetros establecidos en **Servidor LDAP** > **Buscar config.**.

- 1. Acceda a Web Config y seleccione la pestaña **Red** > **Servidor LDAP** > **Prueba de conex.**.
- 2. Seleccione **Iniciar**.

La prueba de conexión comenzará. Cuando termine la prueba, se mostrará el informe.
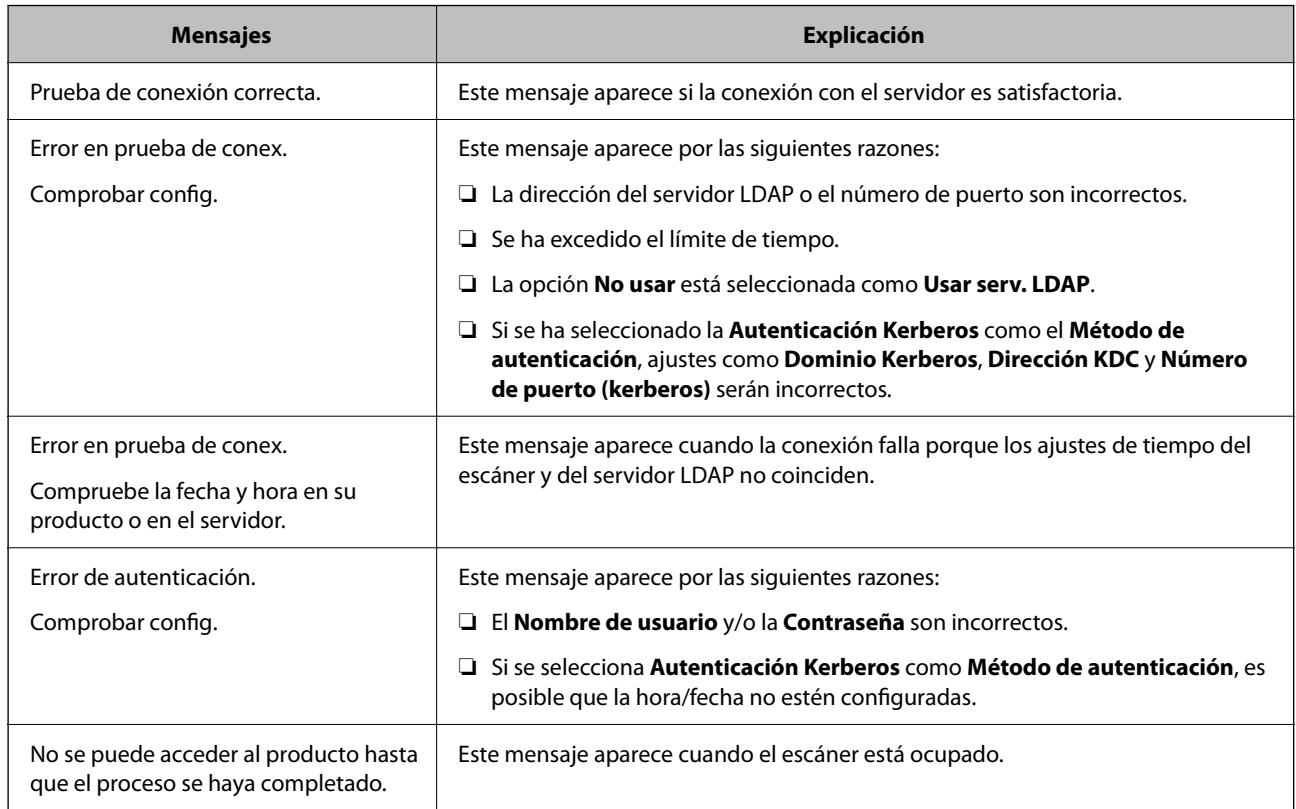

#### *Referencias de la prueba de conexión del servidor LDAP*

## **Uso de Document Capture Pro Server**

Mediante el uso de Document Capture Pro Server, puede administrar el método de clasificación, el formato de guardado y el destino de reenvío de un resultado de escaneado ejecutado desde el panel de control del escáner. Puede llamar y ejecutar un trabajo previamente registrado en el servidor desde el panel de control del escáner.

Instálelo en el ordenador del servidor.

Para obtener más información sobre Document Capture Pro Server, póngase en contacto con la oficina local de Epson.

### **Configuración del modo de servidor**

Para usar Document Capture Pro Server, configure de la siguiente manera.

- 1. Acceda a Web Config y seleccione la pestaña **Digitalizar** > **Document Capture Pro**.
- 2. Seleccione **Modo Servidor** para **Modo**.
- 3. Introduzca la dirección del servidor con Document Capture Pro Server instalado en el mismo para **Dirección del servidor**.

Escriba entre 2 y 255 caracteres de uno de estos formatos: IPv4, IPv6, nombre de host o FQDN. Para el formato FQDN se admiten los caracteres alfanuméricos ASCII (0x20–0x7E) y el «-» excepto al principio y al final de la dirección.

#### <span id="page-73-0"></span>4. Haga clic en **Aceptar**.

La red se vuelve a conectar y entonces se activan los ajustes.

# **Configuración de AirPrint**

Acceda a Web Config, seleccione la pestaña **Red** y seleccione **Configuración de AirPrint**.

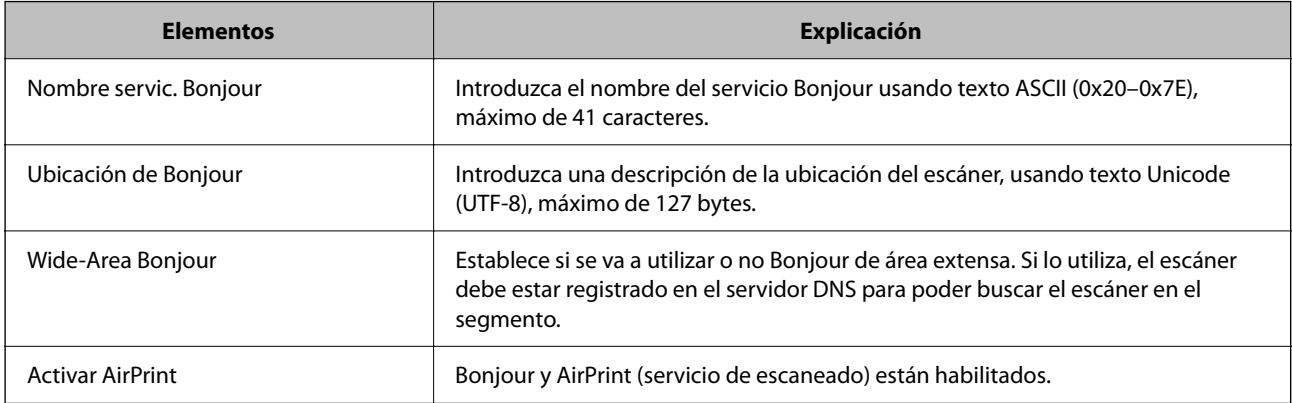

# **Problemas al preparar el escaneado a través de la red**

### **Consejos para resolución de problemas**

❏ Comprobación de mensajes de error

Si hay algún problema, primero compruebe si hay algún mensaje en el panel de control del escáner o en la pantalla del controlador. Si tiene configurada la opción de recibir notificaciones por correo electrónico cuando se producen errores, podrá conocer enseguida el estado.

❏ Comprobación del estado de la comunicación

Compruebe el estado de la comunicación del ordenador servidor o del equipo cliente con un comando Ping o ipconfig.

❏ Prueba de conexión

Para comprobar la conexión entre el escáner y el servidor de correo, realice la prueba de conexión desde el escáner. Compruebe también la conexión entre el equipo cliente y el servidor para conocer el estado de la comunicación.

❏ Inicialización de la configuración

Si no encuentra ningún problema ni en la configuración ni en el estado de la comunicación, es posible que pueda solucionar los problemas deshabilitando o inicializando los ajustes de red del escáner y, después, configurándolos de nuevo.

#### **No se puede acceder a Web Config**

#### **No se ha asignado una dirección IP al escáner.**

#### **Soluciones**

Puede que no se haya asignado una dirección IP válida al escáner. Configure la dirección IP con el papel de control del escáner. Puede confirmar la información de la configuración actual desde el panel de control del escáner.

#### **El navegador web no admite la potencia de cifrado para SSL/TLS.**

#### **Soluciones**

SSL/TLS tiene Intensidad de cifrado. Puede abrir Web Config mediante un navegador web que admita cifrados masivos, como se indica a continuación. Compruebe que está utilizando un navegador que sea compatible.

- ❏ 80 bits: AES256/AES128/3DES
- ❏ 112 bits: AES256/AES128/3DES
- ❏ 128 bits: AES256/AES128
- ❏ 192 bits: AES256
- ❏ 256 bits: AES256

#### **Certificado firmado CA ha expirado.**

#### **Soluciones**

Si hay un problema con la fecha de expiración del certificado, se mostrará «El certificado ha expirado» al conectarse Web Config con comunicación SSL/TLS (https). Si el mensaje aparece antes de la fecha de e, asegúrese de que la fecha del escáner esté bien configurada.

#### **El nombre común del certificado y el del escáner no coinciden.**

#### **Soluciones**

Si el nombre común del certificado y el del escáner no coinciden, aparecerá el mensaje «El nombre del certificado de seguridad no coincide···» cuando acceda a Web Config mediante una comunicación SSL/TLS (https). Esto sucede porque las siguientes direcciones IP no coinciden.

❏ La dirección IP del escáner introducida como nombre común para crear un Certificado auto-firmado o un CSR

❏ La dirección IP introducida en el navegador web al ejecutar Web Config

Para Certificado auto-firmado, actualice el certificado.

En el caso del Certificado firmado CA, obtenga de nuevo el certificado para el escáner.

#### **La configuración del servidor proxy de la dirección local no se ha establecida en el navegador web.**

#### **Soluciones**

Si el escáner está configurado para usar un servidor proxy, configure el navegador web para que no se conecte a la dirección local a través del servidor proxy.

#### ❏ Windows:

Seleccione **Panel de control** > **Redes e Internet** > **Opciones de Internet** > **Conexiones** > **Configuración LAN** > **Servidor proxy** y, a continuación, realice la configuración de forma que no se use el servidor para la LAN (direcciones locales).

#### ❏ Mac OS:

Seleccione **Preferencias del sistema** > **Red** > **Avanzado** > **Proxies** y, a continuación, registre la dirección local para **Omitir ajustes de proxy para estos hosts y dominios**.

Ejemplo:

192.168.1.\*: Dirección local 192.168.1.XXX, máscara de subred 255.255.255.0

192.168.\*.\*: Dirección local 192.168.XXX.XXX, máscara de subred 255.255.0.0

#### **DHCP está desactivado en la configuración del ordenador.**

#### **Soluciones**

Si el DHCP para obtener una dirección IP automáticamente está deshabilitado en el ordenador, no podrá acceder a Web Config. Habilite DHCP.

Ejemplo para Windows 10:

Abra el Panel de control y, a continuación, haga clic en **Red e Internet** > **Centro de redes y recursos compartidos** > **Cambiar configuración del adaptador**. Abra la pantalla Propiedades de la conexión que está utilizando y, a continuación, la pantalla de propiedades para **Protocolo de Internet versión 4 (TCP/ IPv4)** o **Protocolo de Internet versión 6 (TCP/IPv6)**. Compruebe que esté seleccionado **Obtener una dirección IP automáticamente** en la pantalla que se muestra.

# <span id="page-76-0"></span>**Personalización de la pantalla del panel de control**

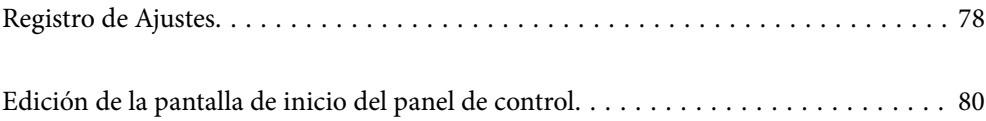

# <span id="page-77-0"></span>**Registro de Ajustes**

Puede registrar la configuración de escaneado más frecuente como **Ajustes**. Puede registrar hasta 48 predeterminados.

#### *Nota:*

- ❏ *Puede registrar los ajustes actuales seleccionando en la pantalla de configuración de escaneado.*
- ❏ *También puede registrar Ajustes en Web Config.*
	- *Seleccione la pestaña Digitalizar > Ajustes.*
- ❏ *Si selecciona Digitalizar a PC al registrarse, puede registrar el trabajo creado en Document Capture Pro como Ajustes. Esta opción está disponible solo para ordenadores conectados a través de una red. Registre de antemano el trabajo en Document Capture Pro.*
- ❏ *Si la función de autenticación está habilitada, solo el administrador puede registrar Ajustes.*
- 1. Seleccione **Ajustes** en la pantalla de inicio del panel de control del escáner.

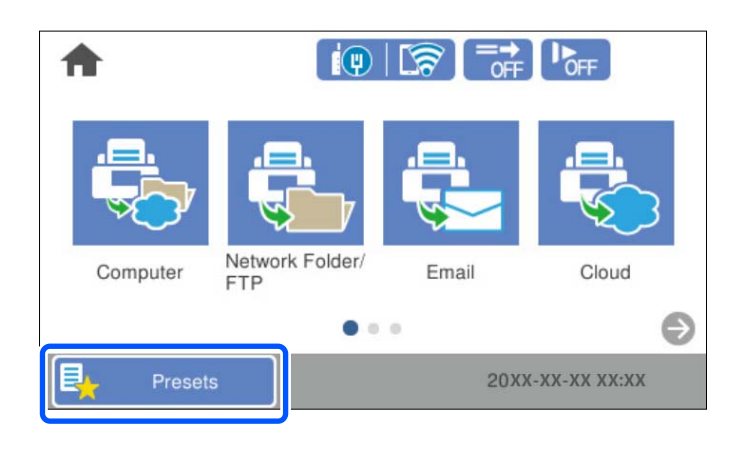

2. Seleccione  $\bigoplus$ 

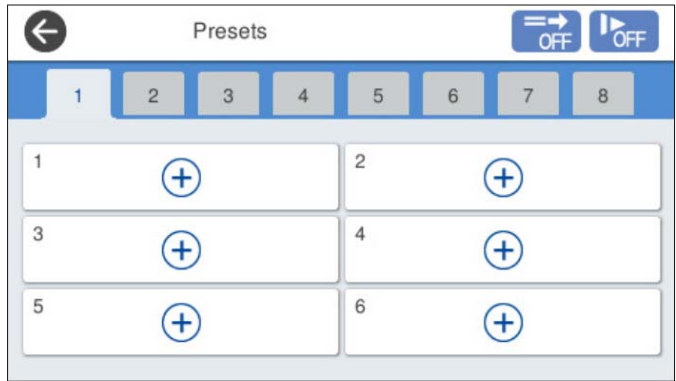

3. Seleccione el menú que desee utilizar para registrar un preajuste.

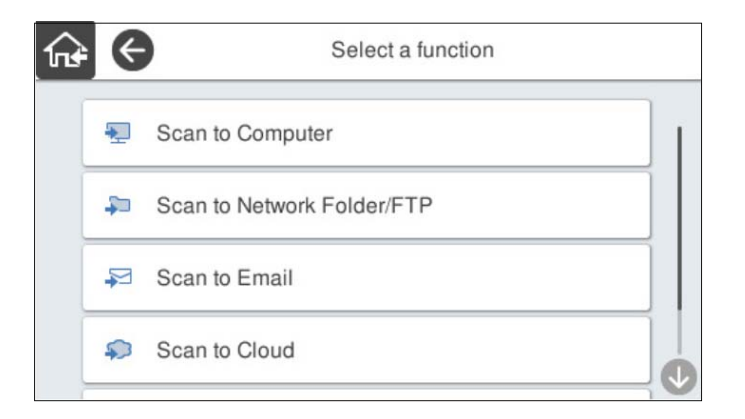

4. Configure cada elemento y seleccione  $\mathcal{F}_+$ .

#### *Nota:*

*Si selecciona Digitalizar a PC, seleccione el ordenador en el que está instalado Document Capture Pro y, a continuación, seleccione un trabajo registrado. Esta opción está disponible solo para ordenadores conectados a través de una red.*

- 5. Configure el preajuste.
	- ❏ **Nombre**: indique el nombre.
	- ❏ **Establecer Icono**: configure la imagen y el color del icono mostrar.
	- ❏ **Configuración de Envío rápido**: inicia inmediatamente el escaneado sin necesidad de confirmarlo al seleccionar el preajuste.

Si utiliza Document Capture Pro Server, incluso si configura el software para que confirme el contenido de un trabajo antes de escanear, **Configuración de Envío rápido**, en la configuración predeterminada del escáner, tiene prioridad sobre el software.

❏ **Contenido**: compruebe la configuración de escaneado.

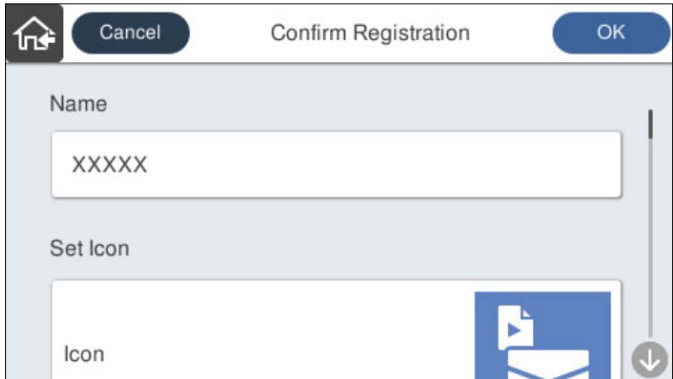

6. Seleccione **OK**.

### **Opciones del menú de Ajustes**

Puede cambiar la configuración de los preajustes seleccionando  $\triangleright$  en cada uno de ellos.

#### <span id="page-79-0"></span>Cambiar nombre:

cambia el nombre del preajuste.

#### Cambiar Icono:

cambia la imagen del icono y el color del preajuste.

Configuración de Envío rápido:

inicia inmediatamente el escaneado sin necesidad de confirmarlo al seleccionar el preajuste.

Cambiar posición:

cambia el orden de visualización de los preajustes.

Eliminar:

elimina el preajuste.

Agregar o quitar Icono en Inicio:

añade o elimina el icono del preajuste de la pantalla de inicio.

#### Confirme los detalles:

ver la configuración de un preajuste. Puede cargar el preajuste seleccionando **Usar esta configuración**.

# **Edición de la pantalla de inicio del panel de control**

Puede personalizar la pantalla de inicio seleccionando **Configuración** > **Editar inicio** en el panel de control del escáner.

- ❏ Diseño: cambia el método de visualización de los iconos del menú. "Modificación de Diseño de la pantalla de inicio" de la página 80
- ❏ Agregar icono: añade iconos a los ajustes de **Ajustes** que ha realizado o restaura los iconos que se han eliminado de la pantalla.

["Agregar icono" de la página 81](#page-80-0)

- ❏ Quitar icono: quita los iconos de la pantalla de inicio. ["Quitar icono" de la página 82](#page-81-0)
- ❏ Mover icono: cambia el orden de visualización de los iconos. ["Mover icono" de la página 83](#page-82-0)
- ❏ Restaurar visualización de icono pred.: restaura la configuración de visualización predeterminada de la pantalla de inicio.
- ❏ Fondo de pantalla: cambia el color del fondo de la pantalla.

### **Modificación de Diseño de la pantalla de inicio**

1. Seleccione **Configuración** > **Editar inicio** > **Diseño** en el panel de control del escáner.

<span id="page-80-0"></span>2. Seleccione **Línea** o **Matriz**.

**Línea**:

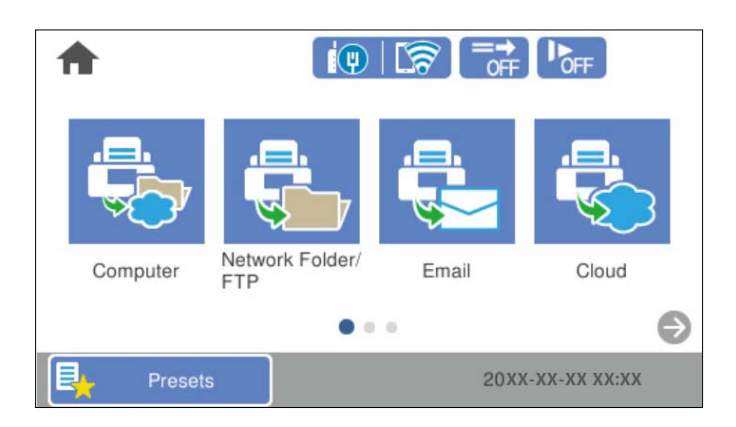

#### **Matriz**:

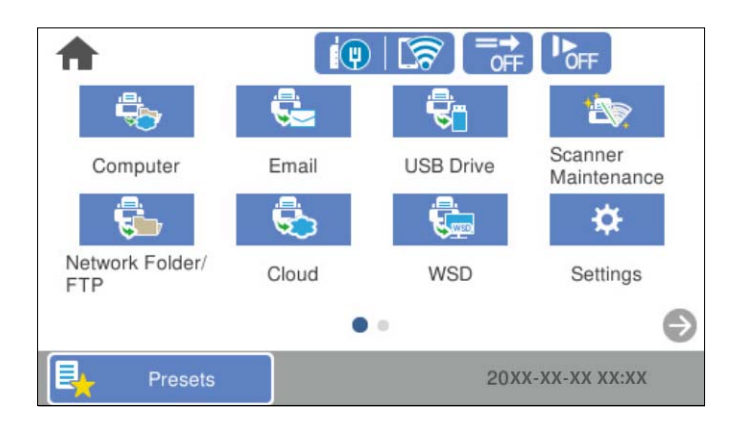

3. Seleccione  $\widehat{A^+}$  para volver y comprobar la pantalla de inicio.

### **Agregar icono**

- 1. Seleccione **Configuración** > **Editar inicio** > **Agregar icono** en el panel de control del escáner.
- 2. Seleccione **Función** o **Ajustes**.

❏ Función: muestra las funciones predeterminadas que aparecen en la pantalla de inicio.

<span id="page-81-0"></span>❏ Ajustes: muestra los preajustes registrados.

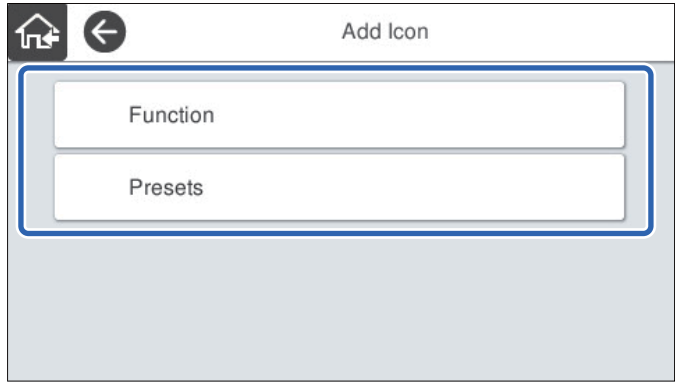

3. Seleccione el elemento que desea añadir a la pantalla de inicio.

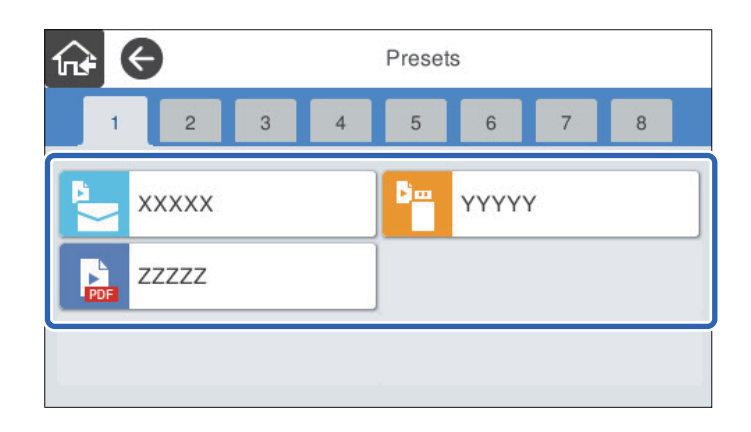

4. Seleccione el espacio en blanco donde desea añadir el elemento. Si desea añadir varios iconos, repita los pasos 3 y 4.

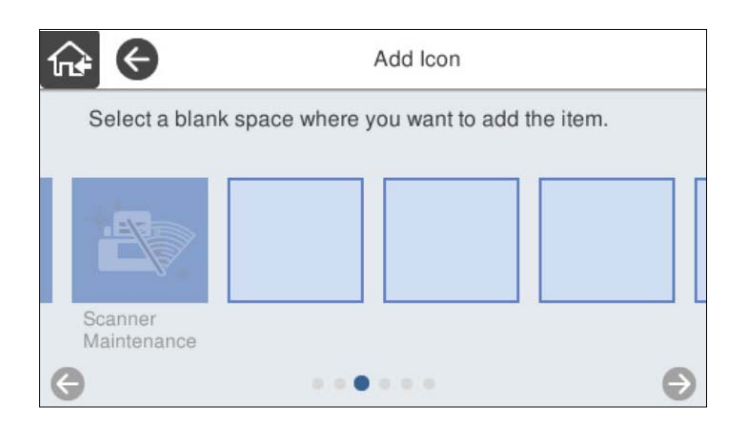

5. Seleccione  $\widehat{P}$  para volver y comprobar la pantalla de inicio.

### **Quitar icono**

1. Seleccione **Configuración** > **Editar inicio** > **Quitar icono** en el panel de control del escáner.

<span id="page-82-0"></span>2. Seleccione el icono que desea eliminar.

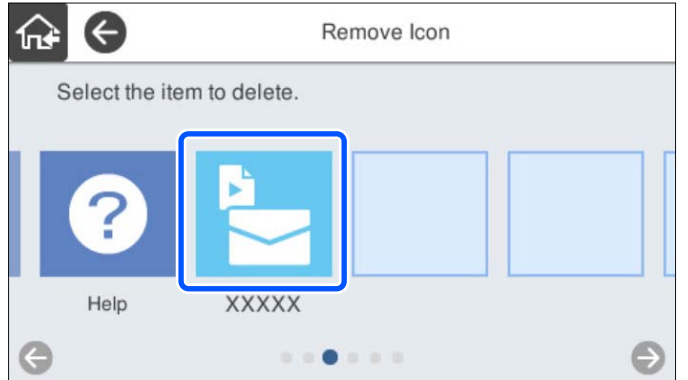

3. Seleccione **Sí** para finalizar.

Si desea eliminar varios iconos, repita los pasos 2 y 3.

4. Seleccione  $\widehat{A}$  para volver y comprobar la pantalla de inicio.

### **Mover icono**

- 1. Seleccione **Configuración** > **Editar inicio** > **Mover icono** en el panel de control del escáner.
- 2. Seleccione el icono que desea mover.

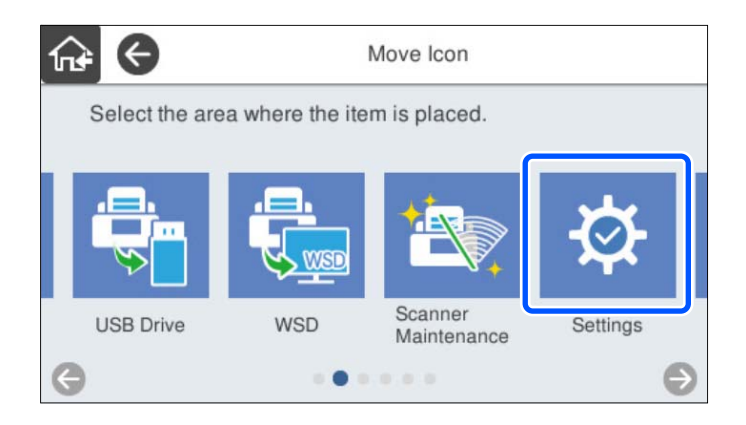

3. Seleccione el marco de destino.

Si ya hay otro icono en el marco de destino, el icono se sustituye.

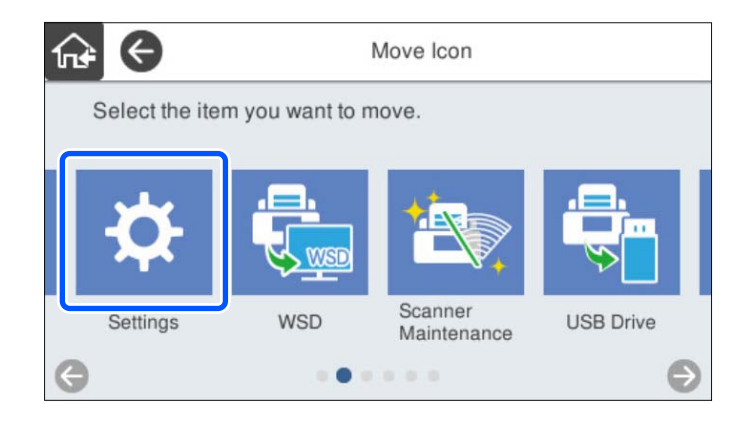

4. Seleccione  $\widehat{A^*}$  para volver y comprobar la pantalla de inicio.

# <span id="page-84-0"></span>**Configuración de seguridad básica**

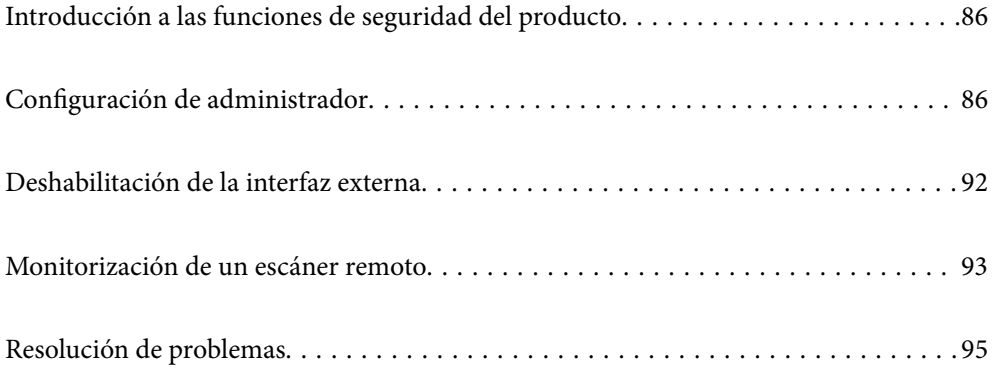

# <span id="page-85-0"></span>**Introducción a las funciones de seguridad del producto**

Esta sección presenta la función de seguridad de los dispositivos Epson.

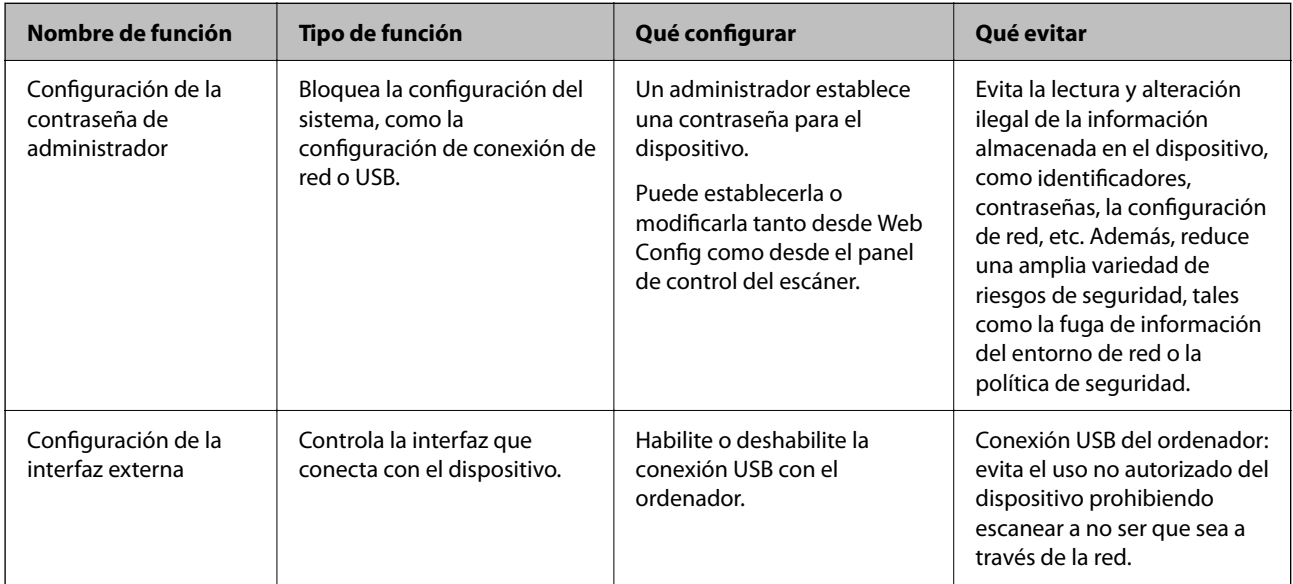

#### **Información relacionada**

- & "Configurar la contraseña del administrador" de la página 86
- & ["Deshabilitación de la interfaz externa" de la página 92](#page-91-0)

# **Configuración de administrador**

### **Configurar la contraseña del administrador**

Si configura la contraseña de administrador puede evitar que los usuarios cambien la configuración de la administración del sistema. Los valores predeterminados se establecen en el momento de la compra. Puede cambiarlos en caso necesario.

#### *Nota:*

*A continuación se proporcionan los valores predeterminados para la información del administrador.*

- ❏ *Nombre de usuario (se utiliza solo para Web Config): ninguno (en blanco)*
- ❏ *Contraseña: número de serie del escáner*

*Para encontrar el número de serie, compruebe la etiqueta pegada en la parte posterior del escáner.*

Puede cambiar la contraseña de administrador mediante Web Config, el panel de control del escáner o Epson Device Admin. Si utiliza Epson Device Admin, consulte el manual o la ayuda Epson Device Admin.

### **Cambio de la contraseña de administrador mediante Web Config**

Cambie la contraseña de administrador en Web Config.

- 1. Acceda a Web Config y seleccione la pestaña **Seguridad del producto** > **Cambiar contraseña administrador**.
- 2. Introduzca la información necesaria en **Contraseña actual**, **Nombre de usuario**, **Contraseña nueva** y **Confirme la contraseña nueva**.

Introduzca al menos un carácter para la nueva contraseña.

#### *Nota:*

*A continuación se proporcionan los valores predeterminados para la información del administrador.*

- ❏ *Nombre de usuario: ninguno (en blanco)*
- ❏ *Contraseña: número de serie del escáner*

*Para encontrar el número de serie, compruebe la etiqueta pegada en la parte posterior del escáner.*

#### c*Importante:*

*Asegúrese de recordar la contraseña del administrador configurada. Si la olvida, no podrá restablecerla y deberá solicitar ayuda al personal del servicio técnico.*

3. Seleccione **Aceptar**.

#### **Información relacionada**

& ["Ejecución de Web Config en un navegador web" de la página 36](#page-35-0)

### **Cambio de la contraseña del administrador desde el panel de control**

Desde el panel de control del escáner se puede cambiar la contraseña del administrador.

- 1. Seleccione **Configuración** en el panel de control del escáner.
- 2. Seleccione **Admin. del sistema** > **Configuración admin.**.
- 3. Seleccione **Contraseña admin** > **Cambiar**.
- 4. Introduzca su contraseña actual.

#### *Nota:*

*El ajuste en el momento de la compra (valor predeterminado) de la contraseña del administrador es el número de serie del escáner.*

*Para encontrar el número de serie, compruebe la etiqueta pegada en la parte posterior del escáner.*

5. Introduzca la nueva contraseña.

Introduzca al menos un carácter.

#### <span id="page-87-0"></span>c*Importante:*

*Asegúrese de recordar la contraseña del administrador configurada. Si la olvida, no podrá restablecerla y deberá solicitar ayuda al personal del servicio técnico.*

6. Introduzca otra vez la nueva contraseña para confirmarla.

Se muestra un mensaje de finalización.

### **Uso de Configuración bloqueo para el panel de control**

Puede usar Configuración bloqueo para bloquear el panel de control y evitar que los usuarios cambien aspectos relacionados con la configuración del sistema.

#### *Nota:*

*Si habilita Configuración de autenticación en el escáner, Configuración bloqueo también estará habilitado para el panel de control. El panel de control no se puede desbloquear si Configuración de autenticación está habilitado.*

*Aunque deshabilite Configuración de autenticación, Configuración bloqueo permanece habilitado. Si desea deshabilitarlo, puede realizar los ajustes desde el panel de control o Web Config.*

### **Ajuste de Configuración bloqueo desde el panel de control**

1. Si desea cancelar **Configuración bloqueo** después de haberse habilitado, toque <sup>el de</sup>n la esquina superior derecha de la pantalla de inicio para iniciar sesión como administrador.

 no se muestra si **Configuración bloqueo** está deshabilitado. Si desea habilitar este ajuste, vaya al paso siguiente.

- 2. Seleccione **Configuración**.
- 3. Seleccione **Admin. del sistema** > **Configuración admin.**.
- 4. Seleccione **Activ.** o **Desa** como **Configuración bloqueo**.

#### **Configuración de Configuración bloqueo desde Web Config**

- 1. Seleccione la pestaña **Gestión del dispositivo** > **Panel de control**.
- 2. Seleccione **ACT.** o **DESACT.** para **Bloqueo del panel**.
- 3. Haga clic en **Aceptar**.

#### **Información relacionada**

& ["Ejecución de Web Config en un navegador web" de la página 36](#page-35-0)

### **Elementos de Configuración bloqueo en el menú Configuración**

Esta es una lista de los elementos bloqueados en el menú **Configuración** del el panel de control por Configuración bloqueo.

✓: para bloquear.

- : para no bloquear.

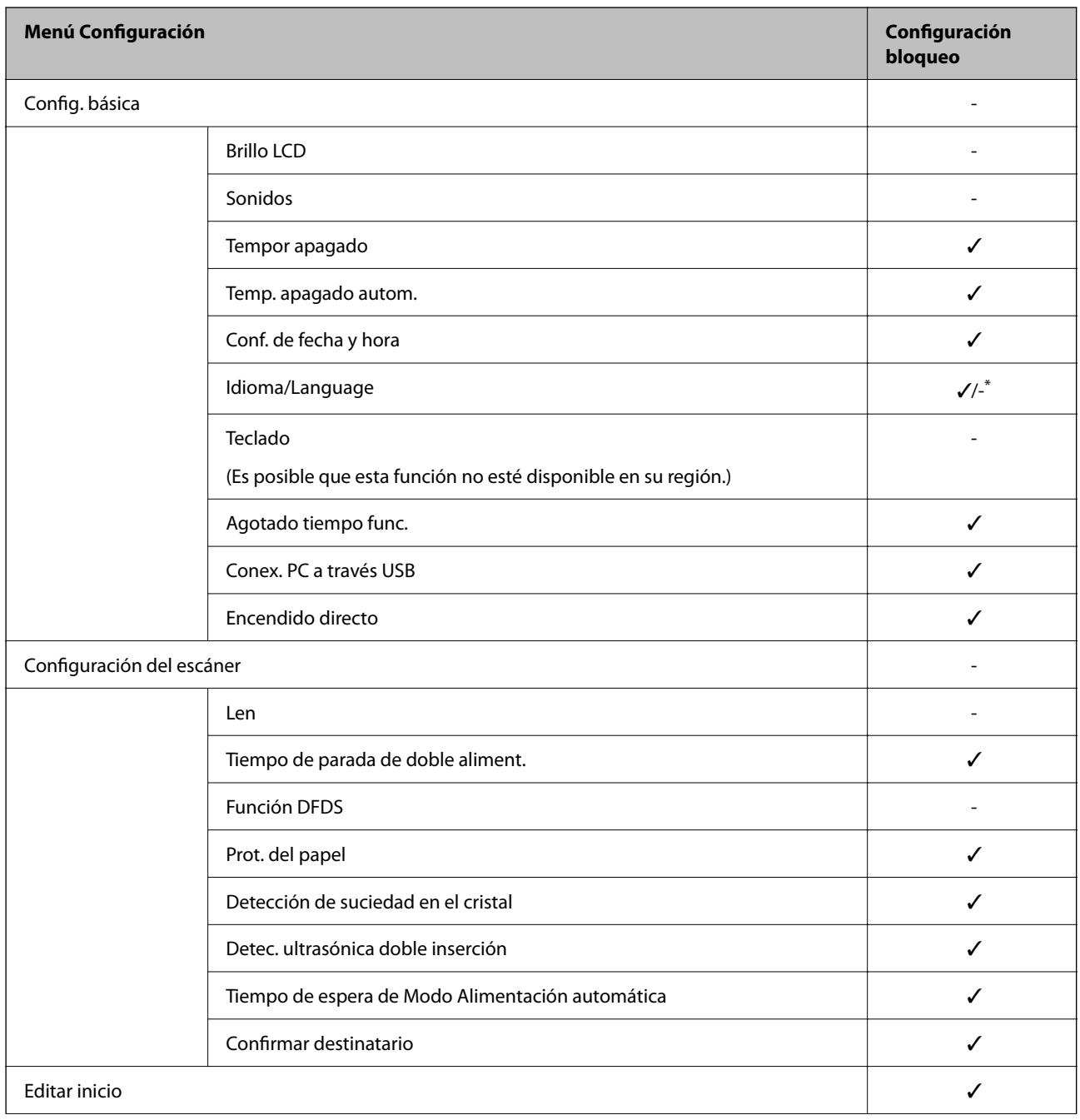

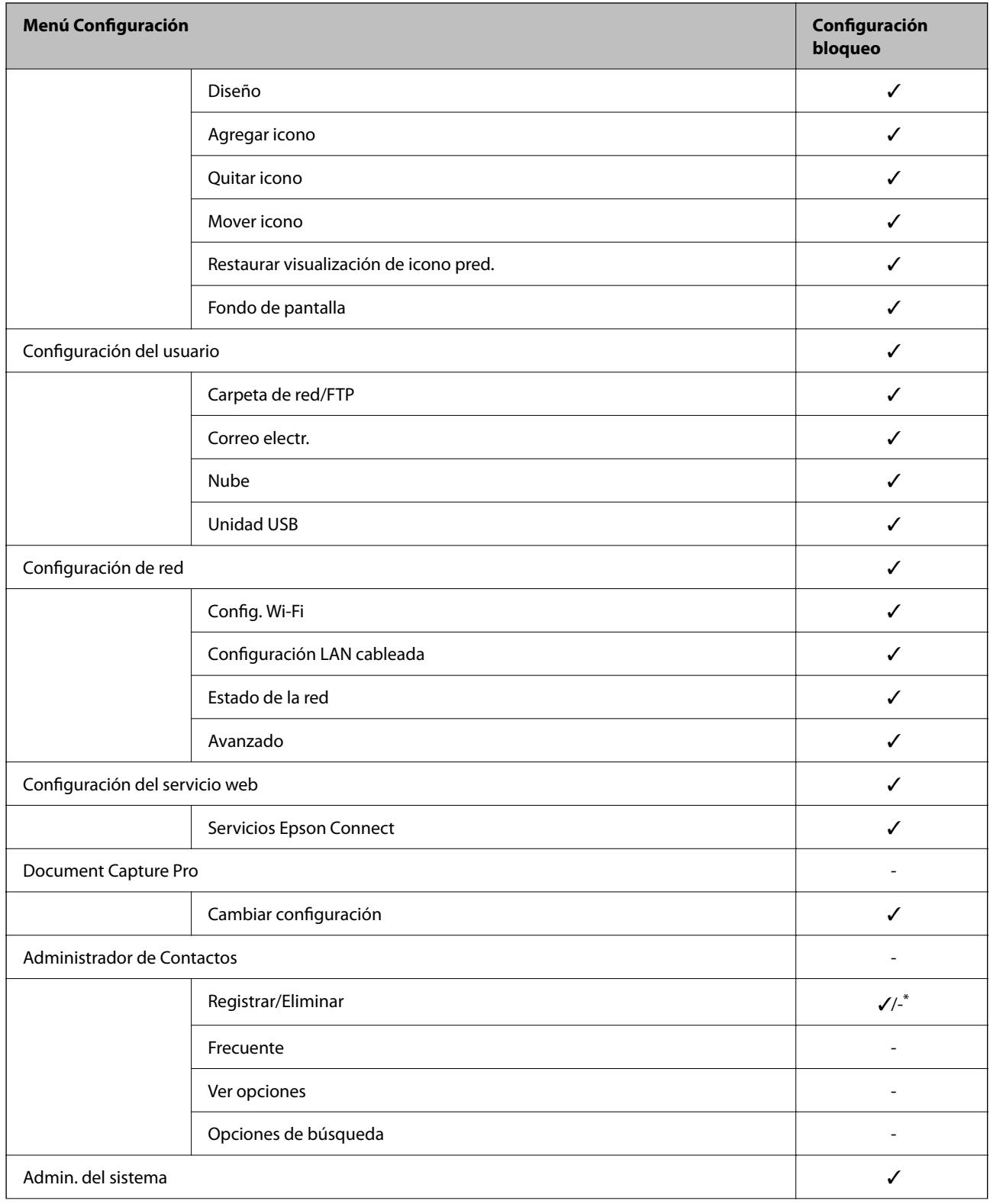

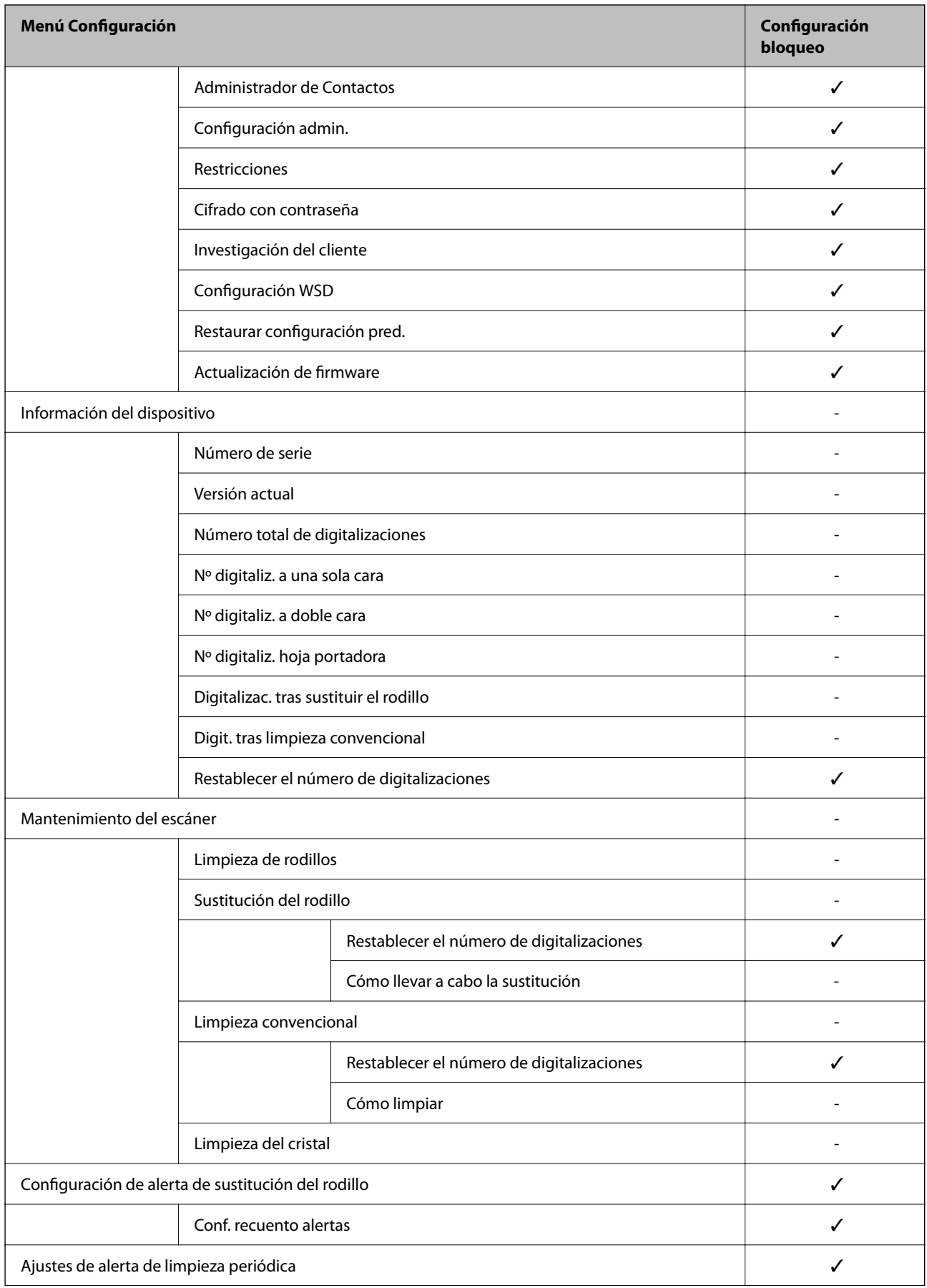

<span id="page-91-0"></span>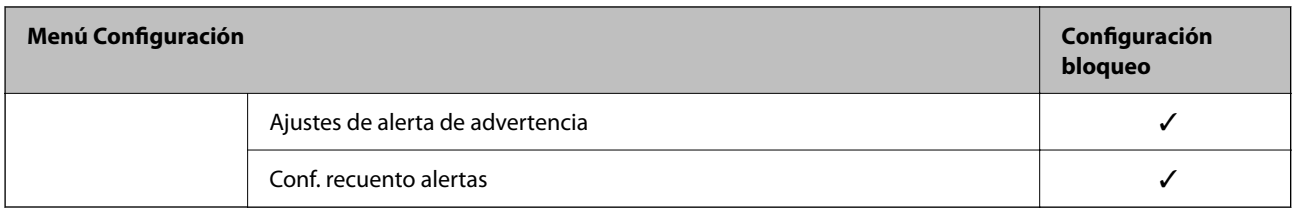

\* Puede establecer si desea permitir que se realcen cambios en **Admin. del sistema** > **Restricciones**.

### **Iniciar sesión como administrador desde el panel de control**

Puede utilizar cualquiera de los siguientes métodos para iniciar sesión como administrador desde el panel de control del escáner.

- 1. Toque  $\leftarrow$  en la parte superior derecha de la pantalla.
	- ❏ Si Configuración de autenticación está habilitado, el icono se muestra en la pantalla **Bienvenido** (pantalla de espera de autenticación).
	- ❏ Si Configuración de autenticación está deshabilitado, el icono se muestra en la pantalla de inicio.
- 2. Toque **Sí** cuando aparezca la pantalla de confirmación.
- 3. Escriba la contraseña de administrador.

Se muestra un mensaje que indica que el inicio de sesión se ha realizado y, a continuación, la pantalla de inicio del panel de control.

Para cerrar sesión, toque  $\Box$  en la parte superior derecha de la pantalla de inicio.

# **Deshabilitación de la interfaz externa**

Puede deshabilitar la interfaz utilizada para conectar el dispositivo al escáner. Configure la restricción para limitar el escaneado para que no realice a través de la red.

#### *Nota:*

*También puede configurar la restricción en el panel de control del escáner.*

*Conex. PC a través USB: Configuración > Config. básica > Conex. PC a través USB*

- 1. Acceda a Web Config y seleccione la pestaña **Seguridad del producto** > **Interfaz externa**.
- 2. Seleccione **Desactivar** en las funciones que desee establecer.

Seleccione **Activar** si desea cancelar el control.

Conex. PC a través USB

Puede restringir el uso de la conexión USB desde el equipo. Si desea restringirlo, seleccione **Desactivar**.

3. Haga clic en **Aceptar**.

<span id="page-92-0"></span>4. Compruebe que el puerto deshabilitado no puede usarse.

Conex. PC a través USB

Si el controlador se instaló en el ordenador

Conecte el escáner al ordenador con un cable USB y luego confirme que el escáner no escanea.

Si el controlador no se instaló en el ordenador

Windows:

Abra el administrador de dispositivos y déjelo abierto; conecte el escáner al ordenador con un cable USB y verifique que no aparecen nuevos contenidos en el administrador de dispositivos.

Mac OS:

Conecte el escáner al ordenador mediante un cable USB y, a continuación, confirme que no puede añadir el escáner desde **Impresoras y escáneres**.

#### **Información relacionada**

& ["Ejecución de Web Config en un navegador web" de la página 36](#page-35-0)

# **Monitorización de un escáner remoto**

### **Comprobación de la información de un escáner remoto**

La siguiente información del escáner en funcionamiento se puede comprobar desde **Estado** mediante Web Config.

❏ Estado del producto

Compruebe el estado, el servicio en la nube, el número de producto, la dirección MAC, etc.

❏ Estado de la red

Compruebe la información del estado de conexión de red, la dirección IP, el servidor DNS, etc.

- ❏ Estado de usos Compruebe el primer día de escaneados, recuento de escaneados, etc.
- ❏ Estado del hardware Compruebe el estado de cada función del escáner.
- ❏ Instantánea del panel

Muestra una instantánea de la pantalla en el panel de control del escáner.

### **Cómo recibir notificaciones por correo electrónico cuando se produzcan determinadas situaciones**

#### **Acerca de las notificaciones por correo electrónico**

Se trata de una función de notificación que, cuando tienen lugar incidentes como interrumpirse el escaneo y errores del escáner, se envía un correo electrónico a la dirección especificada.

Puede registrar hasta cinco destinatarios y configurar los ajustes de notificación para cada destinatario.

Para utilizar esta función, debe configurar el servidor de correo antes de configurar las notificaciones.

#### **Información relacionada**

& ["Configurar un servidor de correo" de la página 42](#page-41-0)

#### **Configurar las notificaciones por correo electrónico**

Configure la notificación por correo electrónico mediante Web Config.

- 1. Acceda a Web Config y seleccione la pestaña **Gestión del dispositivo** > **Notificación por correo electrónico**.
- 2. Indique el asunto de la notificación por correo electrónico.

Seleccione el contenido que se muestra sobre el tema en los dos menús desplegables.

- ❏ Los contenidos seleccionados se muestran junto a **Asunto**.
- ❏ No se puede establecer el mismo contenido a izquierda y derecha.
- ❏ Si el número de caracteres de **Ubicación** supera los 32 bytes, se omiten los caracteres que exceden los 32 bytes.
- 3. Introduzca la dirección de correo electrónico para enviar el correo electrónico de notificación. Utilice A–Z a–z 0–9 ! #  $\frac{6}{5}$ % & ' \* + - . / = ? ^ \_ { | } ~ @, e introduzca entre 1 y 255 caracteres.
- 4. Seleccione el idioma de las notificaciones de correo electrónico.
- 5. Seleccione la casilla de verificación del evento para el que desea recibir una notificación.

El número de **Configuración de notificación** está vinculado al número de destino de **Configuración de dirección de correo electrónico**.

Ejemplo:

Si desea enviar una notificación a la dirección de correo electrónico configurada para el número 1 en **Configuración de dirección de correo electrónico** cada vez que se cambie la contraseña del administrador, seleccione la casilla de verificación de la columna **1** en la línea **Contraseña de administrador cambiada**.

6. Haga clic en **Aceptar**.

Confirme que se enviará una notificación por correo electrónico en respuesta a un evento.

Ejemplo: la contraseña del administrador se ha cambiado.

#### **Información relacionada**

& ["Ejecución de Web Config en un navegador web" de la página 36](#page-35-0)

#### *Opciones de notificación por correo electrónico*

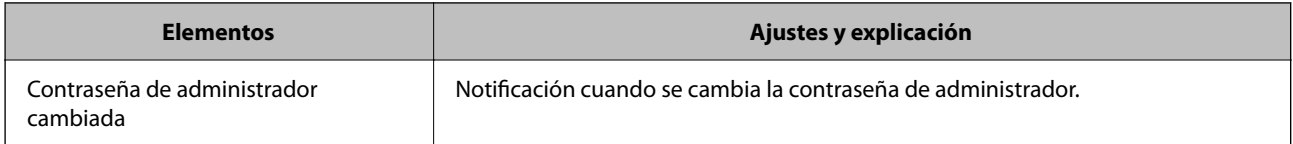

<span id="page-94-0"></span>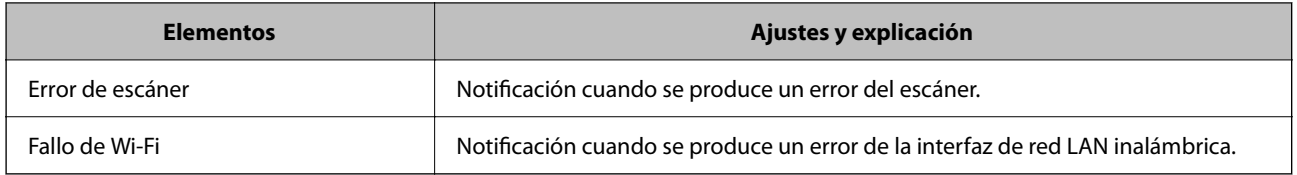

# **Resolución de problemas**

### **Ha olvidado la contraseña de administrador**

Necesita la ayuda del personal de servicio. Póngase en contacto con su distribuidor local.

#### *Nota:*

*A continuación, se proporcionan los valores iniciales para el administrador de Web Config.*

- ❏ *Nombre de usuario: ninguno (en blanco)*
- ❏ *Contraseña: número de serie del escáner*

*Para encontrar el número de serie, compruebe la etiqueta pegada en la parte posterior del escáner. Si restaura la configuración predeterminada de la contraseña de administrador, se restablece a los valores iniciales.*

# <span id="page-95-0"></span>**Ajustes de seguridad avanzados**

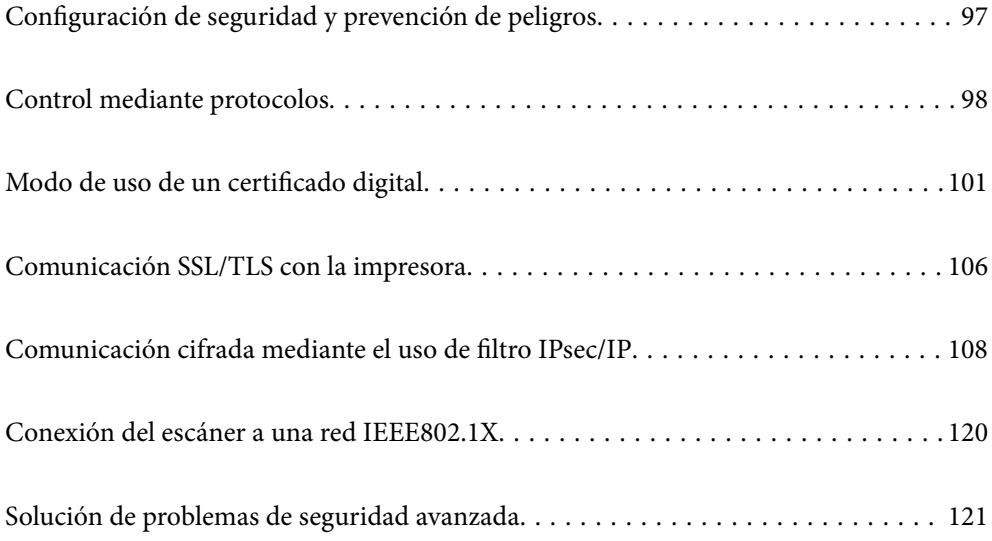

# <span id="page-96-0"></span>**Configuración de seguridad y prevención de peligros**

Si el escáner está conectado a una red, se puede acceder a él desde una ubicación remota. Además, muchas personas pueden compartir el escáner, lo cual resulta útil para mejorar la conveniencia y la eficacia operativa. Sin embargo, los riesgos tales como el acceso ilegal, el uso ilegal y la alteración de datos han aumentado. Si utiliza el escáner en un entorno en el cual se puede acceder a Internet, los riesgos son aún mayores.

En el caso de los escáneres que no tienen protección de acceso externo, es posible ver los contactos almacenados en el escáner desde Internet.

A fines de evitar este riesgo, los escáneres Epson cuentan con una variedad de tecnologías de seguridad.

Configure el escáner según sea necesario, de acuerdo con las condiciones del entorno que se han construido con la información de entorno del cliente.

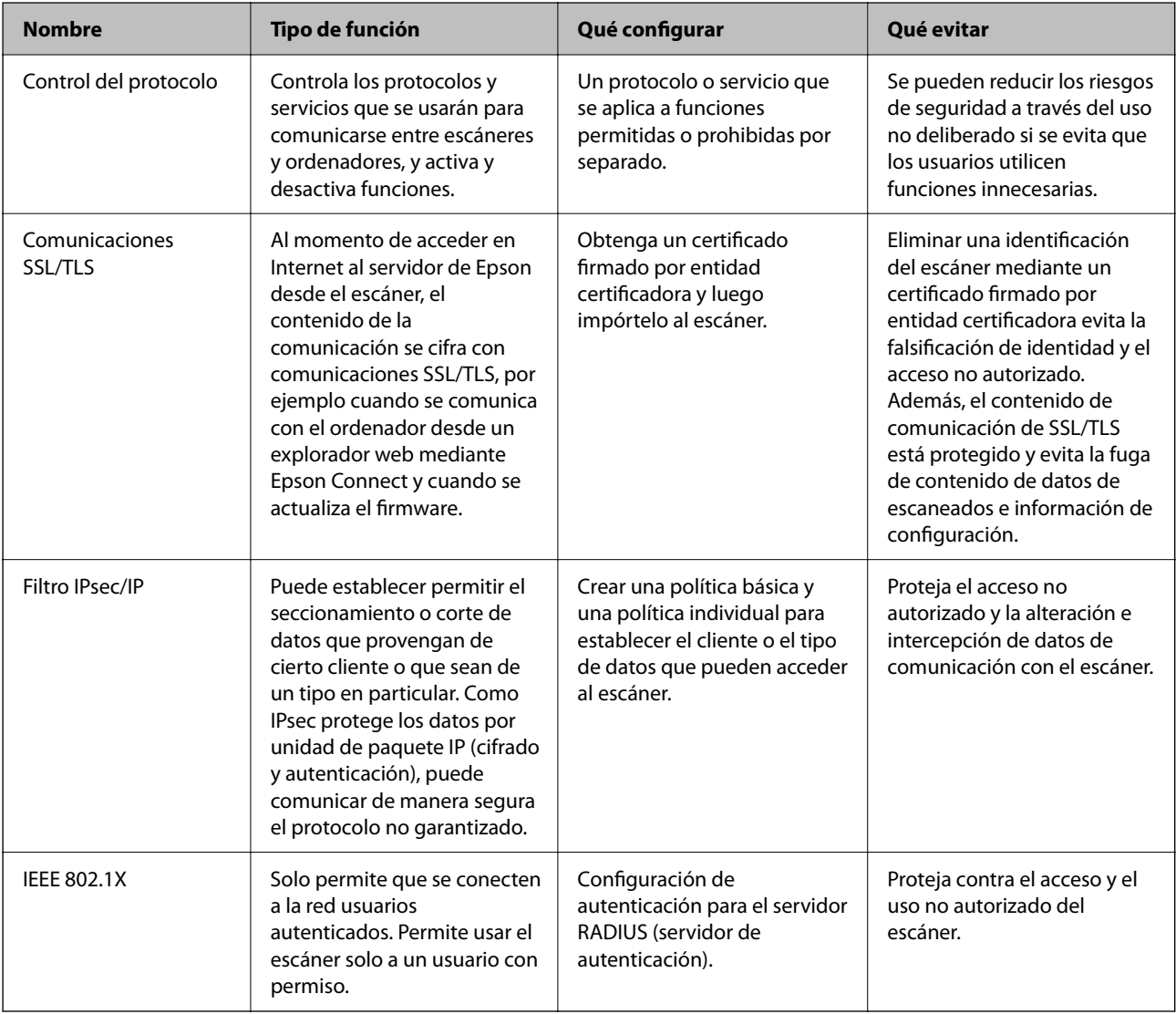

#### **Información relacionada**

- & ["Control mediante protocolos" de la página 98](#page-97-0)
- & ["Comunicación SSL/TLS con la impresora" de la página 106](#page-105-0)
- & ["Comunicación cifrada mediante el uso de filtro IPsec/IP" de la página 108](#page-107-0)
- & ["Conexión del escáner a una red IEEE802.1X" de la página 120](#page-119-0)

### <span id="page-97-0"></span>**Configuración de las funciones de seguridad**

Al configurar el filtro IPsec/IP o IEEE 802.1X, es recomendable acceder a Web Config mediante SSL/TLS para comunicar la información de la configuración y reducir los riesgos de seguridad, como la manipulación o la intercepción.

Asegúrese de configurar la contraseña de administrador antes de hacer lo propio con el filtro IPsec/IP o IEEE 802.1X.

# **Control mediante protocolos**

Puede escanear utilizando las siguientes vías y protocolos. Asimismo, puede utilizar la exploración de redes desde un número no especificado de equipos de red.

Puede reducir los riesgos de seguridad no deliberados restringiendo el escaneado desde ciertas vías o controlando las funciones disponibles.

### **Protocolos de control**

Configure los ajustes del protocolo admitido por el escáner.

- 1. Acceda Web Config y luego seleccione la pestaña **Seguridad de red** tab > **Protocolo**.
- 2. Configure cada elemento.
- 3. Haga clic en **Siguiente**.
- 4. Haga clic en **Aceptar**.

La configuración se aplica al escáner.

#### **Información relacionada**

& ["Ejecución de Web Config en un navegador web" de la página 36](#page-35-0)

### **Protocolos que puede habilitar o inhabilitar**

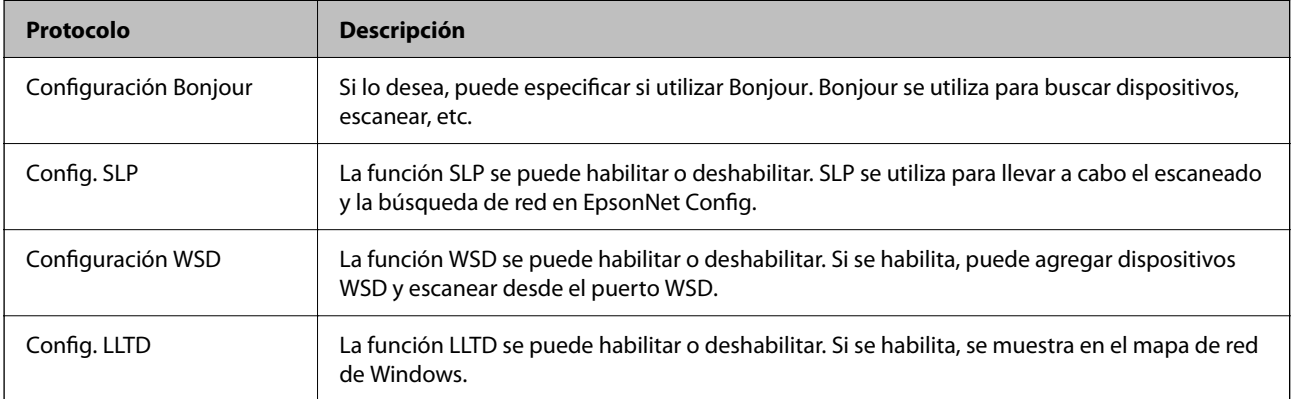

<span id="page-98-0"></span>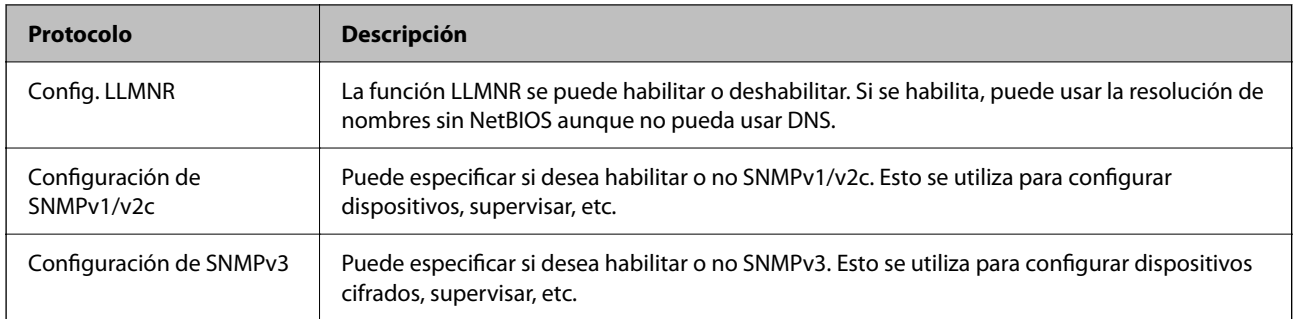

### **Elementos de ajuste del protocolo**

Configuración Bonjour

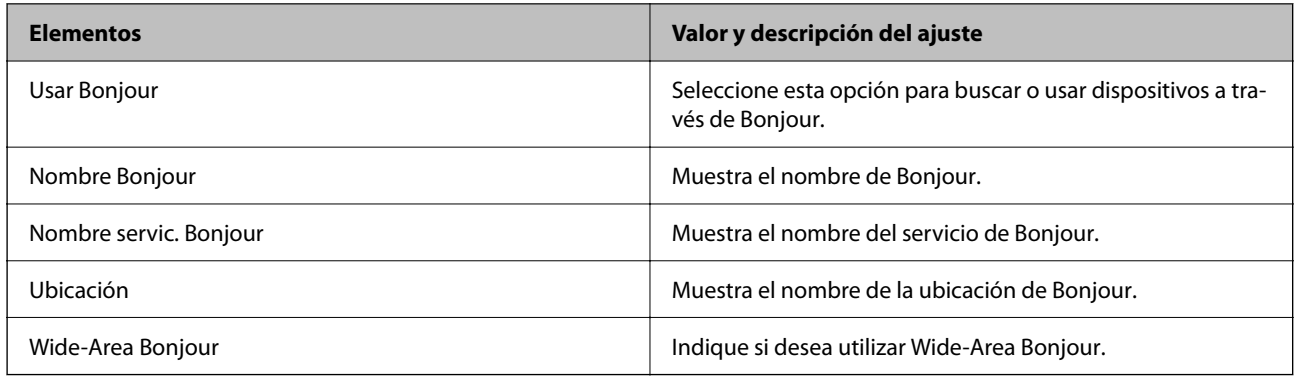

#### Config. SLP

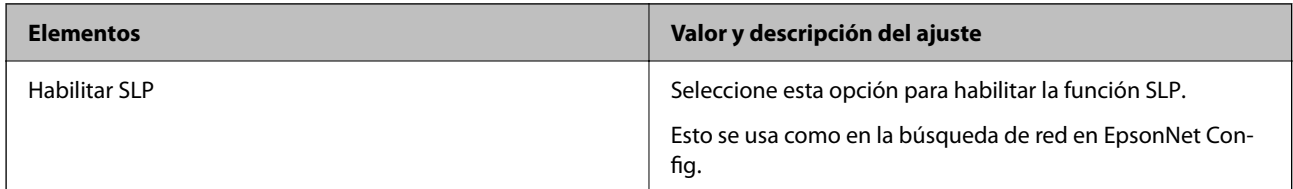

#### Configuración WSD

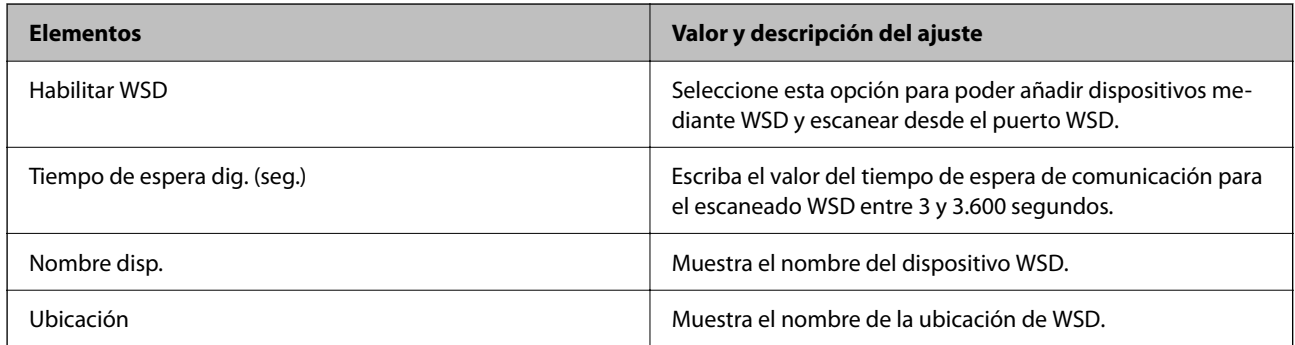

#### Config. LLTD

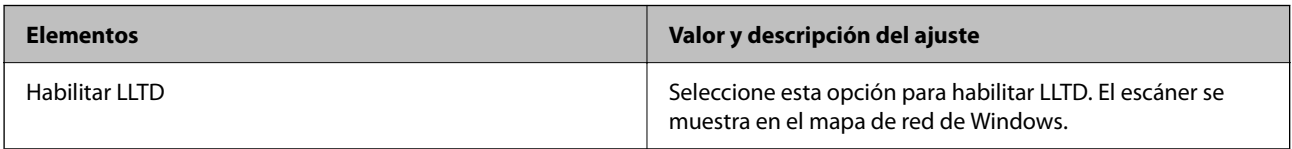

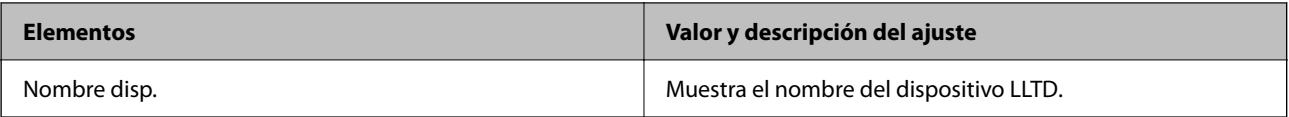

Config. LLMNR

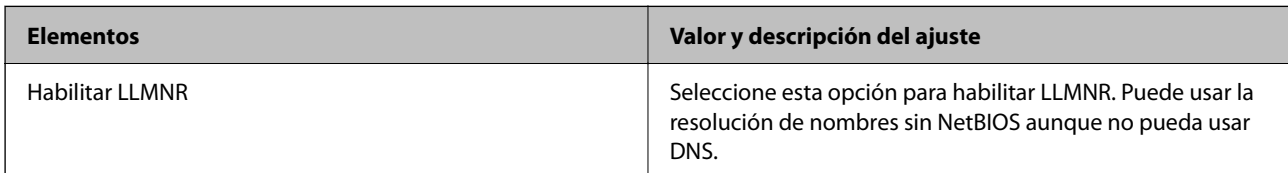

#### Configuración de SNMPv1/v2c

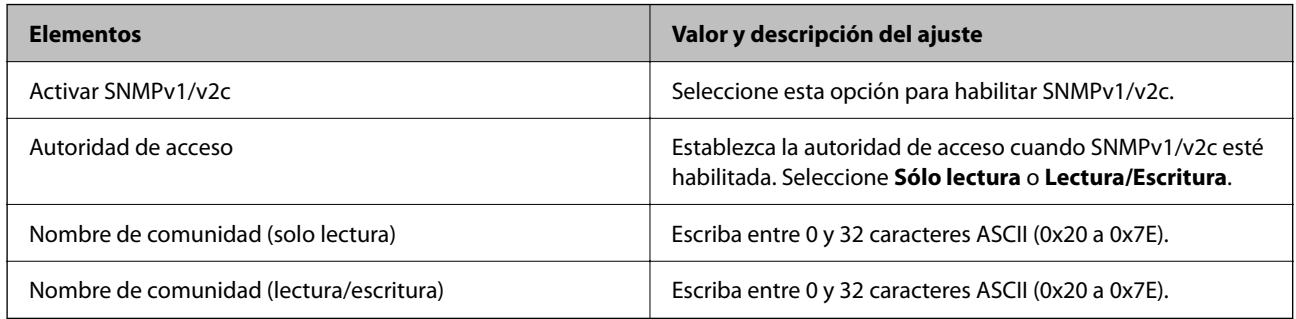

#### Configuración de SNMPv3

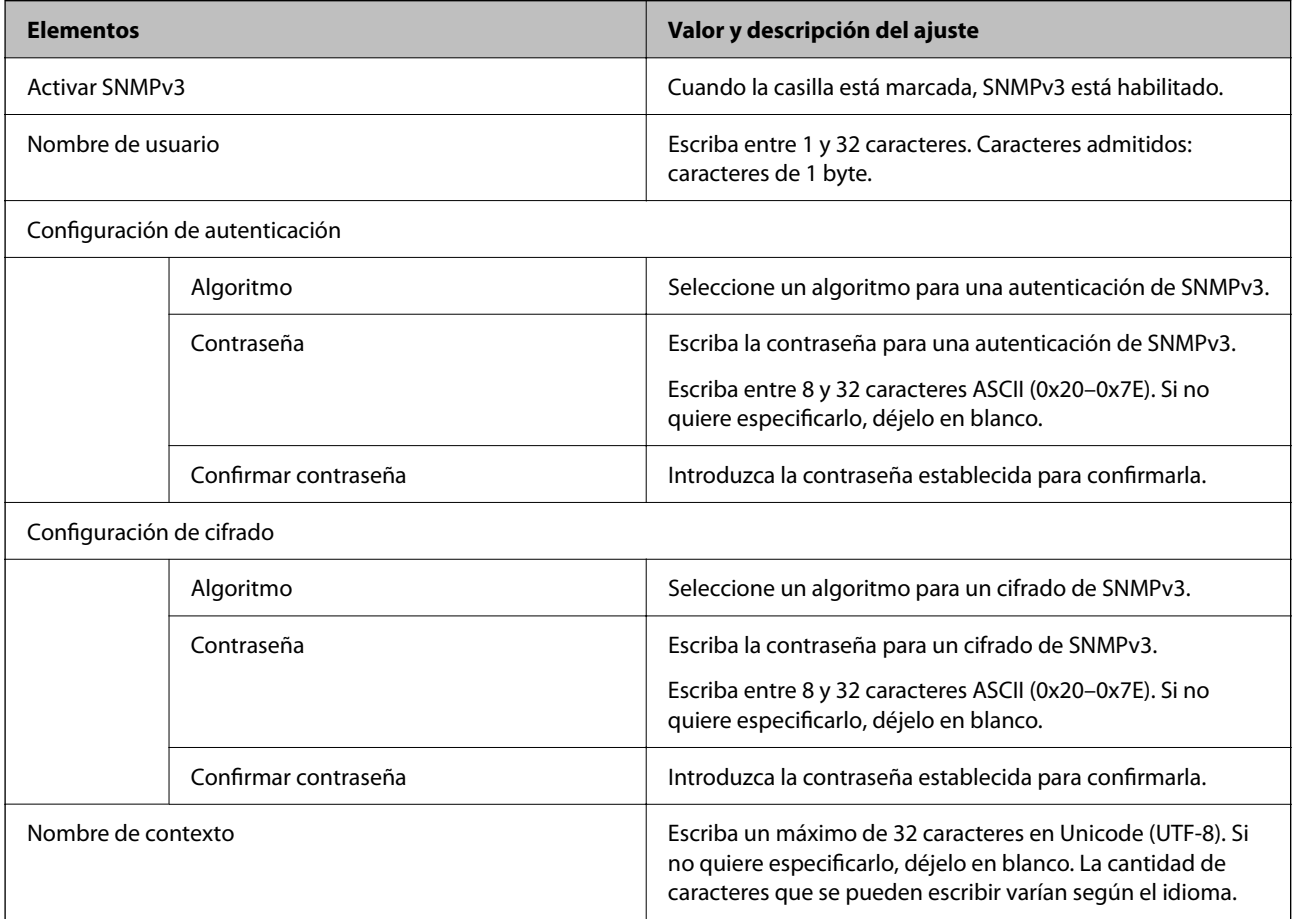

# <span id="page-100-0"></span>**Modo de uso de un certificado digital**

### **Acerca de la certificación digital**

#### ❏ Certificado firmado CA

Este es un certificado firmado por la autoridad de certificación. Puede obtenerlo para aplicarlo. Mediante certificado se certifica la existencia del escáner y se utiliza para la comunicación SSL/TLS, de forma que pueda garantizar la seguridad de la comunicación de los datos.

Cuando se usa en una comunicación SSL/TLS, se hace como certificado del servidor.

Cuando se configura para el filtrado IPsec/IP o la comunicación IEEE 802.1X, se emplea como certificado de cliente.

#### ❏ Certificado de la autoridad de certificación

Este es un certificado que está en la cadena del Certificado firmado CA, también denominado certificado de la autoridad de certificación intermedio. El navegador web lo utiliza para validar la ruta del certificado del escáner al acceder al servidor de la otra parte o Web Config.

Para el certificado de la autoridad de certificación, configure cuándo validar la ruta de acceso del certificado del servidor desde el escáner. Para el escáner, configure para certificar la ruta del Certificado firmado CA para la conexión SSL/TLS.

Puede obtener el certificado de la autoridad de certificación del escáner de la autoridad de certificación que emitió el certificado.

Además, puede obtener el certificado de la autoridad de certificación utilizado para validar el servidor de la otra parte de la autoridad de certificación que emitió el Certificado firmado CA del otro servidor.

❏ Certificado auto-firmado

Este es un certificado que firma y emite el propio escáner. También se denomina certificado raíz. Debido a que el emisor se certifica a sí mismo, no es fiable y no puede evitar la suplantación.

Úselo cuando configure la seguridad y establezca una comunicación SSL/TLS sencilla sin el Certificado firmado CA.

Si utiliza este certificado para una comunicación SSL/TLS, es posible que se muestre una alerta de seguridad en el navegador web, ya que el certificado no está registrado en un navegador web. Solamente puede usar el Certificado auto-firmado para una comunicación SSL/TLS.

#### **Información relacionada**

- & "Configuración de un Certificado firmado CA" de la página 101
- & ["Actualización de un certificado autofirmado" de la página 105](#page-104-0)
- & ["Configuración de un Certificado CA" de la página 106](#page-105-0)

### **Configuración de un Certificado firmado CA**

#### **Cómo obtener un certificado firmado por entidad certificadora**

Para obtener un certificado firmado por entidad certificadora, cree una CSR (Solicitud de firma de certificado) y envíela a una entidad certificadora (CA). Puede crear una CSR mediante Web Config y un ordenador.

Siga estos pasos para crear una CSR y obtener un certificado firmado CA con Web Config. Cuando se crea una CSR con Web Config, el certificado tiene el formato PEM/DER.

1. Acceda a Web Config y, a continuación, seleccione la pestaña **Seguridad de red**. A continuación, seleccione **SSL/TLS** > **Certificado** o **IPsec/Filtrado de IP** > **Certificado del cliente** o **IEEE802.1X** > **Certificado del cliente**.

Sea cual sea su elección, puede obtener el mismo certificado y utilizarlo en común.

2. Haga clic en **Generar** en **CSR**.

Se abrirá la página de creación de CSR.

3. Introduzca un valor para cada opción.

*Nota:*

*La longitud de la clave y las abreviaturas disponibles varían según la entidad certificadora. Cree una solicitud conforme a las normas de cada entidad certificadora.*

4. Haga clic en **Aceptar**.

Aparecerá un mensaje para confirmar que ha terminado.

- 5. Seleccione la pestaña **Seguridad de red**. A continuación, seleccione **SSL/TLS** > **Certificado**, o **IPsec/Filtrado de IP** > **Certificado del cliente** o **IEEE802.1X** > **Certificado del cliente**.
- 6. Haga clic en el botón de descarga de **CSR** correspondiente al formato especificado por la entidad certificadora para descargarse una CSR en un ordenador.

#### c*Importante:*

*No genere una CSR de nuevo. Si lo hace, quizá no pueda importar un Certificado firmado CA expedido.*

7. Envíe la CSR a una entidad certificadora y obtenga un Certificado firmado CA.

Siga las normas de cada entidad certificadora sobre el método y la forma de envío.

8. Guarde el Certificado firmado CA en un ordenador conectado al escáner.

El Certificado firmado CA se considera obtenido cuando se guarda en un destino.

#### **Información relacionada**

& ["Ejecución de Web Config en un navegador web" de la página 36](#page-35-0)

#### *Elementos de configuración del CSR*

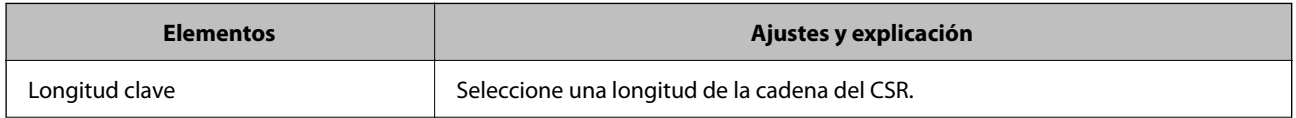

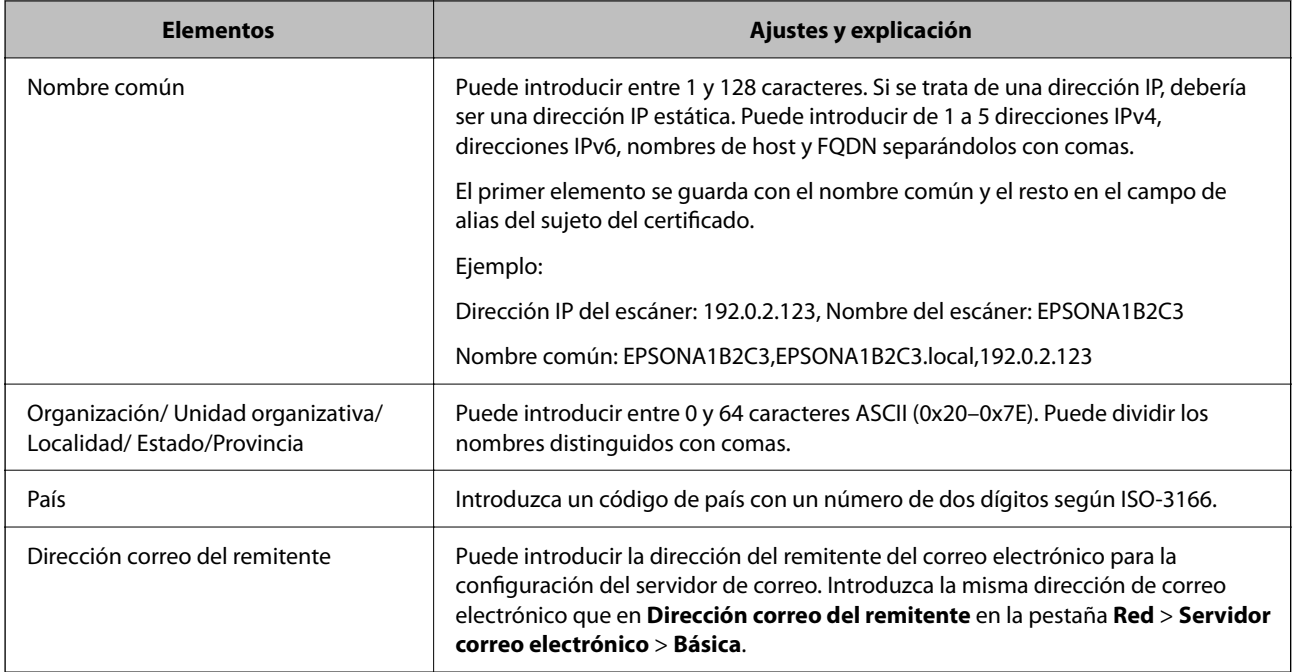

### **Importar un certificado firmado por la autoridad de certificación**

Importe el Certificado firmado CA obtenido al escáner.

#### c*Importante:*

- ❏ *Confirme que la fecha y la hora del escáner estén bien configuradas. El certificado puede no ser válido.*
- ❏ *Si obtiene un certificado utilizando un CSR creado desde Web Config, puede volver a importar un certificado una vez.*
- 1. Acceda a Web Config y luego seleccione la pestaña **Seguridad de red**. A continuación, seleccione **SSL/TLS** > **Certificado**, o **IPsec/Filtrado de IP** > **Certificado del cliente** o **IEEE802.1X** > **Certificado del cliente**.

#### 2. Haga clic en **Importar**

Se abrirá la página de importación del certificado.

3. Introduzca un valor para cada opción. Configure **Certificado CA 1** y **Certificado CA 2** si verifica la ruta de acceso de certificado en el navegador web que accede al escáner.

En función de dónde cree el CSR y del formato de archivo del certificado, los ajustes necesarios pueden ser diferentes. Introduzca los valores de los elementos requeridos de acuerdo a lo siguiente.

- ❏ Un certificado de formato PEM/DER obtenido de Web Config
	- ❏ **Clave privada**: no configure nada, pues el escáner ya contiene una clave privada.
	- ❏ **Contraseña**: no configurar.
	- ❏ **Certificado CA 1**/**Certificado CA 2**: opcional
- ❏ Un certificado de formato PEM/DER obtenido de un ordenador
	- ❏ **Clave privada**: es necesario configurarla.
	- ❏ **Contraseña**: no configurar.
	- ❏ **Certificado CA 1**/**Certificado CA 2**: opcional
- ❏ Un certificado de formato PKCS#12 obtenido de un ordenador
	- ❏ **Clave privada**: no configurar.
	- ❏ **Contraseña**: opcional
	- ❏ **Certificado CA 1**/**Certificado CA 2**: no configurar.
- 4. Haga clic en **Aceptar**.

Se muestra un mensaje de finalización.

*Nota: Haga clic en Confirmar para comprobar la información del certificado.*

#### **Información relacionada**

& ["Ejecución de Web Config en un navegador web" de la página 36](#page-35-0)

#### *Elementos de configuración de importación de certificados firmados por entidades certificadoras*

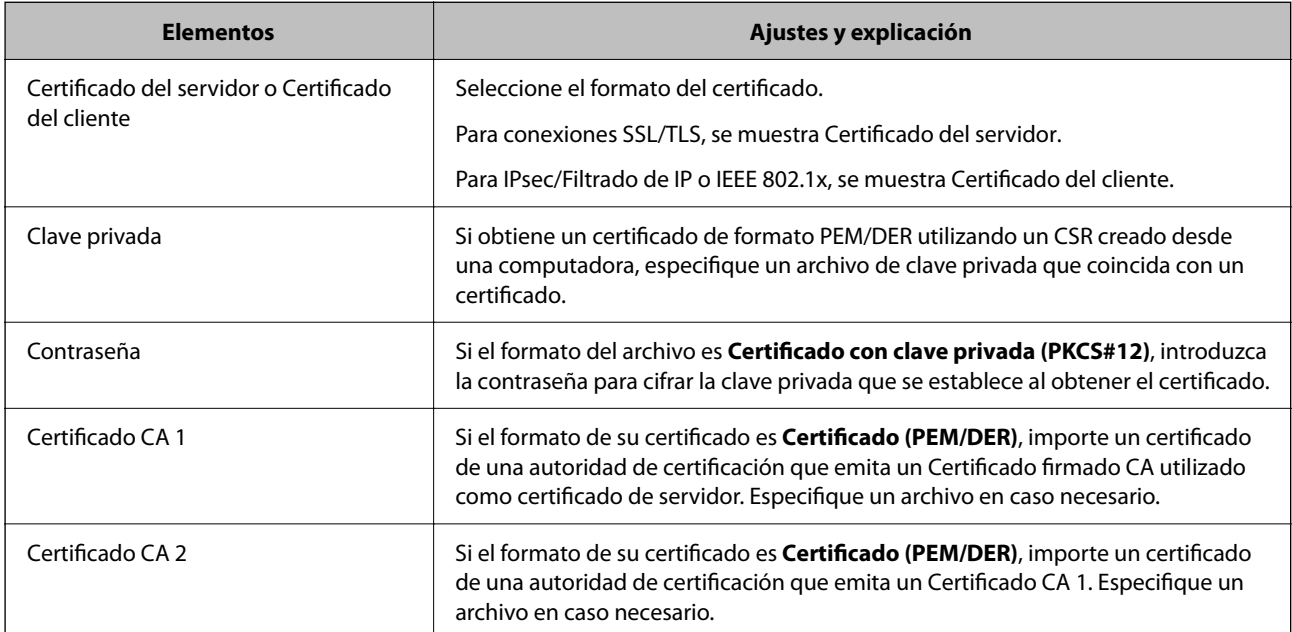

### **Cómo eliminar un certificado firmado por entidad certificadora**

Puede eliminar un certificado importado cuando haya caducado o cuando ya no necesite una conexión cifrada.

#### c*Importante:*

*Si ha obtenido el certificado mediante una CSR creada con Web Config, no puede volver a importar un certificado borrado. En ese caso, cree una CSR y vuelva a obtener un certificado.*

- <span id="page-104-0"></span>1. Acceda a Web Config y, a continuación, seleccione la pestaña **Seguridad de red**. A continuación, seleccione **SSL/TLS** > **Certificado** o **IPsec/Filtrado de IP** > **Certificado del cliente** o **IEEE802.1X** > **Certificado del cliente**.
- 2. Haga clic en **Eliminar**.
- 3. Confirme que desea eliminar el certificado en el mensaje mostrado.

#### **Información relacionada**

& ["Ejecución de Web Config en un navegador web" de la página 36](#page-35-0)

### **Actualización de un certificado autofirmado**

Como el Certificado auto-firmado lo expide el escáner, puede actualizarlo cuando caduque o cuando el contenido cambie.

- 1. Acceda Web Config y seleccione la pestaña **Seguridad de red** tab > **SSL/TLS** > **Certificado**.
- 2. Haga clic en **Actualizar**.
- 3. Introduzca **Nombre común**.

Puede introducir hasta 5 direcciones IPv4 e IPv6, nombres de hosts y FQDNs de entre 1 y 128 caracteres y separadas por comas. El primer parámetro se guardará como nombre común, y el resto se guardará en el campo de alias del asunto del certificado.

Ejemplo:

Dirección IP del escáner: 192.0.2.123, Nombre del escáner: EPSONA1B2C3

Nombre común: EPSONA1B2C3,EPSONA1B2C3.local,192.0.2.123

- 4. Especifique el periodo de validez del certificado.
- 5. Haga clic en **Siguiente**.

Aparecerá un mensaje de confirmación.

6. Haga clic en **Aceptar**.

Se actualizará el escáner.

*Nota:*

*Puede consultar la información del certificado en la pestaña Seguridad de red > SSL/TLS > Certificado > Certificado auto-firmado y hacer clic en Confirmar.*

#### **Información relacionada**

& ["Ejecución de Web Config en un navegador web" de la página 36](#page-35-0)

### <span id="page-105-0"></span>**Configuración de un Certificado CA**

Al configurar el Certificado CA, puede validar la ruta al certificado de CA del servidor al que accede el escáner. Esto puede evitar la suplantación de personalidad.

Puede obtener el Certificado CA de la autoridad de certificación donde se emite el Certificado firmado CA.

### **Importar un Certificado CA**

Importe el Certificado CA al escáner.

- 1. Acceda a Web Config y, a continuación, seleccione la pestaña **Seguridad de red** > **Certificado CA**.
- 2. Haga clic en **Importar**.
- 3. Especifique el Certificado CA que desea importar.
- 4. Haga clic en **Aceptar**.

Cuando finalice la importación, volverá a la pantalla **Certificado CA** y se mostrará el Certificado CA importado.

#### **Información relacionada**

& ["Ejecución de Web Config en un navegador web" de la página 36](#page-35-0)

### **Eliminar una Certificado CA**

La Certificado CA importada se puede eliminar.

- 1. Acceda a Web Config y, a continuación, seleccione la pestaña **Seguridad de red** > **Certificado CA**.
- 2. Haga clic en **Eliminar** junto al Certificado CA que desee eliminar.
- 3. Confirme que desea eliminar el certificado en el mensaje que se muestra.
- 4. Haga clic en **Reiniciar red** y, a continuación, compruebe que el certificado de la autoridad de certificación no aparece en la pantalla actualizada.

#### **Información relacionada**

& ["Ejecución de Web Config en un navegador web" de la página 36](#page-35-0)

# **Comunicación SSL/TLS con la impresora**

Cuando se establece el certificado de servidor mediante el uso de la comunicación SSL/TLS (capa de puertos seguros/seguridad de la capa de transporte) con el escáner, puede cifrar la ruta de comunicación entre ordenadores. Haga esto si desea evitar el acceso remoto y sin autorización.

### **Configuración de ajustes básicos de SSL/TLS**

Si el escáner admite la función de servidor HTTPS, puede usar una comunicación SSL/TLS para cifrar las comunicaciones. Puede configurar y administrar el escáner utilizando Web Config mientras garantiza la seguridad.

Configure la potencia de cifrado y la función de redireccionamiento.

- 1. Acceda a Web Config y seleccione la pestaña **Seguridad de red** > **SSL/TLS** > **Básica**.
- 2. Seleccione un valor para cada elemento.
	- ❏ Intensidad de cifrado Seleccione el nivel de potencia del cifrado. ❏ Redirigir HTTP a HTTPS
	- Redirecciona a HTTPS cuando se accede a HTTP.
- 3. Haga clic en **Siguiente**.

Aparecerá un mensaje de confirmación.

4. Haga clic en **Aceptar**. Se actualizará el escáner.

#### **Información relacionada**

& ["Ejecución de Web Config en un navegador web" de la página 36](#page-35-0)

### **Configuración de un certificado de servidor para el escáner**

- 1. Acceda a Web Config y seleccione la pestaña **Seguridad de red** > **SSL/TLS** > **Certificado**.
- 2. Especifique un certificado a usar en **Certificado del servidor**.
	- ❏ Certificado auto-firmado

El escáner generará un certificado autofirmado. Si no obtiene el certificado firmado por la autoridad de certificación, seleccione esto.

❏ Certificado firmado CA

Si obtiene e importa el certificado firmado por la autoridad de certificación con antelación, puede especificar esto.

3. Haga clic en **Siguiente**.

Aparecerá un mensaje de confirmación.

4. Haga clic en **Aceptar**.

Se actualizará el escáner.

#### **Información relacionada**

- & ["Ejecución de Web Config en un navegador web" de la página 36](#page-35-0)
- & ["Configuración de un Certificado firmado CA" de la página 101](#page-100-0)

<span id="page-107-0"></span>& ["Configuración de un Certificado CA" de la página 106](#page-105-0)

# **Comunicación cifrada mediante el uso de filtro IPsec/IP**

### **Acerca de IPsec/Filtrado de IP**

Puede filtrar el tráfico en base a las direcciones IP, los servicios y el puerto mediante la función de Filtrado IPsec/IP. Si combina los filtros, puede configurar el escáner para que acepte o bloquee determinados clientes y datos. Además, el nivel de seguridad aumenta si utiliza una IPsec.

#### *Nota:*

*Los ordenadores con Windows Vista o posterior o Windows Server 2008 o posterior admiten IPsec.*

### **Configuración de la directiva predeterminada**

Para filtrar el tráfico, tiene que configurar la directiva predeterminada. Se trata de las normas que se aplican a todo usuario o grupo que se conecta al escáner. Si quiere controlar con más precisión a usuarios y grupos de usuarios, configure directivas de grupo.

- 1. Acceda a Web Config y luego seleccione la pestaña **Seguridad de red** > **IPsec/Filtrado de IP** > **Básica**.
- 2. Introduzca un valor para cada opción.
- 3. Haga clic en **Siguiente**.

Aparecerá un mensaje de confirmación.

4. Haga clic en **Aceptar**.

Se actualizará el escáner.

#### **Información relacionada**

& ["Ejecución de Web Config en un navegador web" de la página 36](#page-35-0)

#### **Elementos de configuración de Norma predeterminada**

#### **Norma predeterminada**

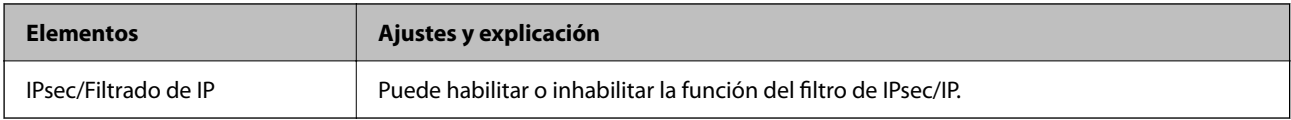
### ❏ **Control de acceso**

Configure un método para controlar el tráfico de paquetes IP.

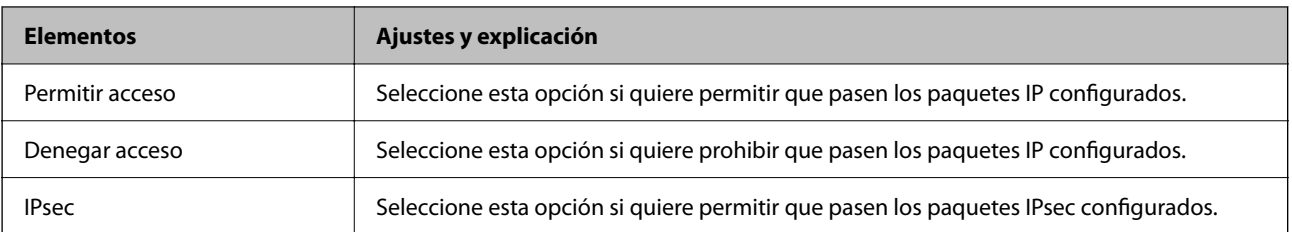

#### ❏ **Versión IKE**

Seleccione **IKEv1** o **IKEv2** para **Versión IKE**. Seleccione uno de ellos de acuerdo al dispositivo al que esté conectado el escáner.

#### ❏ IKEv1

Los siguientes elementos se muestran cuando selecciona **IKEv1** en **Versión IKE**.

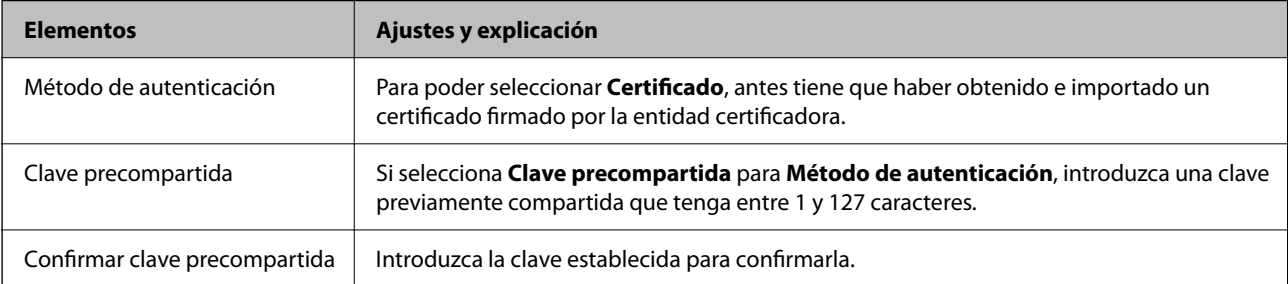

#### ❏ IKEv2

Los siguientes elementos se muestran cuando selecciona **IKEv2** en **Versión IKE**.

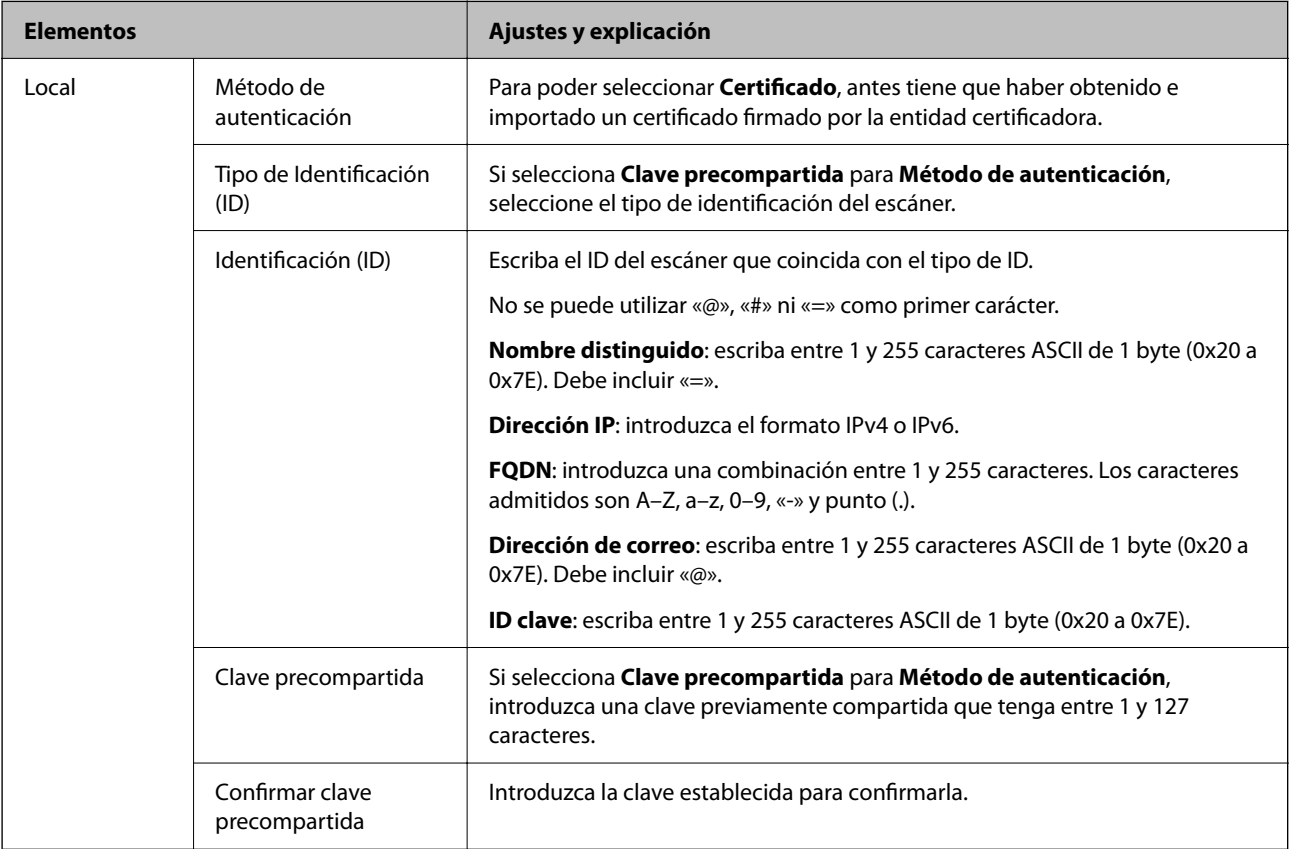

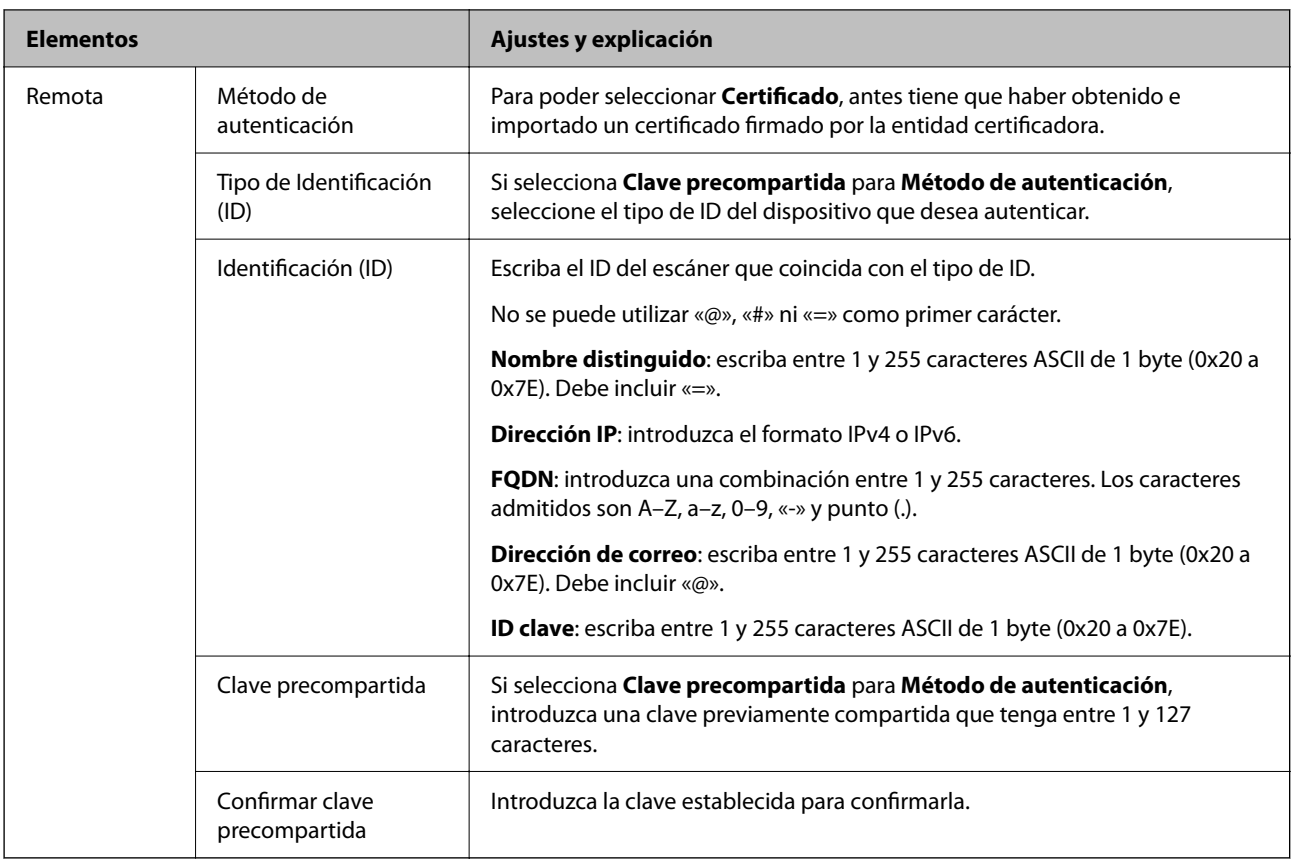

#### ❏ **Encapsulamiento**

Si selecciona **IPsec** como **Control de acceso**, tiene que configurar un modo de encapsulación.

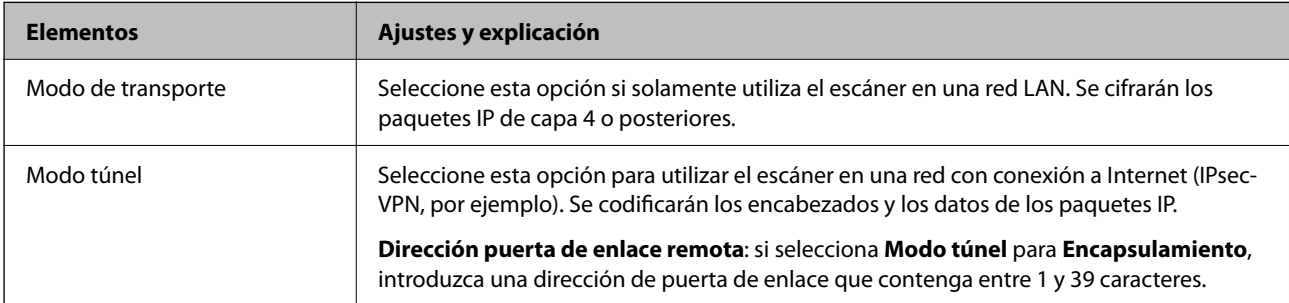

### ❏ **Protocolo de seguridad**

Si selecciona **IPsec** para **Control de acceso**, seleccione una opción.

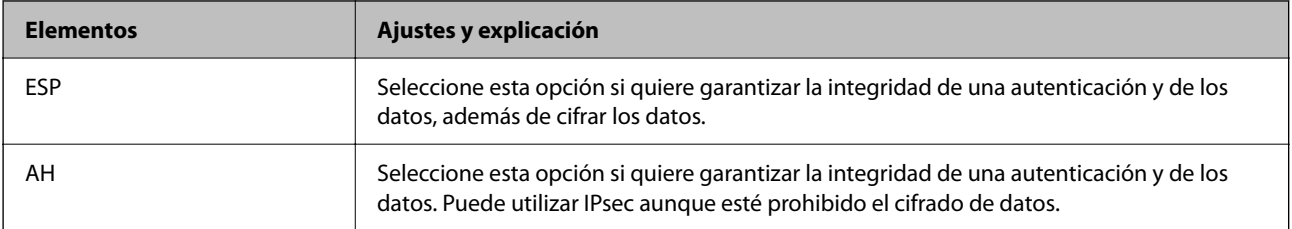

#### <span id="page-111-0"></span>❏ **Ajustes de algoritmo**

Se recomienda que seleccione **Cualquiera** para todos los ajustes o que seleccione un elemento distinto de **Cualquiera** para cada ajuste. Si selecciona **Cualquiera** para algunos de los ajustes y selecciona un elemento distinto de **Cualquiera** para los otros ajustes, es posible que el dispositivo no se comunique, en función del otro dispositivo que desee autenticar.

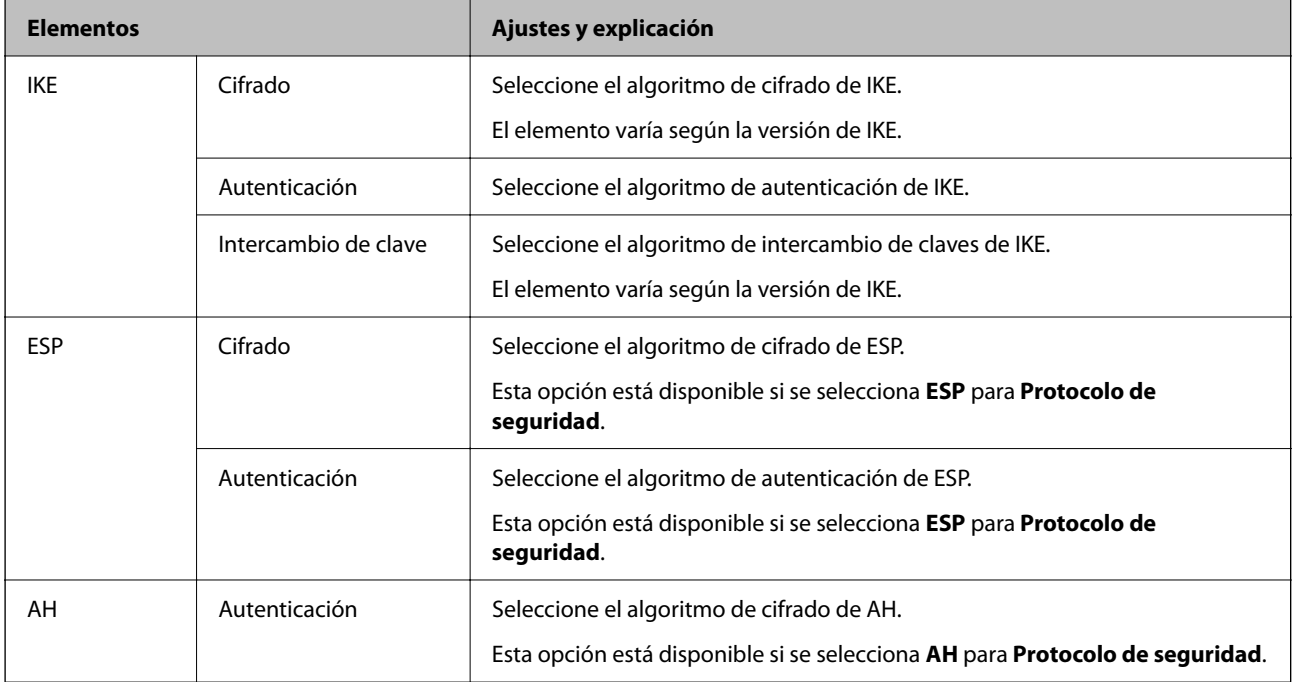

## **Configuración de la directiva de grupo**

Una directiva de grupo consta de una o varias reglas que se aplican a un usuario o a un grupo de usuarios. El escáner controla los paquetes IP que coinciden con las directivas configuradas. Los paquetes IP se autentifican por orden: primero las directivas de grupo 1–10 y luego las directivas predeterminadas.

- 1. Acceda a Web Config y luego seleccione la pestaña **Seguridad de red** > **IPsec/Filtrado de IP** > **Básica**.
- 2. Haga clic en la pestaña numerada que desee configurar.
- 3. Introduzca un valor para cada opción.
- 4. Haga clic en **Siguiente**.

Aparecerá un mensaje de confirmación.

5. Haga clic en **Aceptar**.

Se actualizará el escáner.

### **Elementos de configuración de Norma de grupo**

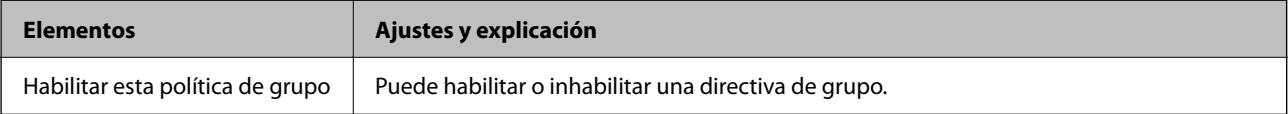

#### **Control de acceso**

Configure un método para controlar el tráfico de paquetes IP.

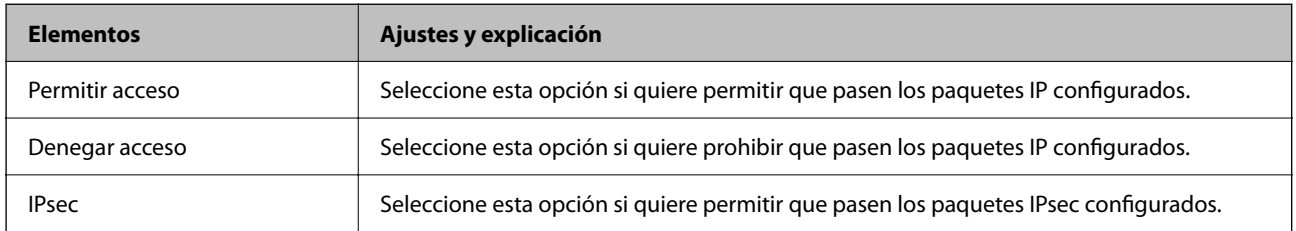

#### **Dirección local(escáner)**

Seleccione una dirección IPv4 o IPv6 adecuada para su entorno de red. Si se asigna una dirección IP automáticamente, puede seleccionar **Usar dirección IPv4 obtenida automáticamente**.

#### *Nota:*

*Si se asigna automáticamente una dirección IPv6, es posible que la conexión no esté disponible. Configure una dirección IPv6 fija.*

#### **Dirección remota(host)**

Introduzca la dirección IP de un dispositivo para controlar el acceso. La dirección IP debe contener 43 caracteres o menos. Si no introduce ninguna dirección IP, se controlarán todas las direcciones.

#### *Nota:*

*Si se asigna una dirección IP automáticamente (si la asigna DHCP, por ejemplo), quizá la conexión no esté disponible. Configure una dirección IP fija.*

#### **Método de elección de puerto**

Seleccione un método para especificar los puertos.

❏ Nombre del servicio

Si selecciona **Nombre del servicio** para **Método de elección de puerto**, seleccione una opción.

❏ Protocolo de transporte

Si selecciona **Número de puerto** como **Método de elección de puerto**, tiene que configurar un modo de encapsulación.

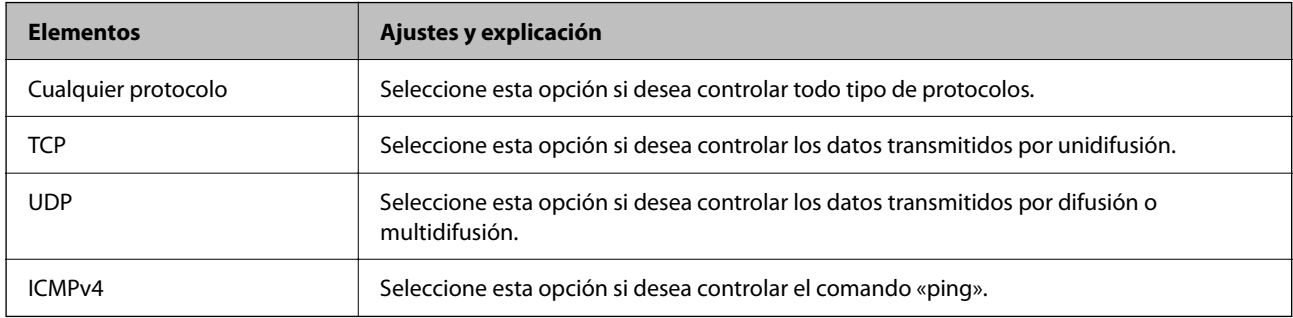

#### ❏ Puerto local

Si selecciona **Número de puerto** para **Método de elección de puerto** y selecciona **TCP** o **UDP** para **Protocolo de transporte**, introduzca los números de puerto para controlar los paquetes de recepción, separándolos con comas. Puede escribir 10 números de puerto como máximo.

Por ejemplo: 20,80,119,5220

Si no escribe ningún número de puerto, se controlarán todos los puertos.

#### ❏ Puerto remoto

Si selecciona **Número de puerto** para **Método de elección de puerto** y selecciona **TCP** o **UDP** para **Protocolo de transporte**, introduzca los números de puerto para controlar los paquetes de envío, separándolos con comas. Puede escribir 10 números de puerto como máximo.

Por ejemplo: 25,80,143,5220

Si no escribe ningún número de puerto, se controlarán todos los puertos.

#### **Versión IKE**

Seleccione **IKEv1** o **IKEv2** para **Versión IKE**. Seleccione uno de ellos de acuerdo al dispositivo al que esté conectado el escáner.

#### ❏ IKEv1

Los siguientes elementos se muestran cuando selecciona **IKEv1** en **Versión IKE**.

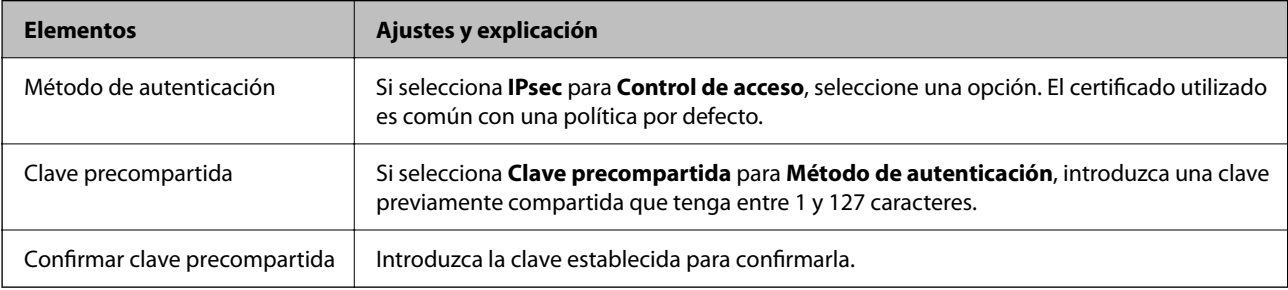

#### ❏ IKEv2

Los siguientes elementos se muestran cuando selecciona **IKEv2** en **Versión IKE**.

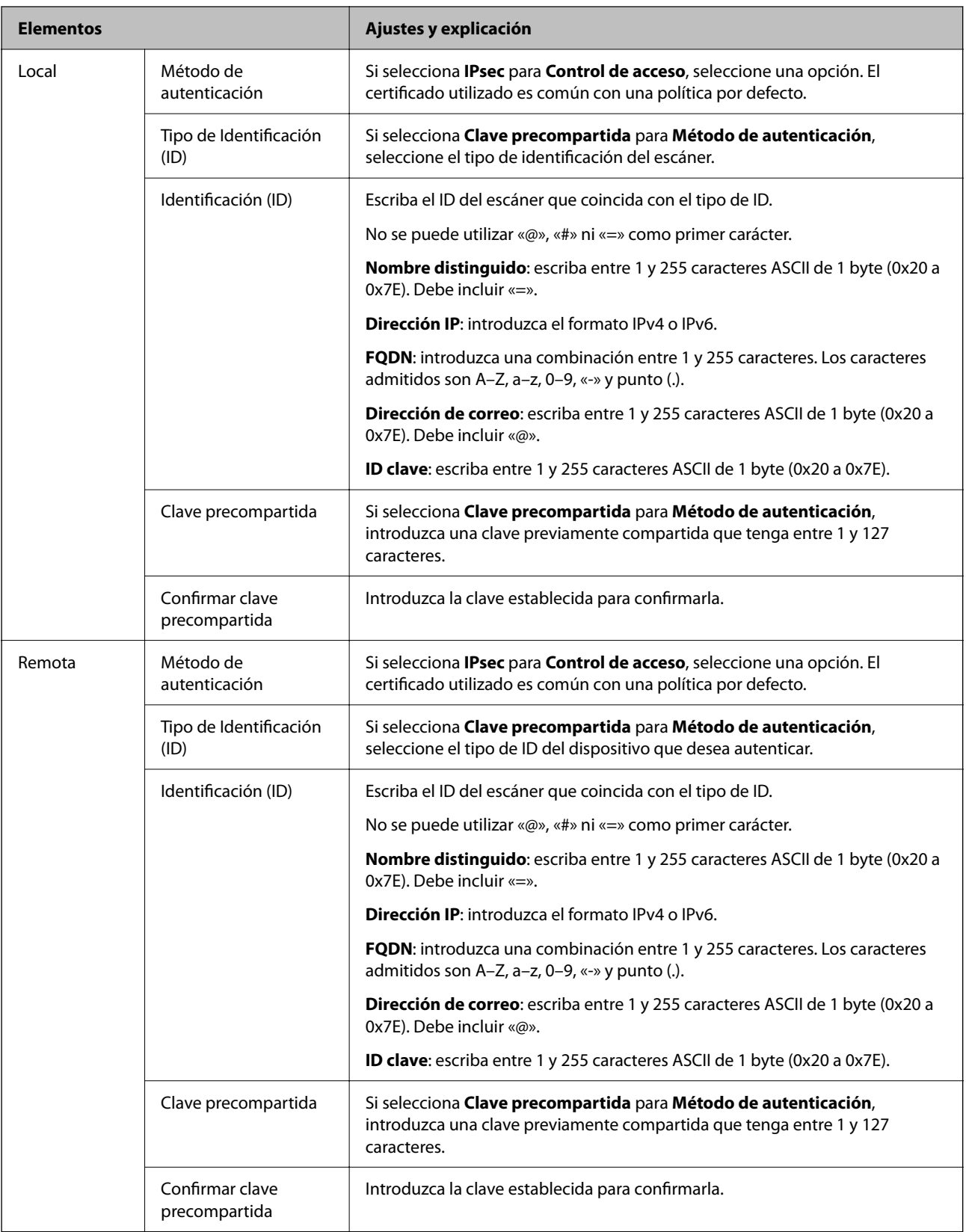

#### **Encapsulamiento**

Si selecciona **IPsec** como **Control de acceso**, tiene que configurar un modo de encapsulación.

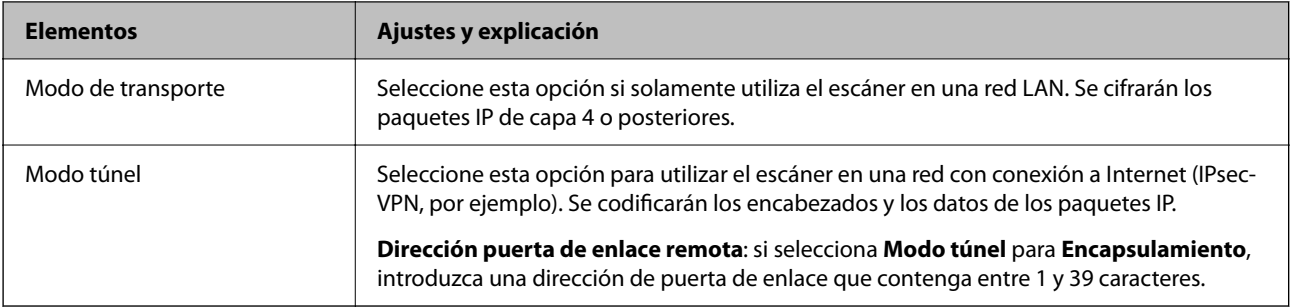

#### **Protocolo de seguridad**

Si selecciona **IPsec** para **Control de acceso**, seleccione una opción.

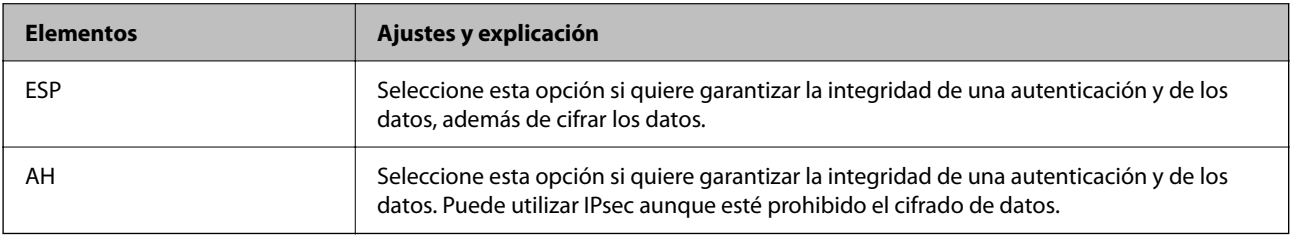

#### **Ajustes de algoritmo**

Se recomienda que seleccione **Cualquiera** para todos los ajustes o que seleccione un elemento distinto de **Cualquiera** para cada ajuste. Si selecciona **Cualquiera** para algunos de los ajustes y selecciona un elemento distinto de **Cualquiera** para los otros ajustes, es posible que el dispositivo no se comunique, en función del otro dispositivo que desee autenticar.

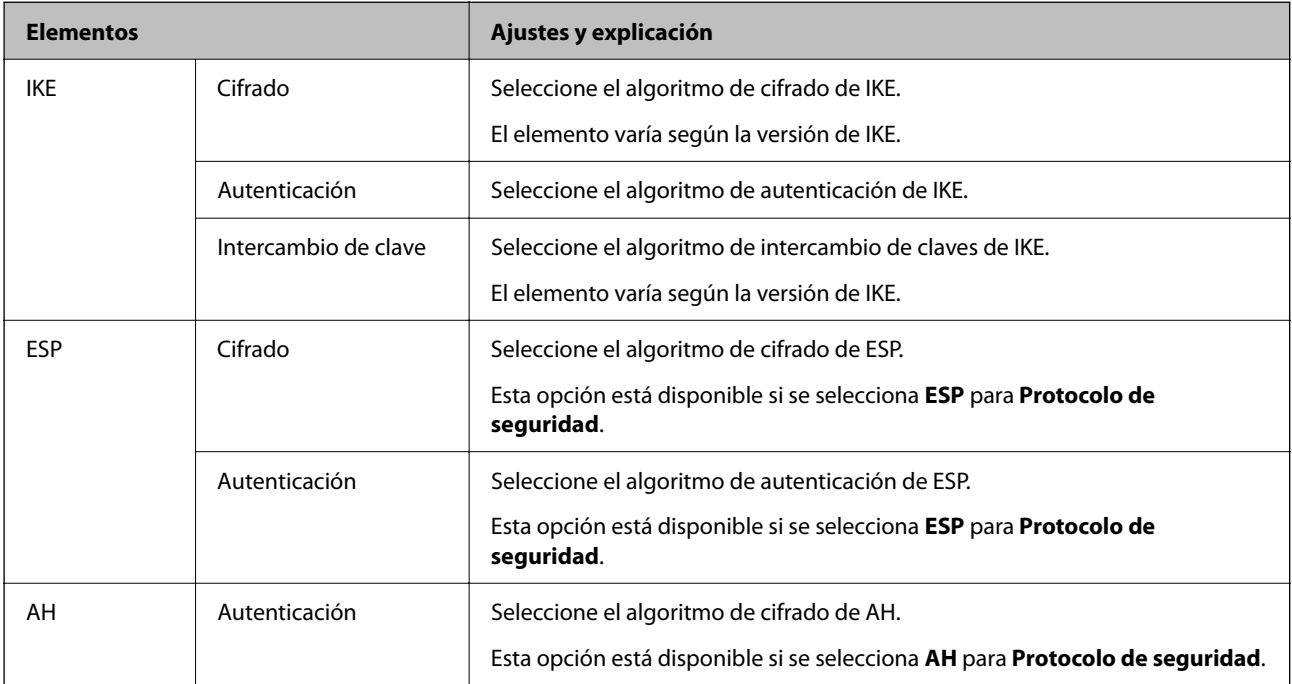

## **Combinación de Dirección local(escáner) y Dirección remota(host) en Norma de grupo**

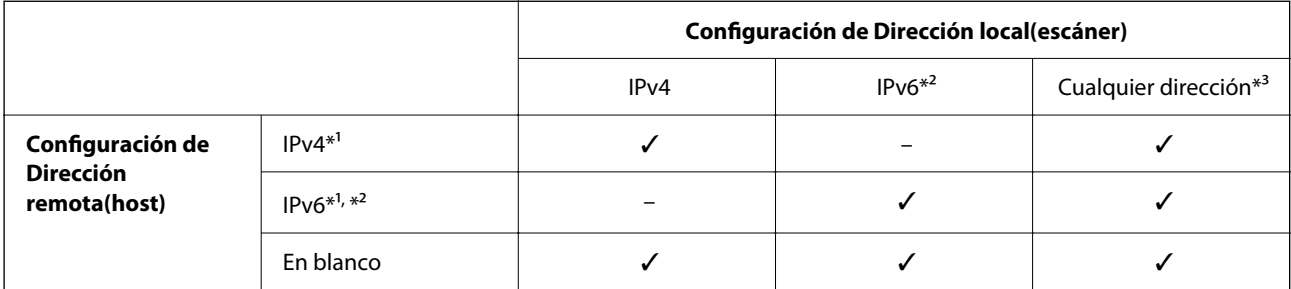

\*1 Si selecciona **IPsec** como valor de ajuste de **Control de acceso**, no podrá especificar la longitud de prefijo.

\*2 Si selecciona **IPsec** como valor de ajuste de **Control de acceso**, podrá seleccionar una dirección local de vínculo (fe80::) pero la directiva de grupo quedará deshabilitada.

\*3 Excepto las direcciones locales de vínculo IPv6.

#### **Información relacionada**

& ["Ejecución de Web Config en un navegador web" de la página 36](#page-35-0)

## **Referencias del nombre del servicio en la directiva de grupo**

#### *Nota:*

*Se muestran los servicios no disponibles pero no se pueden seleccionar.*

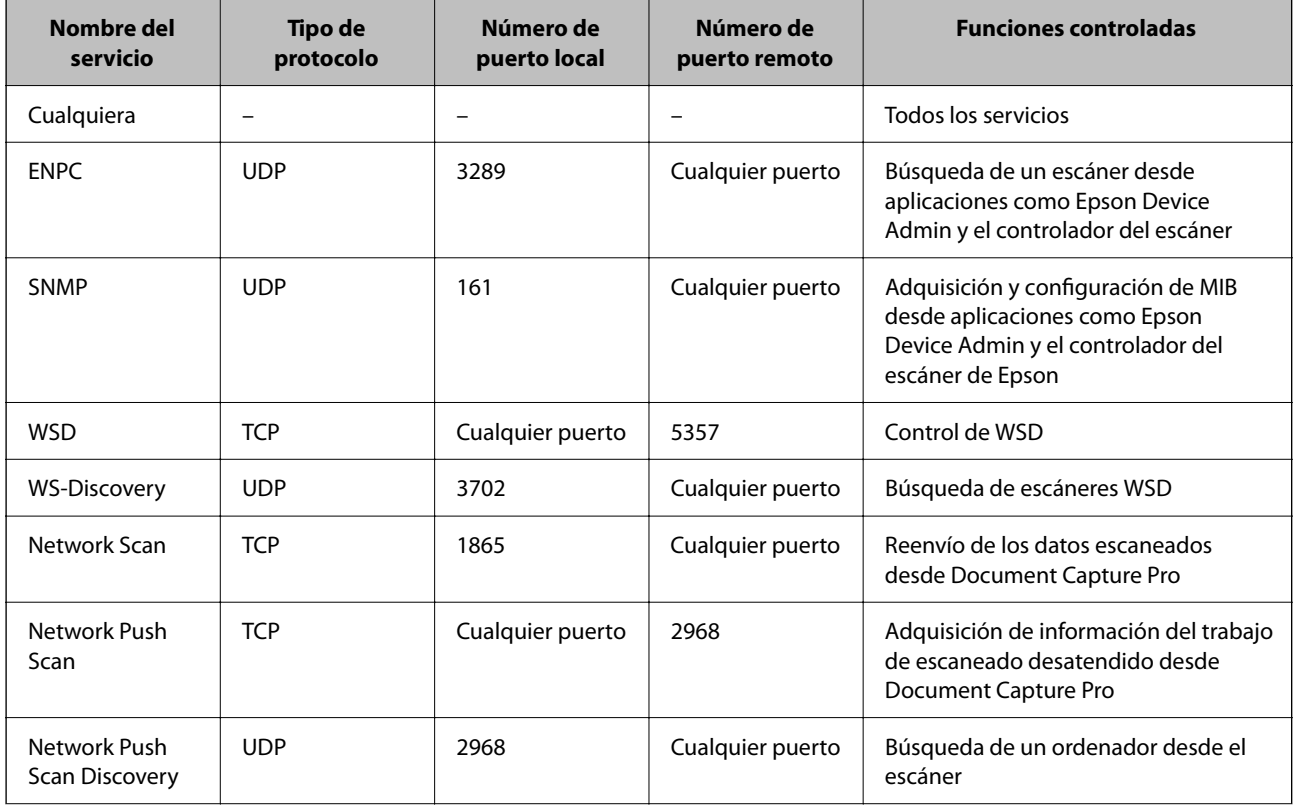

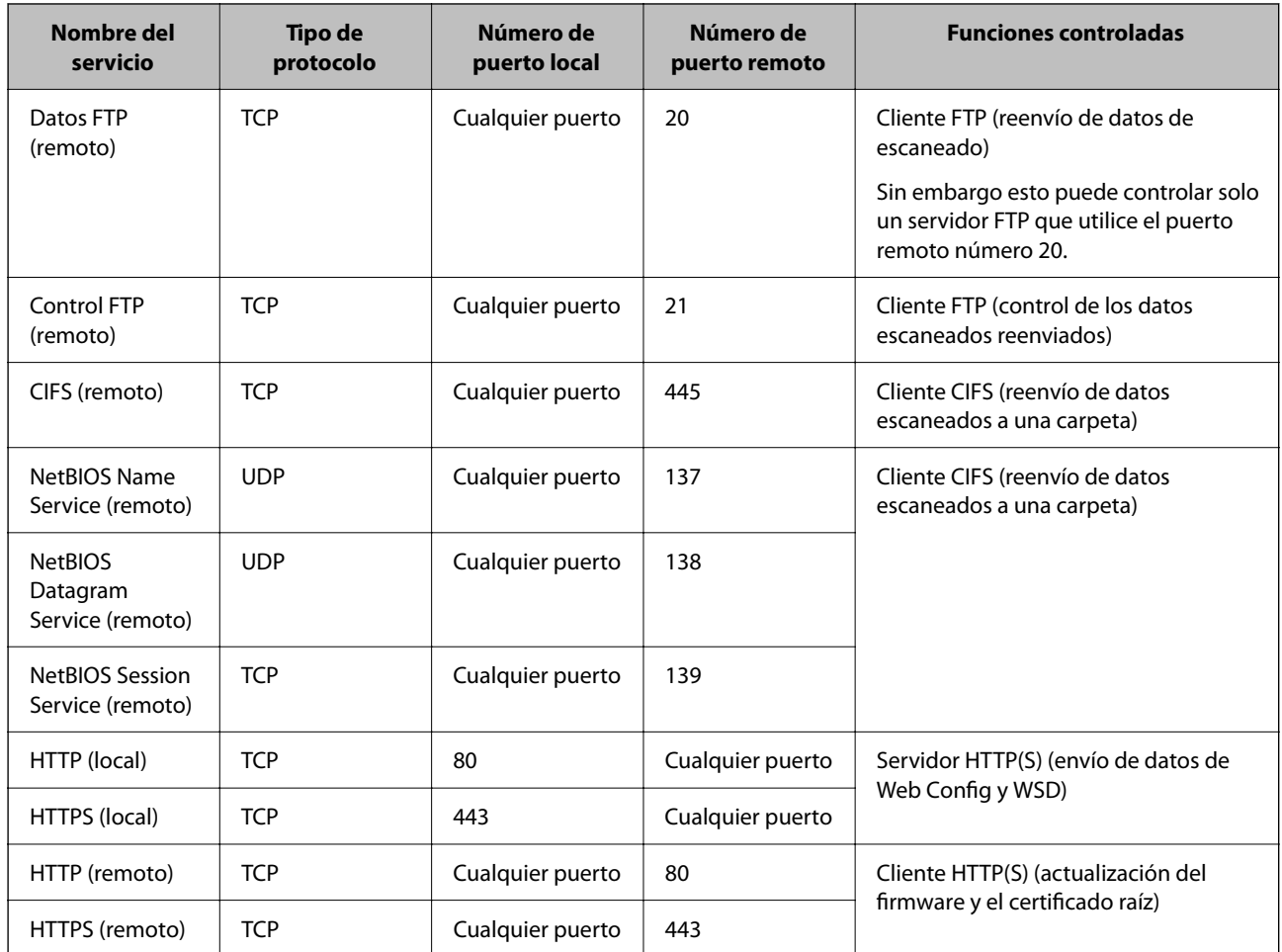

## **Ejemplos de configuración de IPsec/Filtrado de IP**

#### **Recepción de paquetes IPsec solamente**

Este ejemplo solo para configurar una política predeterminada.

**Norma predeterminada**:

- ❏ **IPsec/Filtrado de IP**: **Activar**
- ❏ **Control de acceso**: **IPsec**
- ❏ **Método de autenticación**: **Clave precompartida**
- ❏ **Clave precompartida**: escriba 127 caracteres como máximo.

**Norma de grupo**: no configurar.

#### **Recepción de datos de escaneado y configuraciones del escáner**

Este ejemplo permite la comunicación de datos de escaneado y la configuración del escáner desde servicios especificados.

**Norma predeterminada**:

- ❏ **IPsec/Filtrado de IP**: **Activar**
- ❏ **Control de acceso**: **Denegar acceso**

**Norma de grupo**:

- ❏ **Habilitar esta política de grupo**: seleccione la casilla.
- ❏ **Control de acceso**: **Permitir acceso**
- ❏ **Dirección remota(host)**: dirección IP de un cliente
- ❏ **Método de elección de puerto**: **Nombre del servicio**
- ❏ **Nombre del servicio**: seleccione la casilla de **ENPC**, **SNMP**, **HTTP (local)**, **HTTPS (local)** y de **Network Scan**.

#### **Recibir acceso solo desde una dirección IP especificada**

Este ejemplo permite que una dirección IP especificada acceda al escáner.

**Norma predeterminada**:

- ❏ **IPsec/Filtrado de IP**: **Activar**
- ❏ **Control de acceso**:**Denegar acceso**

**Norma de grupo**:

- ❏ **Habilitar esta política de grupo**: seleccione la casilla.
- ❏ **Control de acceso**: **Permitir acceso**
- ❏ **Dirección remota(host)**: dirección IP de un cliente del administrador

#### *Nota:*

*Independientemente de la configuración de la política, el cliente podrá acceder y configurar el escáner.*

## **Configuración de un certificado para filtro IPsec/IP**

Configure el certificado del cliente para el filtro IPsec/IP. Al configurarlo, puede usar el certificado como método de autenticación del filtro IPsec/IP. Si desea configurar la autoridad de certificación, acceda a **Certificado CA**.

- 1. Acceda a Web Config y seleccione la pestaña **Seguridad de red** > **IPsec/Filtrado de IP** > **Certificado del cliente**.
- 2. Importe el certificado en **Certificado del cliente**.

Si ya ha importado un certificado publicado por una autoridad de certificación, puede copiarlo y usarlo en el filtro IPsec/IP. Para copiarlo, seleccione el certificado en **Copiar desde** y, a continuación, haga clic en **Copiar**.

#### **Información relacionada**

- & ["Ejecución de Web Config en un navegador web" de la página 36](#page-35-0)
- & ["Configuración de un Certificado firmado CA" de la página 101](#page-100-0)
- & ["Configuración de un Certificado CA" de la página 106](#page-105-0)

## <span id="page-119-0"></span>**Conexión del escáner a una red IEEE802.1X**

## **Configuración de una red IEEE 802.1X**

Si habilita IEEE 802.1X en el escáner, puede utilizarlo en una red que esté conectada a un servidor RADIUS, a un interruptor LAN con función de autenticación o a un punto de acceso.

- 1. Acceda a Web Config y luego seleccione la pestaña **Seguridad de red** > **IEEE802.1X** > **Básica**.
- 2. Introduzca un valor para cada opción.

Para utilizar el escáner a través de una red Wi-Fi, haga clic en **Instalación de Wi-Fi** y seleccione o introduzca un SSID.

*Nota: Puede compartir la configuración entre las redes Ethernet y Wi-Fi.*

#### 3. Haga clic en **Siguiente**.

Aparecerá un mensaje de confirmación.

4. Haga clic en **Aceptar**.

Se actualizará el escáner.

#### **Información relacionada**

& ["Ejecución de Web Config en un navegador web" de la página 36](#page-35-0)

## **Opciones de ajuste de las redes IEEE 802.1X**

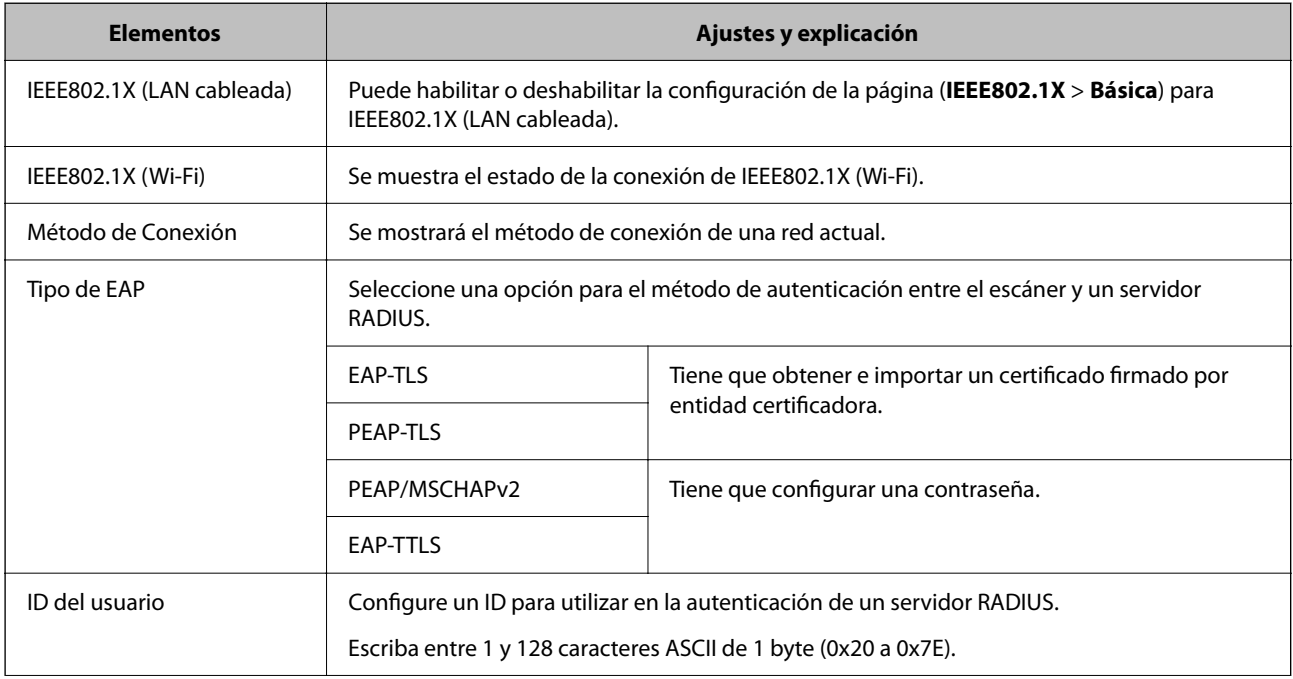

<span id="page-120-0"></span>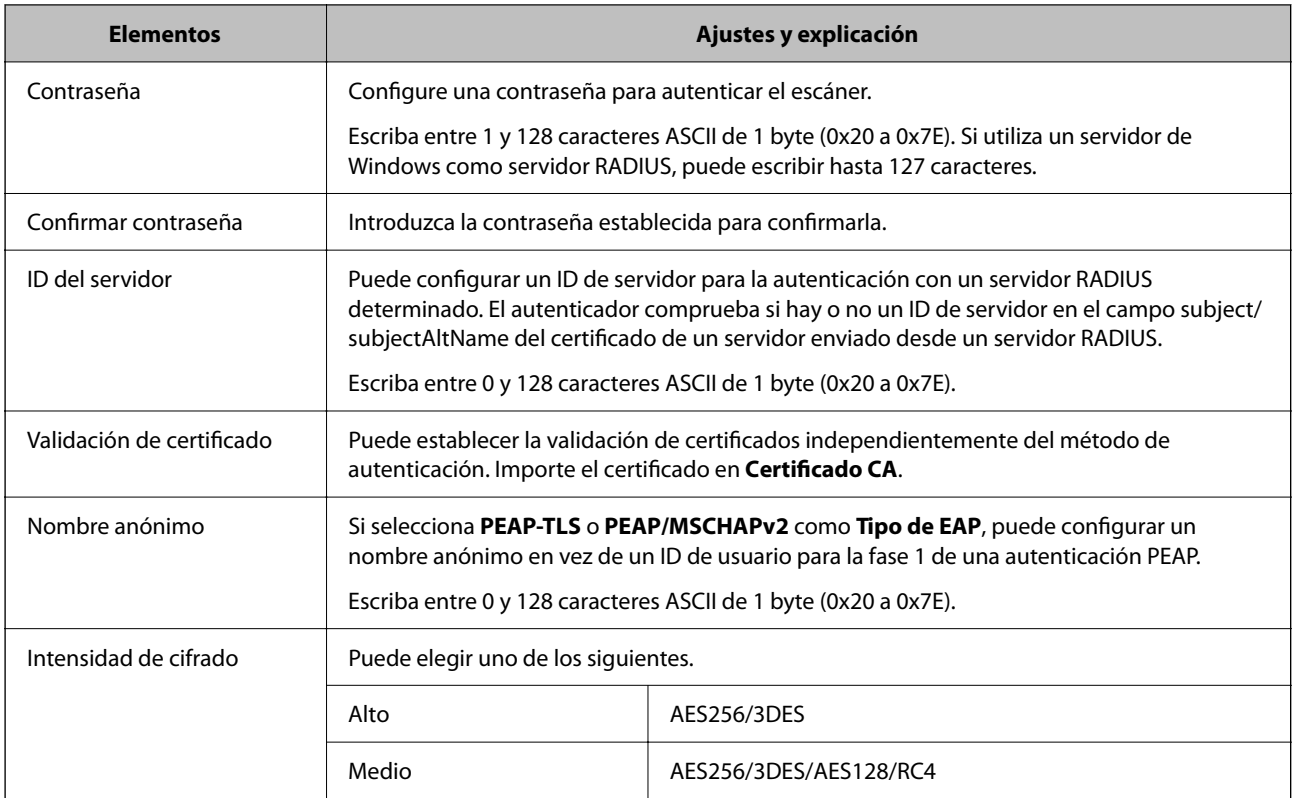

## **Configurar un certificado para IEEE 802.1X**

Configure el Certificado de cliente de IEEE802.1X. Al configurarlo, puede usar **EAP-TLS** y **PEAP-TLS** como método de autenticación de IEEE 802.1x. Si desea configurar el certificado de la autoridad de certificación, vaya a **Certificado CA**.

- 1. Acceda a Web Config y seleccione la pestaña **Seguridad de red** > **IEEE802.1X** > **Certificado del cliente**.
- 2. Introduzca un certificado en el **Certificado del cliente**.

Si ya ha importado un certificado publicado por una autoridad de certificación, puede copiarlo y usarlo en IEEE802.1X. Para copiarlo, seleccione el certificado en **Copiar desde** y, a continuación, haga clic en **Copiar**.

#### **Información relacionada**

& ["Ejecución de Web Config en un navegador web" de la página 36](#page-35-0)

## **Solución de problemas de seguridad avanzada**

## **Restauración de la configuración de seguridad**

Cuando establece entorno de alta seguridad tal como un filtro IPsec/IP, es posible que no sea capaz de comunicarse con los dispositivos debido a una configuración incorrecta o por problemas con el dispositivo o el servidor. En este caso, restaure la configuración de seguridad para poder configurar nuevamente el dispositivo o para que le permita un uso temporal.

## <span id="page-121-0"></span>**Deshabilitar la función de seguridad mediante Web Config**

Puede desactivar IPsec/Filtrado de IP con Web Config.

- 1. Acceda a Web Config y seleccione la pestaña **Seguridad de red** > **IPsec/Filtrado de IP** > **Básica**.
- 2. Deshabilite el **IPsec/Filtrado de IP**.

## **Problemas en el uso de funciones de seguridad de red**

### **He olvidado una clave previamente compartida**

#### **Reconfiguración de una clave previamente compartida.**

Para cambiar la clave, acceda a Web Config y seleccione la pestaña **Seguridad de red** > **IPsec/Filtrado de IP** > **Básica** > **Norma predeterminada** o **Norma de grupo**.

Cuando cambie la clave previamente compartida, configúrela para los ordenadores.

#### **Información relacionada**

- & ["Ejecución de Web Config en un navegador web" de la página 36](#page-35-0)
- & ["Comunicación cifrada mediante el uso de filtro IPsec/IP" de la página 108](#page-107-0)

### **La comunicación mediante IPsec no funciona**

#### **Especifique el algoritmo que el escáner o el ordenador no admite.**

El escáner admite los siguientes algoritmos. Compruebe la configuración del ordenador.

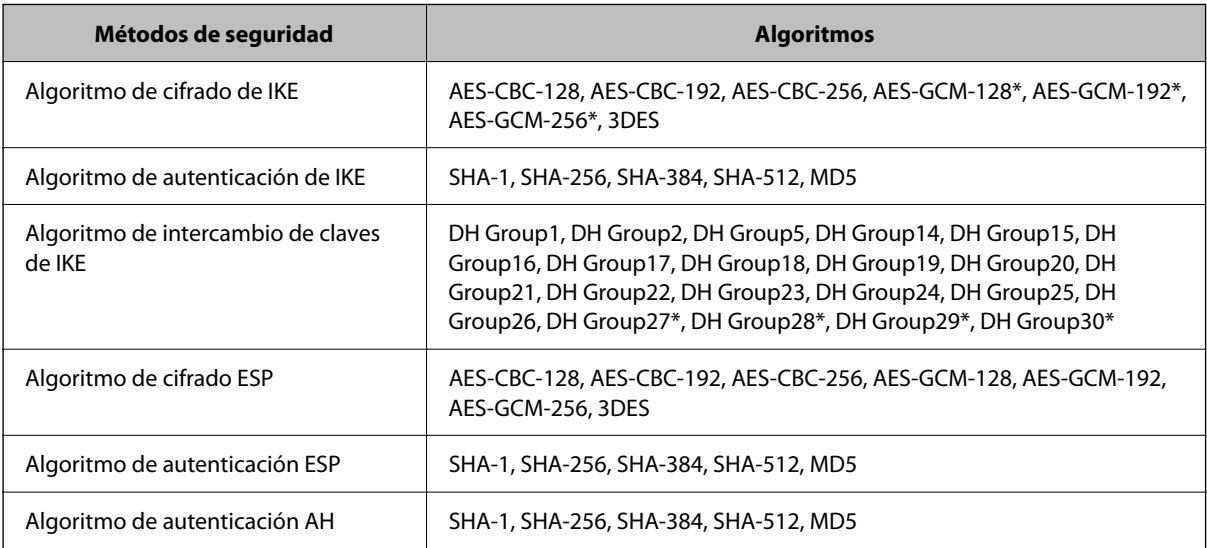

\* disponible únicamente para IKEv2

#### **Información relacionada**

& ["Comunicación cifrada mediante el uso de filtro IPsec/IP" de la página 108](#page-107-0)

### **He perdido la comunicación de repente**

#### **La dirección IP del escáner se ha modificado o no puede utilizarse.**

Si se ha modificado o no puede utilizarse la dirección IP registrada como dirección local en Norma de grupo, no podrá llevarse a cabo la comunicación IPsec. Desactive IPsec con el panel de control del escáner.

Si DHCP está desfasado, se reinicia, o la dirección IPv6 está obsoleta o no se ha obtenido, es posible que no se encuentre la dirección IP registrada en Web Config para el escáner (pestaña **Seguridad de red** > **IPsec/Filtrado de IP** > **Básica** > **Norma de grupo** > **Dirección local(escáner)**) no se encuentra.

Utilice una dirección IP fija.

#### **La dirección IP del ordenador se ha modificado o no puede utilizarse.**

Si se ha modificado o no puede utilizarse la dirección IP registrada como dirección remota en Norma de grupo, no podrá llevarse a cabo la comunicación IPsec.

Desactive IPsec con el panel de control del escáner.

Si DHCP está desfasado, se reinicia, o la dirección IPv6 está obsoleta o no se ha obtenido, es posible que no se encuentre la dirección IP registrada en Web Config para el escáner (pestaña **Seguridad de red** > **IPsec/Filtrado de IP** > **Básica** > **Norma de grupo** > **Dirección remota(host)**) no se encuentra.

Utilice una dirección IP fija.

#### **Información relacionada**

- & ["Ejecución de Web Config en un navegador web" de la página 36](#page-35-0)
- & ["Comunicación cifrada mediante el uso de filtro IPsec/IP" de la página 108](#page-107-0)

### **No se puede conectar después de configurar el filtro de IPsec/IP**

#### **La configuración de Filtrado IPsec/IP no es correcta.**

Deshabilite el filtro IPsec/IP desde el panel de control del escáner. Conecte el escáner y el ordenador y realice de nuevo los ajustes del filtro de IPsec/IP.

#### **Información relacionada**

& ["Comunicación cifrada mediante el uso de filtro IPsec/IP" de la página 108](#page-107-0)

### **No se puede acceder al escáner tras configurar IEEE 802.1X**

#### **La configuración de IEEE 802.1X no es correcta.**

Desactive IEEE 802.1X y la conexión Wi-Fi desde el panel de control del escáner. Conecte el escáner y un ordenador y, a continuación, vuelva a configurar IEEE 802.1X.

Conecte el escáner y un ordenador y, a continuación, vuelva a configurar IEEE 802.1X.

#### <span id="page-123-0"></span>**Información relacionada**

& ["Configuración de una red IEEE 802.1X" de la página 120](#page-119-0)

## **Problemas de uso de un certificado digital**

### **No puedo importar un Certificado firmado CA**

#### **El Certificado firmado CA y la información de la CSR no coinciden.**

Si el Certificado firmado CA y la CSR no tienen los mismos datos, no se podrá importar la CSR. Revise los siguientes puntos:

- ❏ ¿Intenta importar el certificado a un dispositivo que tiene otros datos?
	- Revise los datos de la CSR y luego importe el certificado a un dispositivo que tenga los mismos datos.
- ❏ ¿Después de enviar la CSR a una entidad certificadora usted sobrescribió la CSR guardada en el escáner? Vuelva a obtener el certificado firmado por entidad certificadora con la CSR.

#### **El Certificado firmado CA pesa más de 5 KB.**

No se puede importar un Certificado firmado CA de más de 5 KB.

#### **La contraseña para importar el certificado es incorrecta.**

Escriba la contraseña correcta. Si ha olvidado la contraseña, no podrá importar el certificado. Obtenga de nuevo el Certificado firmado CA.

#### **Información relacionada**

& ["Importar un certificado firmado por la autoridad de certificación" de la página 103](#page-102-0)

### **No puedo actualizar un certificado de firma digital**

#### **No se ha introducido el Nombre común.**

Tiene que escribir el **Nombre común**.

#### **Se han introducido caracteres no válidos en el Nombre común.**

Escriba entre 1 y 128 caracteres de uno de estos formatos: IPv4, IPv6, nombre de host o FQDN en ASCII (0x20– 0x7E).

#### **Se ha incluido una coma o un espacio en el nombre común.**

Si tiene una coma, el **Nombre común** se divide en ese punto. Si solamente ha escrito un espacio antes o después de una coma, se producirá un error.

#### **Información relacionada**

& ["Actualización de un certificado autofirmado" de la página 105](#page-104-0)

### **No puedo crear una CSR (Solicitud de firma de certificado)**

#### **No se ha introducido el Nombre común.**

Debe introducir el **Nombre común**.

#### **Se han introducido caracteres no válidos en Nombre común, Organización, Unidad organizativa, Localidad y Estado/Provincia.**

Escriba caracteres de uno de estos formatos: IPv4, IPv6, nombre de host o FQDN en ASCII (0x20–0x7E).

#### **Se ha incluido una coma o un espacio en el Nombre común.**

Si tiene una coma, el **Nombre común** se divide en ese punto. Si solamente ha escrito un espacio antes o después de una coma, se producirá un error.

#### **Información relacionada**

& ["Cómo obtener un certificado firmado por entidad certificadora" de la página 101](#page-100-0)

### **Aparece una advertencia relativa a un certificado digital**

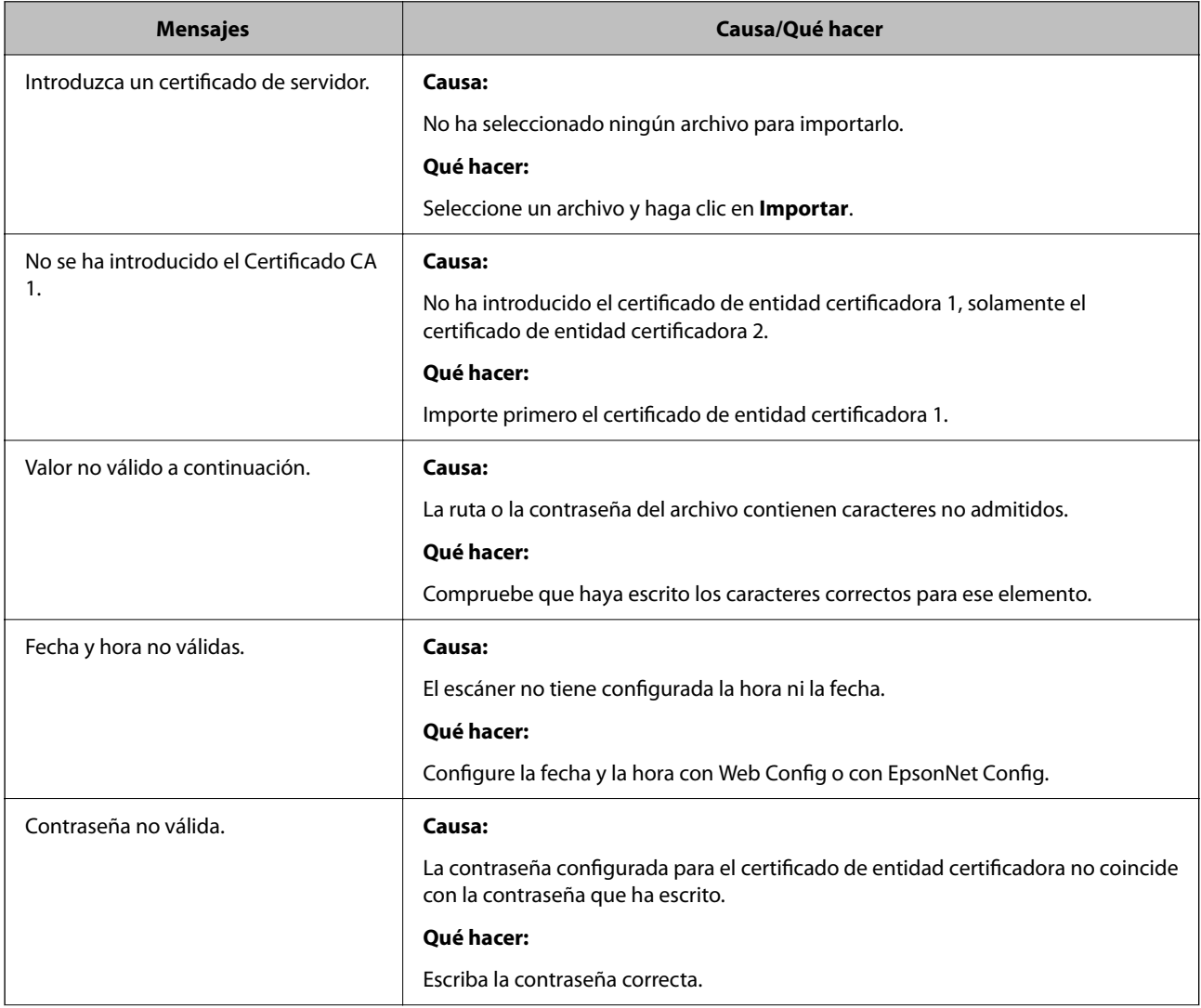

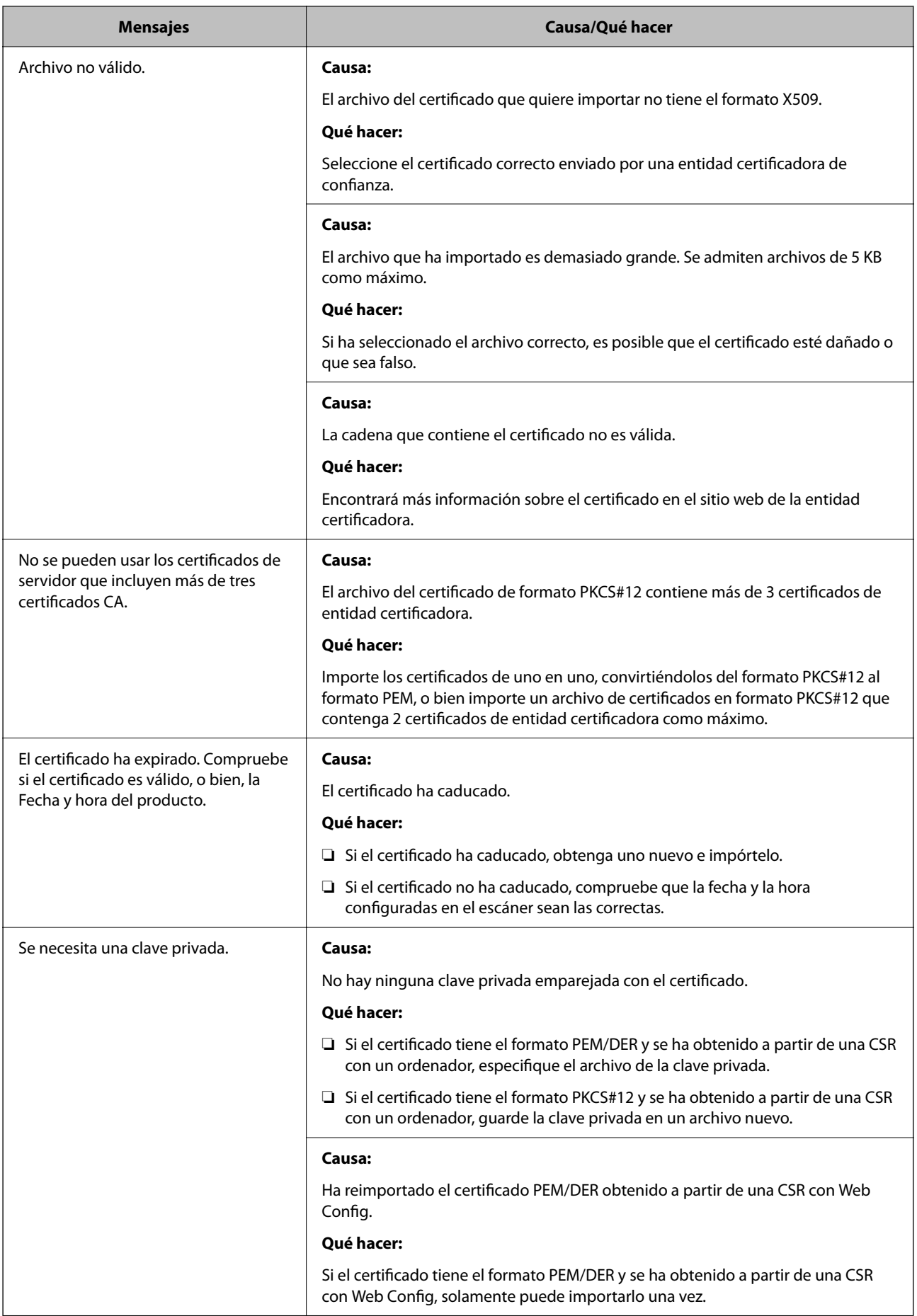

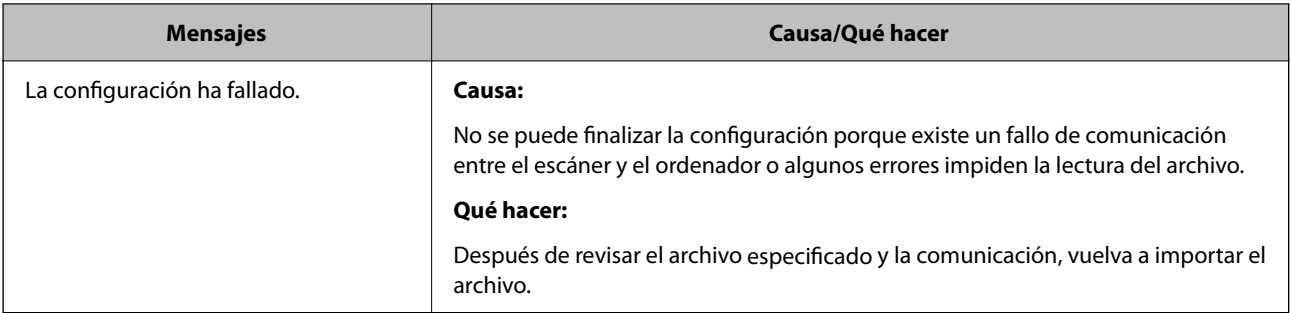

#### **Información relacionada**

& ["Acerca de la certificación digital" de la página 101](#page-100-0)

### **He borrado un certificado firmado por entidad certificadora sin querer**

#### **No hay archivo de copia de seguridad del certificado firmado por entidad certificadora.**

Si tiene el archivo de copia de seguridad, vuelva a importar el certificado.

Si ha obtenido el certificado mediante una CSR creada con Web Config, no puede volver a importar un certificado borrado. Cree una CSR y obtenga un certificado nuevo.

#### **Información relacionada**

- & ["Importar un certificado firmado por la autoridad de certificación" de la página 103](#page-102-0)
- & ["Cómo eliminar un certificado firmado por entidad certificadora" de la página 104](#page-103-0)

# <span id="page-127-0"></span>**Configuración de autenticación**

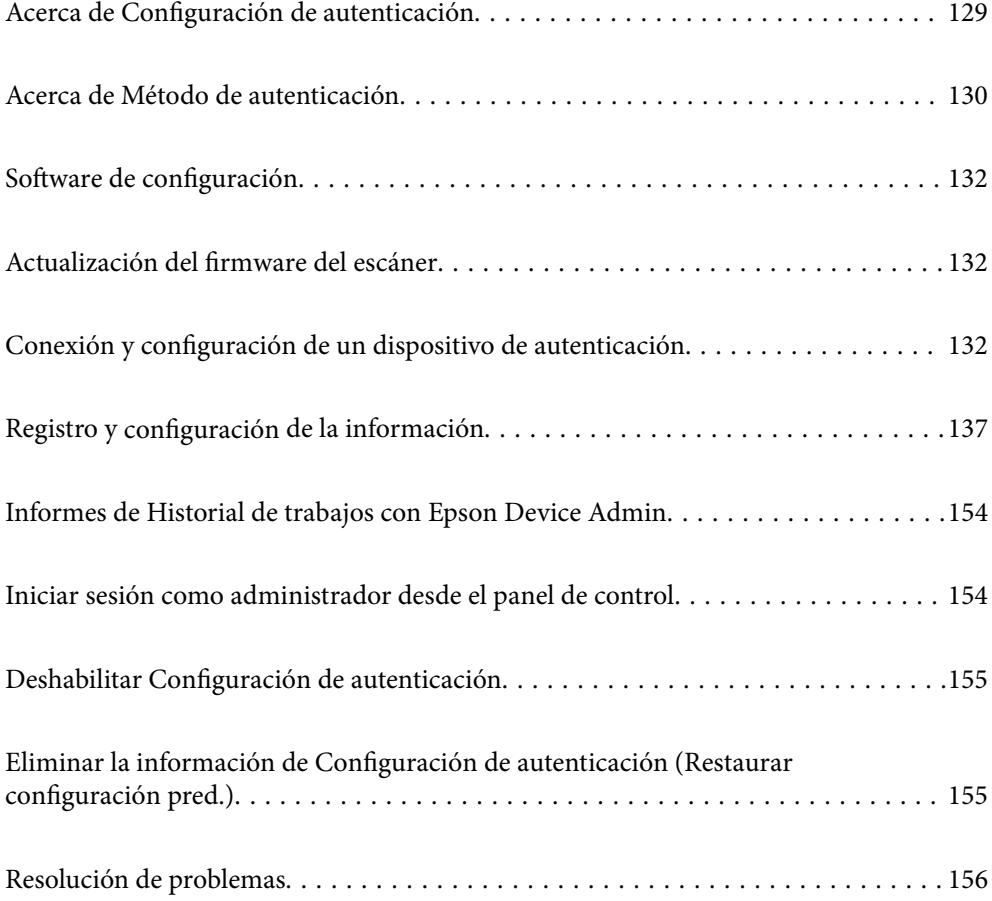

## <span id="page-128-0"></span>**Acerca de Configuración de autenticación**

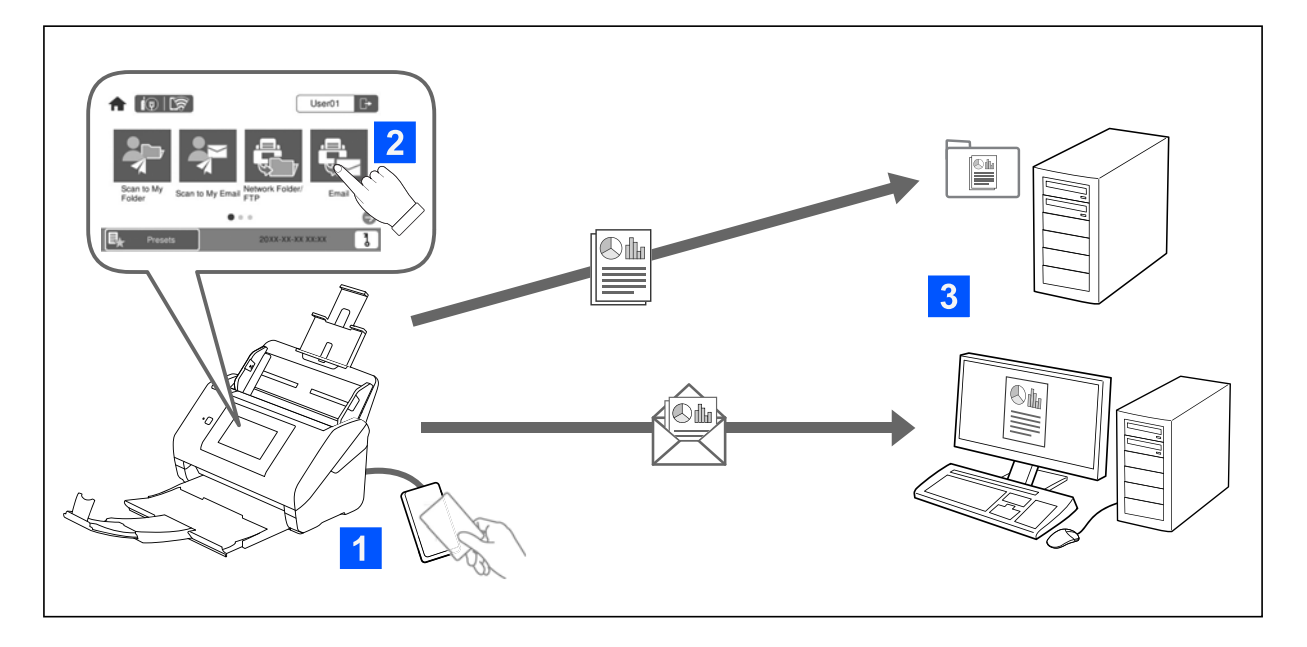

Si Configuración de autenticación está habilitado, se requiere la autenticación de usuario para escanear. Puede configurar los métodos de escaneado que puede utilizar cada usuario y evitar operaciones accidentales.

Puede especificar la dirección de correo electrónico del usuario autenticado como el destino del escaneado (Digital. a mi correo) o guardar los datos de cada usuario en una carpeta personal (Digital. a mi carpeta). También puede especificar otros métodos de escaneado.

#### *Nota:*

❏ *No es posible escanear desde un ordenador o un dispositivo inteligente si se ha habilitado Configuración de autenticación.*

❏ *Además del Configuración de autenticación que se describe en este manual, también puede crear un sistema de autenticación mediante un servidor de autenticación. Para crear un sistema, use Document Capture Pro Server Authentication Edition (el nombre abreviado es Document Capture Pro Server AE). Para obtener más información, póngase en contacto con la oficina local de Epson.*

## **Funciones disponibles para Configuración de autenticación**

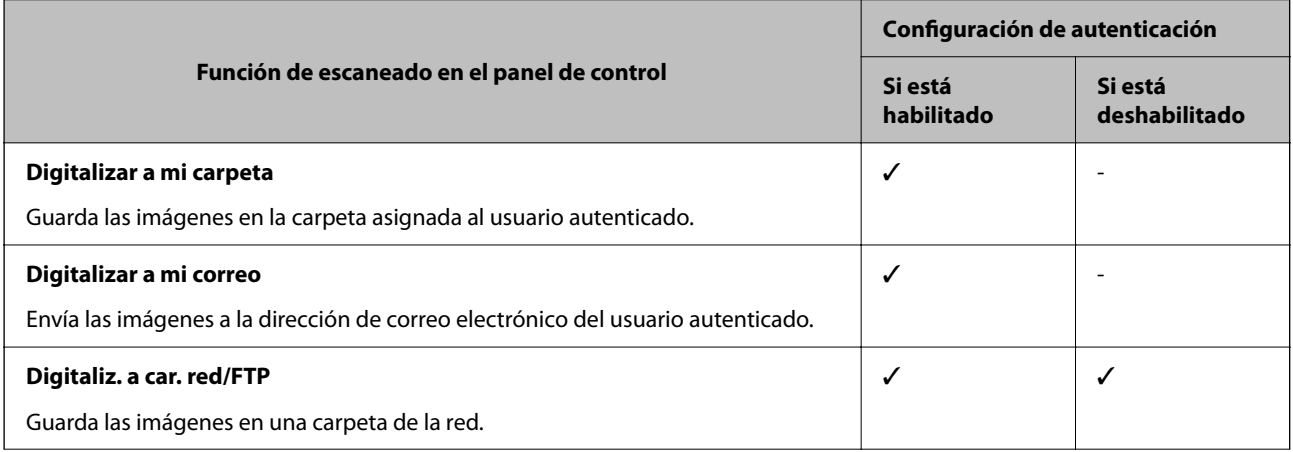

<span id="page-129-0"></span>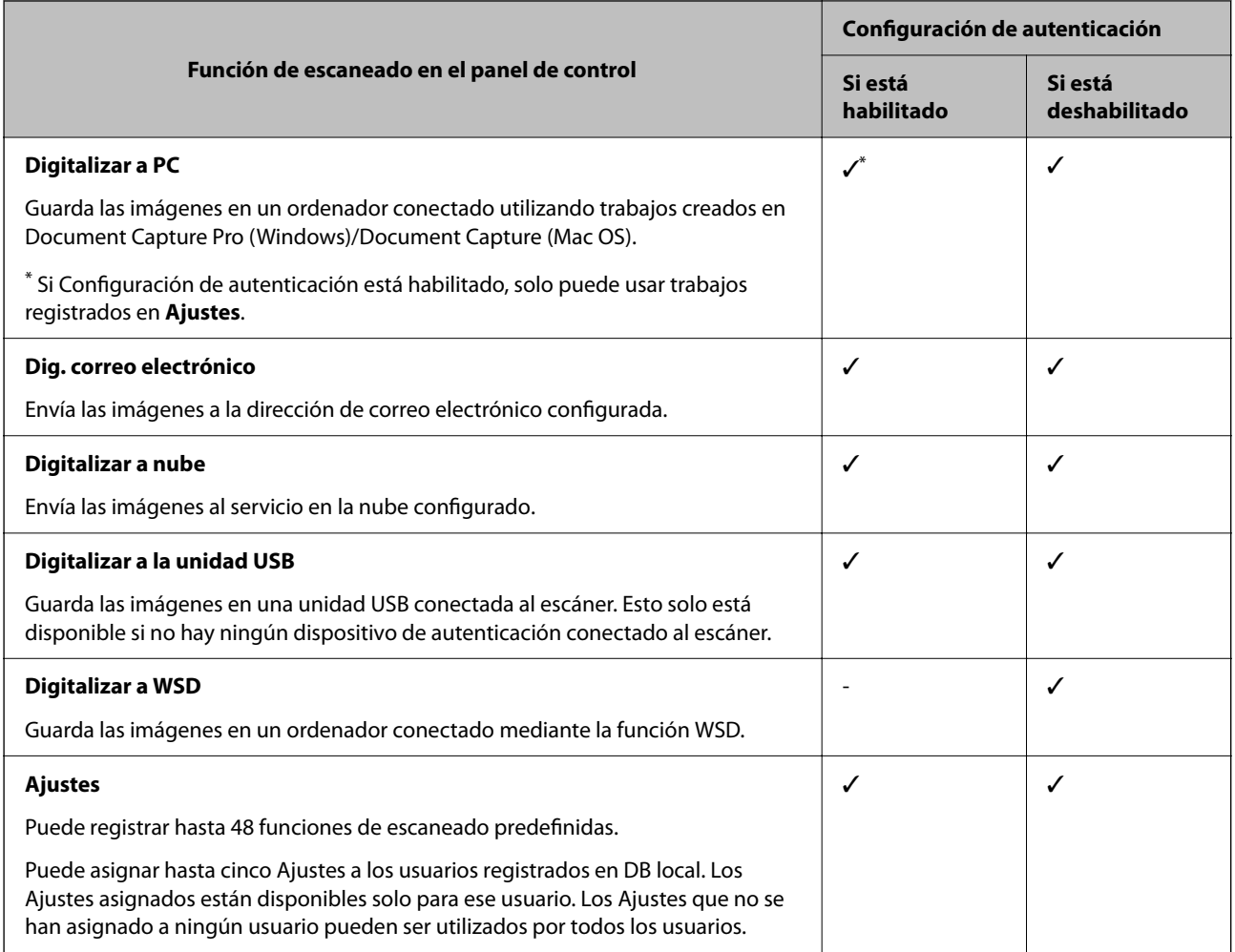

## **Acerca de Método de autenticación**

Este escáner puede proporcionar la autenticación mediante los siguientes métodos, sin necesidad de tener que crear un servidor de autenticación.

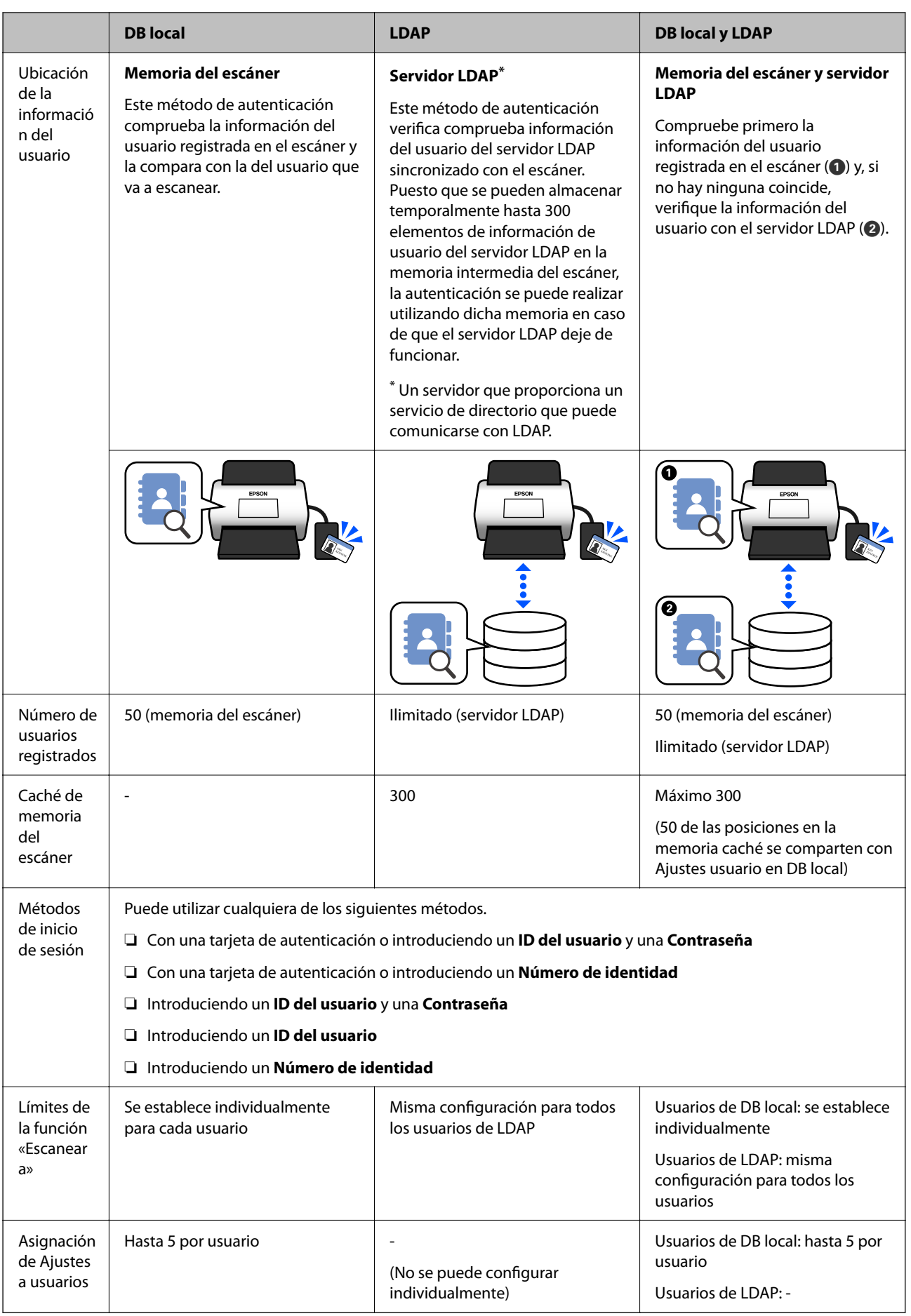

## <span id="page-131-0"></span>**Software de configuración**

Configure con Web Config o Epson Device Admin.

- ❏ Si utiliza Web Config, puede configurar el escáner utilizando solamente un explorador web. ["Web Config" de la página 36](#page-35-0)
- ❏ Si utiliza Epson Device Admin, puede configurar varios escáneres a la vez con una plantilla de configuración. ["Epson Device Admin" de la página 37](#page-36-0)

## **Actualización del firmware del escáner**

Antes de habilitar Configuración de autenticación, actualice el firmware del escáner a la última versión. Conecte antes el escáner a Internet.

### c*Importante:*

*No apague el ordenador ni el escáner durante la actualización.*

#### **Si configura desde Web Config:**

Seleccione la pestaña **Gestión del dispositivo** > **Actualización del firmware** y siga las instrucciones que aparecen en pantalla para actualizar el firmware.

#### **Si configura desde Epson Device Admin:**

Seleccione la pestaña **Inicio** > **Firmware** > **Actualizar** en la pantalla de la lista de dispositivos y siga las instrucciones que aparecen en pantalla para actualizar el firmware.

#### *Nota:*

*Si el firmware más reciente ya está instalado, no es necesario que lo actualice.*

## **Conexión y configuración de un dispositivo de autenticación**

Si desea conectarse a un dispositivo de autenticación para utilizarlo, como un lector de tarjetas IC, antes debe configurar el dispositivo. Esto no es necesario si no utiliza un dispositivo de autenticación.

#### **Información relacionada**

- & ["Conexión del dispositivo de autenticación" de la página 135](#page-134-0)
- & ["Configuración del dispositivo de autenticación" de la página 136](#page-135-0)

## **Lista de lectores de tarjetas compatibles**

Esta lista no garantiza el funcionamiento de los lectores de tarjetas enumerados.

Sí: compatible (la información de identificación se puede leer con la configuración estándar del lector de tarjetas). No: no compatible

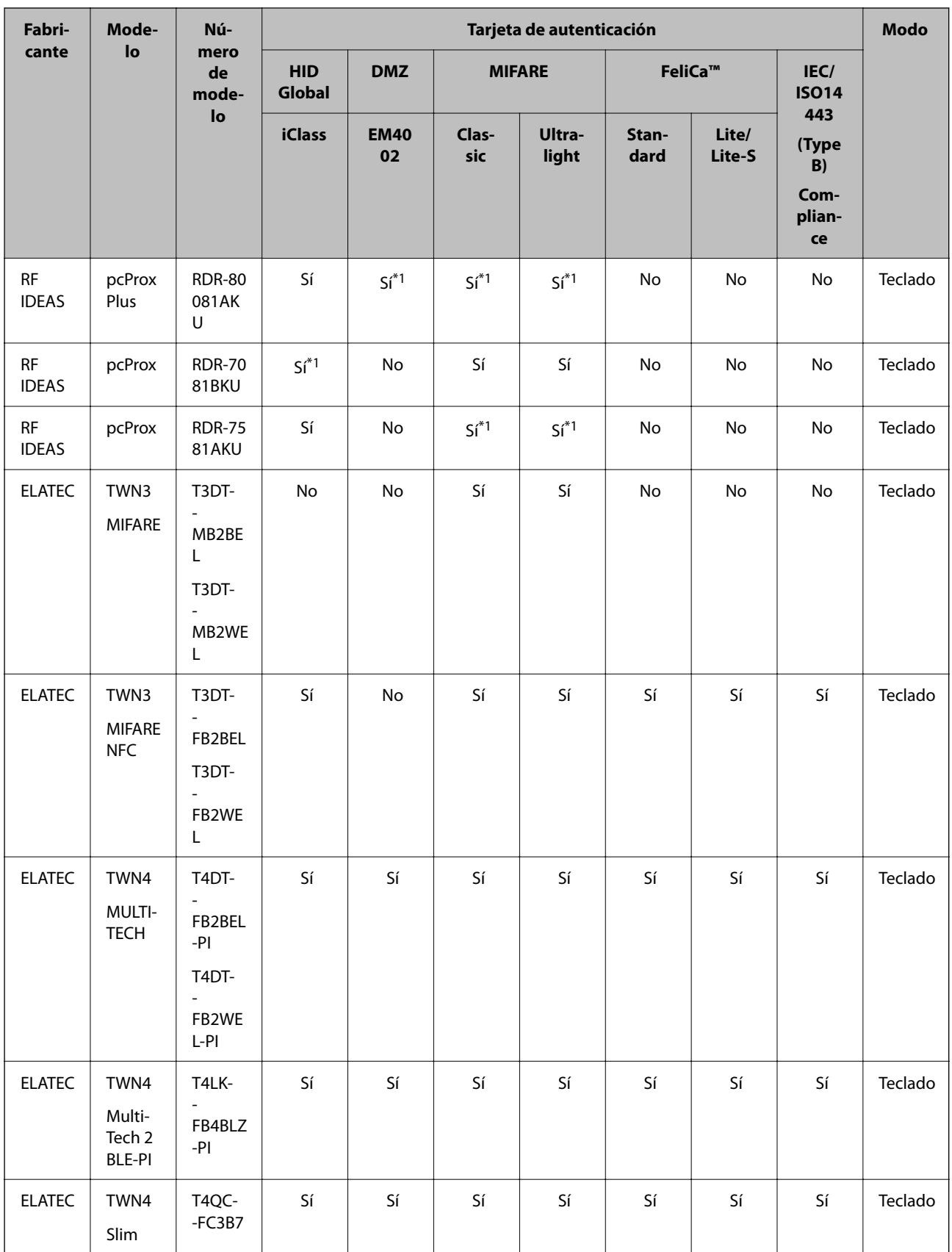

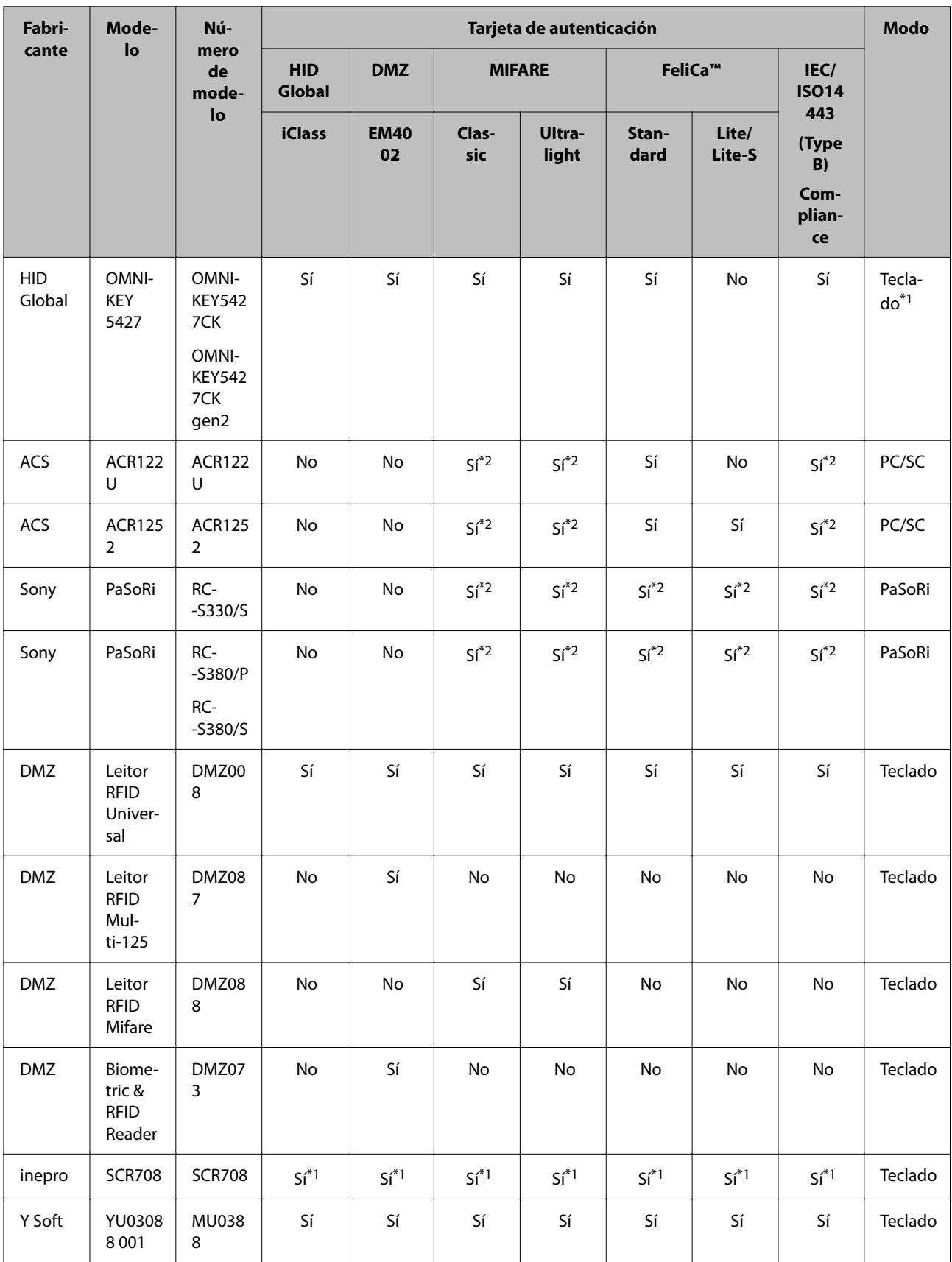

<span id="page-134-0"></span>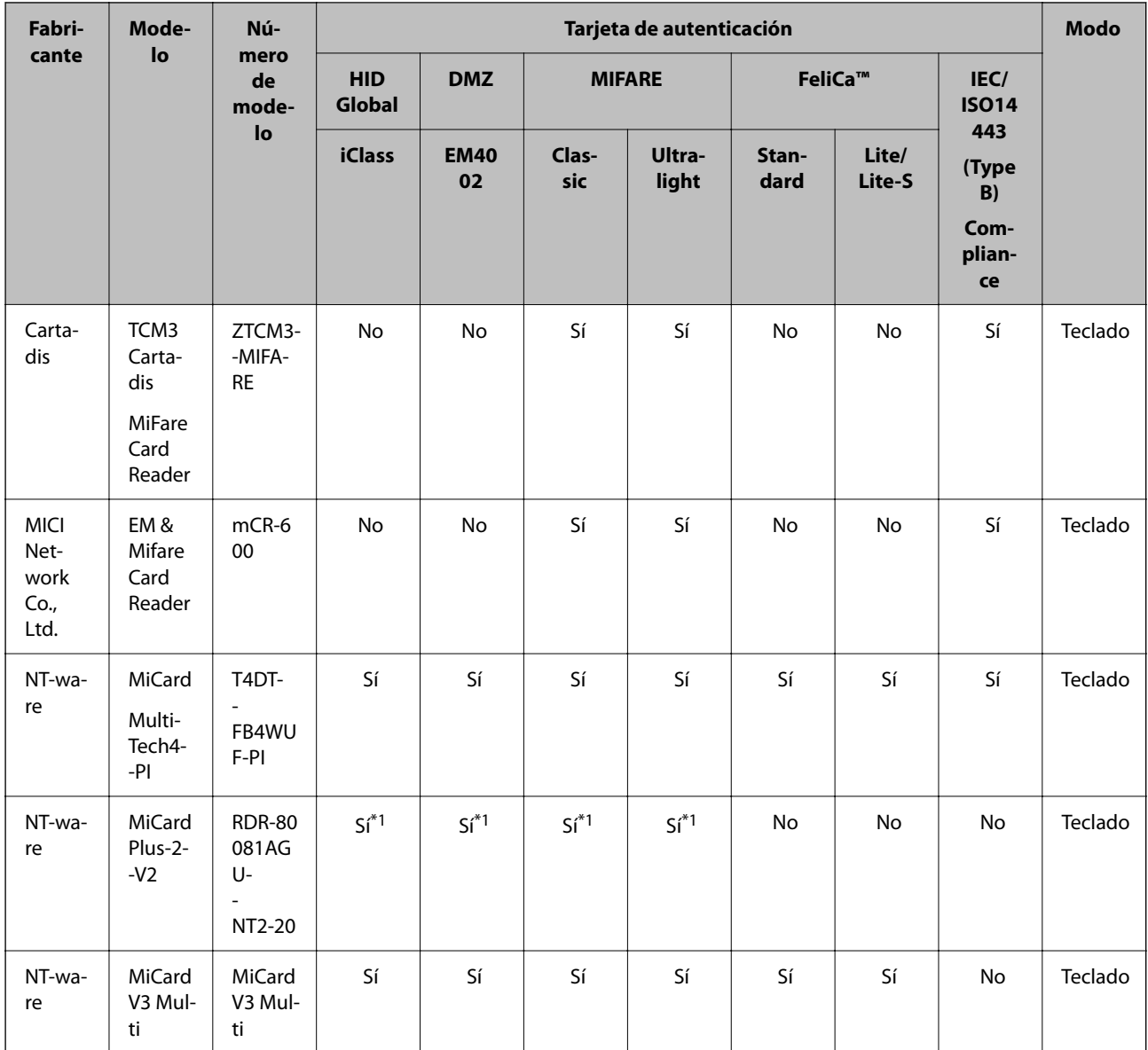

\*1 Necesita cambiar la configuración del lector de tarjetas mediante el software proporcionado por el fabricante del lector.

\*2 Si necesita utilizar datos de un área en concreto de la tarjeta que no sea el ID estándar de la tarjeta como ID de autenticación para configurar el producto, póngase en contacto con su asociado o representante local de Epson para obtener más información sobre la forma de configurar el producto.

## **Conexión del dispositivo de autenticación**

## c*Importante:*

*Si conecta el dispositivo de autenticación a varios escáneres, utilice un producto con el mismo número de modelo.*

<span id="page-135-0"></span>Conecte el cable USB del lector de tarjetas al puerto USB de la interfaz externa del escáner.

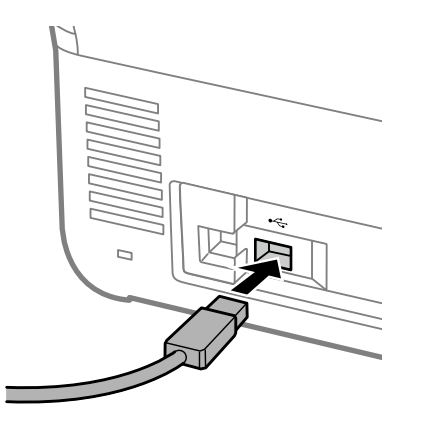

## **Comprobación del funcionamiento del dispositivo de autenticación**

El estado de la conexión y el reconocimiento de la tarjeta de autenticación del dispositivo de autenticación se puede comprobar desde el panel de control del escáner.

La información se muestra si selecciona **Configuración** > **Información del dispositivo** > **Estado del dispositivo de autenticación**.

## **Configuración del dispositivo de autenticación**

Establezca el formato de lectura de la información de autenticación recibida de una tarjeta de autenticación.

Puede establecer el siguiente método de lectura para el dispositivo de autenticación.

- ❏ Lea el área específica de la tarjeta de autenticación, como el número de empleado o el ID personal.
- ❏ Utilice la información de la tarjeta de autenticación, excepto el UID (información de la tarjeta de autenticación, como el número de serie).

Puede utilizar una herramienta para generar los parámetros de funcionamiento. Pregunte los detalles a su proveedor.

#### *Nota:*

*Uso de tarjetas de autenticación de diferentes fabricantes:*

*Cuando use la información de la tarjeta UID (información de identificación de la tarjeta, como el número de serie), puede usar una combinación de diferentes tipos de tarjetas de autenticación. Esto no se puede mezclar cuando se usa otra información de tarjeta.*

#### **Si configura desde Web Config:**

Seleccione la pestaña **Gestión del dispositivo** > **Lector de tarjetas**.

#### **Si configura desde Epson Device Admin:**

Seleccione **Ajustes del administrador** > **Configuración de autenticación** > **Lector de tarjetas** en la plantilla de configuración.

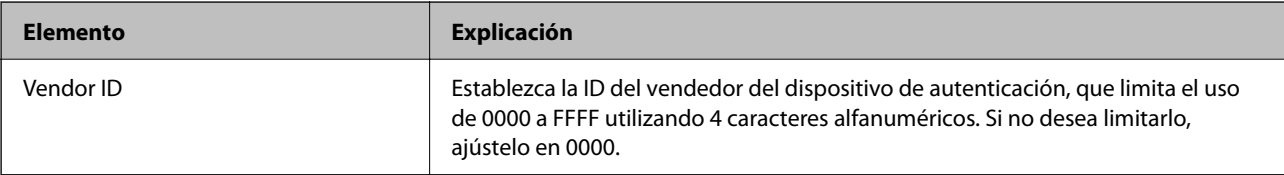

<span id="page-136-0"></span>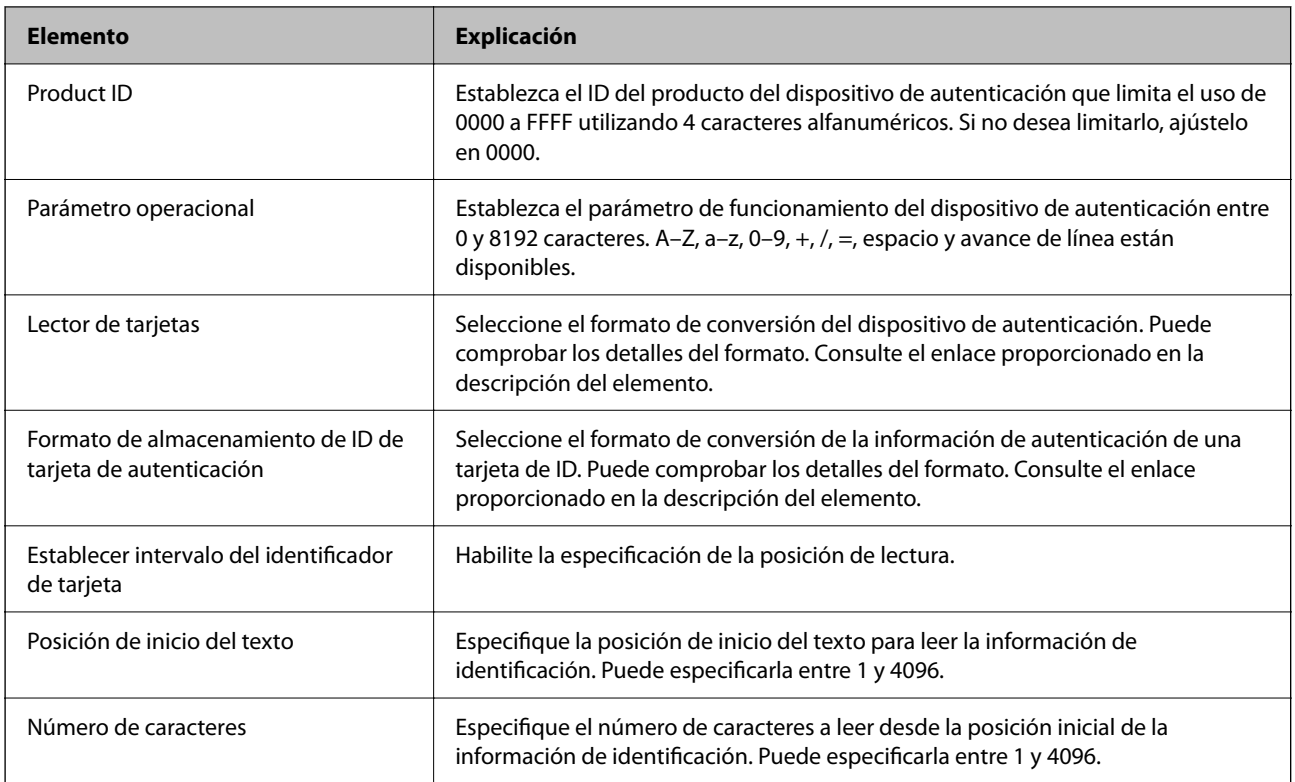

## **Registro y configuración de la información**

## **Configuración**

Realice los ajustes necesarios en función del Método de autenticación y del método de escaneado que utilice.

#### c*Importante:*

*Antes de iniciar la configuración, compruebe que el escáner tiene la hora correcta.*

*Si la hora no está bien ajustada, se muestra un mensaje de error indicando que «La licencia ha caducado», que puede hacer que no se pueda configurar escáner. Además, para usar una función de seguridad como la comunicación SSL/TLS o IPsec, es necesario ajustar la hora correcta. Puede ajustar la hora de la siguiente manera.*

❏ *Web Config: pestaña Gestión del dispositivo > Fecha y hora > Fecha y hora.*

❏ *Panel de control del escáner: Configuración > Config. básica > Conf. de fecha y hora.*

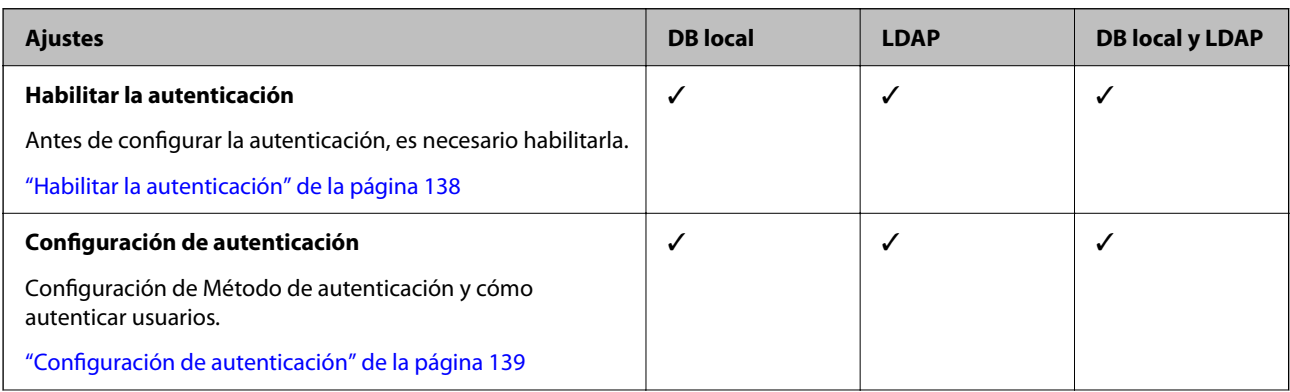

<span id="page-137-0"></span>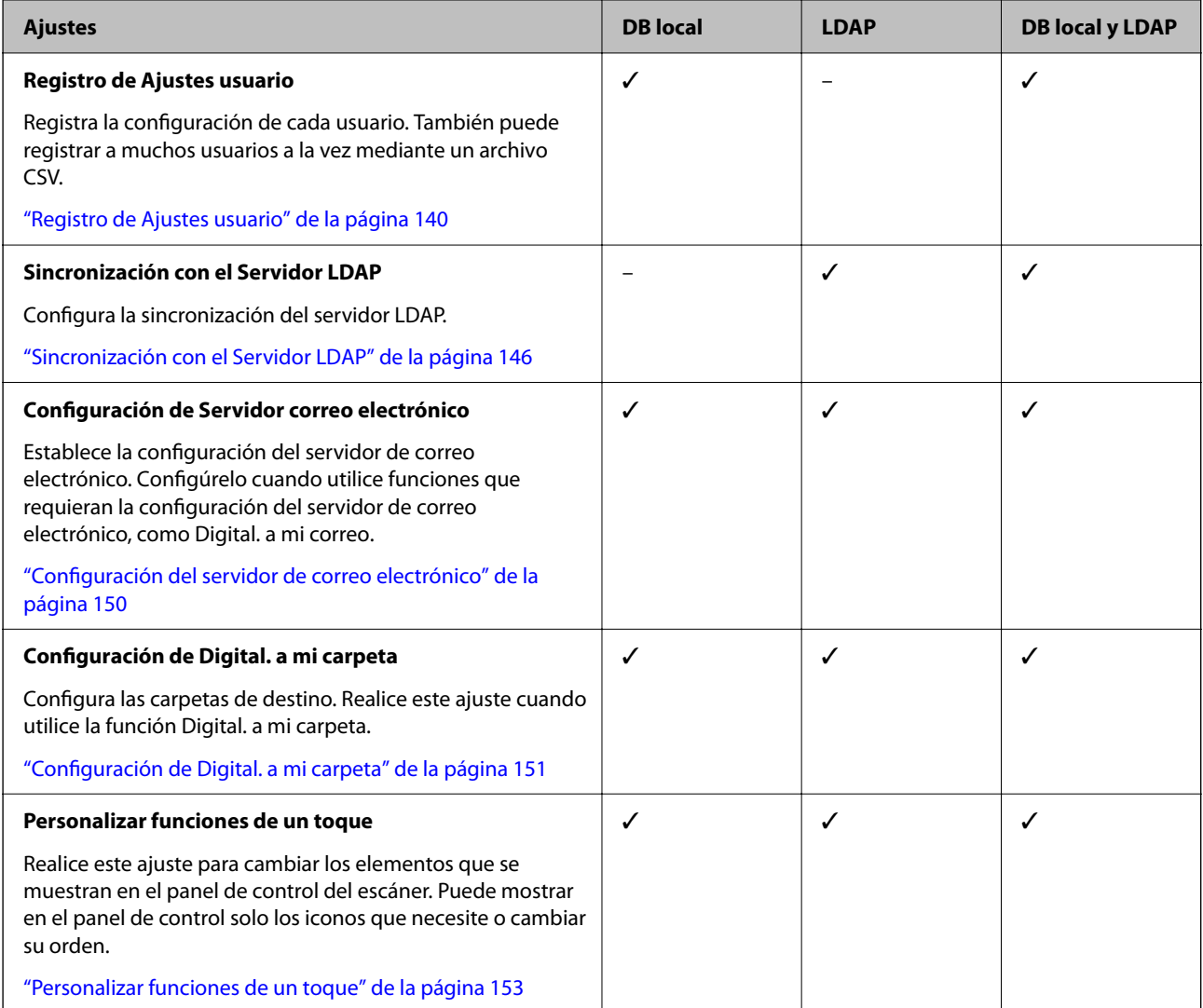

## **Habilitar la autenticación**

Antes de configurar la autenticación, es necesario habilitarla.

**Si configura desde Web Config:**

Seleccione **Activado (dispositivo/Servidor LDAP)** en la pestaña **Seguridad del producto** > **Básica** > **Autenticación**.

#### **Si configura desde Epson Device Admin:**

En la plantilla de configuración, seleccione **Activado (dispositivo/Servidor LDAP)** en **Ajustes del administrador** > **Configuración de autenticación** > **Básicos** > **Autenticación**.

#### *Nota:*

*Si habilita Configuración de autenticación en el escáner, Configuración bloqueo también estará habilitado para el panel de control. El panel de control no se puede desbloquear si Configuración de autenticación está habilitado.*

*Aunque deshabilite Configuración de autenticación, Configuración bloqueo permanece habilitado. Si desea deshabilitarlo, puede realizar los ajustes desde el panel de control o Web Config.*

#### **Información relacionada**

& ["Ajuste de Configuración bloqueo desde el panel de control" de la página 88](#page-87-0)

<span id="page-138-0"></span>& ["Configuración de Configuración bloqueo desde Web Config" de la página 88](#page-87-0)

## **Configuración de autenticación**

Configuración de Método de autenticación y cómo autenticar usuarios.

#### **Si configura desde Web Config:**

Seleccione la pestaña **Seguridad del producto** > **Configuración de autenticación**.

#### **Si configura desde Epson Device Admin:**

Seleccione **Ajustes del administrador** > **Configuración de autenticación** > **Configuración de autenticación** en la plantilla de configuración.

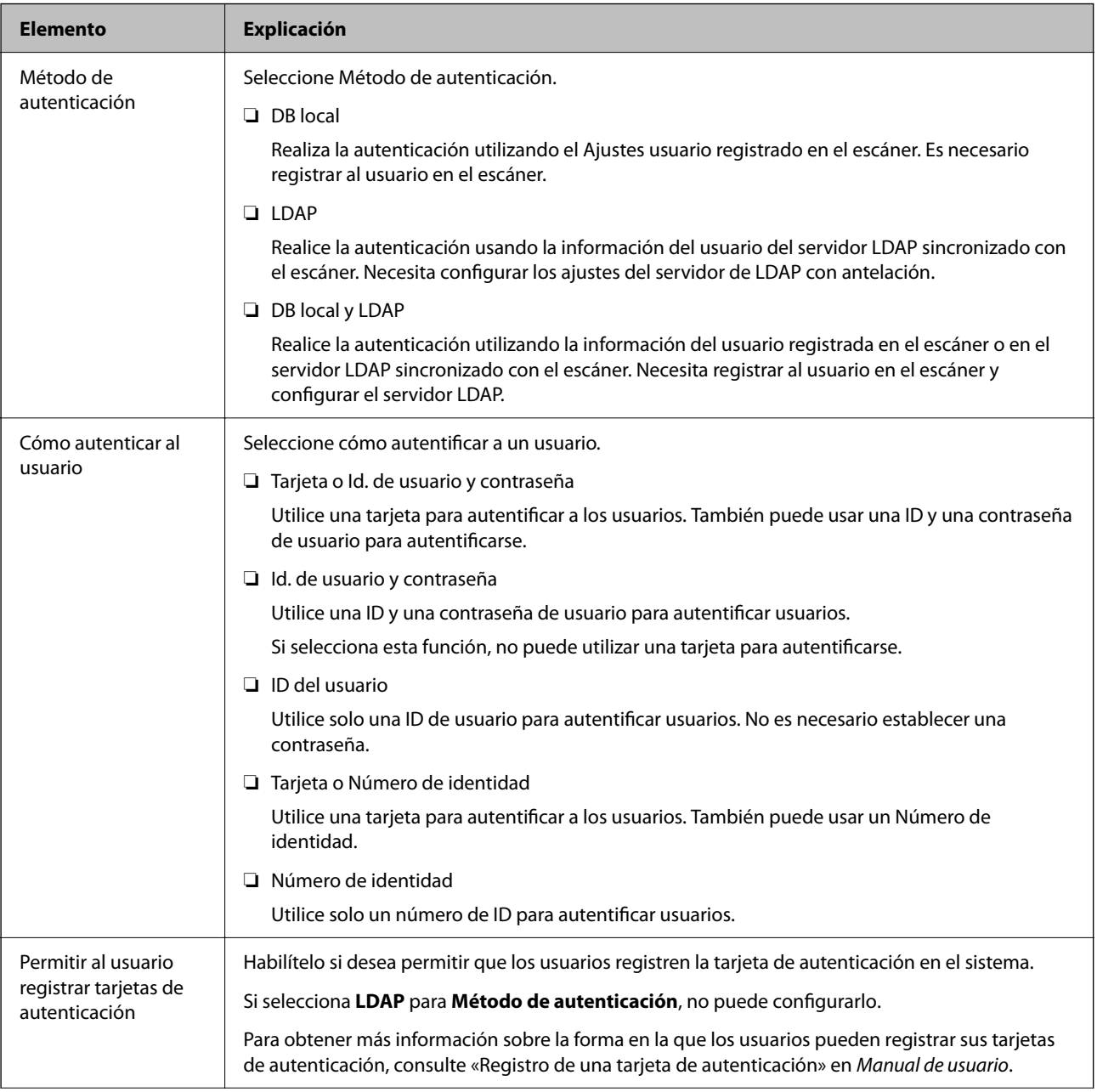

<span id="page-139-0"></span>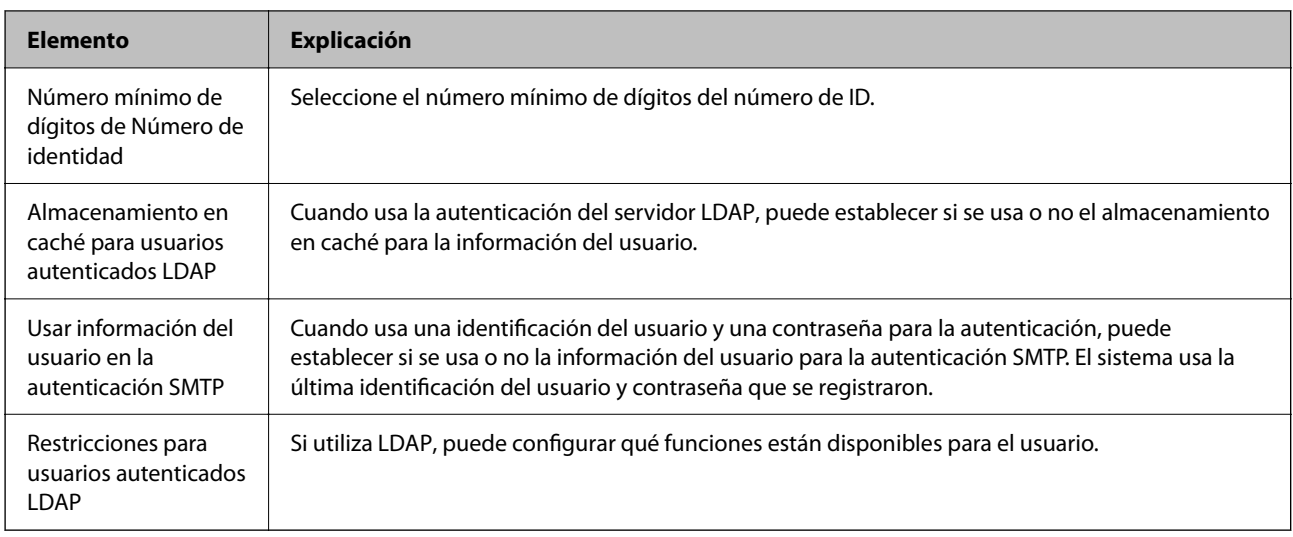

## **Registro de Ajustes usuario**

Registre la Ajustes usuario utilizada para la autenticación del usuario. Puede registrarla utilizando cualquiera de los siguientes métodos.

- ❏ Registro Ajustes usuario uno por uno (Web Config)
- ❏ Registro de varias Ajustes usuario en lote mediante un archivo CSV (Web Config)
- ❏ Registro de la Ajustes del usuario en varios escáneres en lote mediante una plantilla de configuración (Epson Device Admin)

#### **Información relacionada**

- & "Registro individual de Ajustes usuario (Web Config)" de la página 140
- & ["Registro de varias Ajustes usuario mediante un archivo CSV \(Web Config\)" de la página 141](#page-140-0)
- & ["Registro de Ajustes del usuario en varios escáneres en lote \(Epson Device Admin\)" de la página 144](#page-143-0)

### **Registro individual de Ajustes usuario (Web Config)**

Acceda a Web Config y seleccione la pestaña **Seguridad del producto** > **Ajustes usuario** > **Añadir** y, a continuación, introduzca la Ajustes usuario.

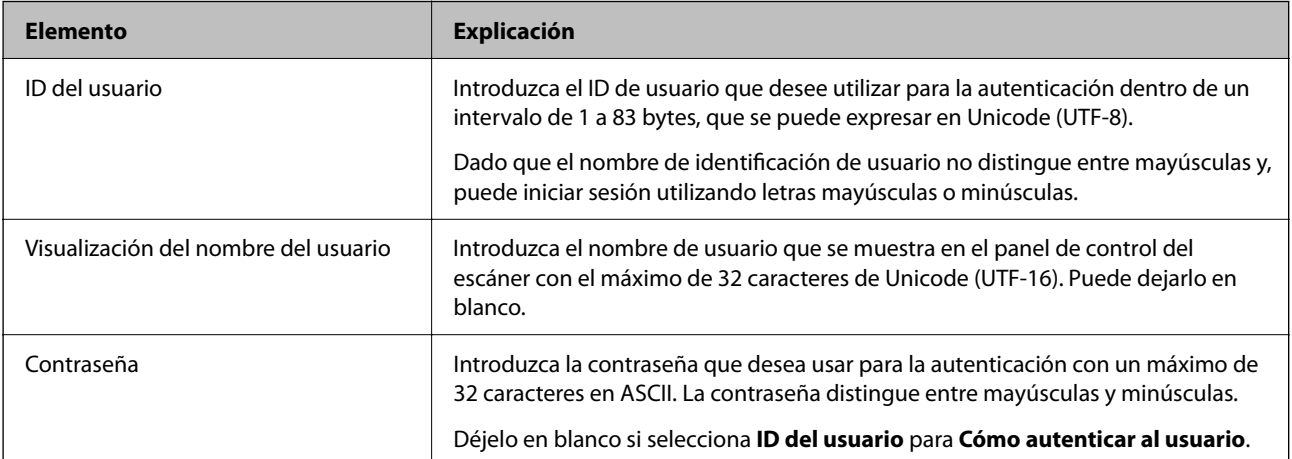

<span id="page-140-0"></span>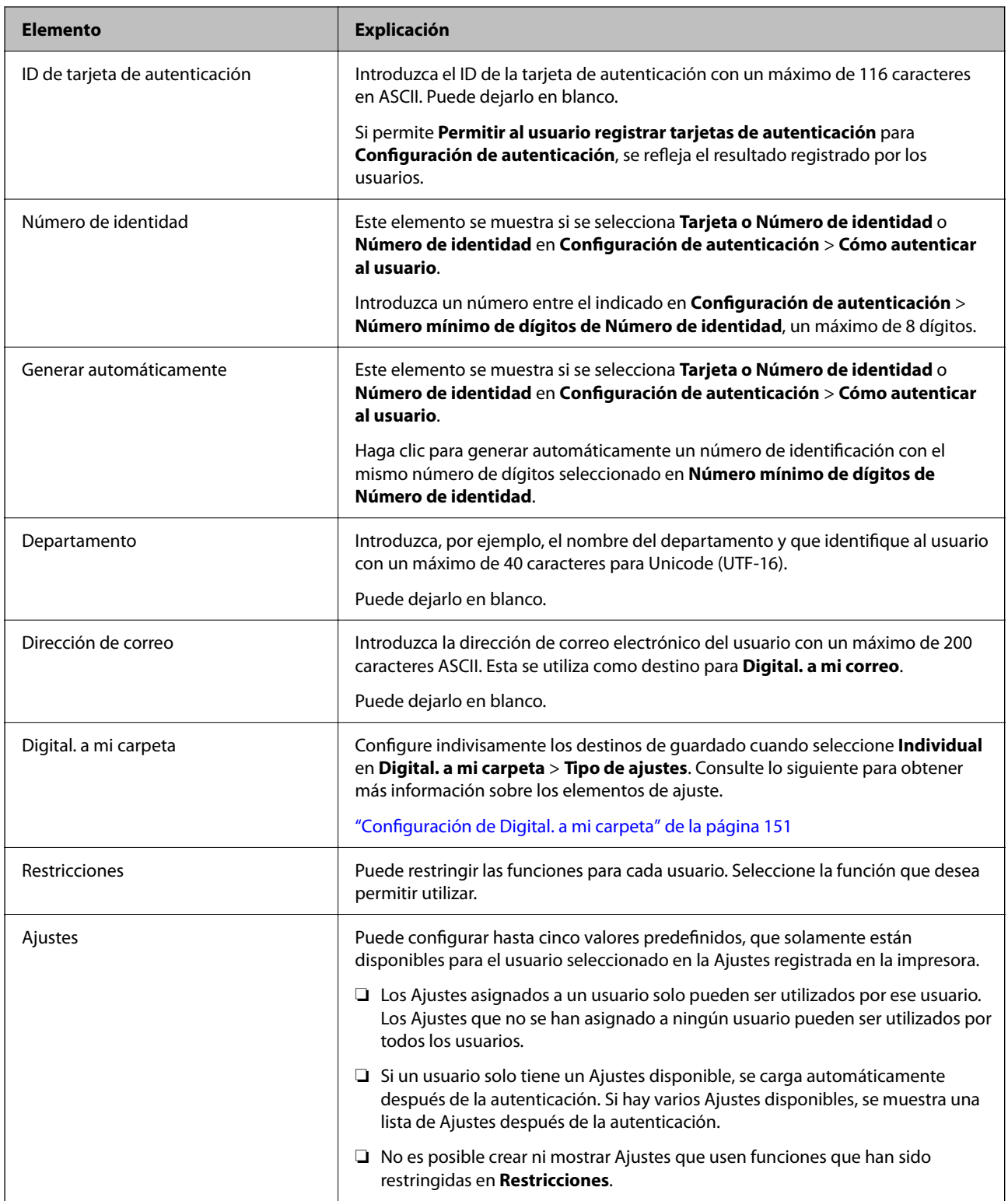

## **Registro de varias Ajustes usuario mediante un archivo CSV (Web Config)**

Introduzca la configuración de cada usuario en un archivo CSV y regístrelos en lote.

#### *Crear un archivo CSV*

Cree un archivo CSV para importar Ajustes usuario.

#### *Nota:*

*Si registra uno o más Ajustes usuario de antemano y luego exporta un archivo formateado (archivo CSV), puede usar la configuración registrada como referencia para ingresar elementos de configuración.*

- 1. Acceda a Web Config y seleccione la pestaña **Seguridad del producto** > **Ajustes usuario**.
- 2. Haga clic en **Exportar**.
- 3. Seleccione el formato de archivo de **Formato de archivo**.

Selecciónelo según se indica describe a continuación.

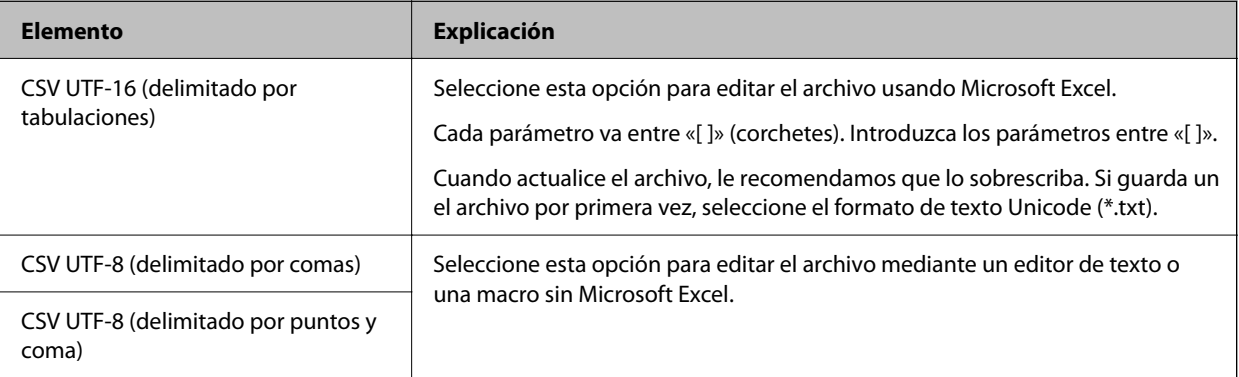

- 4. Haga clic en **Exportar**.
- 5. Edite y guarde este archivo CSV en una aplicación de hoja de cálculo como Microsoft Excel o en un editor de texto.

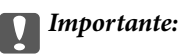

*Cuando edite el archivo, no modifique la información de codificación y del encabezado.*

#### **Elementos de configuración de archivos CSV**

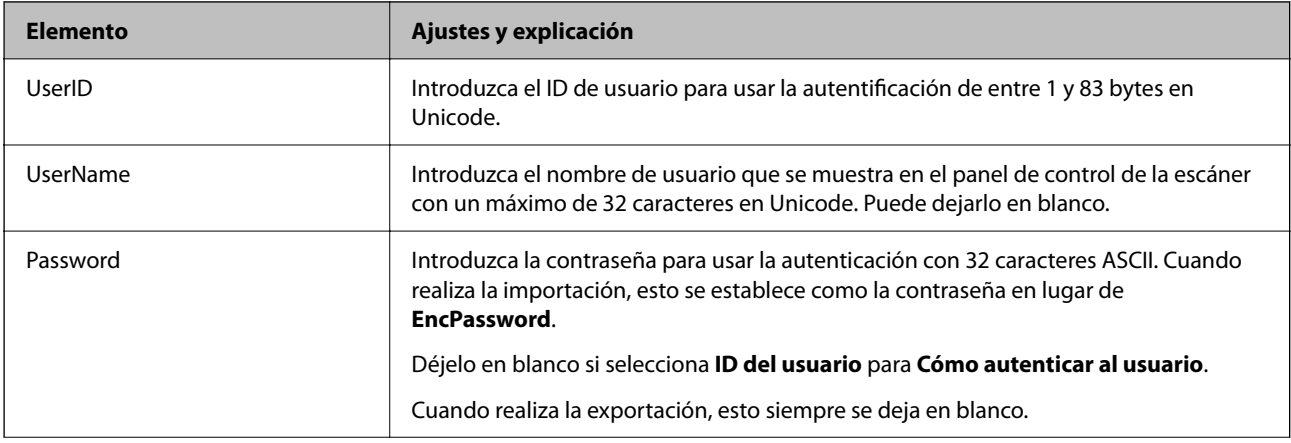

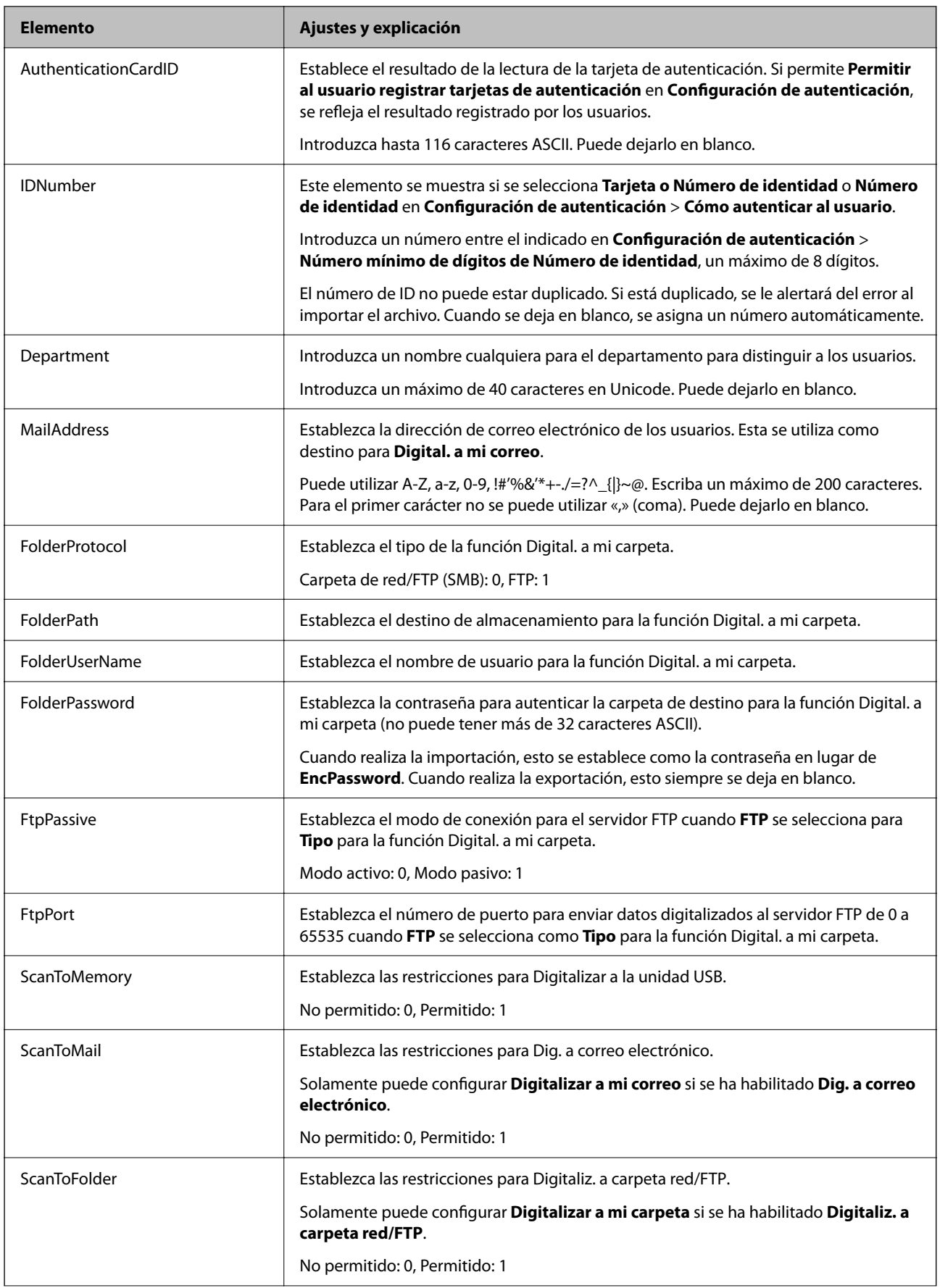

<span id="page-143-0"></span>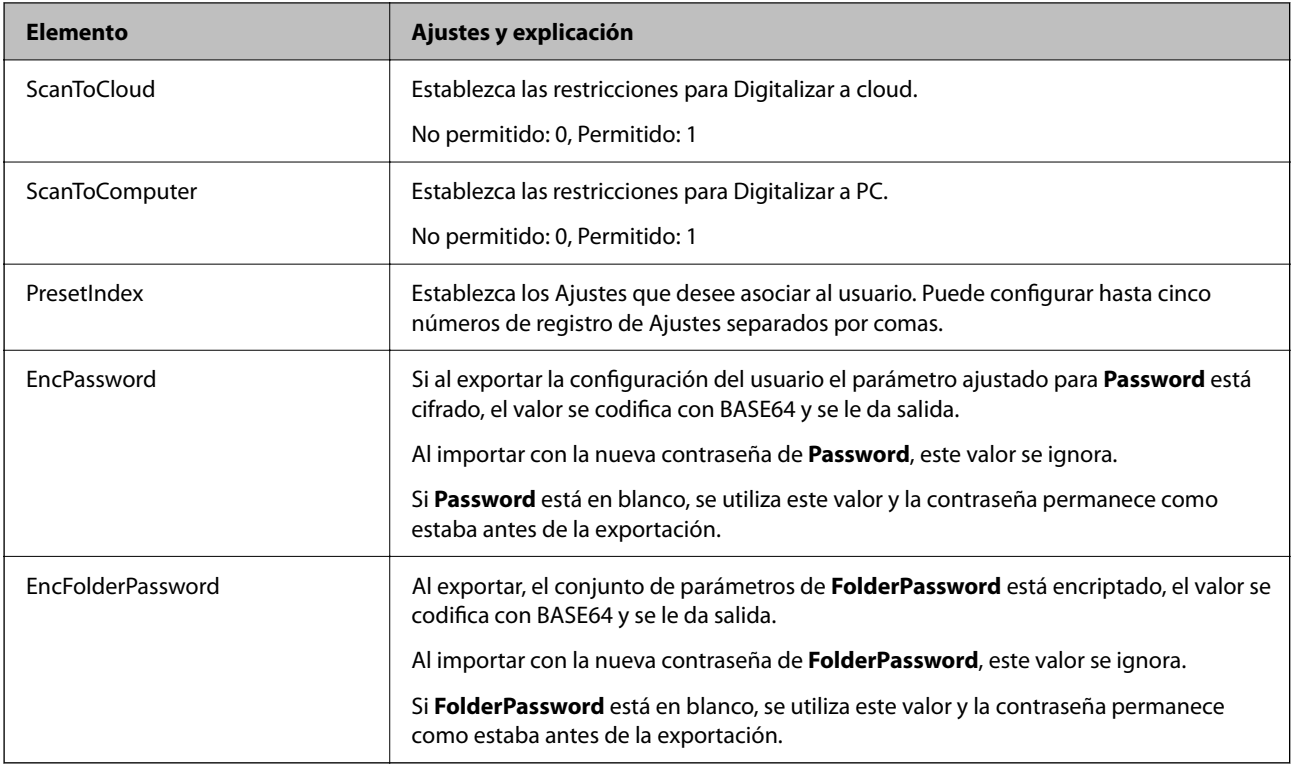

#### *Importación de un archivo CSV*

- 1. Acceda a Web Config y seleccione la pestaña **Seguridad del producto** > **Ajustes usuario**.
- 2. Haga clic en **Importar**.
- 3. Seleccione el archivo que desee importar.
- 4. Haga clic en **Importar**.
- 5. Una vez verificada la información mostrada, haga clic en **Aceptar**.

## **Registro de Ajustes del usuario en varios escáneres en lote (Epson Device Admin)**

Puede registrar en lote el Ajustes del usuario usado en DB local con un servidor LDAP o un archivo CSV/ENE.

#### *Nota:*

*Un archivo ENE es un archivo binario que proporciona Epson y que cifra y guarda la información de los Contactos como información personal y la Ajustes usuario. Se puede exportar desde Epson Device Admin y definir una contraseña. Resulta útil si se desea importar la Ajustes usuario desde el archivo de copia de seguridad.*

#### *Importación desde un archivo CSV/ENE*

1. Seleccione **Ajustes del administrador** > **Configuración de autenticación** > **Ajustes del usuario** en la plantilla de configuración.
- 2. Haga clic en **Importar**.
- 3. Seleccione **Archivo CSV o ENE** en el **Origen de importación**.
- 4. Haga clic en **Examinar**.

Se muestra la pantalla de selección de archivos.

- 5. Seleccione el archivo que desee importar para abrirlo.
- 6. Seleccione un método de importación.
	- ❏ Sobrescribir y agregar: si existe el mismo ID de usuario, se sobrescribe; si no existe se añade una nueva ID.
	- ❏ Reemplazar todo: sustituye todo con la configuración de usuario que desea importar.
- 7. Haga clic en **Importar**.

Se mostrará la pantalla de confirmación del ajuste.

8. Haga clic en **Aceptar**.

Se mostrará el resultado de la validación.

*Nota:*

- ❏ *Si el número de configuraciones de usuario importadas supera el número máximo permitido, aparecerá un mensaje indicándole que debe eliminar algunas configuraciones de usuario. Elimine las configuraciones de usuario que no necesite antes de importar.*
- ❏ *Seleccione la configuración de usuario que desea eliminar antes de importar y, a continuación, haga clic en Borrar.*
- 9. Haga clic en **Importar**.

La configuración del usuario se importa a la plantilla de configuración.

#### *Importación desde el servidor LDAP*

- 1. Seleccione **Ajustes del administrador** > **Configuración de autenticación** > **Ajustes del usuario** en la plantilla de configuración.
- 2. Haga clic en **Importar**.
- 3. Seleccione **LDAP** en el **Origen de importación**.
- 4. Haga clic en **Ajustes**.

Se muestra la configuración de **Servidor LDAP**.

*Nota:*

*Esta configuración es para importar la configuración del usuario desde el servidor LDAP. La configuración de usuario importada (copiada) se utiliza para la autenticación de los usuarios mediante el escáner.*

*Por otro lado, si selecciona LDAP o DB local y LDAP como método de autenticación, los usuarios se autentican comunicándose con el servidor LDAP.*

5. Configure cada elemento.

Al importar configuraciones de usuario desde un servidor LDAP, también puede realizar los siguientes ajustes.

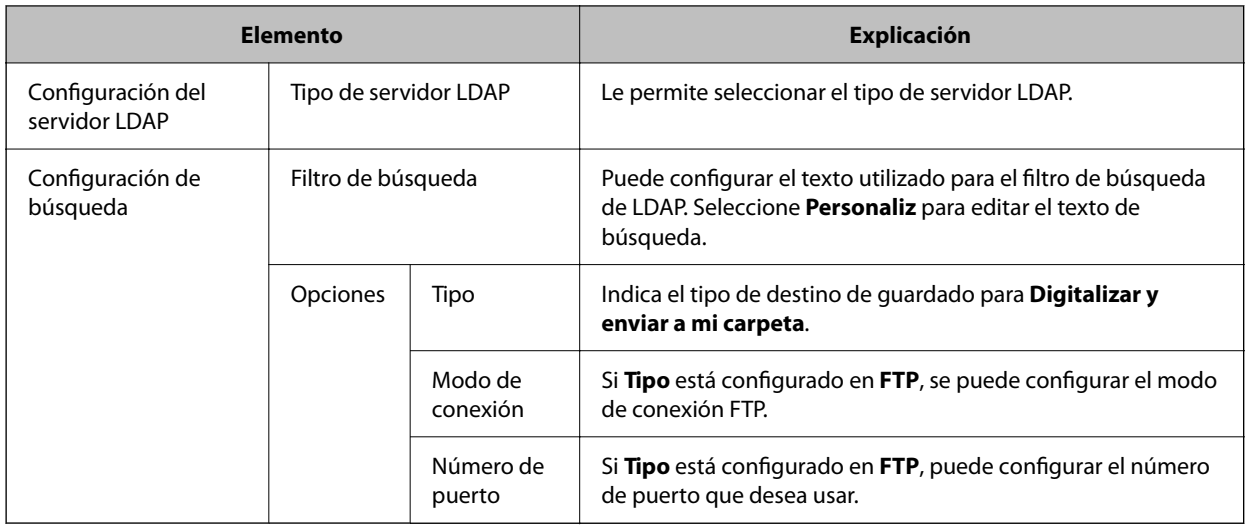

<span id="page-145-0"></span>Para otros elementos, consulte Información relacionada.

- 6. Realice la prueba de conexión si es necesario haciendo clic en **Prueba de conexión**. Adquiere y muestra 10 configuraciones de usuario del servidor LDAP.
- 7. Haga clic en **Aceptar**.
- 8. Seleccione un método de importación.
	- ❏ Sobrescribir y agregar: si existe el mismo ID de usuario, se sobrescribe; si no existe se añade una nueva ID.
	- ❏ Reemplazar todo: sustituye todo con la configuración de usuario que desea importar.
- 9. Haga clic en **Importar**.

Se mostrará la pantalla de confirmación del ajuste.

10. Haga clic en **Aceptar**.

Se mostrará el resultado de la validación.

11. Haga clic en **Importar**.

La configuración del usuario se importa a la plantilla de configuración.

#### **Información relacionada**

- & ["Configurar un servidor LDAP" de la página 147](#page-146-0)
- & ["Configuración de los ajustes de búsqueda del servidor LDAP" de la página 148](#page-147-0)

### **Sincronización con el Servidor LDAP**

Realice los ajustes de Servidor LDAP para el escáner.

Realice los ajustes necesarios tanto para el servidor principal como para el secundario.

#### *Nota:*

*La configuración de Servidor LDAP es compartida con Contactos.*

### <span id="page-146-0"></span>**Servicios disponibles**

Se admiten los siguientes servicios de directorio.

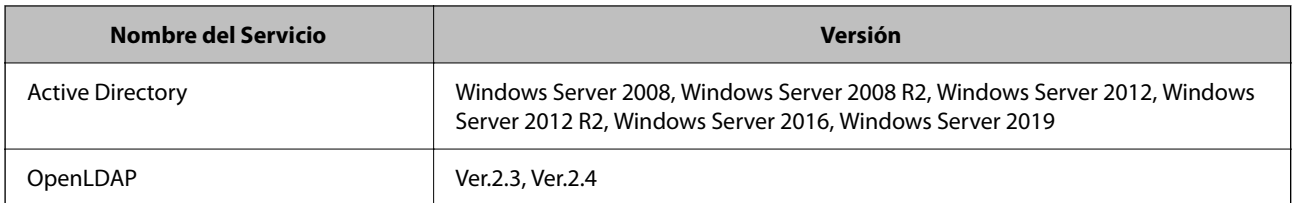

### **Configurar un servidor LDAP**

Para utilizar un servidor LDAP, antes debe configurarlo.

#### **Si configura desde Web Config:**

Seleccione la pestaña **Red** > **Servidor LDAP** > **Básica (Servidor principal)** o **Básica (Servidor secundario)**.

Si selecciona **Autenticación Kerberos** como **Método de autenticación**, seleccione **Red** > **Config. Kerberos** para configurar Kerberos.

#### **Si configura desde Epson Device Admin:**

Seleccione **Red** > **Servidor LDAP** > **Ajustes del servidor (Servidor principal)** o **Ajustes del servidor (Servidor secundario)** en la plantilla de configuración.

Si selecciona **Autenticación Kerberos** como **Método de autenticación**, seleccione **Red** — **Seguridad** > **Config. Kerberos** para configurar Kerberos.

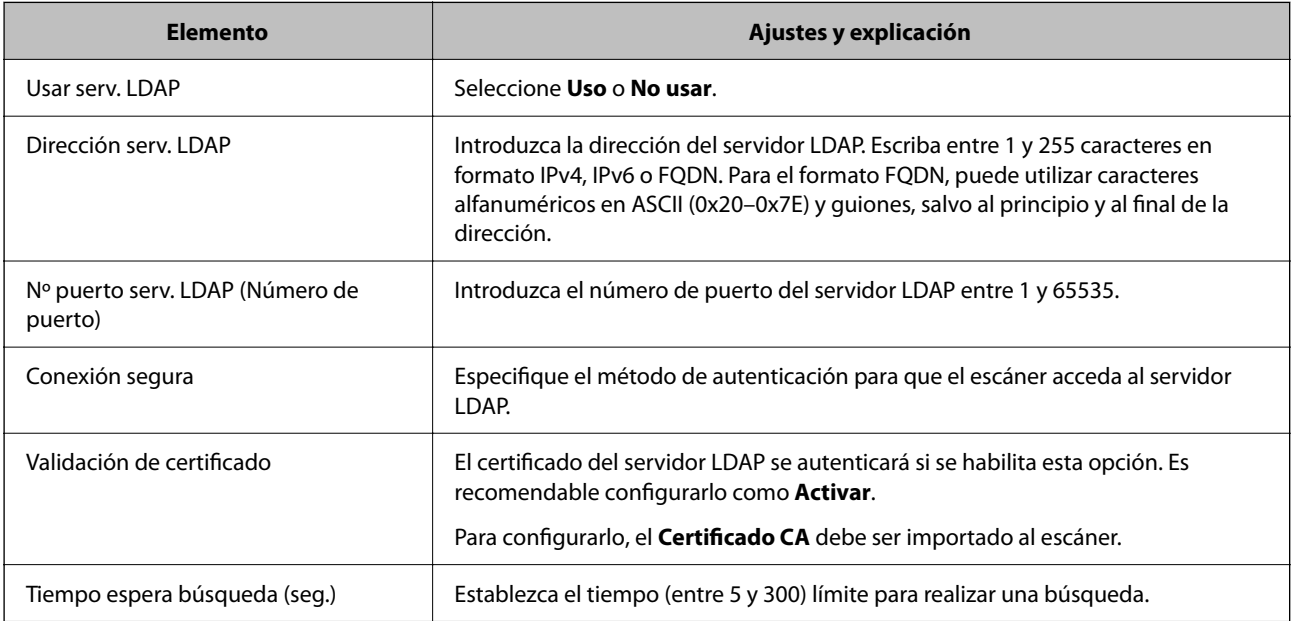

<span id="page-147-0"></span>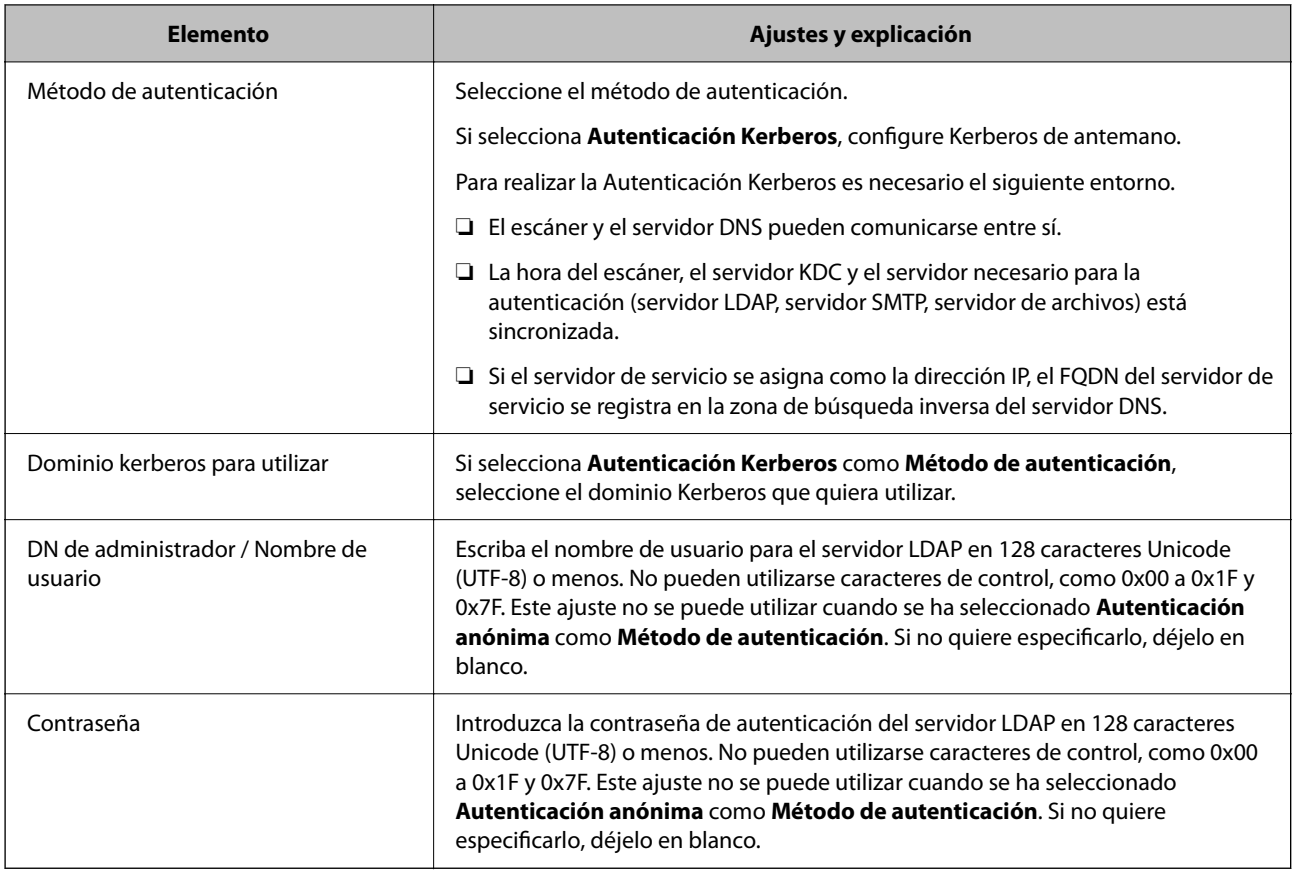

#### *Configuración del protocolo Kerberos*

Si selecciona **Autenticación Kerberos** como **Método de autenticación**, debe configurar Kerberos. Puede registrar hasta 10 configuraciones de Kerberos.

#### **Si configura desde Web Config:**

Seleccione la pestaña **Red** > **Config. Kerberos**.

#### **Si configura desde Epson Device Admin:**

Seleccione **Red** > **Seguridad** > **Config. Kerberos** en la plantilla de configuración.

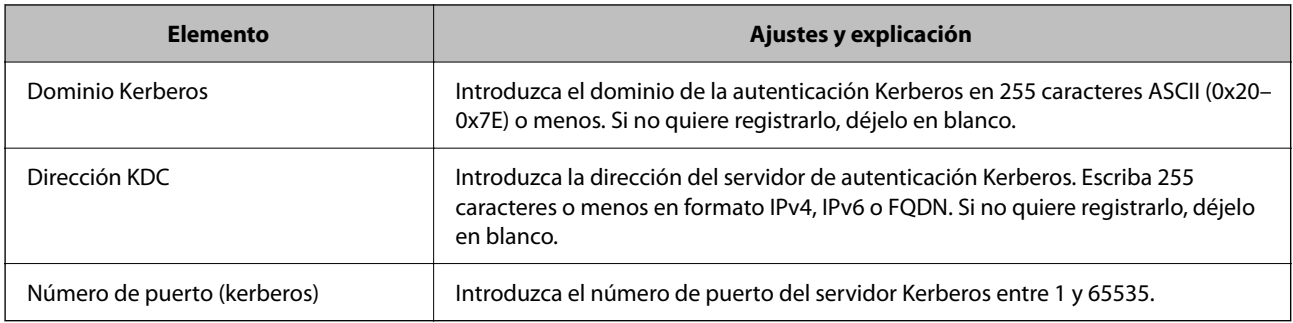

### **Configuración de los ajustes de búsqueda del servidor LDAP**

Establece los atributos de búsqueda de la configuración del usuario.

#### **Si configura desde Web Config:**

Seleccione la pestaña **Red** > **Servidor LDAP** > **Buscar configuración (autenticación)**.

**Si configura desde Epson Device Admin:**

Seleccione **Ajustes del administrador** > **Configuración de autenticación** > **Servidor LDAP** > **Configuración de búsqueda (Autenticación)** en la plantilla de configuración.

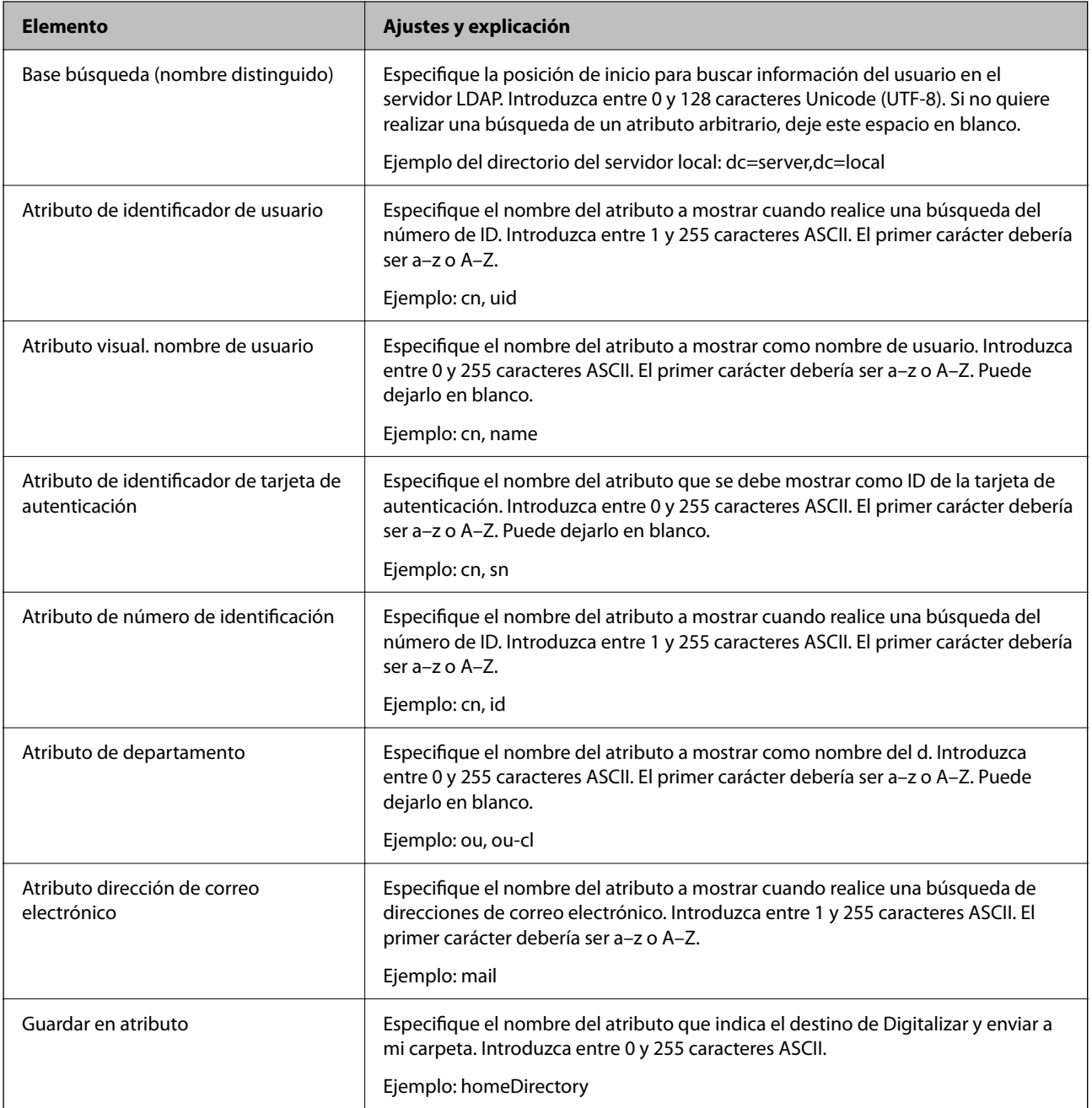

### **Comprobación de la conexión del servidor LDAP**

Ejecuta una prueba de conexión del servidor LDAP según los parámetros establecidos en **Servidor LDAP** > **Buscar config.**.

1. Acceda a Web Config y seleccione la pestaña **Red** > **Servidor LDAP** > **Prueba de conex.**.

#### 2. Seleccione **Iniciar**.

La prueba de conexión comenzará. Cuando termine la prueba, se mostrará el informe.

#### *Referencias de la prueba de conexión del servidor LDAP*

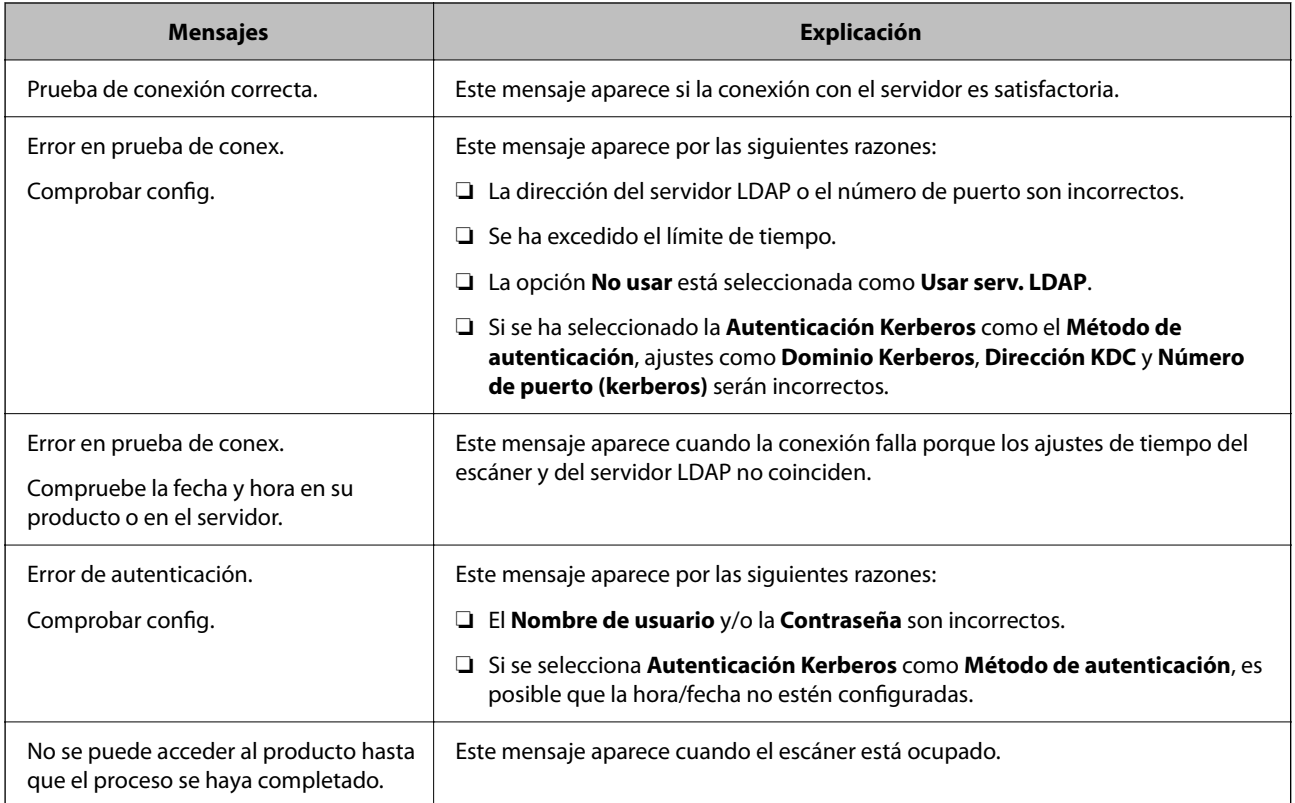

## **Configuración del servidor de correo electrónico**

Si utiliza **Digital. a mi correo**, configure el servidor de correo electrónico.

#### *Nota:*

*Solamente puede configurar Digital. a mi correo si se ha habilitado Dig. a correo electrónico.*

#### **Si configura desde Web Config:**

Seleccione la pestaña **Red** > **Servidor correo electrónico** > **Básica**.

**Si configura desde Epson Device Admin:**

Seleccione **Comunes** > **Servidor de correo electrónico** > **Ajustes del servidor de correo** en la plantilla de configuración.

<span id="page-150-0"></span>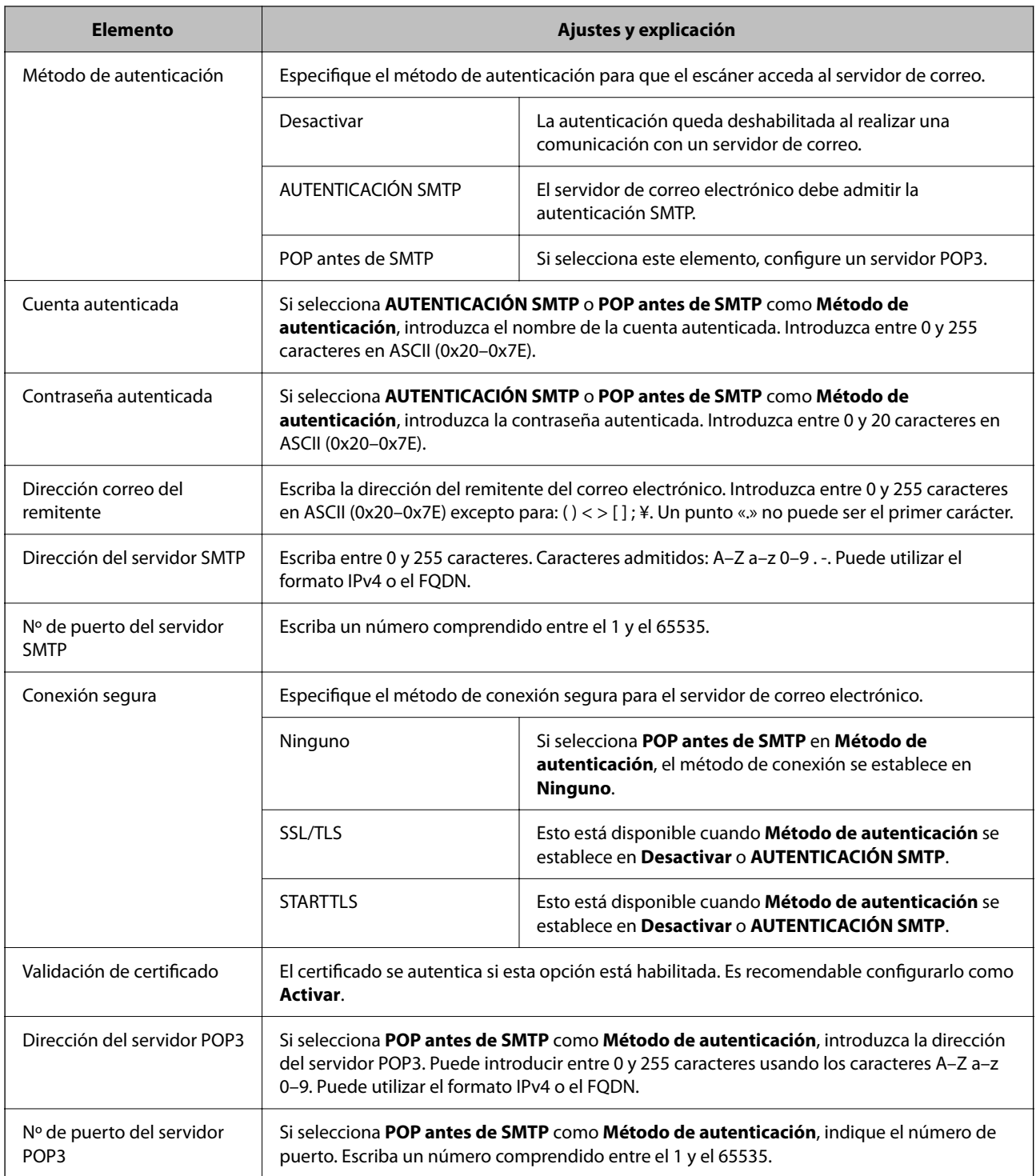

## **Configuración de Digital. a mi carpeta**

Guarda las imágenes escaneadas en la carpeta asignada a cada usuario. Puede establecer lo siguiente como carpeta dedicada.

#### *Nota:*

*Solamente puede configurar Digitalizar y enviar a mi carpeta si se ha habilitado Digitaliz. a carpeta red/FTP.*

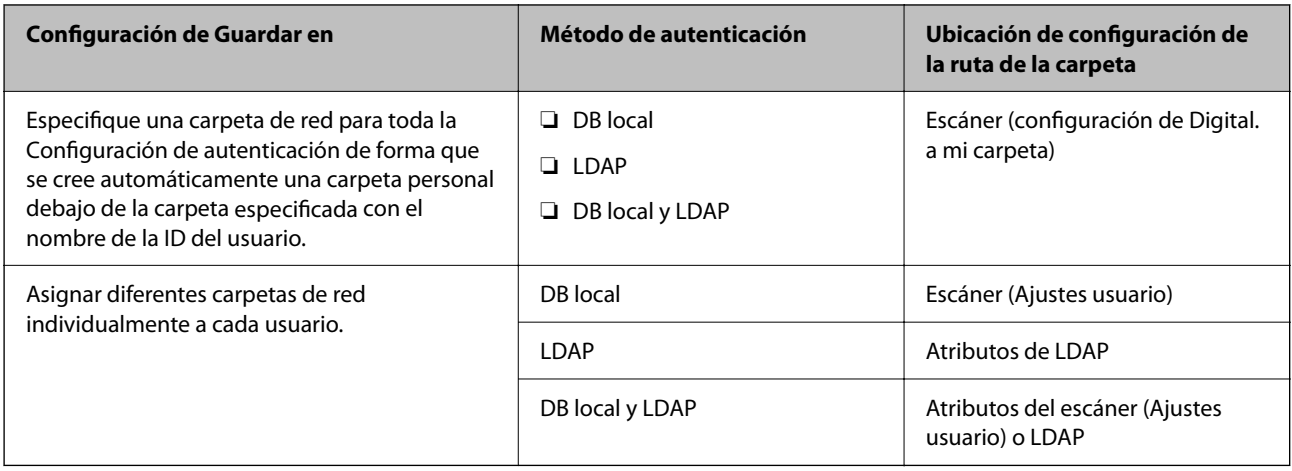

#### **Si configura desde Web Config:**

Seleccione la pestaña **Seguridad del producto** > **Digitaliz. a carpeta red/FTP**.

**Si configura desde Epson Device Admin:**

Seleccione **Ajustes del administrador** > **Configuración de autenticación** > **Digitaliz. a carpeta red/FTP** > **Digital. a mi carpeta** en la plantilla de configuración.

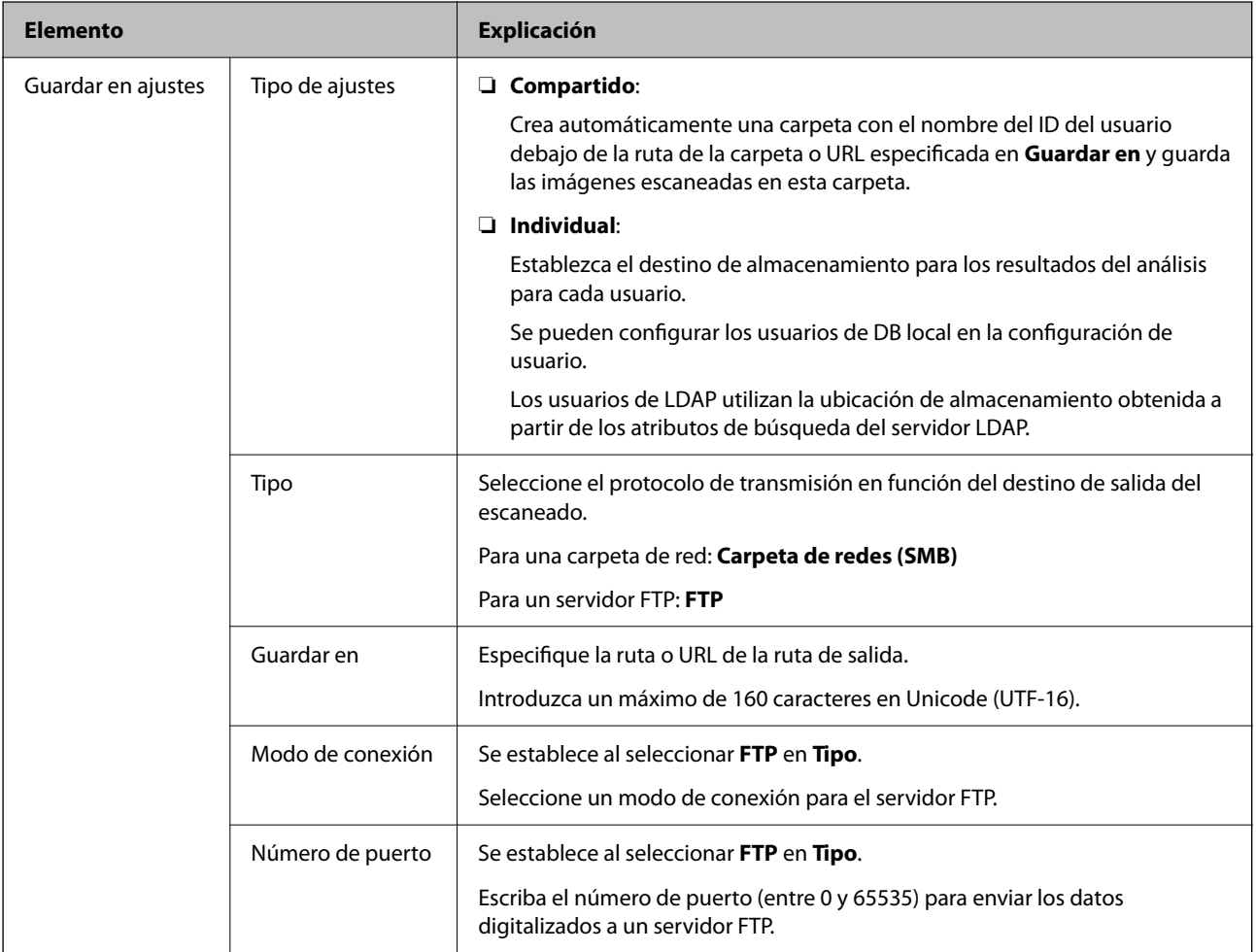

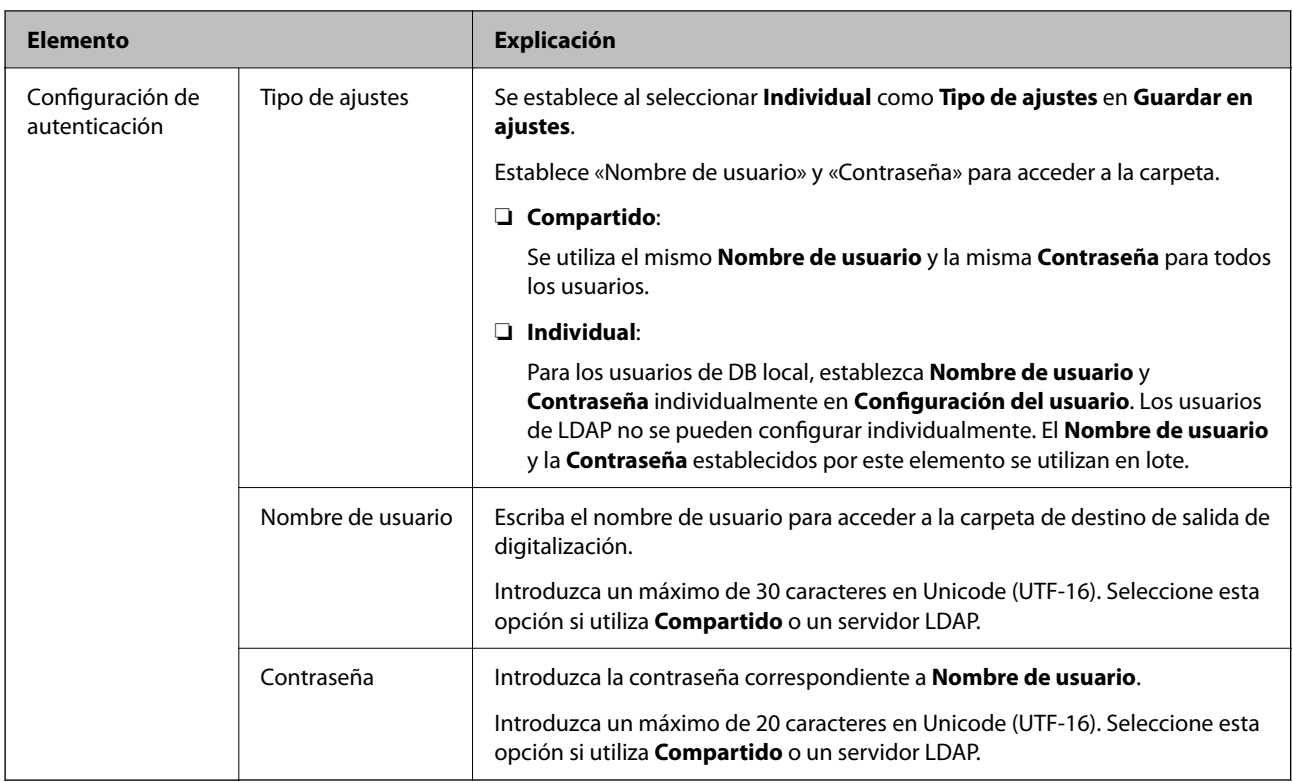

### **Prohibir el cambio de destino de Digitaliz. a carpeta red/FTP**

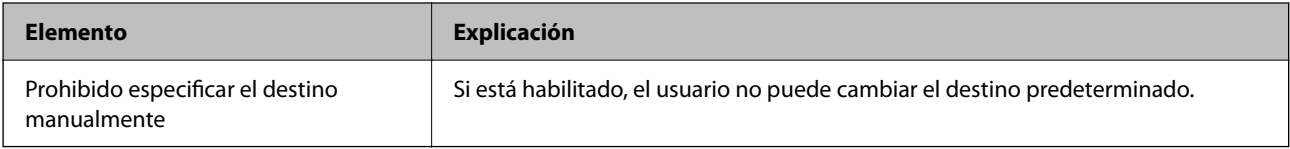

### **Personalizar funciones de un toque**

Puede mostrar solamente los iconos necesarios editando la distribución de iconos mostrada en la pantalla de inicio para el panel de control.

#### **Si configura desde Web Config:**

Seleccione la pestaña **Seguridad del producto** > **Personalizar funciones de un toque**.

#### **Si configura desde Epson Device Admin:**

Seleccione **Ajustes del administrador** > **Configuración de autenticación** > **Personalizar funciones de un toque** en la plantilla de configuración.

#### *Nota:*

*En los casos siguientes, los iconos de las funciones especificadas no se muestran en la pantalla de inicio.*

- ❏ *Cuando seleccione funciones que no están permitidas debido a Restricciones.*
- ❏ *Cuando la dirección de correo electrónico de un usuario que ha iniciado sesión no está registrada. (Digital. a mi correo)*
- ❏ *Cuando la carpeta de destino no está establecida. (Digital. a mi carpeta)*

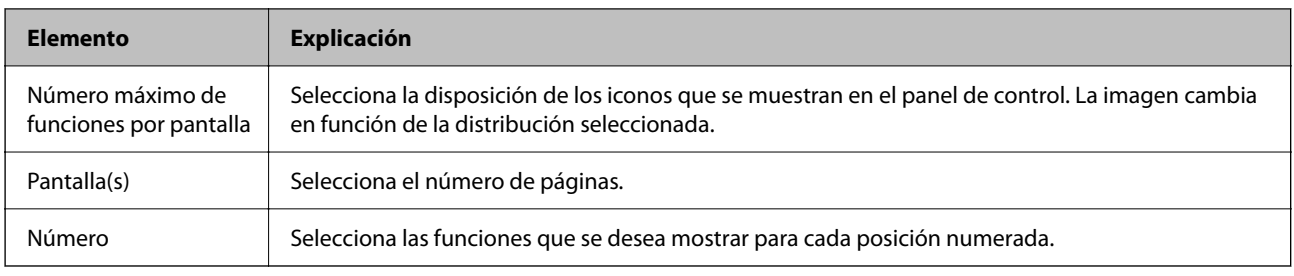

## **Informes de Historial de trabajos con Epson Device Admin**

Se puede crear un informe de Historial de trabajos para cada grupo y para cada usuario mediante Epson Device Admin. En el escáner se pueden guardar hasta 3000 historiales de uso. Puede crear el informe especificando un período o estableciendo una programación periódica.

Para generar el Historial de trabajos modo de informe, seleccione **Opciones** > **Configuración de Epson Print Admin Serverless/Autenticación** > **Administrar los dispositivos compatibles Epson Print Admin Serverless/ Autenticación** en el menú de cinta de la pantalla de la lista de dispositivos.

Para ver los detalles acerca de cómo crear un informe de usuario, consulte la documentación de Epson Device Admin.

### **Elementos que pueden incluirse en el informe**

El informe de usuario puede incluir los siguientes elementos.

Fecha/Identificador del trabajo/Operación/Identificador de usuario/Departamento/Resultado/Detalles del resultado/Escanear: Tipo de destino/Escanear: Destino/Escanear: Tamano de Papel/Escanear: 2 caras/Escanear: Color/Escanear: Páginas/Dispositivos: Modelo/Dispositivos: Dirección IP/Dispositivos: Número de serie/ Dispositivos: Departamento/Dispositivos: Ubicación/Dispositivos: Comentarios/Dispositivos: Nota

## **Iniciar sesión como administrador desde el panel de control**

Puede utilizar cualquiera de los siguientes métodos para iniciar sesión como administrador desde el panel de control del escáner.

- 1. Toque  $\pm$  en la parte superior derecha de la pantalla.
	- ❏ Si Configuración de autenticación está habilitado, el icono se muestra en la pantalla **Bienvenido** (pantalla de espera de autenticación).
	- ❏ Si Configuración de autenticación está deshabilitado, el icono se muestra en la pantalla de inicio.
- 2. Toque **Sí** cuando aparezca la pantalla de confirmación.

3. Escriba la contraseña de administrador.

Se muestra un mensaje que indica que el inicio de sesión se ha realizado y, a continuación, la pantalla de inicio del panel de control.

Para cerrar sesión, toque  $\Box$  en la parte superior derecha de la pantalla de inicio.

## **Deshabilitar Configuración de autenticación**

Puede desactivar Configuración de autenticación con Web Config.

#### *Nota:*

*Los Ajustes usuario registrados en el escáner se guardan aunque Configuración de autenticación esté desactivado. Puede eliminarlos restaurando la configuración predeterminada del escáner.*

- 1. Acceda a «Web Config».
- 2. Seleccione la pestaña **Seguridad del producto** > **Básica** > **Autenticación**.
- 3. Seleccione **DESACT.**.
- 4. Haga clic en **Siguiente**.
- 5. Haga clic en **Aceptar**.

#### *Nota:*

*Aunque deshabilite Configuración de autenticación, Configuración bloqueo permanece habilitado. Si desea deshabilitarlo, puede realizar los ajustes desde el panel de control o Web Config.*

#### **Información relacionada**

- & ["Ajuste de Configuración bloqueo desde el panel de control" de la página 88](#page-87-0)
- & ["Configuración de Configuración bloqueo desde Web Config" de la página 88](#page-87-0)

## **Eliminar la información de Configuración de autenticación (Restaurar configuración pred.)**

Para eliminar toda la información de Configuración de autenticación (Lector de tarjetas, Método de autenticación, Ajustes usuario, etc.), restaure la configuración predeterminada del escáner que tenía en el momento de la compra.

Seleccione **Configuración** > **Admin. del sistema** > **Restaurar configuración pred.** > **Todas las configuraciones** en el panel de control.

#### c*Importante:*

*También se eliminarán todos los contactos y el resto de ajustes de la red. Los ajustes eliminados no se pueden restaurar.*

## **Resolución de problemas**

## **No se puede leer la tarjeta de autenticación**

Compruebe lo siguiente.

- ❏ Compruebe si el dispositivo de autenticación está correctamente conectado al escáner.
- Conecte el dispositivo de autenticación al puerto USB de la interfaz externa en la parte posterior del escáner.
- ❏ Compruebe que el dispositivo de autenticación y la tarjeta de autenticación son compatibles.

# <span id="page-156-0"></span>**Mantenimiento**

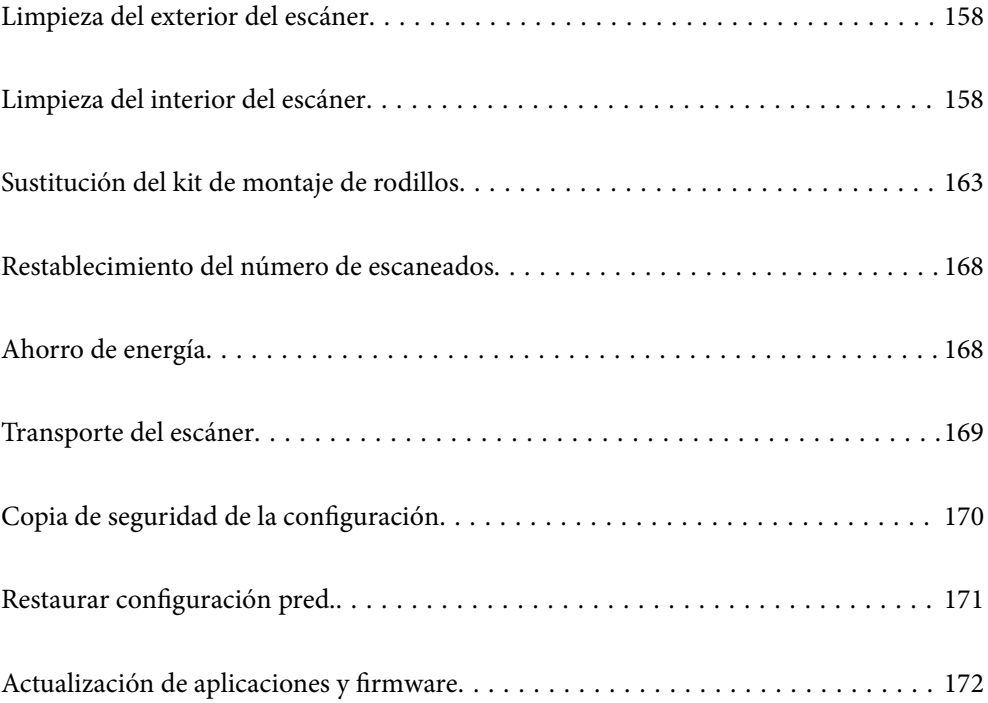

## <span id="page-157-0"></span>**Limpieza del exterior del escáner**

Limpie las manchas de la carcasa exterior con un paño seco o un paño humedecido con detergente neutro y agua.

#### c*Importante:*

- ❏ *Nunca utilice alcohol, disolventes ni ningún producto corrosivo para limpiar el escáner. Esto puede causar decoloración o deformaciones.*
- ❏ *No permita que le entre agua al producto. Esto podría provocar un mal funcionamiento.*
- ❏ *Nunca abra la carcasa del escáner.*
- 1. Pulse el botón  $\bigcup$  para apagar el escáner.
- 2. Desconecte el adaptador de CA del escáner.
- 3. Limpie la carcasa exterior con un paño humedecido con detergente neutro y agua.

#### *Nota:*

*Limpie la pantalla táctil con un paño suave y seco.*

## **Limpieza del interior del escáner**

Tras haber utilizado el escáner durante un tiempo, puede que el polvo proveniente de la habitación y el papel se acumule en los rodillos o en la parte de cristal del interior del escáner. Esto puede causar problemas en la bandeja de alimentación de papel o en la calidad de las imágenes escaneadas. Limpie el interior del escáner cada 5,000 escaneados.

Puede consultar el número actualizado de escaneados en el panel de control o en Epson Scan 2 Utility.

Si la superficie se ha manchado con un material difícil de quitar, utilice un kit de limpieza original de Epson para quitar las manchas. Use una pequeña cantidad del producto en la gamuza para eliminar las manchas.

#### c*Importante:*

- ❏ *Nunca utilice alcohol, disolventes ni ningún producto corrosivo para limpiar el escáner. Esto puede causar decoloración o deformaciones.*
- ❏ *Nunca pulverice o aplique ningún líquido o espray sobre el escáner. Los daños al equipo o circuitos pueden causar un comportamiento anómalo.*
- ❏ *Nunca abra la carcasa del escáner.*
- 1. Pulse el botón  $\bigcup$  para apagar el escáner.
- 2. Desconecte el adaptador de CA del escáner.

3. Tire de la palanca y abra la cubierta del escáner.

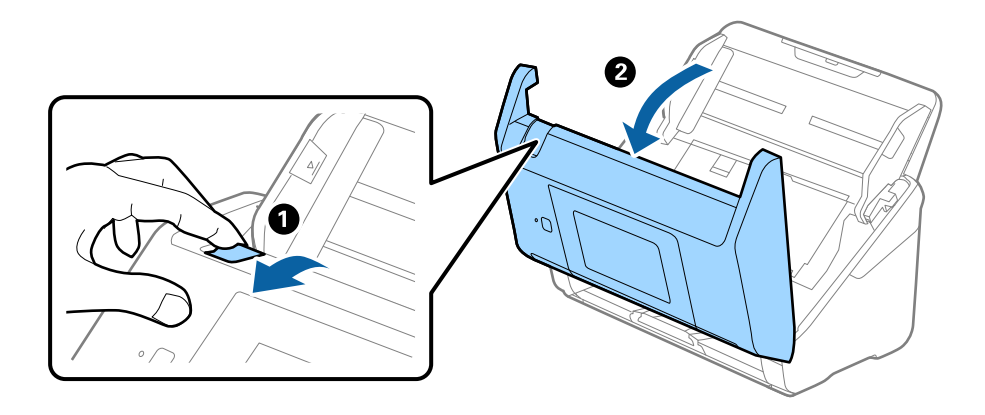

4. Limpie las manchas que pudiera haber en los rodillos y en la superficie de cristal que se encuentra en el fondo dentro de la cubierta usando un paño suave o un kit de limpieza original de Epson.

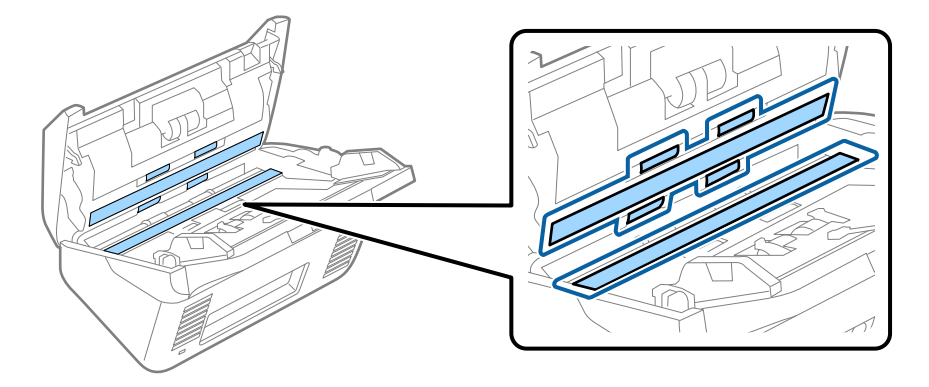

#### c*Importante:*

- ❏ *No presione con demasiada fuerza la superficie de cristal.*
- ❏ *No use ningún cepillo ni herramienta dura. Cualquier rasguño en el cristal puede afectar a la calidad del escaneado.*
- ❏ *No pulverice el producto directamente sobre la superficie de cristal.*
- 5. Limpie las manchas en los sensores con un bastoncillo de algodón.

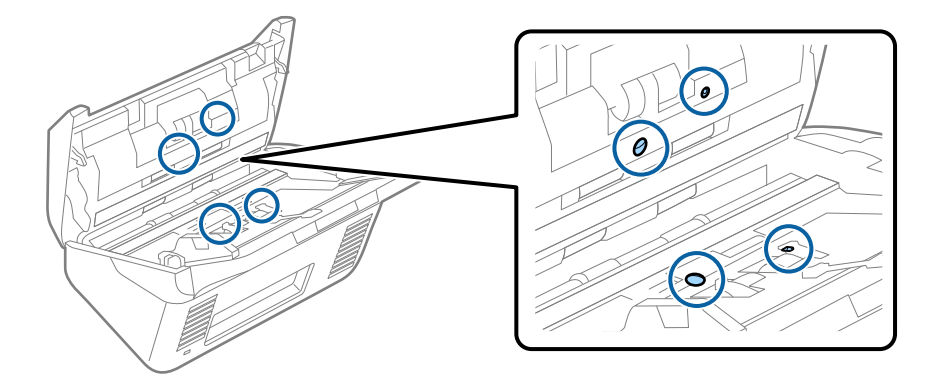

#### c*Importante:*

*No use ningún líquido, como el producto, en el bastoncillo de algodón.*

6. Abra la cubierta y, a continuación, retire el rodillo de separación.

Consulte «Remplazar el kit de montaje de rodillos» para más información.

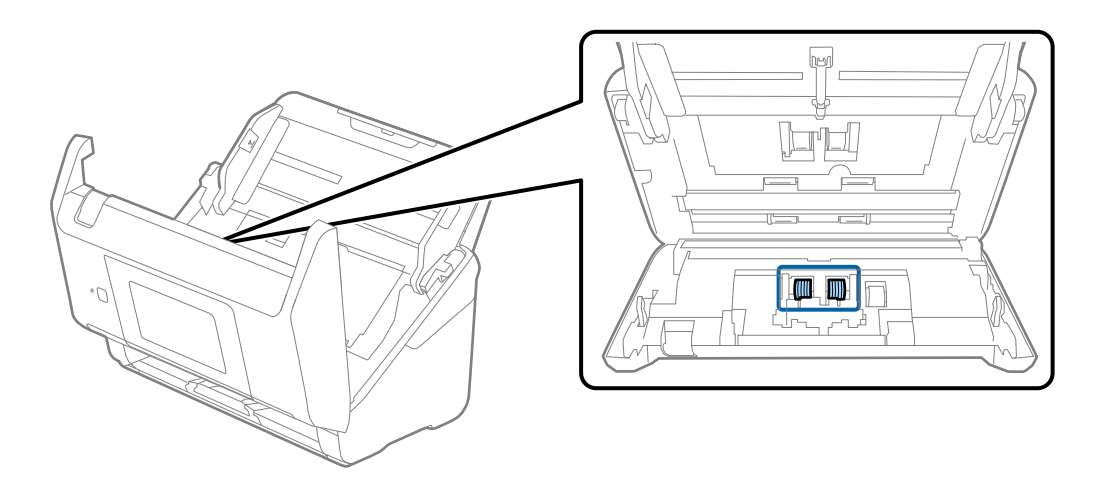

7. Limpie el polvo o suciedad del rodillo de separación con un kit de limpieza original de Epson o un paño suave y húmedo.

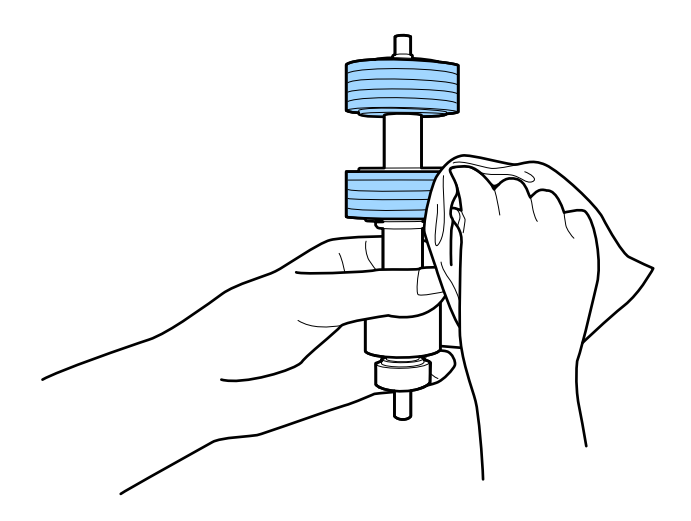

#### c*Importante:*

*Utilice únicamente un kit de limpieza original de Epson o un paño suave y húmedo para limpiar el rodillo. El uso de un paño seco puede dañar la superficie del rodillo.*

8. Abra la cubierta y, a continuación, retire el rodillo de recogida.

Consulte «Remplazar el kit de montaje de rodillos» para más información.

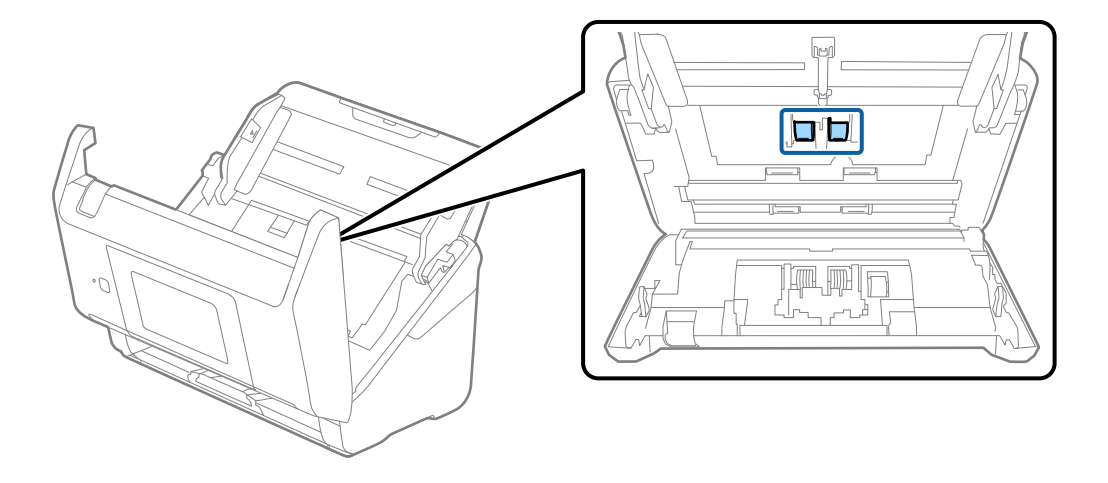

9. Limpie el polvo o suciedad del rodillo de recogida con un kit de limpieza original de Epson o un paño suave y húmedo.

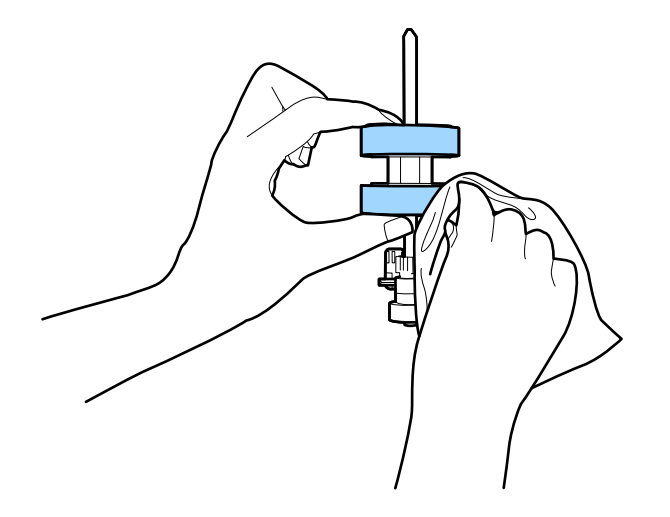

#### c*Importante:*

*Utilice únicamente un kit de limpieza original de Epson o un paño suave y húmedo para limpiar el rodillo. El uso de un paño seco puede dañar la superficie del rodillo.*

- 10. Cierre la cubierta del escáner.
- 11. Conecte el adaptador de CA y, a continuación, encienda el escáner.
- 12. Seleccione **Mantenimiento del escáner** en la pantalla de inicio.
- 13. En la pantalla **Mantenimiento del escáner**, seleccione **Limpieza de rodillos**.
- 14. Tire de la palanca para abrir la cubierta del escáner. El escáner inicia el modo limpieza del rodillo.

15. Gire despacio los rodillos de la parte inferior tocando en cualquier lugar del LCD. Limpie la superficie de los rodillos con un kit de limpieza original de Epson o un paño suave y humedecido con agua. Repita hasta que los rodillos estén limpios.

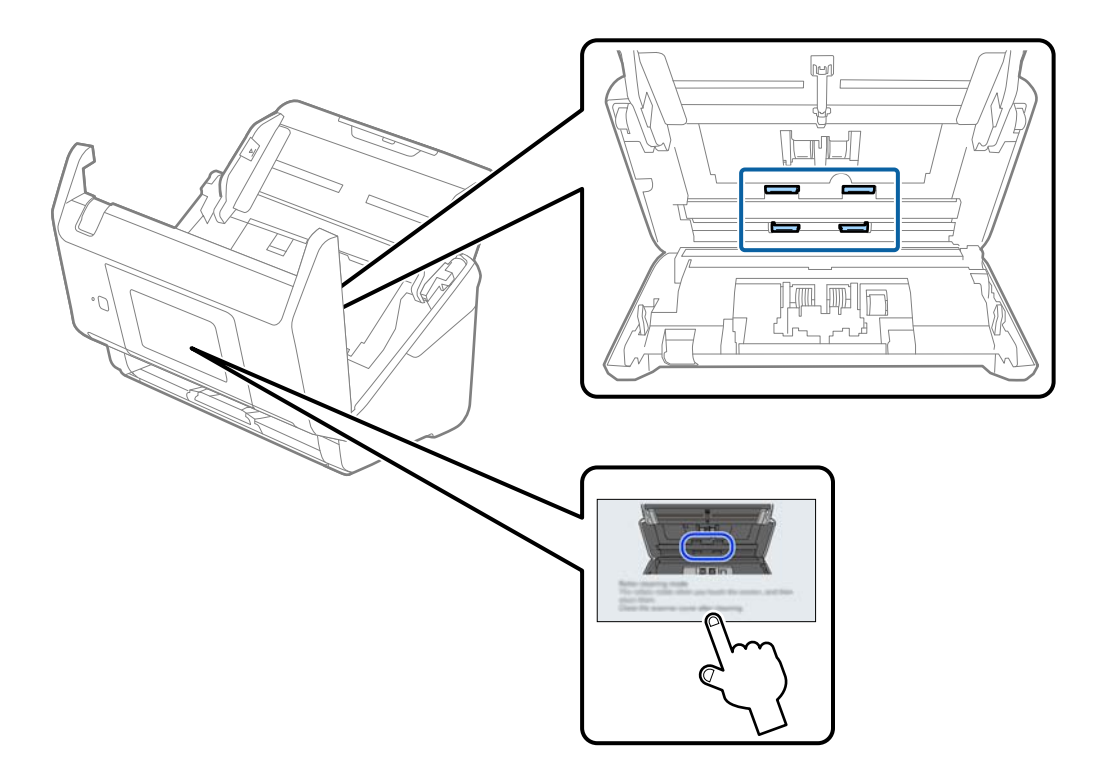

## !*Precaución:*

*Tenga especial cuidado con las manos y el pelo con el fin de que no acaben atascados en el mecanismo mientras esté manipulando el rodillo. Esto podría causar lesiones.*

### 16. Cierre la cubierta del escáner.

El escáner sale del modo limpieza del rodillo.

#### **Información relacionada**

& ["Sustitución del kit de montaje de rodillos" de la página 163](#page-162-0)

## <span id="page-162-0"></span>**Sustitución del kit de montaje de rodillos**

El kit de montaje de rodillos (el rodillo de alimentación y el de separación) necesita ser sustituido cuando el número de escaneados exceda el ciclo vital de los rodillos. Cuando se muestre un mensaje de sustitución en el panel de control o en la pantalla su ordenador, siga los pasos siguientes para sustituirlo.

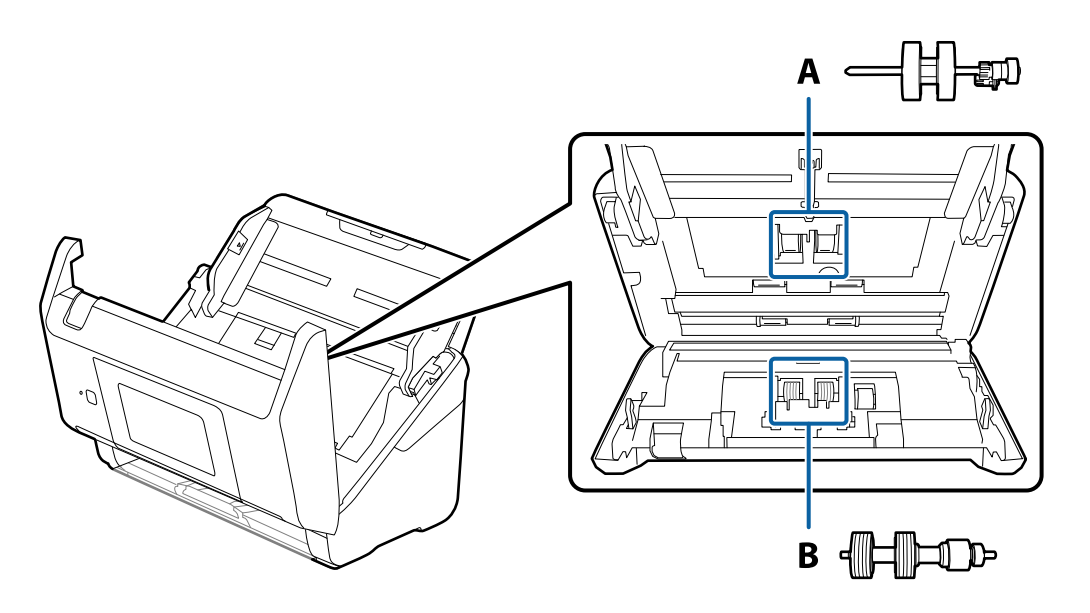

A: rodillo de alimentación, B: rodillo de separación

- 1. Pulse el botón  $\bigcup$  para apagar el escáner.
- 2. Desconecte el adaptador de CA del escáner.
- 3. Tire de la palanca y abra la cubierta del escáner.

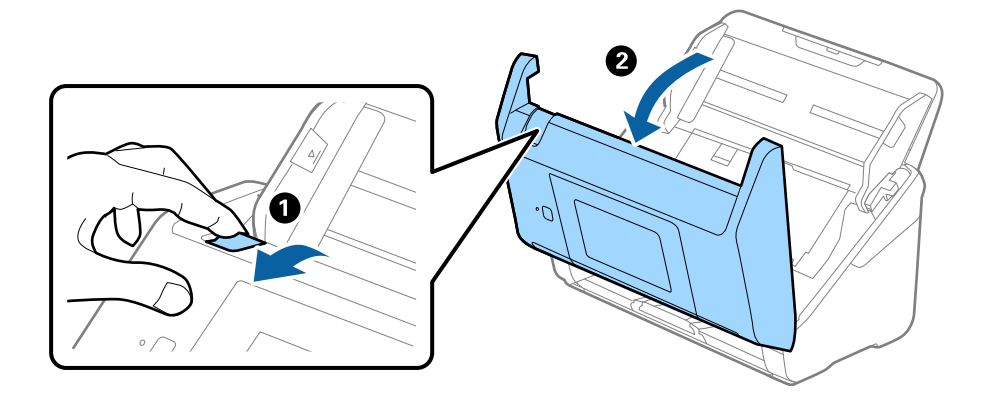

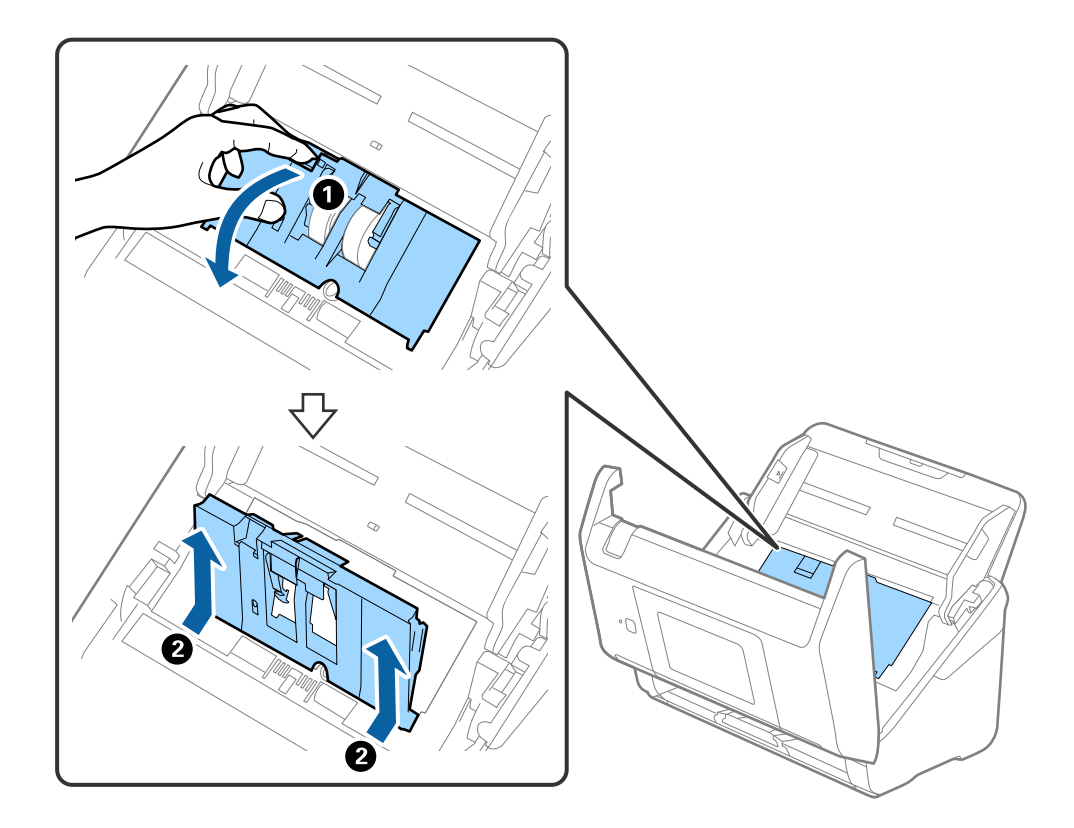

4. Abra la cubierta del rodillo de recogida y, a continuación, deslícelo y retírelo.

5. Tire hacia abajo de la pestaña del eje del rodillo y, a continuación, deslice y retire los rodillos de recogida instalados.

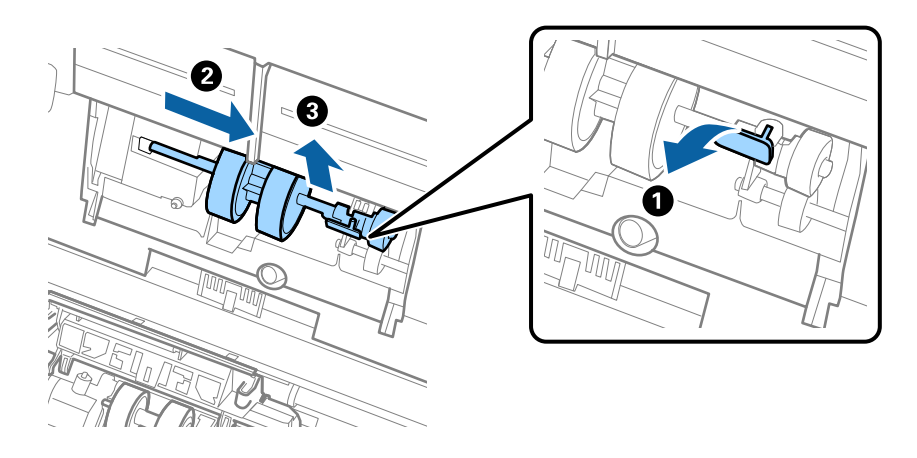

## c*Importante: No fuerce el rodillo de recogida al intentar sacarlo. Esto podría dañar el interior del escáner.*

6. Mientras mantiene la pestaña abajo, deslice el nuevo rodillo de recogida hacia la izquierda e insértelo en el hueco del escáner. Presione la pestaña para asegurarla.

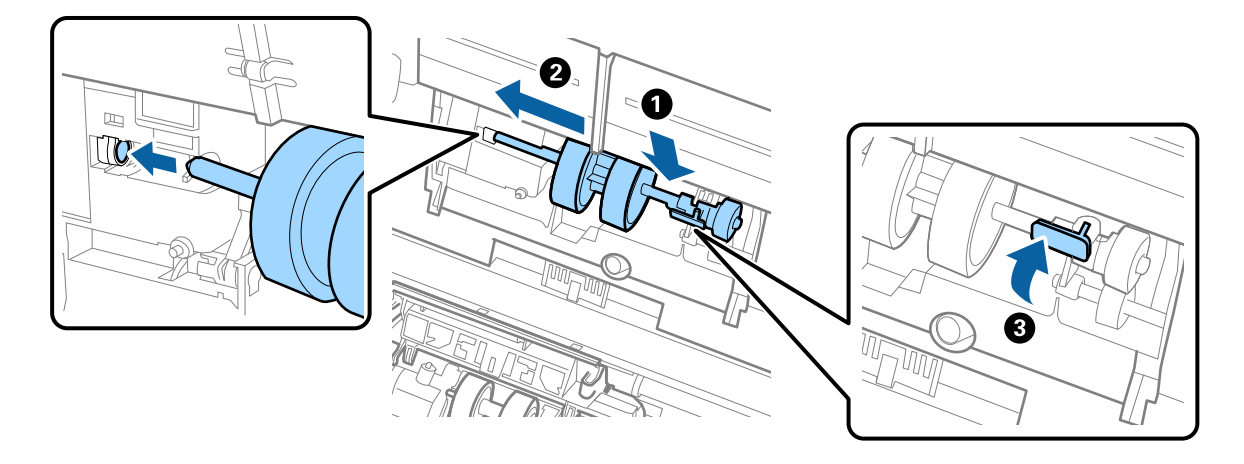

7. Ponga el borde de la cubierta del rodillo de recogida en la muesca y deslícelo. Cierre la cubierta firmemente.

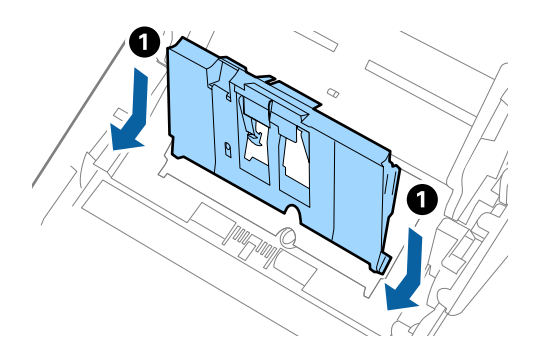

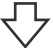

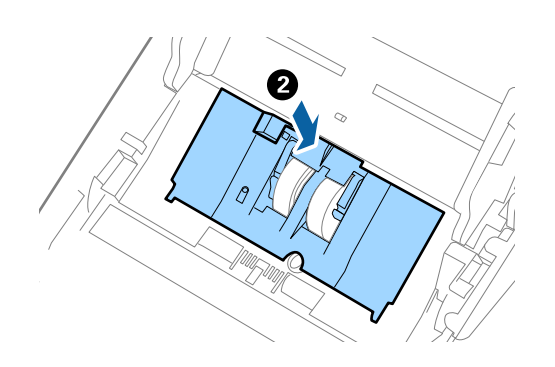

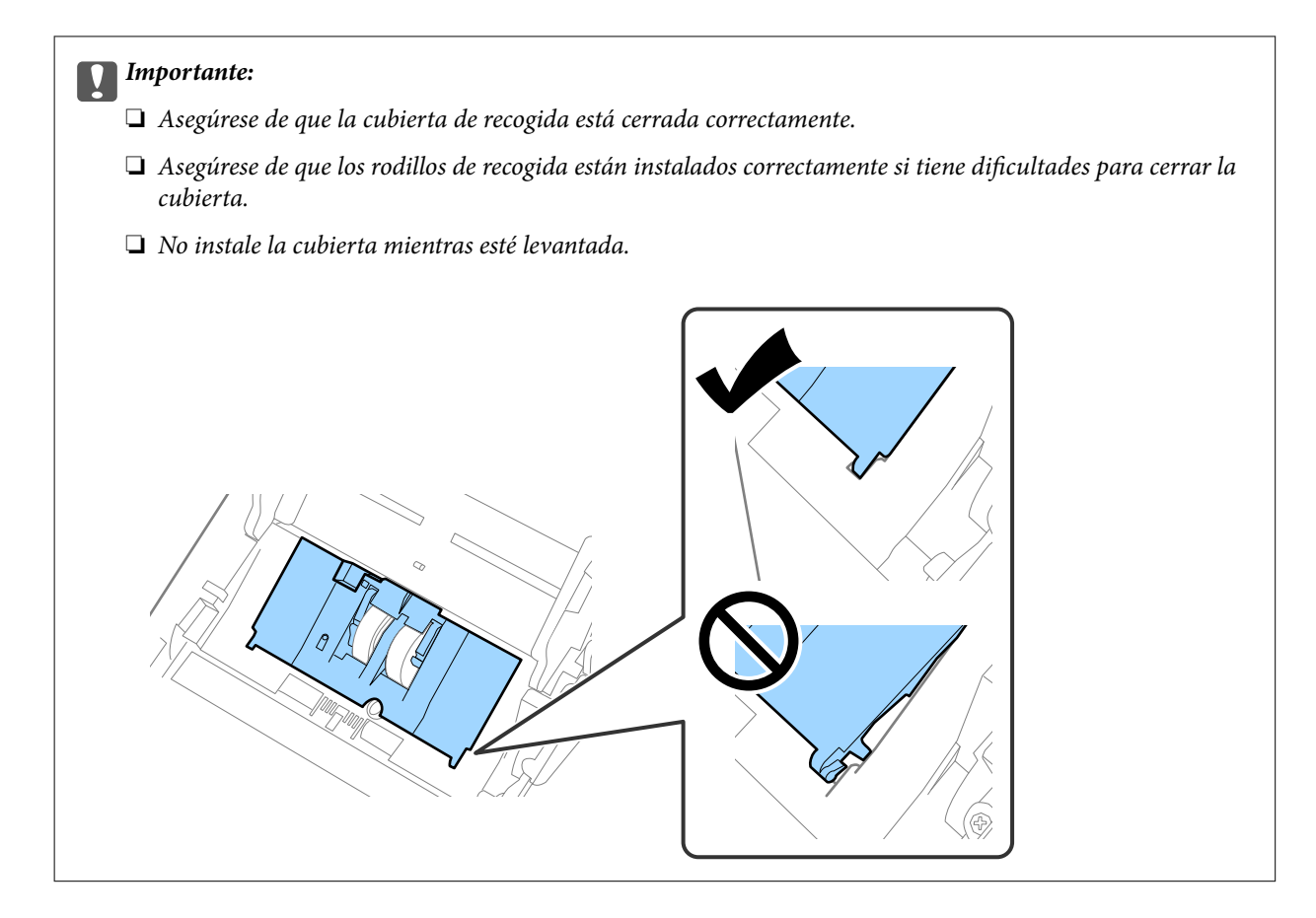

8. Empuje los ganchos en ambas puntas de la cubierta del rodillo de separación para abrir la cubierta.

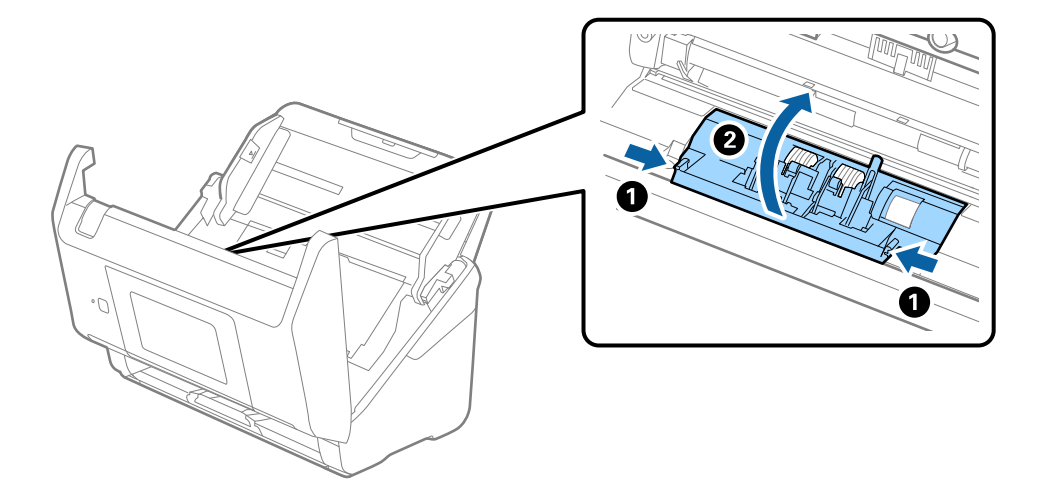

9. Levante el lado izquierdo del rodillo de separación y, a continuación, deslice y retire los rodillos de separación instalados.

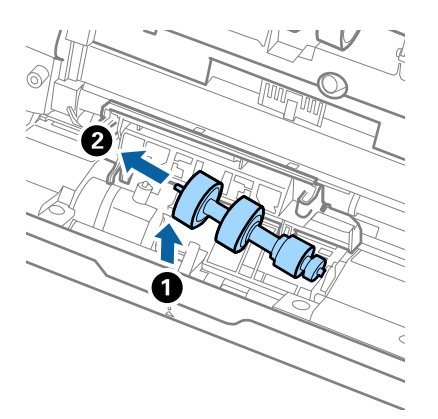

10. Inserte el eje del nuevo rodillo de separación en el hueco del lado derecho y, a continuación, baje el rodillo.

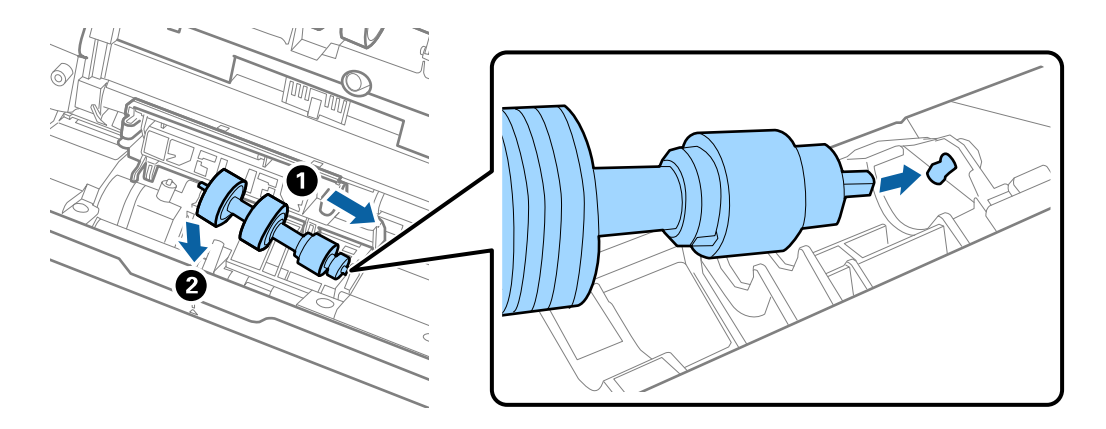

11. Cierre la cubierta del rodillo de separación.

#### c*Importante:*

*Si cuesta cerrar la cubierta, asegúrese de que los rodillos de separación estén correctamente instalados.*

- 12. Cierre la cubierta del escáner.
- 13. Conecte el adaptador de CA y, a continuación, encienda el escáner.
- 14. Restablezca el número de escaneados en el panel de control.

#### *Nota:*

*Deseche el rodillo de recogida y el rodillo de separación siguiendo las reglas y normativa de las autoridades de su país. No los desmonte.*

### <span id="page-167-0"></span>**Códigos del kit de montaje de rodillos**

Las piezas (el rodillo de alimentación y el rodillo de separación) deberían ser sustituidos cuando el número de escaneados exceda el número de servicio. Puede consultar el número actualizado de escaneados en el panel de control o en Epson Scan 2 Utility.

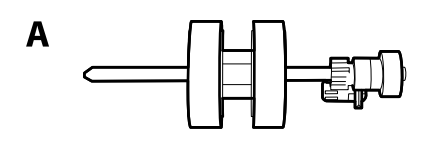

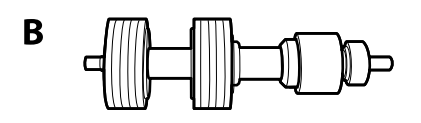

A: rodillo de alimentación, B: rodillo de separación

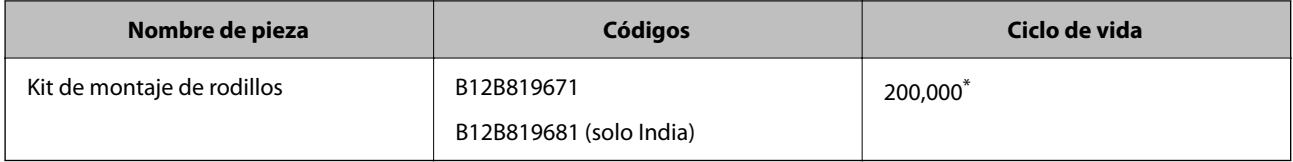

Este número se alcanzó escaneando consecutivamente usando papeles de prueba originales de Epson y sirve de guía para el ciclo de sustitución. El ciclo de sustitución puede variar dependiendo de los diferentes tipos de papel, como el papel que genera mucho polvo o el papel con una superficie áspera que pueden acortar el ciclo de vida.

## **Restablecimiento del número de escaneados**

Restablezca el número de escaneados después de sustituir el kit de montaje de rodillos.

- 1. Seleccione **Configuración** > **Información del dispositivo** > **Restablecer el número de digitalizaciones** > **Digitalizac. tras sustituir el rodillo** en la pantalla de inicio.
- 2. Toque **Sí**.

#### **Información relacionada**

& ["Sustitución del kit de montaje de rodillos" de la página 163](#page-162-0)

## **Ahorro de energía**

Puede ahorrar energía usando el modo de suspensión o el autoapagado cuando el escáner no esté realizando ninguna acción. Puede seleccionar el periodo de tiempo transcurrido antes de que el escáner entre en modo de suspensión y se apague automáticamente. Cualquier aumento afectará a la eficiencia energética del producto. Tenga en cuenta el medio ambiente antes de realizar cualquier cambio.

1. Seleccione **Configuración** en la pantalla de inicio.

- <span id="page-168-0"></span>2. Seleccione **Config. básica**.
- 3. Seleccione **Ajustes de apagado** y realice los ajustes que desee.

#### *Nota:*

*Las funciones disponibles pueden variar en función de dónde se haya realizado la compra.*

## **Transporte del escáner**

Si necesita transportar el escáner para cambiarlo de sitio o para repararlo, siga los pasos que se indican a continuación para empaquetarlo.

- 1. Pulse el botón  $\bigcup$  para apagar el escáner.
- 2. Desconecte el adaptador de CA.
- 3. Retire los cables y los dispositivos.
- 4. Cierre la extensión de la bandeja de entrada y la bandeja de salida.

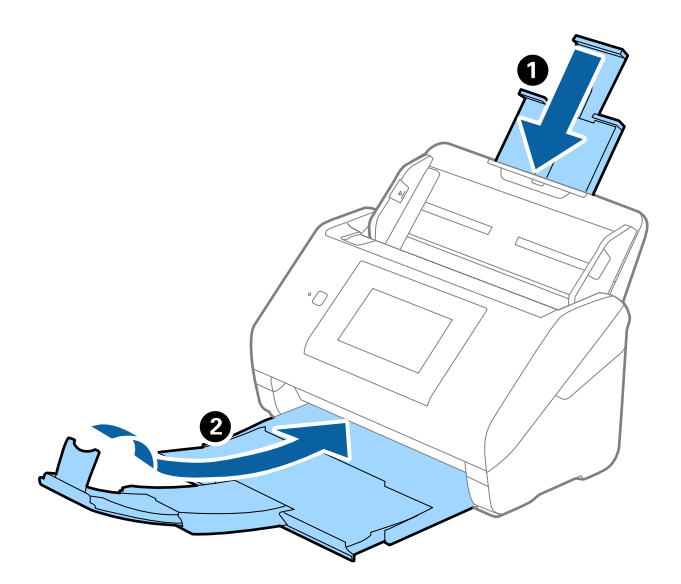

#### c*Importante:*

*Cerciórese de cerrar la bandeja de salida de forma segura; de lo contrario podría sufrir daños durante el transporte.*

<span id="page-169-0"></span>5. Retire la bandeja de entrada.

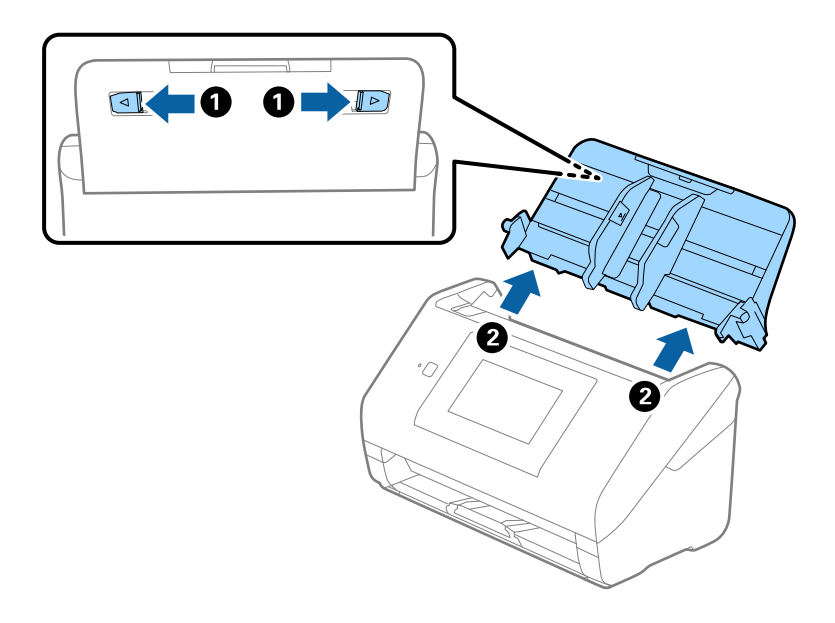

6. Adjunte el material de embalaje suministrado con el escáner y vuelva a guardarlo en la caja original o en una caja robusta.

## **Copia de seguridad de la configuración**

Puede exportar los valores de ajuste establecidos desde Web Config a un archivo. Puede utilizarlo para hacer copias de seguridad de los contactos y los valores de ajuste, cambiar el escáner, etc.

El archivo exportado no se puede editar porque se exporta como archivo binario.

## **Cómo exportar la configuración**

Exporte la configuración del escáner.

- 1. Acceda a Web Config y luego seleccione la pestaña **Gestión del dispositivo** > **Exportar e importar valor de configuración** > **Exportar**.
- 2. Seleccione los ajustes que desea exportar.

Seleccione los ajustes que desea exportar. Si selecciona la categoría principal, también se seleccionarán las subcategorías. Sin embargo, la subcategorías que provocan errores por estar duplicadas dentro de la misma red (como direcciones IP, etc.) no se pueden seleccionar.

3. Escriba una contraseña para cifrar el archivo exportado.

Necesita la contraseña para importar el archivo. Deje esto en blanco si no desea cifrar el archivo.

#### <span id="page-170-0"></span>4. Haga clic en **Exportar**.

#### c*Importante:*

*Si desea exportar la configuración de red del escáner, como el nombre del dispositivo y la dirección IPv6, seleccione Habilitar para seleccionar la configuración individual del dispositivo y seleccione más elementos. Utilice solamente los valores seleccionados para el escáner de reemplazo.*

#### **Información relacionada**

& ["Ejecución de Web Config en un navegador web" de la página 36](#page-35-0)

### **Importar la configuración**

Importe el archivo de Web Config al escáner.

#### c*Importante:*

*Al importar valores que incluyen información individual, como el nombre de un escáner o la dirección IP, asegúrese de que la misma dirección IP no exista en la misma red.*

- 1. Acceda a Web Config y luego seleccione la pestaña **Gestión del dispositivo** > **Exportar e importar valor de configuración** > **Importar**.
- 2. Seleccione el archivo exportado y, a continuación, escriba la contraseña cifrada.
- 3. Haga clic en **Siguiente**.
- 4. Seleccione la configuración que desee importar y haga clic en **Siguiente**.
- 5. Haga clic en **Aceptar**.

La configuración se aplica al escáner.

#### **Información relacionada**

& ["Ejecución de Web Config en un navegador web" de la página 36](#page-35-0)

## **Restaurar configuración pred.**

En el panel de control, seleccione **Configuración** > **Admin. del sistema** > **Restaurar configuración pred.** y, a continuación, seleccione los elementos cuyos valores predeterminados desee restaurar.

- ❏ Configuración de red: restaura la configuración relacionada con la red a su estado inicial.
- ❏ Todo excepto la configuración de red: restaura otros ajustes a su estado inicial, excepto para los ajustes relacionados con la red.
- ❏ Todas las configuraciones: restaura todos los ajustes al estado inicial de cuando se adquirió el producto.

### <span id="page-171-0"></span>c*Importante:*

*Si selecciona y ejecuta Todas las configuraciones, se eliminarán todos los datos de configuración registrados en el escáner, incluidos los contactos y la configuración de autenticación del usuario. Los ajustes eliminados no se pueden restaurar.*

## **Actualización de aplicaciones y firmware**

Puede eliminar ciertos problemas y mejorar o agregar funciones actualizando las aplicaciones y el firmware. Asegúrese de que utiliza la versión más reciente de las aplicaciones y del firmware.

#### c*Importante:*

❏ *No apague el equipo o el escáner durante la actualización.*

#### *Nota:*

*Si el escáner puede conectarse a Internet, puede actualizar el firmware desde Web Config. Seleccione la pestaña Gestión del dispositivo > Actualización del firmware, compruebe el mensaje y, a continuación, haga clic en Iniciar.*

1. Asegúrese de que el escáner y el equipo están conectados y que este está conectado a Internet.

2. Inicie EPSON Software Updater y actualice todas las aplicaciones o el firmware.

#### *Nota:*

*Los sistemas operativos Windows Server no son compatibles.*

❏ Windows 10

Haga clic en el botón Inicio y, a continuación, seleccione **Epson Software** > **EPSON Software Updater**.

❏ Windows 8.1/Windows 8

Introduzca el nombre de la aplicación en el acceso a Buscar y luego seleccione el icono que aparezca.

❏ Windows 7

Haga clic en el botón de inicio y seleccione **Todos los programas** o **Programas** > **Epson Software** > **EPSON Software Updater**.

❏ Mac OS

Seleccione **Finder** > **Ir** > **Aplicaciones** > **Epson Software** > **EPSON Software Updater**.

#### *Nota:*

*Si no puede encontrar la aplicación que desea actualizar en la lista, no podrá actualizarla mediante el EPSON Software Updater. Busque las versiones más recientes de las aplicaciones en el sitio web local de Epson.*

*[http://www.epson.com](http://www.epson.com/)*

### **Actualización del firmware del escáner mediante el panel de control**

Si el escáner se puede conectar a Internet, puede actualizar su firmware a través del panel de control. También puede configurar el escáner para que compruebe regularmente si hay actualizaciones de firmware y que lo avise si hay alguna disponible.

1. Seleccione **Configuración** en la pantalla de inicio.

<span id="page-172-0"></span>2. Seleccione **Admin. del sistema** > **Actualización de firmware** > **Actualizar**.

*Nota:*

*Si quiere que el escáner compruebe regularmente si hay actualizaciones de firmware disponibles, seleccione Notificación > Activ..*

- 3. Lea el mensaje que aparece en pantalla y busque las actualizaciones disponibles.
- 4. Si en la pantalla LCD aparece un mensaje indicándole que hay una actualización de firmware disponible, siga las instrucciones de la pantalla para instalarla.

#### c*Importante:*

- ❏ *No apague ni desenchufe el escáner hasta que finalice la actualización; de lo contrario, el escáner podría funcionar mal.*
- ❏ *Si la actualización no se ha completado o no se ha instalado bien, la próxima vez que encienda el escáner no se iniciará correctamente y en la pantalla LCD aparecerá el mensaje «Recovery Mode». En ese caso, tendrá que volver a actualizar el firmware con un ordenador. Conecte el escáner al ordenador con un cable USB. Mientras en la pantalla del escáner aparezca el mensaje «Recovery Mode», no podrá actualizar el firmware por red. En el ordenador, acceda a su web de Epson local y descárguese el firmware más reciente del escáner. En el sitio web encontrará todas las instrucciones.*

### **Actualización del firmware mediante Web Config**

Si el escáner puede conectarse a Internet, puede actualizar el firmware desde Web Config.

- 1. Acceda a Web Config y seleccione la pestaña **Gestión del dispositivo** > **Actualización del firmware**.
- 2. Haga clic en **Iniciar** y, a continuación, siga las instrucciones en pantalla.

Se inicia la confirmación del firmware y se muestra la información de este si se ha actualizado.

#### *Nota:*

*También puede actualizar el firmware mediante Epson Device Admin. Puede confirmar visualmente la información del firmware en la lista de dispositivos. Esto resulta útil cuando desea actualizar el firmware en varios dispositivos. Consulte la guía o la ayuda de Epson Device Admin para obtener más detalles.*

#### **Información relacionada**

& ["Ejecución de Web Config en un navegador web" de la página 36](#page-35-0)

### **Actualización del firmware sin conexión a Internet**

Puede descargar el firmware del dispositivo desde el sitio web de Epson en el ordenador y luego conectar el dispositivo y el ordenador con un cable USB para actualizar el firmware. Si no puede realizar la actualización a través de la red, intente este método.

#### *Nota:*

*Antes de actualizar, asegúrese de que el controlador del escáner Epson Scan 2 esté instalado en el ordenador. Si Epson Scan 2 no está instalada, instálela de nuevo.*

1. Visite el sitio web de Epson para obtener las últimas versiones del firmware.

[http://www.epson.com](http://www.epson.com/)

❏ Si hay un firmware más reciente para su escáner, descárguelo y vaya al siguiente paso.

❏ Si en el sitio web no consta ningún firmware nuevo, ya está utilizando el más reciente.

- 2. Conecte el ordenador que tiene el firmware descargado en al escáner con un cable USB.
- 3. Haga doble clic sobre el archivo .exe descargado. Se inicia Epson Firmware Updater.
- 4. Siga las instrucciones de la pantalla.